# **GE** Sensing & Inspection Technologies

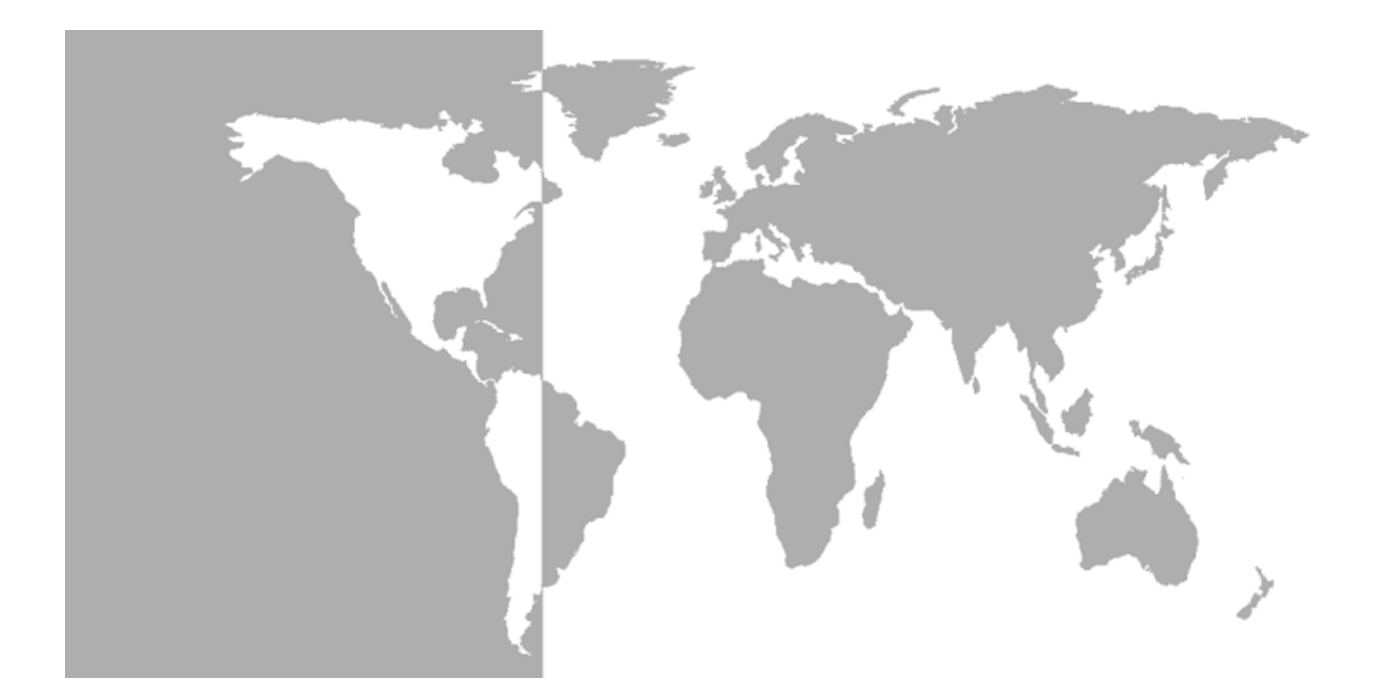

# **DigitalFlow™ DF868**

# *Panametrics Multipurpose Ultrasonic Liquid Flowmeter*

**Programming Manual (2-Channel)**

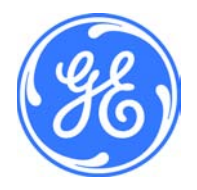

**GE** Sensing & Inspection Technologies

# **DigitalFlow™ DF868**

*Panametrics Multipurpose Ultrasonic Liquid Flowmeter*

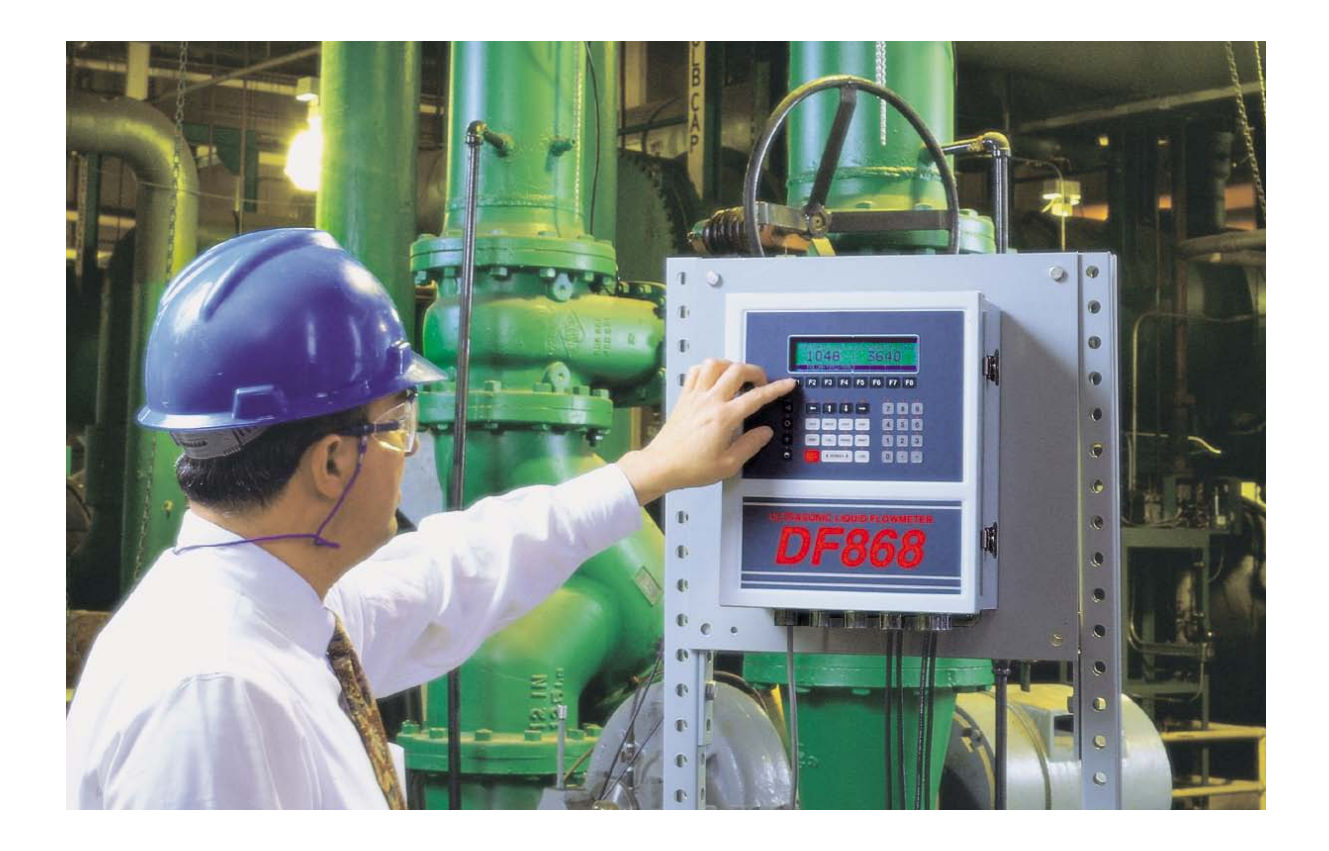

Programming Manual (2-Channel) 910-176P2D1 March 2008

The *DigitalFlow DF868* is a GE Panametrics product. GE Panametrics has joined other GE high-technology businesses under a new name—GE Sensing & Inspection Technology.

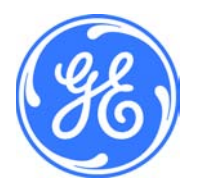

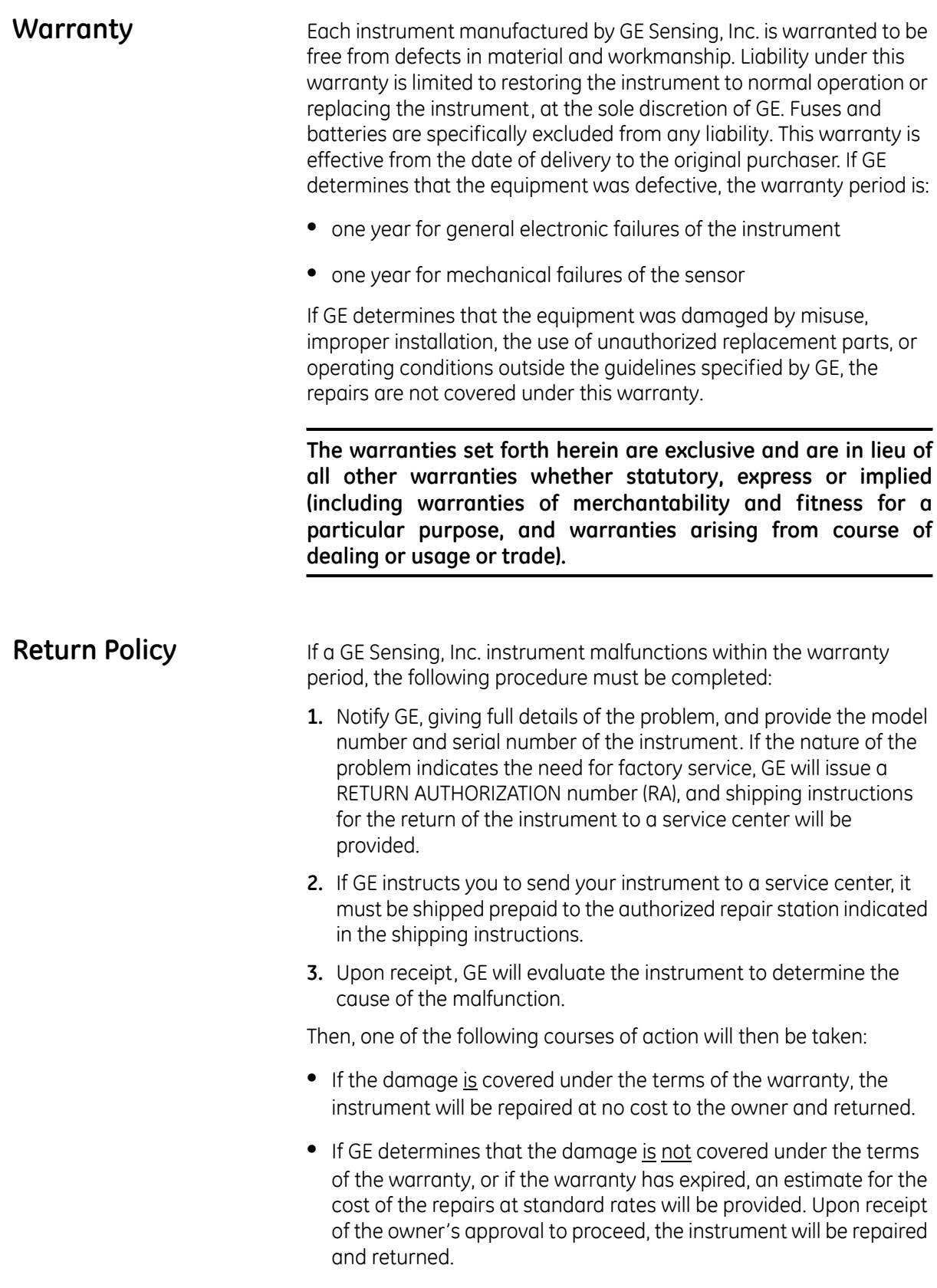

# **Table of Contents**

## **Chapter 1: Programming Site Data**

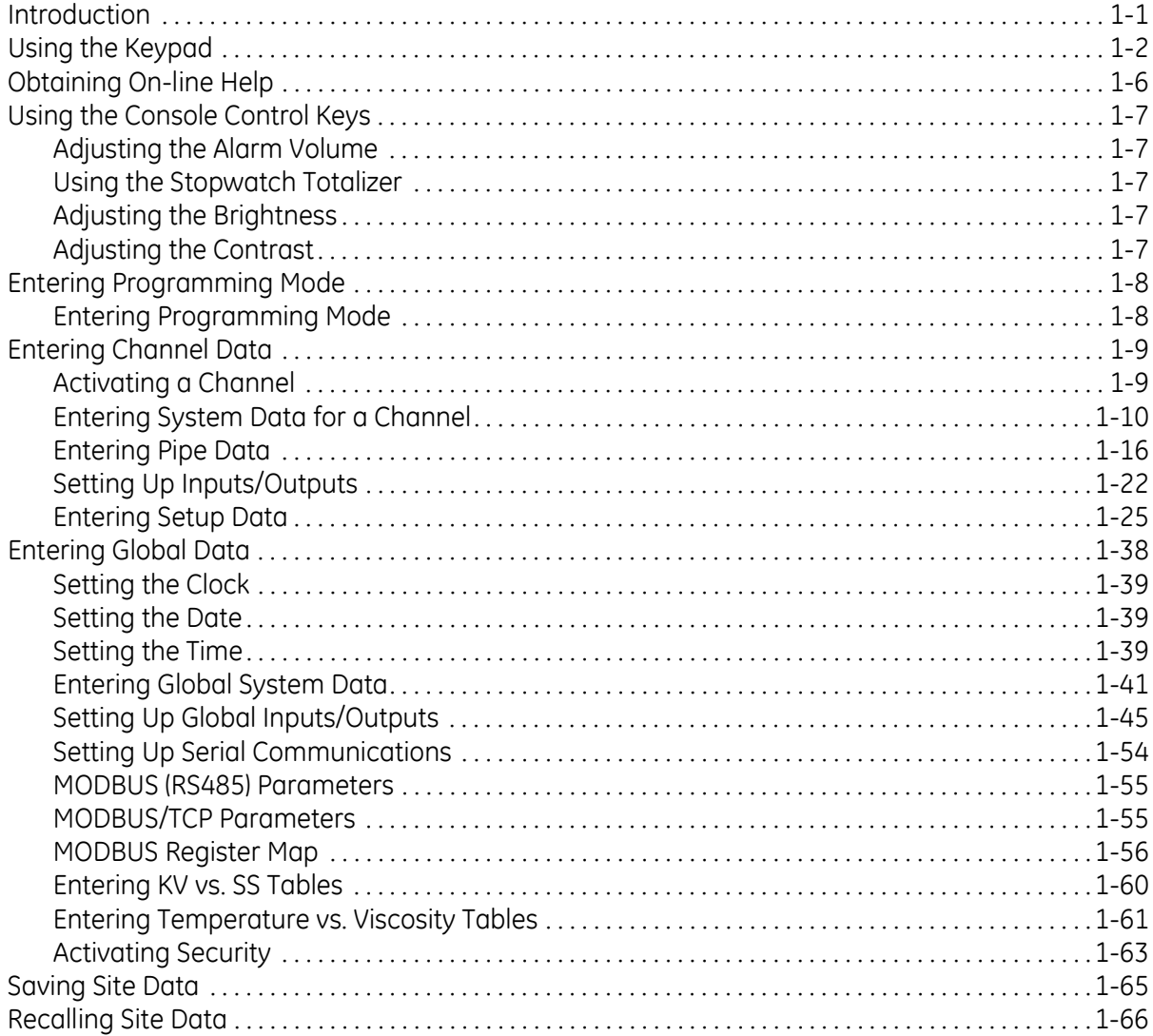

## **Chapter 2: Displaying Data**

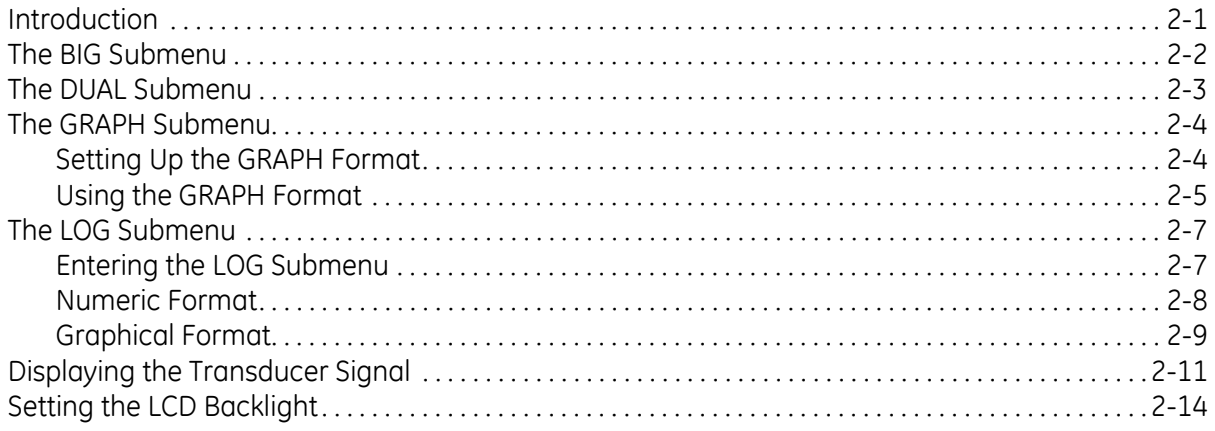

# **Table of Contents (cont.)**

## Chapter 3: Logging Data

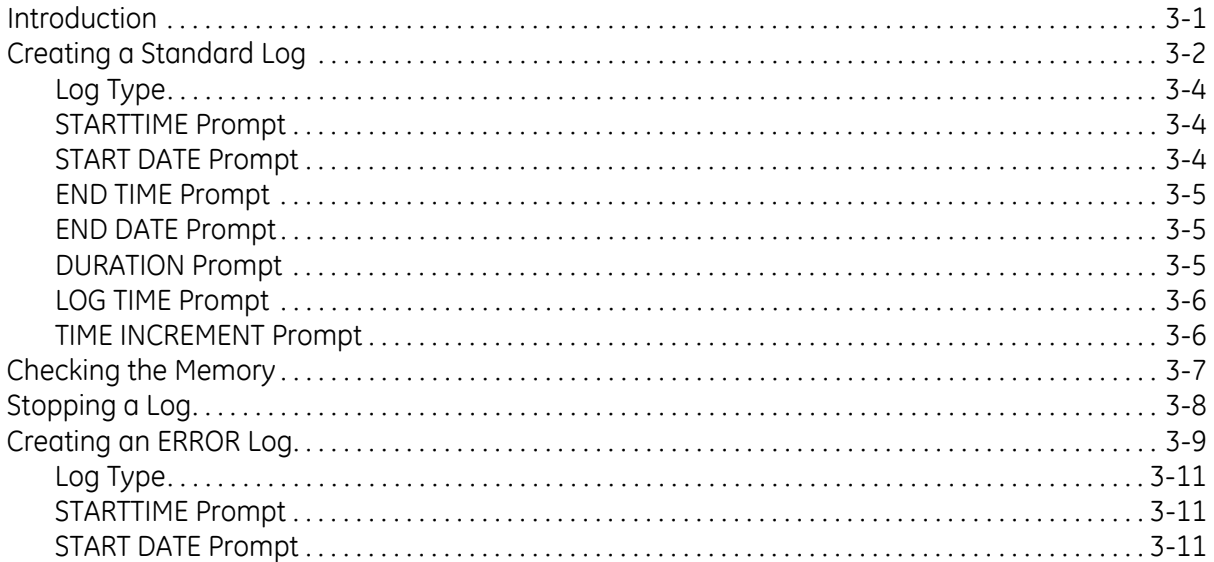

## **Chapter 4: Printing Data**

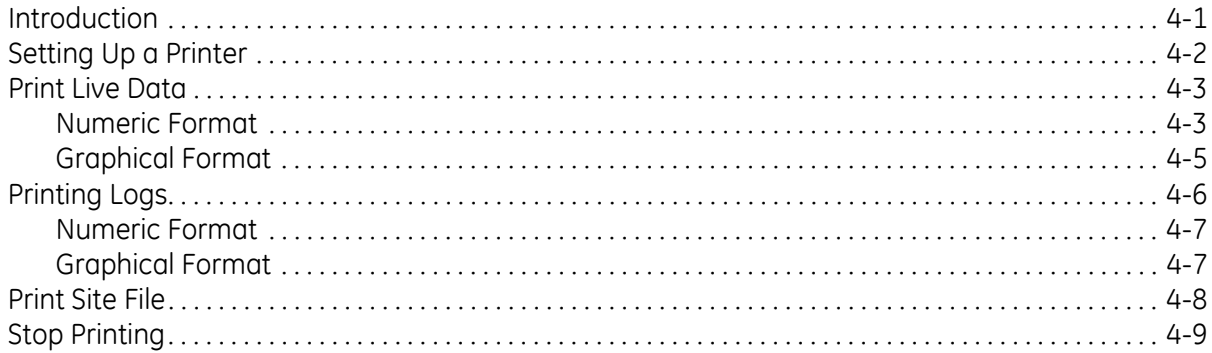

## **Chapter 5: Clearing Data**

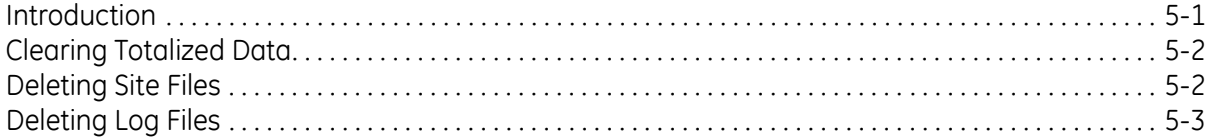

## **Chapter 6: Serial Communications**

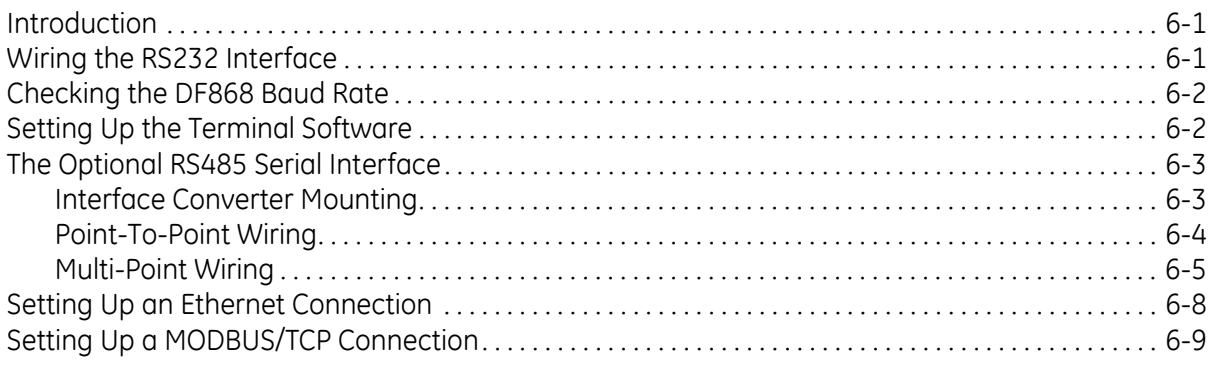

## **Table of Contents (cont.)**

## **[Appendix A: Menu Maps](#page-132-0)**

## **[Appendix B: Data Records](#page-142-0)**

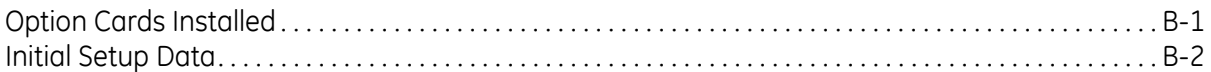

## **[Appendix C: Programming with PanaView](#page-149-0)**

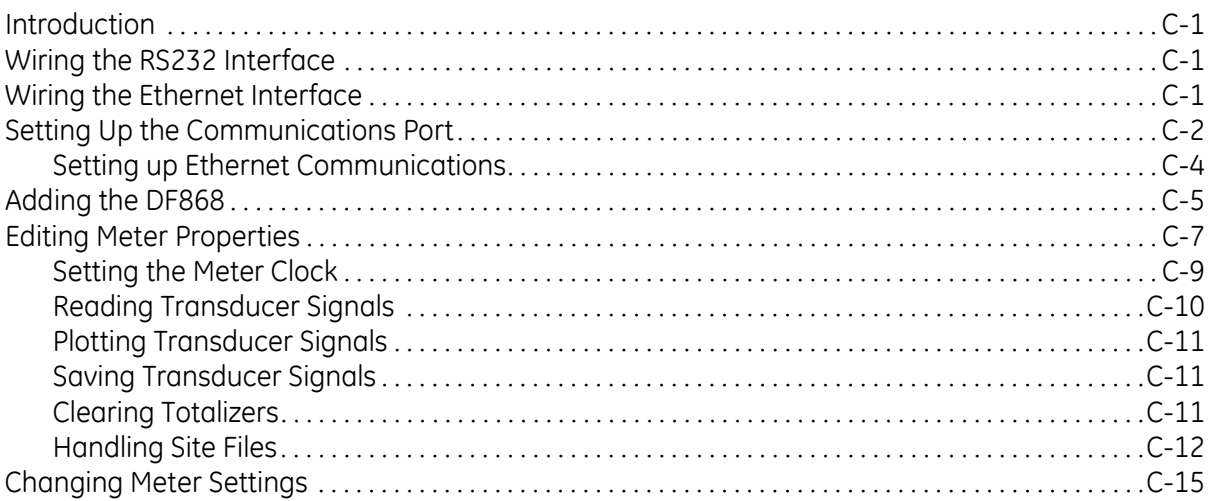

## **[Appendix D: Foundation Fieldbus Communications](#page-169-0)**

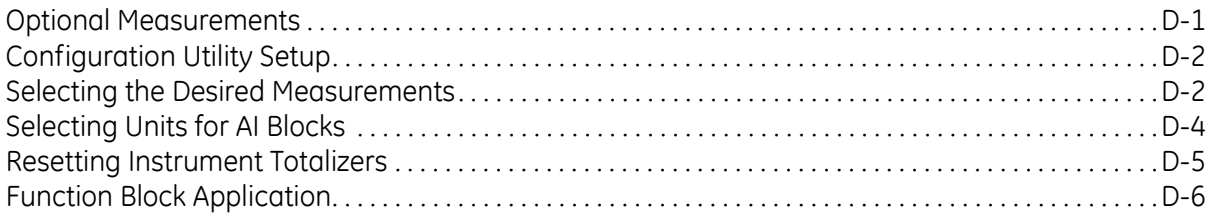

**Chapter 1**

# <span id="page-7-0"></span>**Programming Site Data**

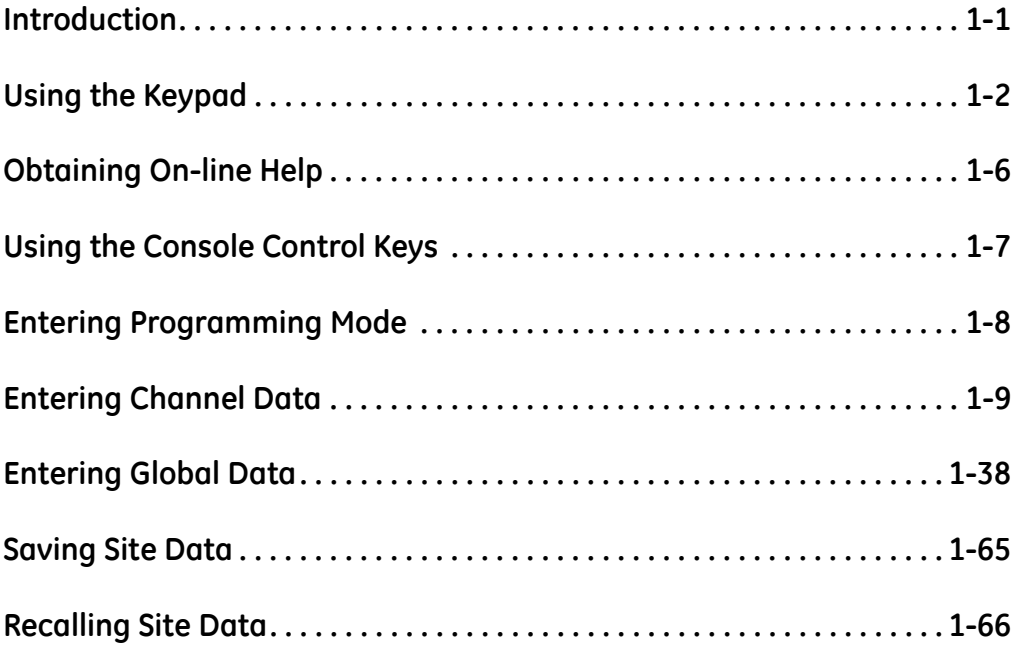

<span id="page-8-0"></span>**Introduction** The 2-Channel Model DF868 flowmeter cannot provide accurate flow rate measurements for either channel until the instrument has been properly installed, the channel has been activated, and the basic system and pipe parameters have been programmed into the meter. See the *Startup Guide* for detailed instructions on performing these tasks. After completing the installation, proceed with this chapter to program the Model DF868's advanced features.

> Four submenus within the *User Program* provide access to the various programmable features of the Model DF868. Step-by-step programming instructions for each submenu are presented in this chapter. Refer to the appropriate section for a discussion of the following *User Program* submenus:

- **•** CH1/CH2 use this submenu to activate a channel and to enter the basic setup parameters for that channel.
- **•** GLOBL use this submenu to enter global meter parameters (i.e., clock, system, input/output, communications and security), which apply to both channels.
- **•** SAVE use this submenu to store both channel and global data in the meter's memory, as a site file.
- **•** RECLL use this submenu to recall and activate a stored site file.

**Note:** *It is not required that both channels of a 2-Channel Model DF868 be installed. The second channel connector may simply be left vacant for future expansion.*

As an aid in following the programming instructions, a complete menu map of the *User Program* is included in Appendix A, *Menu Maps*.

**Note:** *In the menu map drawings, plain text represents prompt area messages and boxed text represents option bar choices. Fx represents a function key to select an option bar choice.*

<span id="page-9-0"></span>

**Using the Keypad** The Model DF868 keypad contains 39 keys, which are labeled with their primary (unshifted) functions. In addition, pressing the red [SHIFT] key will access the secondary functions assigned to most of the keys.

> The complete keypad is illustrated in [Figure 1-1](#page-9-1) below and a detailed description of both the unshifted and shifted functions for each of the 39 keys is listed in [Table 1-1 on page 1-3.](#page-10-0)

**Note:** *Only the* [SHIFT] *key and the eight* [Fx] *keys have no shifted function.*

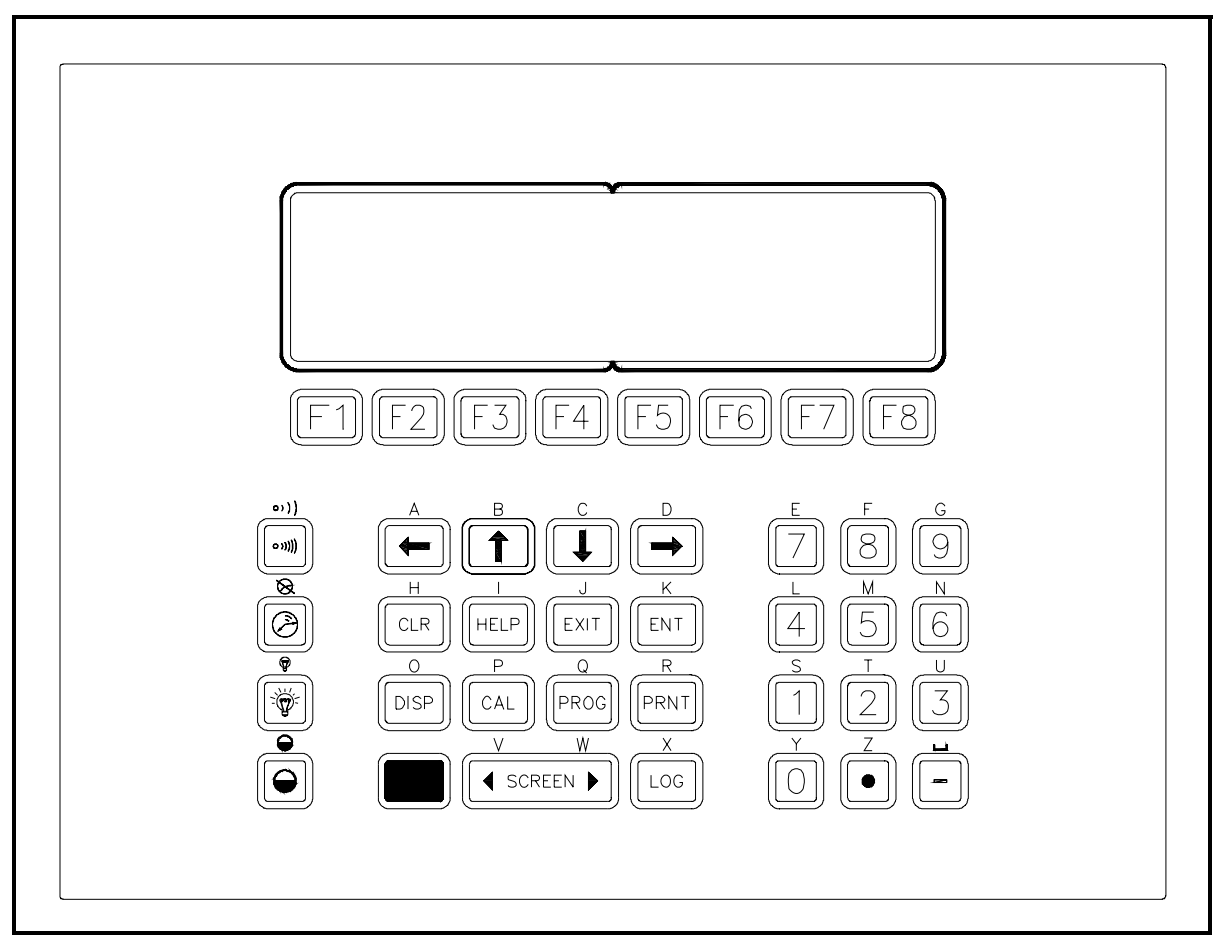

<span id="page-9-1"></span>**Figure 1-1: The Model DF868 Keypad**

**Note:** *Although the keypad is essentially the same, the front panel layout of meters supplied in one of the optional enclosures is different. See Appendix C,* Optional Enclosures*, of the* Startup Guide *for a picture of the applicable front panel.*

<span id="page-10-0"></span>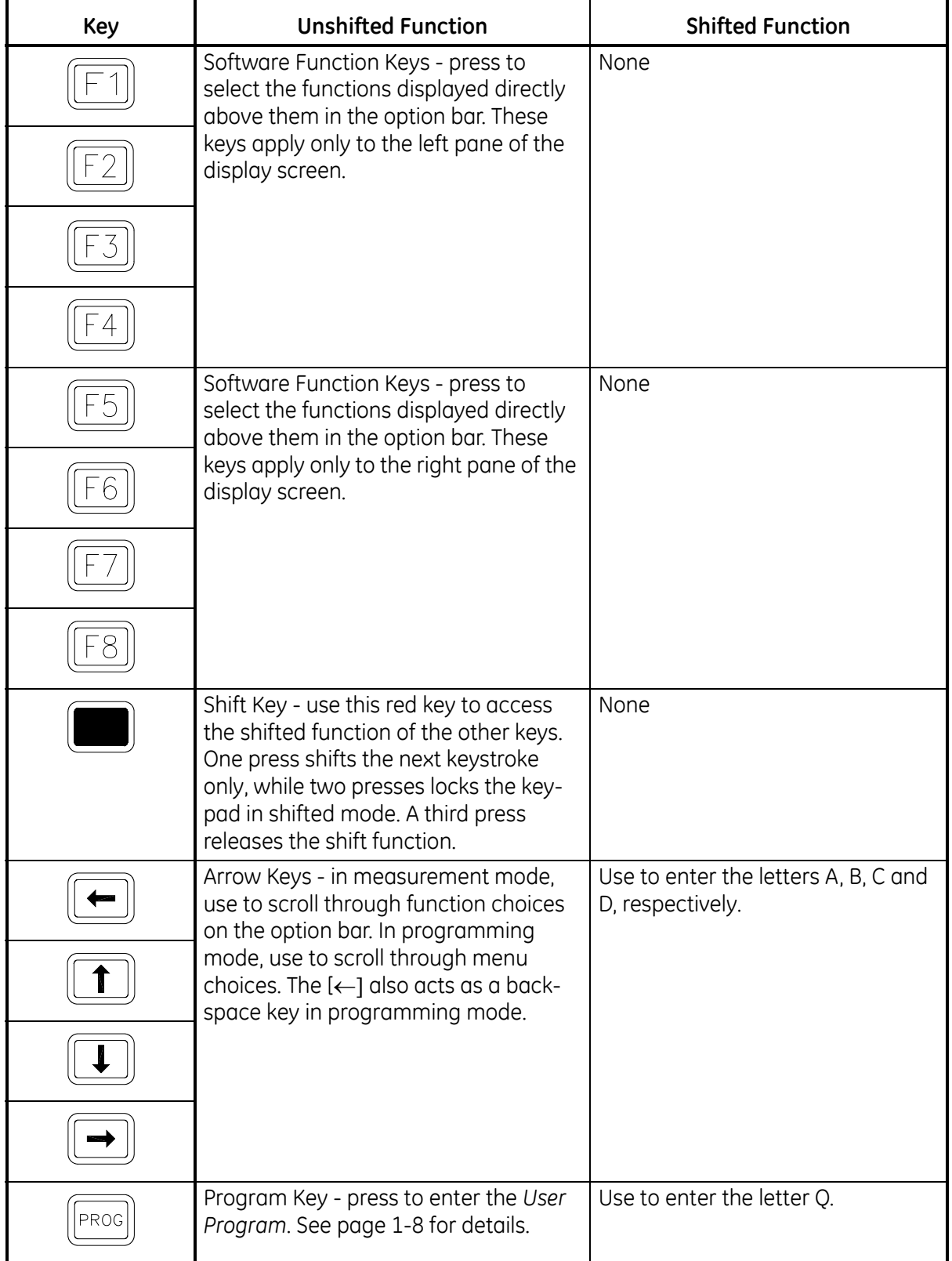

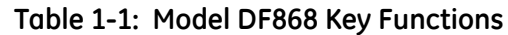

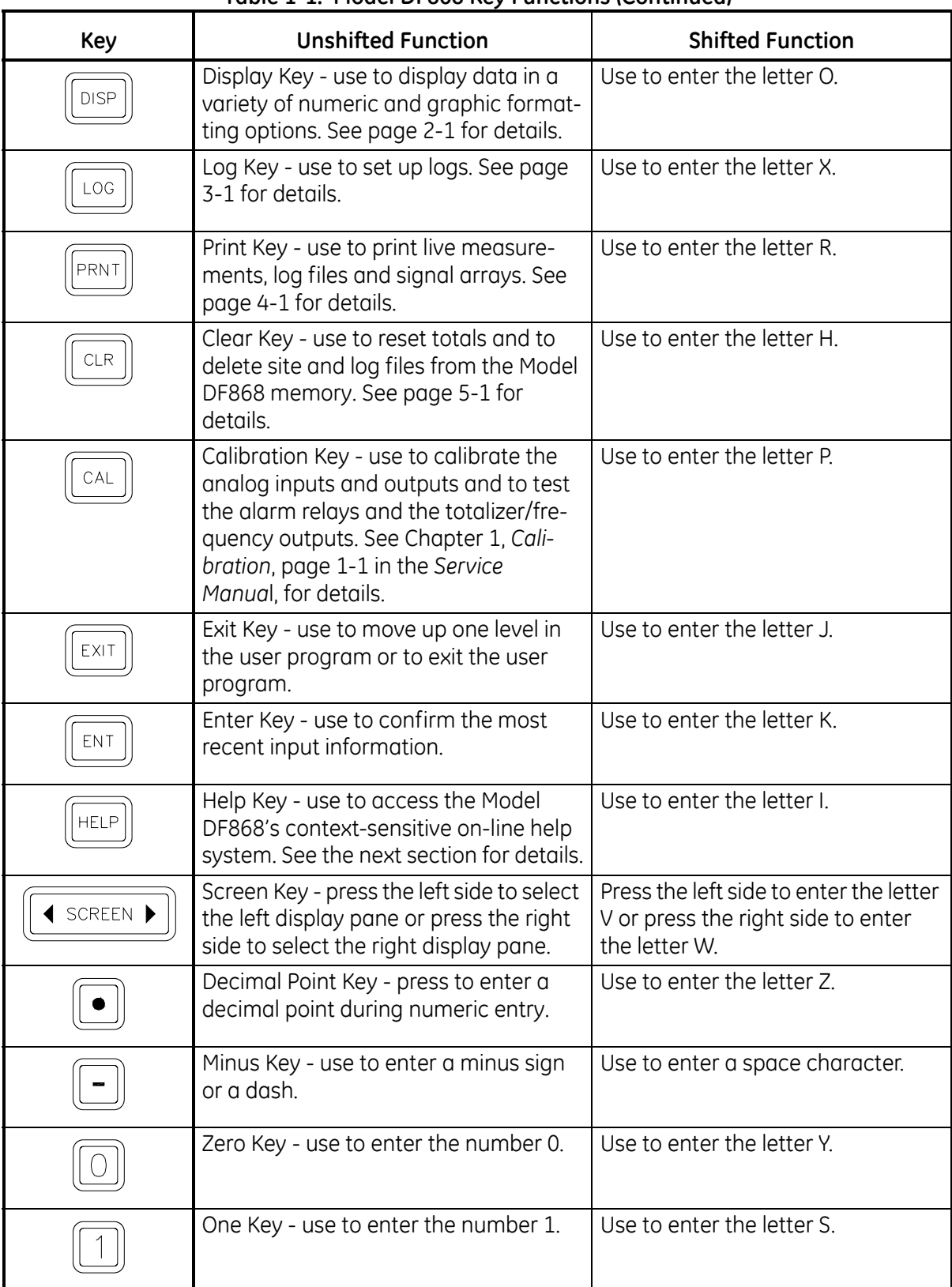

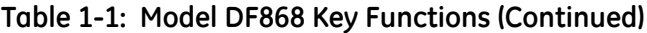

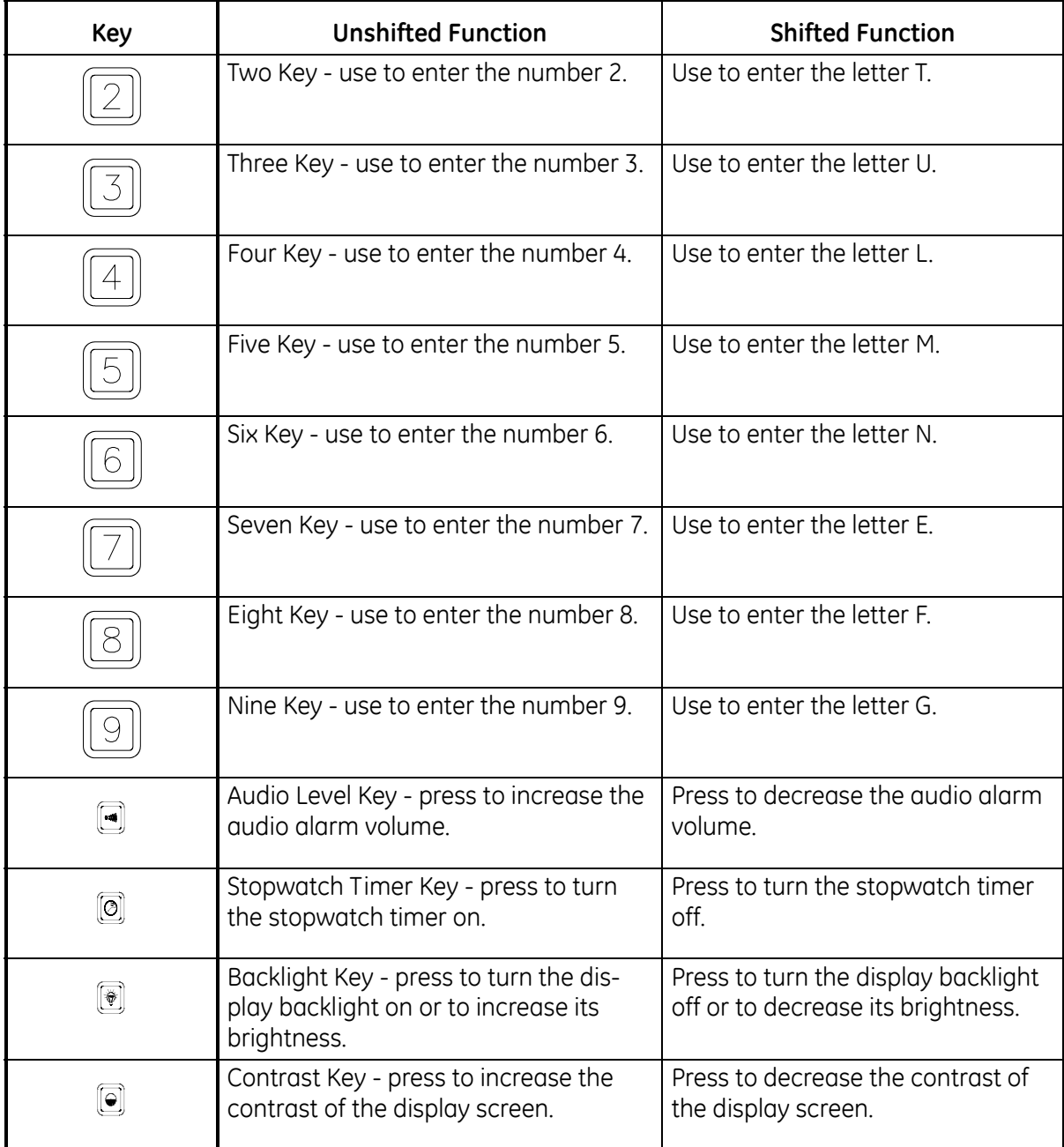

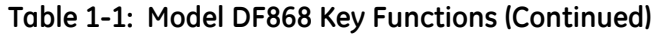

<span id="page-13-0"></span>**Obtaining On-line Help** A context-sensitive, on-line help system is programmed into every Model DF868 flowmeter. On-line help, which displays additional information related to the current task, may be accessed at any time by pressing the [HELP] key on the keypad. The help information will be shown on the currently selected pane of the display screen, as shown in [Figure 1-2](#page-13-1) below.

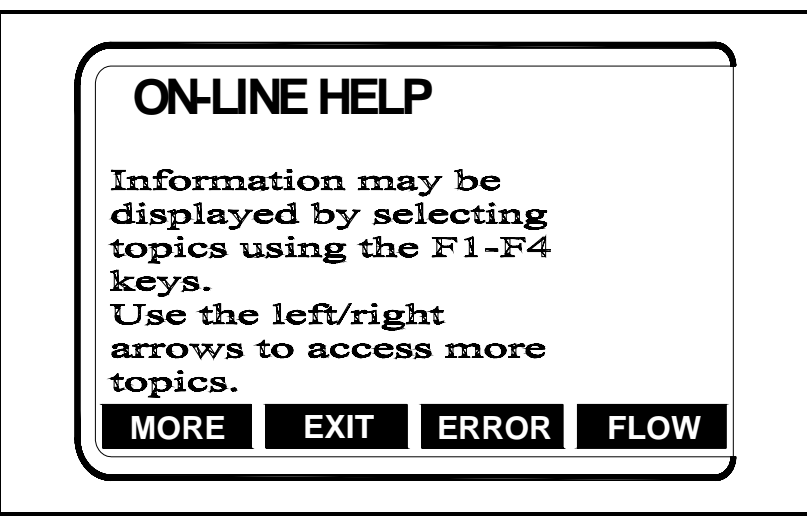

**Figure 1-2: Typical On-Line Help Screen**

<span id="page-13-1"></span>After entering the on-line help system, the following functions are available on the option bar of the selected display pane:

- **•** MORE: Press [F1] (or [F5]) to access this function, and the next screen of text is displayed in the prompt area.
- **•** EXIT: Press [F2] (or [F6]) to access this function, and the Model DF868 returns to measurement mode.
- **•** ERROR: Press [F3] (or [F7]) to access this function, and the various Model DF868 error codes are displayed. Use the [F1]-[F4] (or [F5]- [F8]) function keys, in conjunction with the  $\left[\leftarrow\right]$  and  $\left[\rightarrow\right]$  keys, to obtain additional information on the desired error code or to exit the help system.
- **Note:** *See the* Service Manual, *Chapter 2*, Error Codes and Screen Messages, *for a complete listing of all error codes and messages.*
- **•** FLOW: Press [F4] (or [F8]) to access this function, and the various flow measurement parameters are displayed. Use the [F1]-[F4] (or [F5]-[F8]) function keys, in conjunction with the  $\left\{\leftarrow\right\}$  and  $\left\{\rightarrow\right\}$  keys, to obtain additional information on the desired measurement parameter or to exit the help system.

<span id="page-14-2"></span><span id="page-14-1"></span><span id="page-14-0"></span>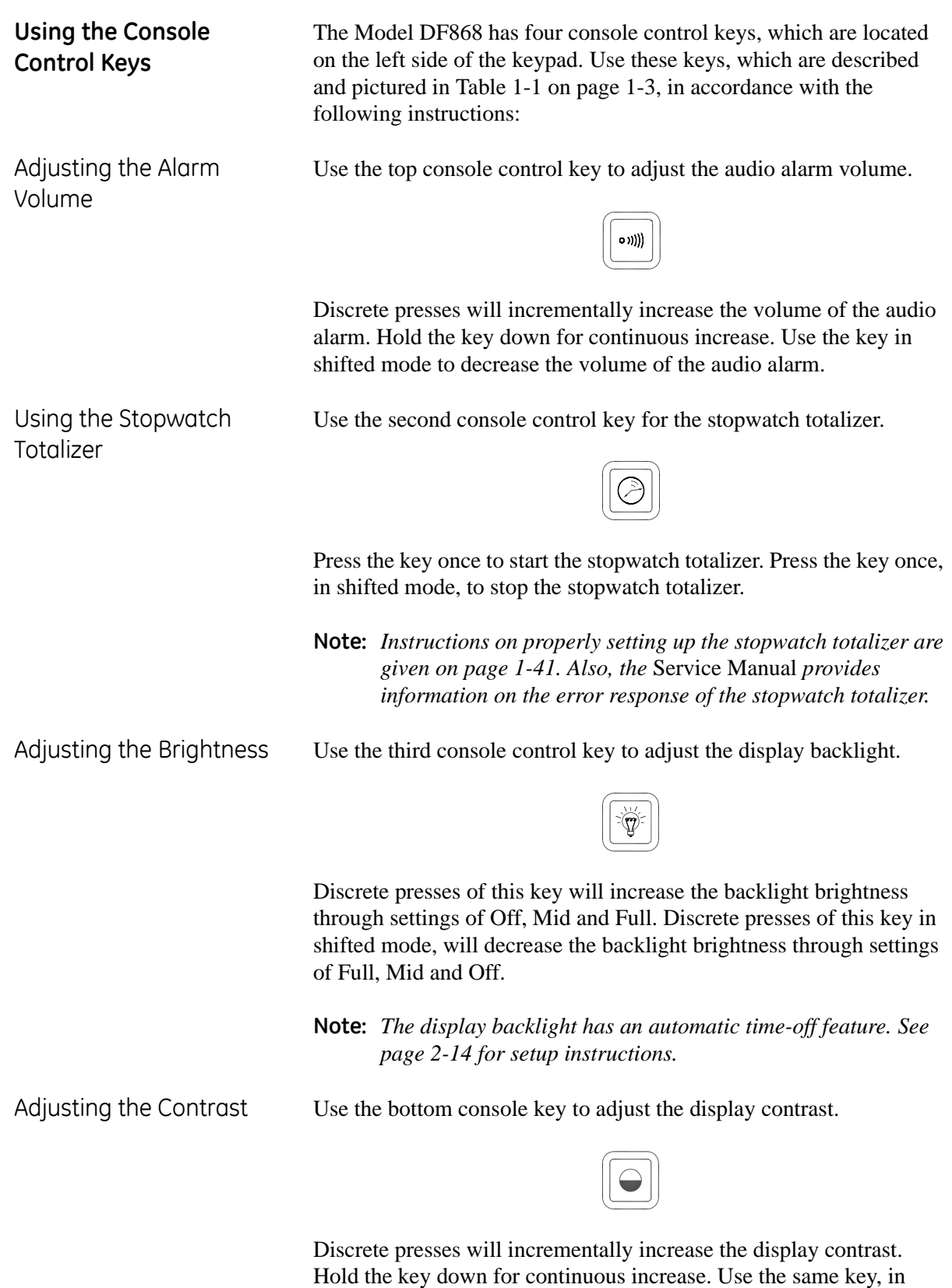

<span id="page-14-4"></span><span id="page-14-3"></span>shifted mode, to decrease display contrast.

<span id="page-15-0"></span>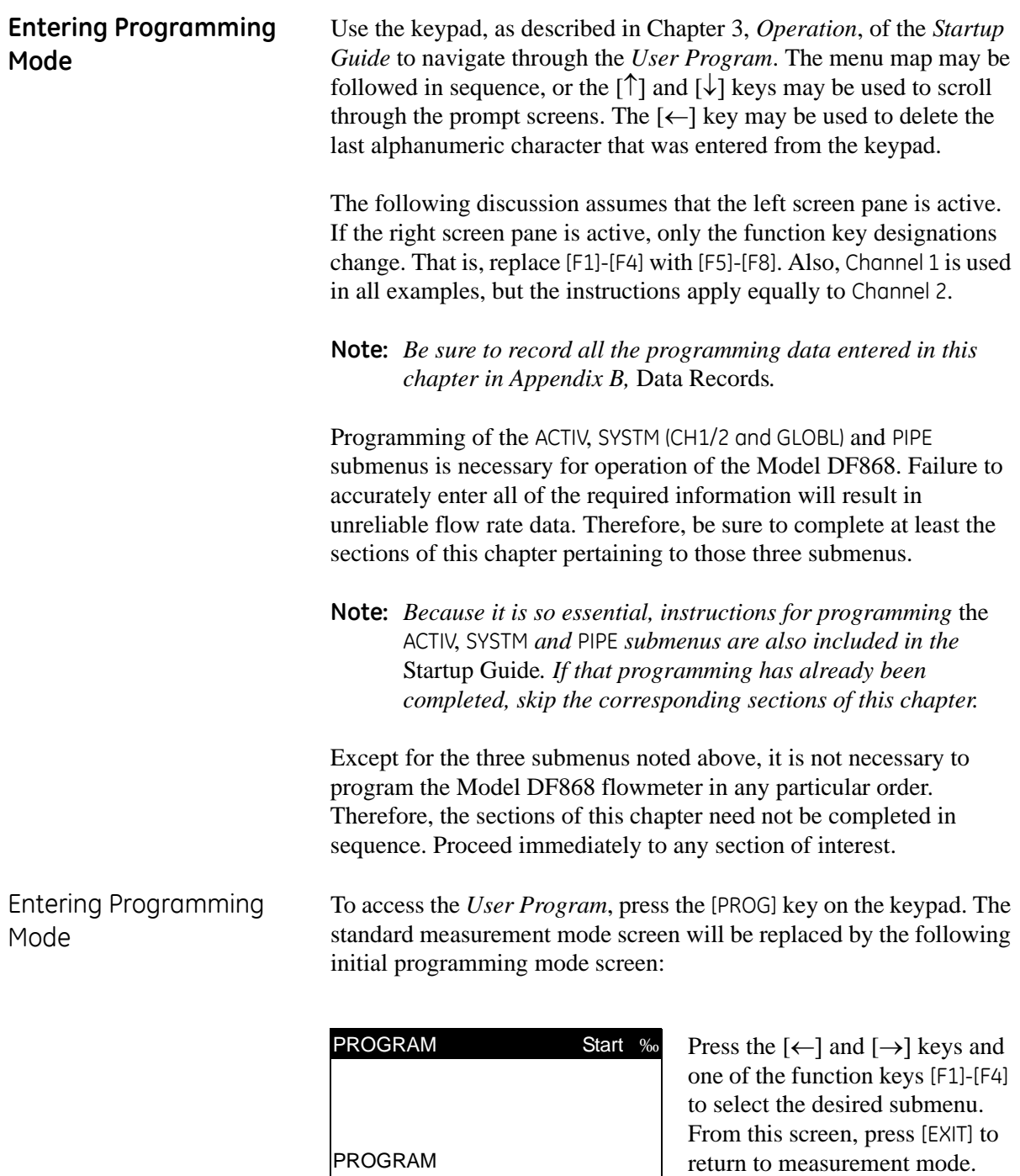

<span id="page-15-1"></span>Channel 1

CH1 CH2 GLOBL SAVE

**Note:** *If the security feature is active, enter the password and press the* [ENT] *key to enter the* User Program*. See the* SECUR *submenu section of this chapter on [page 1-63](#page-70-0) for more information on the security feature.*

<span id="page-16-0"></span>**Entering Channel Data** While following the programming instructions, refer to the menu map in Figure A-1 on page A-1 or Figure A-2 on page A-2*.* After selecting [F1]=CH1 (or [F2]=CH2) at the initial programming screen, the following screen appears:

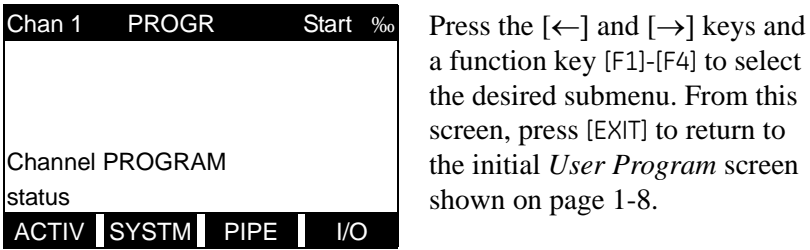

a function key [F1]-[F4] to select the desired submenu. From this screen, press [EXIT] to return to the initial *User Program* screen shown on page 1-8.

Based on the selection made above, proceed to the appropriate section of this chapter for instructions.

Activating a Channel The ACTIV submenu activates a channel and selects the desired measurement method.

- **1.** To enter the Channel PROGRAM menu, press [F1] or [F2] (depending on the desired channel) at the User PROGRAM prompt.
- **2.** Enter the ACTIV submenu by pressing [F1] at the Channel PROGRAM prompt.
- **3.** Press [F1] to deactivate the channel, [F2] to activate Channel 1 in Transit-Time mode, or [F3] to activate TransFlection mode.

The Model DF868 flowmeter can take measurements in two ways:

- **•** The Correlation Transit-Time™ technique uses a pair of transducers (either wetted or clamp-on) with each transducer alternately sending and receiving coded ultrasonic signals through the fluid. When the fluid is flowing, signal transit time in the downstream direction is shorter than in the upstream direction; the difference between these transit times is proportional to the flow velocity. The DF868 measures this very small time difference and, using various digital signal processing techniques combined with programmed pipe parameters, determines the flow rate and direction.
- **•** The TransFlection® technique uses two transducers. One transducer shoots thousands of grouped ultrasonic pulses in very rapid succession. The pulses bounce off "scatterers" in the liquid (bubbles, solids, or liquid droplets) and are reflected back to the other transducer. Each received pulse group receives a "snapshot" of the flow. By comparing all snapshots and averaging out objects that do not appear to move with the flow, the DF868 can determine flow rate and direction.

## **Note:** *If the DF868 has not been ordered with TransFlection mode, the TRNFL option does not appear.*

Proceed directly to the next section to program the SYSTM submenu.

<span id="page-16-1"></span>

<span id="page-17-0"></span>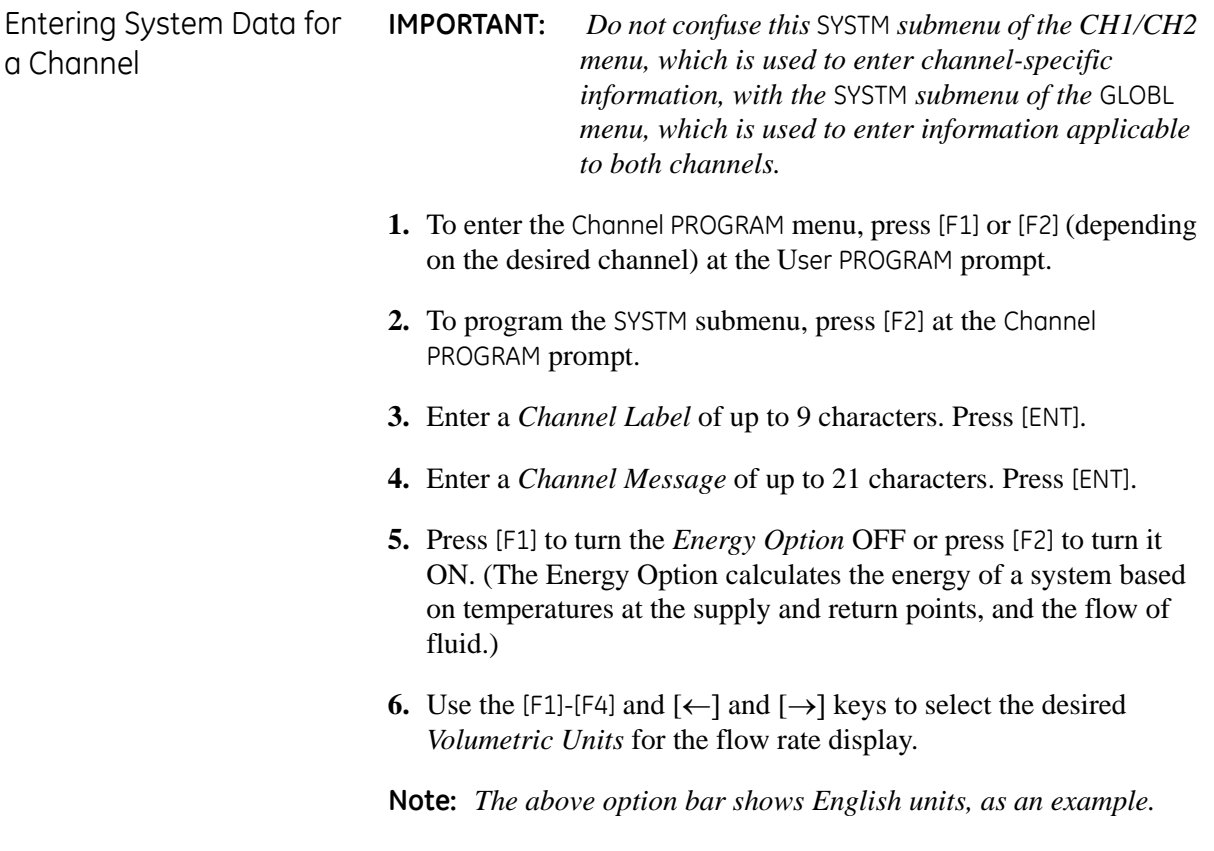

The abbreviations and definitions of all the available volumetric units are shown in [Table 1-2 on page 1-11](#page-18-0). The choices shown on the option bar are determined by the selections made at the SYSTEM UNITS prompt in the GLOBL menu.

## Entering System Data for

<span id="page-18-0"></span>a Channel (cont.)

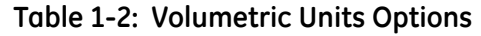

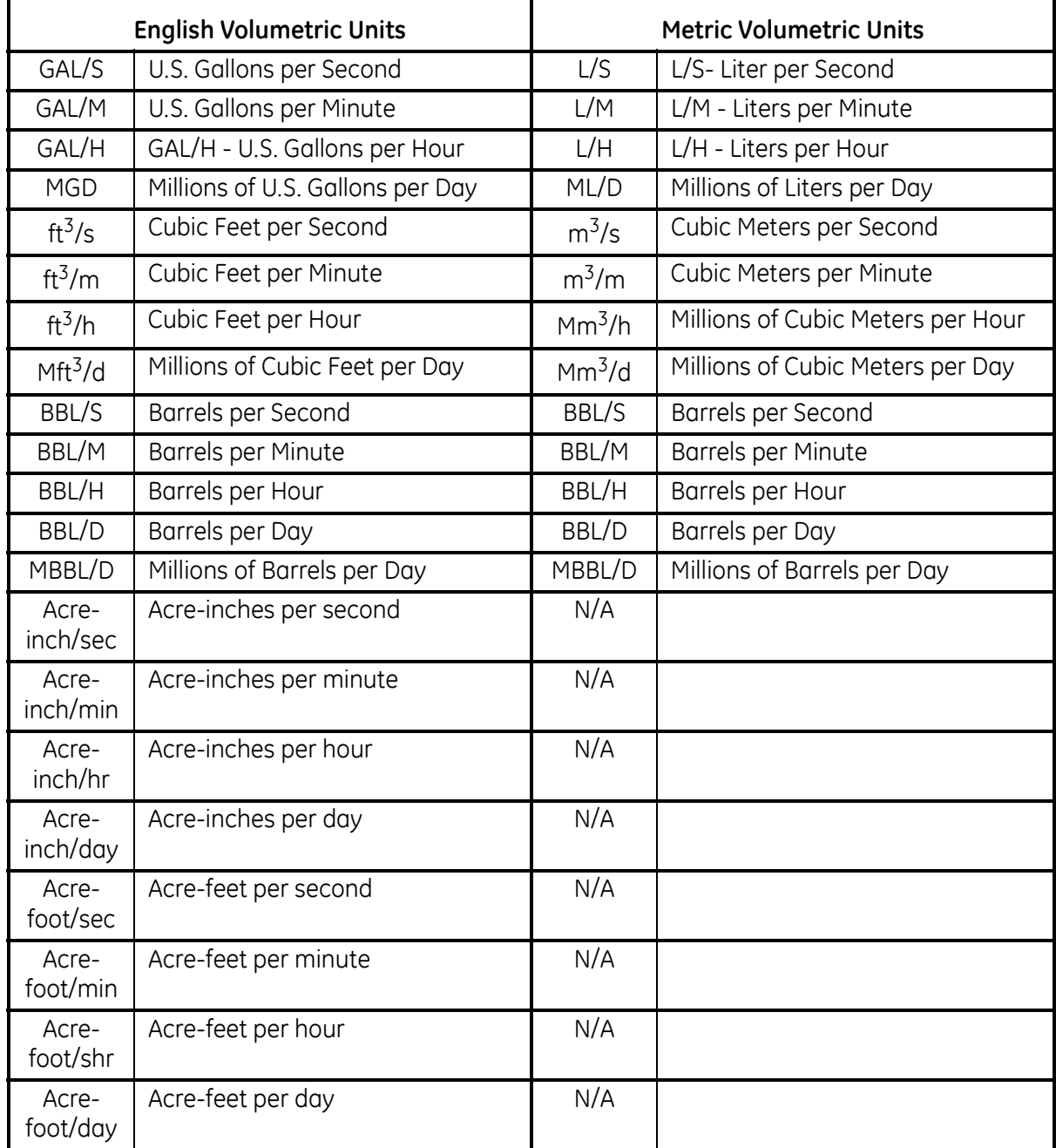

Entering System Data for a Channel (cont.)

- **7.** Press [F1]-[F4] to select the desired number of *Decimal Digits* (digits to the right of the decimal point) in the volumetric flow rate display.
- **8.** Use the [F1]-[F4] and  $\left[\leftarrow\right]$  and  $\left[\rightarrow\right]$  keys to select the desired *Totalizer Units* for the totalized flow rate display.

The option bar above shows English units. If Metric units are specified in the GLOBL menu, these will appear instead.

The abbreviations and definitions of all the available totalizer units are shown in [Table 1-3](#page-19-0) below. The choices shown on the option bar in the prompt screen above are determined by the selections made at the previous SYSTEM UNITS prompt screen.

<span id="page-19-0"></span>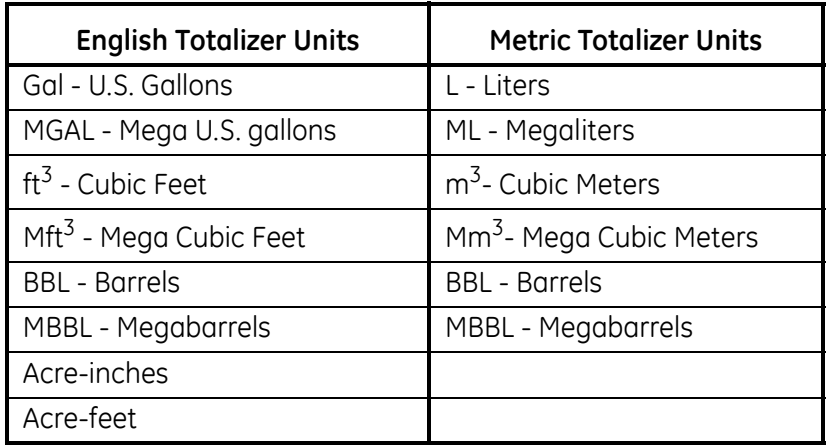

### **Table 1-3: Totalizer Units Options**

**9.** Press [F1]-[F4] to select the desired number of *Totalizer Decimal Digits* (digits to the right of the decimal point) in the totalized flow display.

*Mass Flow* If the Mass Flow prompt in the SETUP submenu is not enabled, skip this sub-section. However, the following programming sequence appears if Mass Flow is enabled.

- **1.** Press [F1]-[F4] to select the desired *Mass Flow* units for the flow rate display.
- **Note:** *The option bar above shows English units, as an example. If Metric units were specified, these appear instead.*

The abbreviations and definitions of all the available mass flow units are shown in [Table 1-4](#page-20-0) below. The choices shown on the option bar are determined by the selections made at the SYSTEM UNITS prompt.

<span id="page-20-0"></span>

| English                       | <b>Metric</b>                 |
|-------------------------------|-------------------------------|
| $LE =$ Pounds                 | $KG = Kilograms$              |
| KLB = Thousands of LB         | TONNE = Metric Tons (1000 KG) |
| $MMLB =$ Millions of LB       |                               |
| $\vert$ TONS = Tons (2000 LB) |                               |

**Table 1-4: Available Mass Flow Units**

- **2.** Press [F1]-[F4] to select the desired *Time* units for the mass flow rate display.
- **3.** Press [F1]-[F4] to select the desired number of *Decimal Digits* (digits to the right of the decimal point) in the mass flow rate display.
- **4.** Press [F1]-[F4] to select the desired *Totalizer Units* for the totalized mass flow display.
- **Note:** *The option bar above shows English units, as an example. If Metric units were specified, these appear instead.*

The available mass flow units are shown in [Table 1-4](#page-20-0) above. The choices shown on the option bar are determined by the selections made at the SYSTEM UNITS prompt.

**5.** Press [F1]-[F4] to select the desired number of *Decimal Digits* (digits to the right of the decimal point) in the totalized mass flow display.

*Energy Option* If you did not select the Energy Option earlier, the meter now returns to the initial SYSTEM prompt. But if you selected the Energy Option, several more prompts appear.

**1.** Press [F1]-[F4] to select the desired *Units* for measuring power.

The abbreviations and definitions of all the available power units are shown in [Table 1-5](#page-21-0) below. The choices shown on the option bar in the prompt screen above are determined by the selections made at the previous SYSTEM UNITS prompt screen.

<span id="page-21-0"></span>

| <b>English Power Units</b>                          | <b>Metric Power Units</b>        |
|-----------------------------------------------------|----------------------------------|
| kBTU-Thousands of British<br>Thermal Units per Hour | kCAL/sec-Kilocalories/second     |
| MMBTU-Millions of British<br>Thermal Units per Hour | MCAL/sec-MegaCalories/<br>second |
| kW-kilowatts                                        | kW-kilowatts                     |
| <b>Tons</b>                                         | MW-Megawatts                     |

**Table 1-5: Power Unit Options**

- **2.** Press [F1]-[F4] to select the desired number of *Decimal Digits* (digits) to the right of the decimal point in the power display.
- **3.** Press [F1]-[F4] to select the desired *Total Energy Units* for measuring total energy.

The abbreviations and definitions of all the available total energy units are shown in [Table 1-6](#page-21-1) below. The choices shown on the option bar in the prompt screen above are determined by the selections made at the previous SYSTEM UNITS prompt screen.

<span id="page-21-1"></span>

| ------                                            |                            |  |
|---------------------------------------------------|----------------------------|--|
| <b>English Energy Units</b>                       | <b>Metric Energy Units</b> |  |
| kBTU-Thousands of British<br><b>Thermal Units</b> | kCAL-Kilocalories          |  |
| MMBTU-Millions of British<br><b>Thermal Units</b> | MCAL-MegaCalories          |  |
| kWHr-Kilowatt-Hours                               | kW-Kilowatt-Hour           |  |
| Tons                                              | MW-Megawatt-Hour           |  |

**Table 1-6: Energy Unit Options**

- **4.** Press [F1]-[F4] to select the desired number of *Decimal Digits* to the right of the decimal point in the total energy display.
- **5.** Press [F1] to make measurements in a *Cooling* system, or [F2] to make measurements in a *Heating* system.
- **6.** Press [F1] to measure flow at the point of *Return* (where the liquid exits), or [F2] to measure flow at the point of *Supply* (where the liquid enters). The meter returns to the Channel PROGRAM screen.

*Procedure Options* After completing the above steps, the meter returns to the Channel PROGRAM prompt. Continue as follows:

- **•** To continue programming the meter, refer to the menu maps in Appendix A and navigate to the desired menu. Then, proceed to the appropriate section of this manual for instructions.
- **•** To leave the Channel PROGRAM and retain the previous settings, press [EXIT] twice and then press [F1] = NO at the *SAVE* prompt. Any programming changes will be discarded and you will be returned to the data display.
- **•** To leave the Channel PROGRAM and return to measurement mode, press [EXIT] twice and then press [F2] = YES at the *SAVE* prompt. Your programming changes will be entered into the meter's memory, and you will be returned to the data display.

<span id="page-23-0"></span>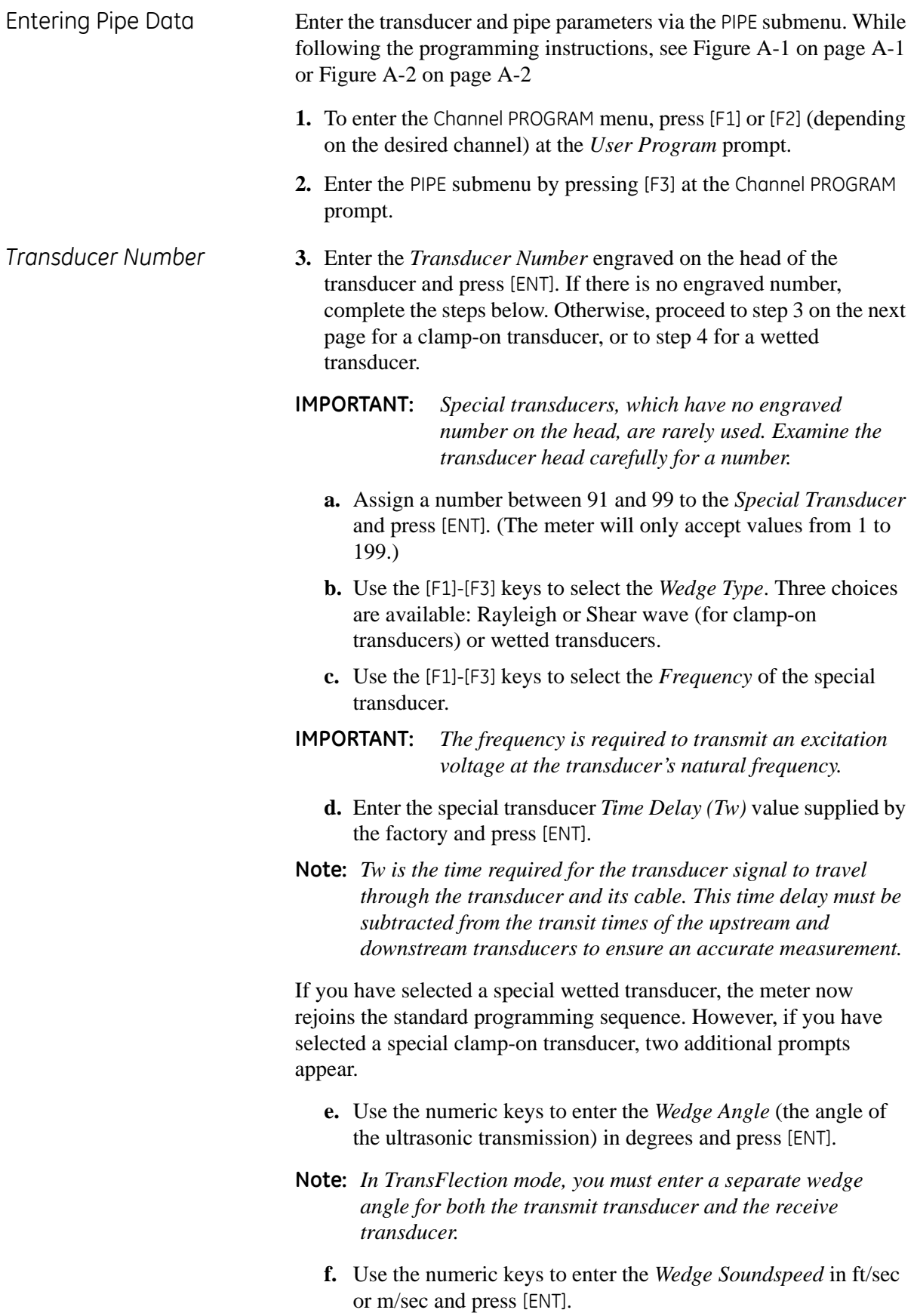

*Pipe Material* **4.** Use the [F1]-[F4] and [→] keys to select the *Pipe Material*, as listed in [Table 1-7](#page-24-0) below.

<span id="page-24-0"></span>

| $1900C + 1.10C + 19C - 1913$  |                                                         |  |  |
|-------------------------------|---------------------------------------------------------|--|--|
| <b>Pipe Material Category</b> | <b>Specific Material</b>                                |  |  |
| Steel                         | Carbon Steel or Stainless Steel                         |  |  |
| <b>Iron</b>                   | Ductile Iron or Cast Iron                               |  |  |
| Cu - Copper                   | <b>None</b>                                             |  |  |
| Al - Aluminum                 | <b>None</b>                                             |  |  |
| <b>Brass</b>                  | None                                                    |  |  |
| CuNi - Copper/Nickel          | 70% Cu 30% Ni or 90% Cu 10% Ni                          |  |  |
| Glass                         | Pyrex, Flint, or Crown                                  |  |  |
| Plastic                       | Nylon, Polyester, Polypropylene, PVC<br>(CPVC), Acrylic |  |  |
| Other*                        | Any material                                            |  |  |

**Table 1-7: Pipe Materials**

**Note:** *Depending on the pipe material choice, another window may appear, asking you to specify the specific material. If you have selected "Other," the DF868 prompts you to enter the sound speed.*

*Pipe OD* **5.** Enter the known *Pipe OD* or circumference and press [F1]-[F4] to select the appropriate units, as shown in [Table 1-8](#page-24-1) below. Press [ENT]. (The meter will only accept values from 1/8 to 648 in.)

> **Note:** *The first two lines of text in the prompt area depend on the selection made at the* TRANSDUCER NUMBER *prompt. The option bar choices may appear in English or Metric units.*

Obtain the required information by measuring either the pipe outside diameter (OD) or circumference at the transducer installation site. The data may also be obtained from standard pipe size tables.

<span id="page-24-1"></span>

| English                                             | <b>Metric</b>                                  |  |  |
|-----------------------------------------------------|------------------------------------------------|--|--|
| $inch = pipe OD in inches$                          | $mm = pipe OD$ in millimeters                  |  |  |
| $feet = pipe OD$ in $feet$                          | $m = pipe OD$ in meters                        |  |  |
| $\overline{in/P}$ = pipe circumference<br>in inches | $mm/Pl = pipe$ circumference<br>in millimeters |  |  |
| $ft/PI = pipe$ circumference<br>in feet             | $m/Pl =$ pipe circumference<br>in meters       |  |  |

**Table 1-8: Available Pipe OD Units**

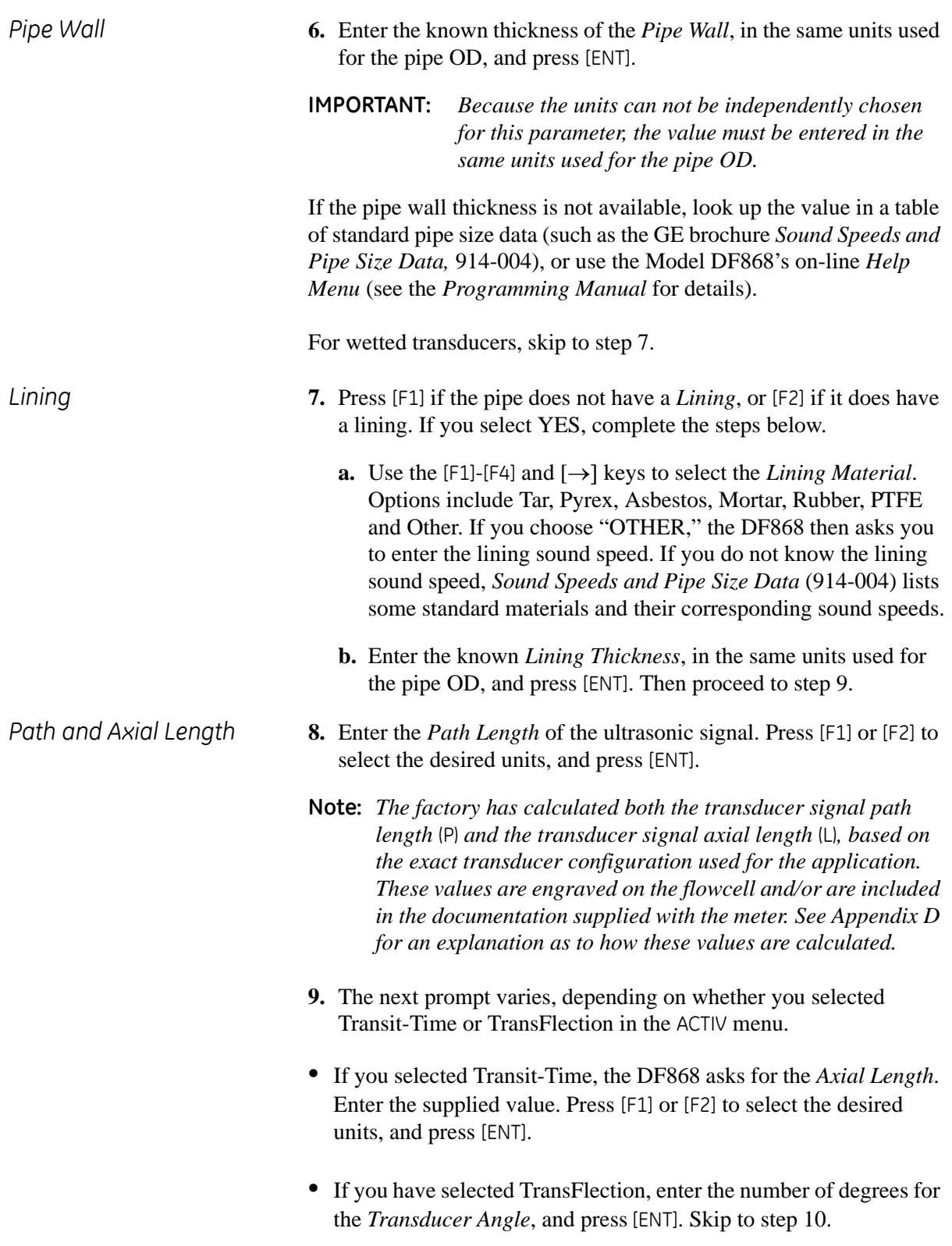

*Tracking Windows* **Note:** *This step only appears if you have selected Transit-Time.* **10.**Press [F1] if you do not want *Tracking Windows*, or [F2] if you want to enable the windows. (Tracking windows are used to detect the receive signal when you are unsure of the fluid soundspeed.) *Fluid Type* **11.**Use the [F1]-[F4] and [→] keys to select the *Fluid Type*. The selections for the fluid type vary, depending on whether: **•** the ENERGY OPTION is ON or OFF; and • the TRACKING WINDOW is enabled or disabled.

> Refer to [Table 1-9](#page-26-0) below if ENERGY OPTION is OFF, or to [Table 1-10 on](#page-27-0)  [page 1-20](#page-27-0) if ENERGY OPTION is ON.

**Note:** *Some of the fluid types may require additional selections as shown in the following tables.*

<span id="page-26-0"></span>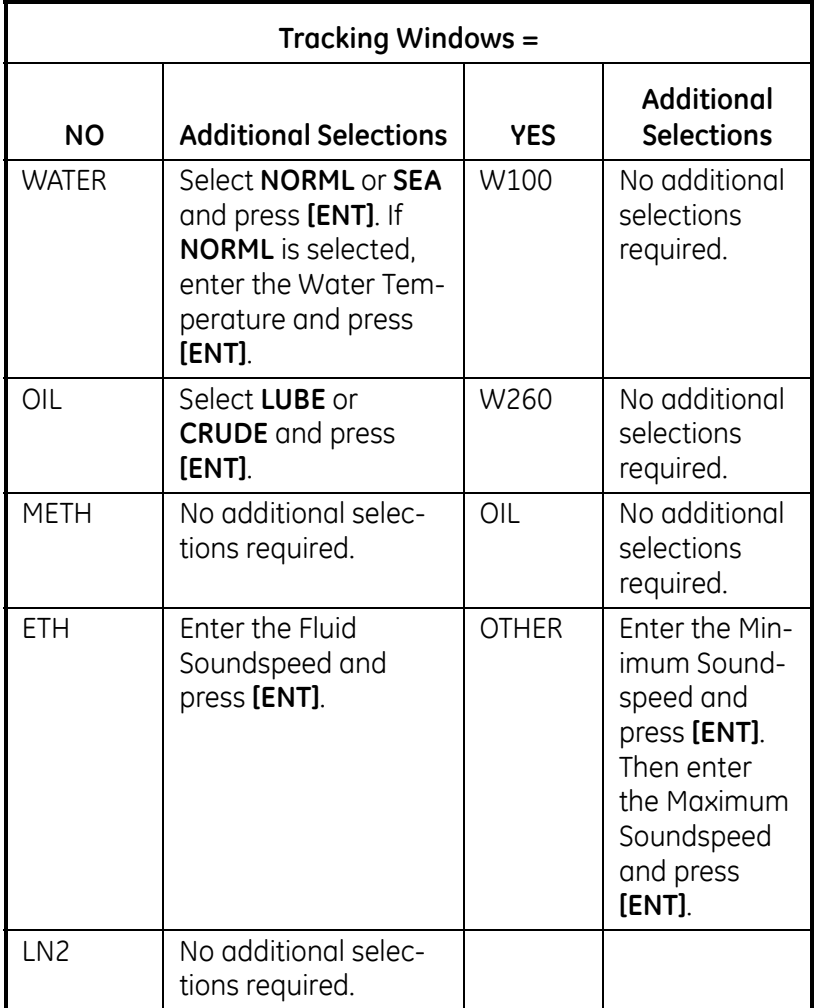

### **Table 1-9: Fluid Types for ENERGY OFF**

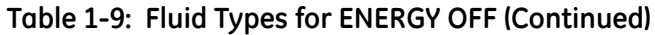

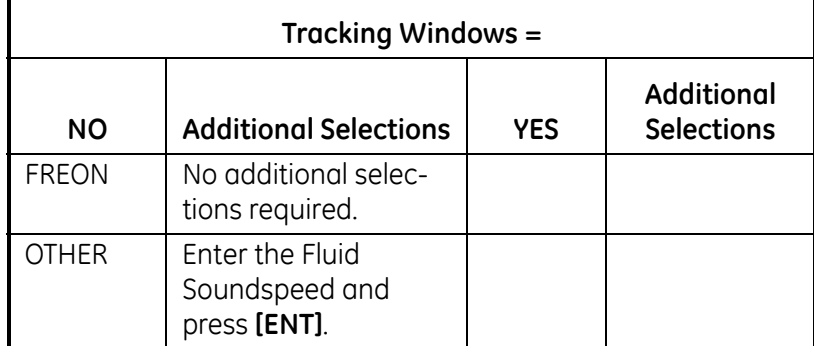

## **Table 1-10: Fluid Types for ENERGY ON**

<span id="page-27-0"></span>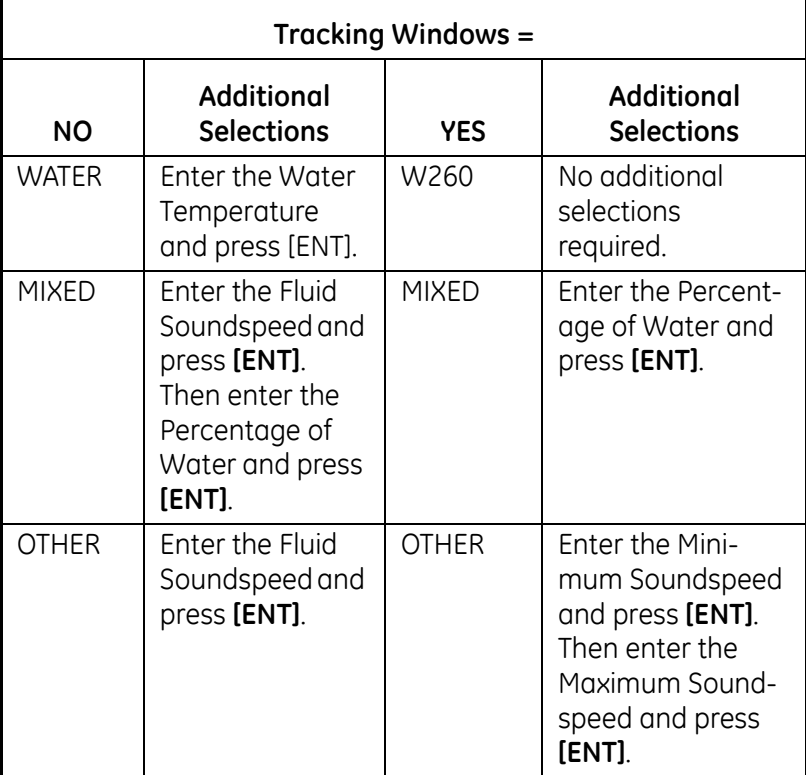

*Reynolds Correction* **12.**Press [F1] to turn *Reynolds Correction* off, or [F2] to turn it on.

**Note:** *Reynolds Correction is a number based on the Kinematic Viscosity and flow rate of the fluid. It should be enabled for most applications. Also, if you have enabled a temperature compensation table (see [page 1-61\)](#page-68-0), a message indicates that the table is active.*

**13.**When you enable the Reynolds Correction Factor, you must also enter the *Kinematic Viscosity* of your fluid, as listed in *Sound Speeds and Pipe Size Data.* Use the numeric keys to enter a value, and press [ENT].

- *Calibration Factor* **14.**Enter a value for the flow *Calibration Factor* and press [ENT]. The default value is 1.00, but values between 0.50 and 2.00 may be entered.
	- **15.**The menu now varies, depending on whether you have activated the TransFlection or Transit-Time mode.
	- **•** If you activated the TransFlection mode, the program asks for the *Depth of Reflector.* This setting determines where in the pipe the DF868 looks for the reflected signal. The default value is 50%. Use the numeric keys to enter a value, and press [ENT].
	- **Note:** *The factory recommends activating the Reynolds Correction Factor when the Depth of Reflector is set at 50%. You can disable the Reynolds Correction Factor when the Depth of Reflector is set at any other value.*
	- **•** If you activated the Transit-Time mode, two steps appear.
		- **a.** Use the [F1]-[F4] keys to select the desired *Number of Traverses,* the number of times the ultrasonic signal traverses the pipe, from 1 to 5.
		- **b.** The *Transducer Spacing* prompt displays the spacing of the transducers, as calculated from the information you have entered. Record this number and use it to properly space transducers.
	- **Note:** *If necessary, you can overwrite the spacing shown (using the numeric keys) to match the actual physical spacing of the transducers. The factory does not recommend overwriting the spacing. If you must, do not change the spacing by more than ±10% from the value shown.*

You have completed entering pipe parameters for clamp-on transducers. Press [ENT] to return to the start of the PIPE submenu, and [EXIT] to leave the submenu. [Table 1-11](#page-28-0) below lists the numeric parameters in the PIPE submenu, with their high and low limits.

<span id="page-28-0"></span>

| Parameter                  | Low Limit  | <b>High Limit</b>               |
|----------------------------|------------|---------------------------------|
| Wedge Angle                | $25^\circ$ | $90^{\circ}$                    |
| Pipe OD                    | $0.12$ in. | 300 in.                         |
| Pipe Wall                  | 0 in.      | 4.0 in.                         |
| Lining Thickness           | $0$ in.    | 4.0 in.                         |
| <b>Kinematic Viscosity</b> | 0.1        | 10,000 (E-6 ft <sup>2</sup> /s) |
| Path Length                | $0.12$ in. | 480 in.                         |
| Axial Length               | $0.12$ in. | 480 in.                         |

**Table 1-11: Low and High Limits for PIPE Parameters**

<span id="page-29-0"></span>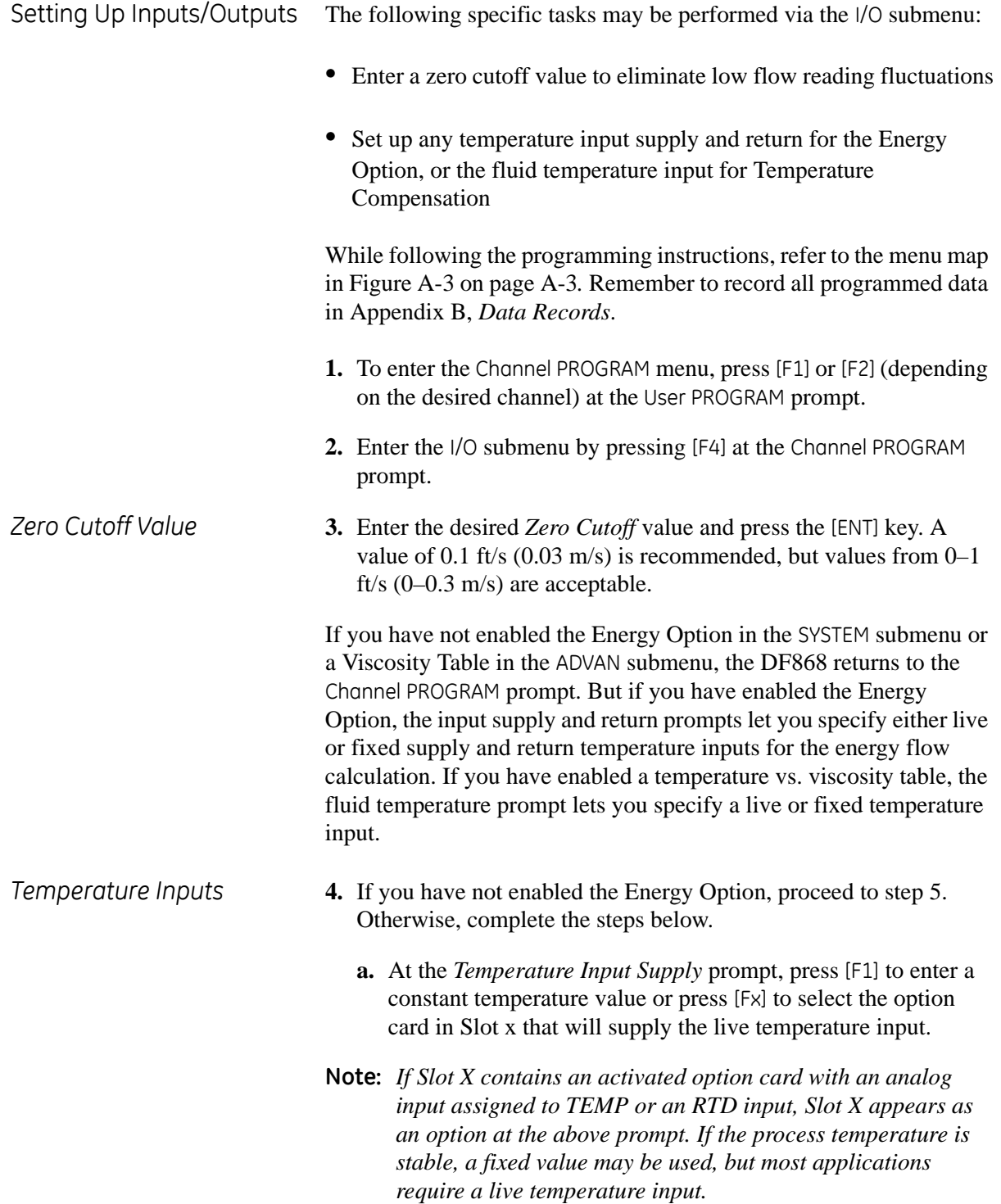

- *Temperature Inputs (cont.)* **•** If you selected *Fixed*, enter the known fixed process *Temperature* and press [ENT]. The meter only accepts values from -328 $^{\circ}$  to 1,832 $^{\circ}$ F (-200 $^{\circ}$  to 1,000 $^{\circ}$  C).
	- **•** If you selected *Slot X,* press [F1] to [F4] to select the desired temperature input.
	- **b.** At the *Temperature Input Return* prompt, press [F1] to enter a constant temperature value or press [Fx] to select the option card in Slot x that will supply the live temperature input.
	- **•** If you selected *Fixed*, enter the known fixed process *Temperature* and press [ENT]. The meter only accepts values from -328° to 1,832°F (-200° to 1,000° C).
	- **•** If you selected *Slot X,* press [F1] to [F4] to select the desired temperature input.
	- **5.** If you have not enabled Temperature Compensation, continue to *Procedure Options* on the next page. Otherwise, complete the steps below.
		- **a.** At the *Fluid Temperature Input* prompt, press [F1] to enter a constant temperature value or press [Fx] to select the option card in Slot x that will supply the live temperature input.
		- **•** If you selected *Fixed*, enter the known fixed process *Temperature* and press [ENT]. The meter only accepts values from -328 $^{\circ}$  to 1,832 $^{\circ}$ F (-200 $^{\circ}$  to 1,000 $^{\circ}$  C).
		- **•** If you selected *Slot X,* press [F1] to [F4] to select the desired temperature input.

The DF868 returns to the *Channel Program* prompt. [Table 1-12](#page-30-0)  below lists low and high limits for I/O parameters.

<span id="page-30-0"></span>

| Parameter            | Low Limit          | <b>High Limit</b>          |  |
|----------------------|--------------------|----------------------------|--|
| CHAN 1/2             |                    |                            |  |
| Zero Cutoff          |                    | 1 ft/s $(0.3 \text{ m/s})$ |  |
| Temperature Input    | $-328$ °F (-200°C) | 1,832°F (1,000°C)          |  |
| <b>GLOBL</b>         |                    |                            |  |
| Min. Pulse ON Time   | 50 µsec            | 500,000 µsec               |  |
| Full Scale Frequency |                    | 10,000                     |  |

**Table 1-12: Limits for I/O Parameters**

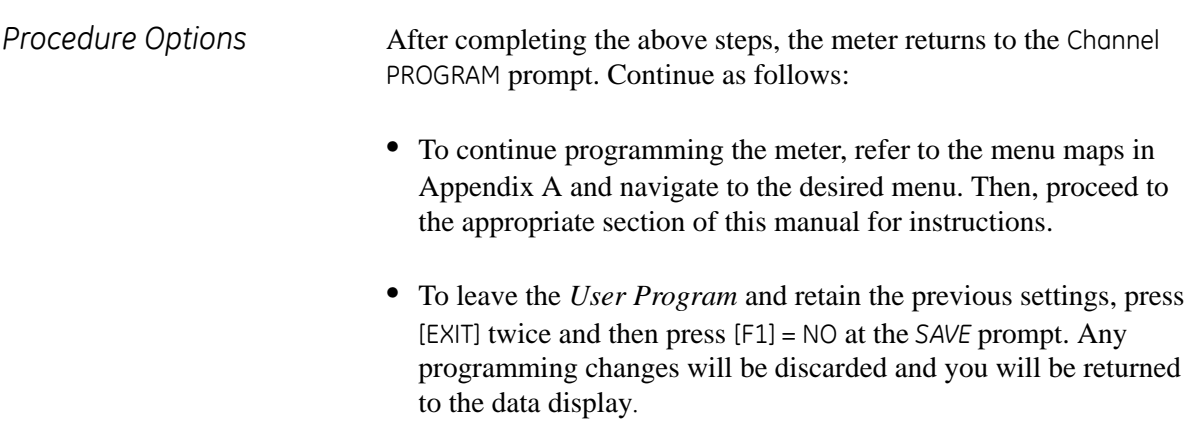

**•** To leave the *User Program* and return to measurement mode, press [EXIT] twice and then press [F2] = YES at the *SAVE* prompt. Your programming changes will be entered into the meter's memory, and you will be returned to the data display.

<span id="page-32-0"></span>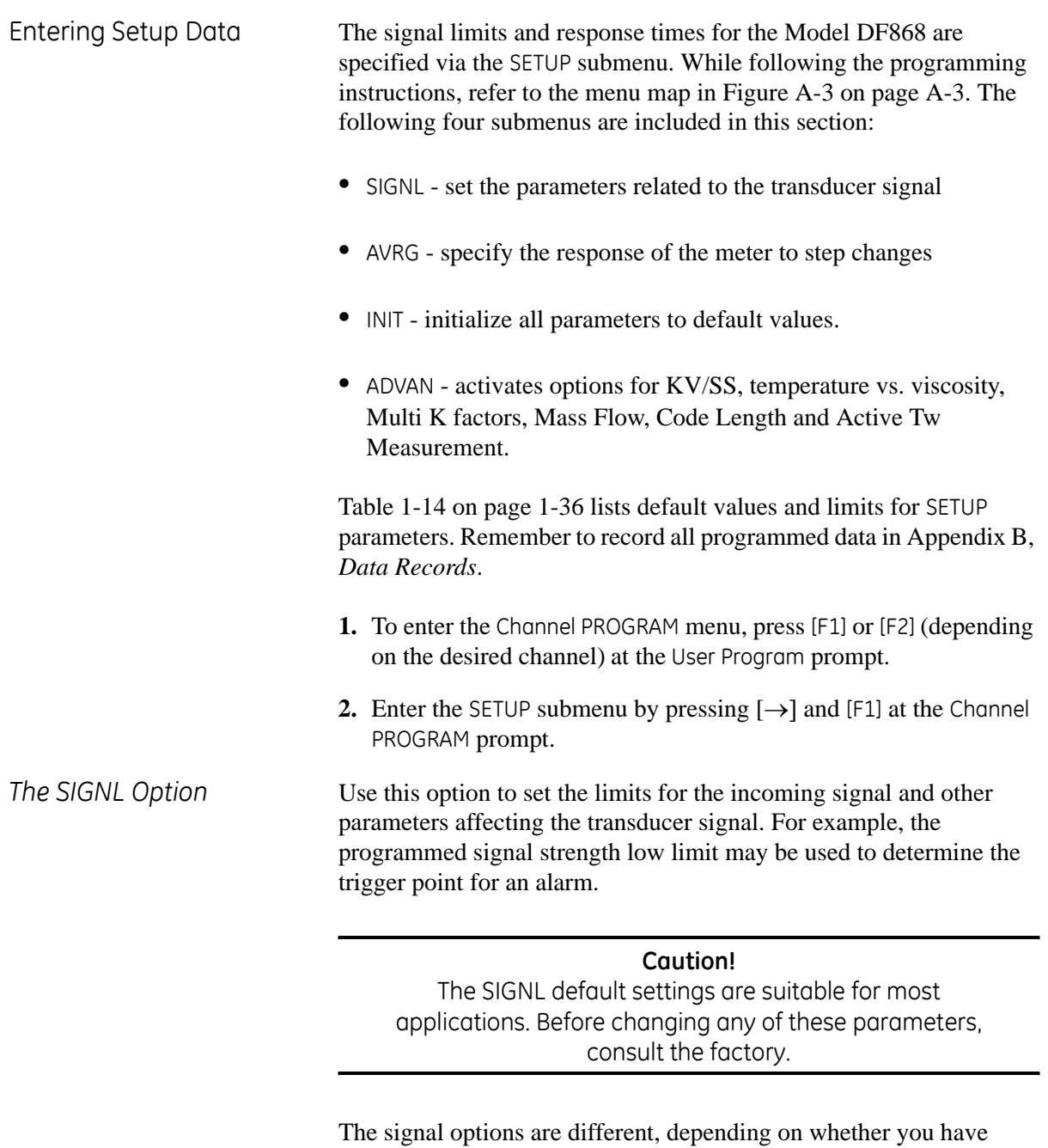

selected Transit-Time or TransFlection in the ACTIV submenu. Only after consulting the factory, complete the following steps to enter the signal parameters.

- **1.** Press [F1]=SIGNL to enter the SIGNL submenu.
- **•** For Transit-Time mode, refer to *Transit-Time SIGNL Options* on the next page.
- **•** For TransFlection mode, refer to *TransFlection SIGNL Options* on [page 1-29.](#page-36-0)

Transit-Time SIGNL Options **2.** Press [ENT] to accept the current *Signal Low Limit* value or enter a new value and press [ENT]. The default value for this parameter is 40 and values from –20 to 100 are acceptable. The E1: LOW SIGNAL error message appears when the signal strength falls below the programmed *Signal Low Limit* value. See the *Service Manual* for a discussion of error codes. **3.** Press [ENT] to accept the current *Cor. Peak Limit* value or enter a new value and press [ENT]. The default value for this parameter is 100 and values from 0 to 500 are acceptable. The E4: SIGNAL QUALITY error message appears when the signal quality falls below the programmed COR. PEAK LIMIT value. See the *Service Manual* for a discussion of error codes. **4.** Press [ENT] to accept the current *Soundspeed +– Limit* value or enter a new value and press [ENT]. The default value for this parameter is 20% and values from 1% to 50% are acceptable. The E2: SOUNDSPEED error message appears when the calculated fluid soundspeed differs from the fluid soundspeed entered in the SYSTEM menu by more than the programmed *Soundspeed +– Limit* value. See the *Service Manual* for a discussion of error codes. **5.** Press [ENT] to accept the current *Velocity Low Limit* value or enter a new value and press [ENT]. The default value for this parameter is  $-40.0$  ft/sec  $(-12.142 \text{ m/sec})$ and values from  $-100$  to 100 ft/sec  $(-30.48 \text{ to } 30.48 \text{ m/sec})$  are acceptable. The E3: VELOCITY RANGE error message appears when the calculated fluid velocity is less than the programmed VELOCITY LOW LIMIT value. See the *Service Manual* for a discussion of error codes.) **6.** Press [ENT] to accept the current *Velocity High Limit* value or enter a new value and press [ENT]. The default value for this parameter is  $-40.0$  ft/sec  $(-12.142 \text{ m/sec})$ and values from  $-100$  to 100 ft/sec  $(-30.48 \text{ to } 30.48 \text{ m/sec})$  are acceptable. The E3: VELOCITY RANGE error message appears when the calculated fluid velocity exceeds the programmed VELOCITY HIGH LIMIT value. See the *Service Manual* for a discussion of error codes. **7.** Press [ENT] to accept the current *Acceleration* value or enter a new value and press [ENT].

The default value for this parameter is 15.0 ft/sec<sup>2</sup> (4.6 m/sec<sup>2</sup>) and values from 0 to 100 ft/sec<sup>2</sup> (0 to 30 m/sec<sup>2</sup>) are acceptable. The E6: CYCLE SKIP error message appears when the calculated fluid velocity changes by more than the programmed ACCELERATION LIMIT value from one reading to the next. See the *Service Manual* for a discussion of error codes.

Transit-Time SIGNL Options (cont.)

**8.** Press [ENT] to accept the current *Amp. Discrim Low* value or enter a new value and press [ENT].

The amplitude discriminator measures the size of the transducer signal received by the Model DF868. The default value for this parameter is 14 and values from 0 to 100 are acceptable. The E5: AMPLITUDE error message appears when the amplitude discriminator falls below the programmed AMP. DISCRIM LOW value. See the *Service Manual* for a discussion of error codes.

**9.** Press [ENT] to accept the current *Amp. Discrim High* value or enter a new value and press [ENT].

The amplitude discriminator measures the size of the transducer signal received by the Model DF868. The default value for this parameter is 34 and values from 0 to 100 are acceptable. The E5: AMPLITUDE error message appears when the amplitude discriminator exceeds the programmed AMP. DISCRIM HIGH value. See the *Service Manual* for a discussion of error codes.

**10.**Press [ENT] to accept the current *Delta T Offset* value or enter a new value and press [ENT].

An offset between the upstream and downstream transit times is specified at this prompt. The default value for this parameter is 0 μsec and values from –1000 to 1000 μsec are acceptable.

**11.**Press [ENT] to accept the current *% of Peak* value or enter a new value and press [ENT].

The percentage of peak used to calculate the transit times and Delta T is specified at this prompt. The default value for this parameter is 50% and values from -100% to 100% are acceptable.

**12.** Use the  $\left[\rightarrow\right]$  and  $\left[\begin{matrix}F_1\end{matrix}\right]$  keys to select one of the preset values for the *XMIT Sample Size* from the option bar.

Both the upstream and downstream transducers transmit ultrasonic pulses in bursts, which consist of a series of transmit pulses. XMIT SAMPLE SIZE determines how many bursts are sent in one direction before sending in the other direction. The default value for this parameter is 8 and values of 2, 4, 8, 16 and 32 are acceptable.

**13.**Press [ENT] to accept the current *# of Errors* value or enter a new value (0 to 16) and press [ENT].

Use this prompt to enter the number of errors the DF868 can record before it displays an error message. The default value is 6.

**14.**Press [ENT] to accept the current *Minimum Peak % Limit* value or enter a new value and press [ENT].

Use this prompt to enter the minimum percent of peak that the DF868 can use to measure transit time. The DF868 accepts values from  $-100$  to  $+100$ .

Transit-Time SIGNL Options (cont.) **15.**Press [ENT] to accept the current *Maximum Peak % Limit* or enter a new value and press [ENT]. Use this prompt to enter the maximum percent of peak that the DF868 can use to measure transit time. The DF868 accepts values from -100 to  $+100$ . **16.**Press [ENT] to accept the current *T Window (Cycles)* value or enter a new value and press [ENT]. Normally, the Model DF868 calculates the size of the transmit window based on pipe size and fluid sound speed. However, for special diagnostic purposes, it may sometimes be necessary to reset the window size. The default value for this parameter is 0 and values from 0 to 1000 are acceptable. **17.**Press [ENT] to accept the current *R Window (Cycles)* value or enter a new value and press [ENT]. Normally, the Model DF868 calculates the size of the receive window based on pipe size and fluid sound speed. However, for special diagnostic purposes, it may sometimes be necessary to reset the window size. The default value for this parameter is 10 and values from 10 to 128 are acceptable.
TransFlection SIGNL **Options** 

**2.** Press [ENT] to accept the current *Signal Low Limit* value or enter a new value and press [ENT].

The default value for this parameter is 40 and values from –20 to 100 are acceptable. The E1: LOW SIGNAL error message appears when the signal strength falls below the programmed *Signal Low Limit* value. See the *Service Manual* for a discussion of error codes.

**3.** Press [ENT] to accept the current *Velocity Low Limit* value or enter a new value and press [ENT].

The default value for this parameter is  $-40.0$  ft/sec  $(-12.142 \text{ m/sec})$ and values from  $-100$  to 100 ft/sec  $(-30.48$  to 30.48 m/sec) are acceptable. The E3: VELOCITY RANGE error message appears when the calculated fluid velocity is less than the programmed *Velocity Low Limit* value. See the *Service Manual* for a discussion of error codes.)

**4.** Press [ENT] to accept the current *Velocity High Limit* value or enter a new value and press [ENT].

The default value for this parameter is –40.0 ft/sec (–12.142 m/sec) and values from  $-100$  to 100 ft/sec  $(-30.48 \text{ to } 30.48 \text{ m/sec})$  are acceptable. The E3: VELOCITY RANGE error message appears when the calculated fluid velocity exceeds the programmed *Velocity High Limit* value. See the *Service Manual* for a discussion of error codes.

**5.** Press [ENT] to accept the current *Gain Setting,* or press [F1] to lower the received signal or [F2] to boost the received signal.

The Gain Setting option lets you select either low or high (default) gain for the selected channel. The gain setting either boosts or lowers the received signals. Normally the gain setting is *HIGH*; however, if the signal is virtually noise-free, the gain setting can be switched to *LOW*.

**6.** At the *Flow Direction* prompt, press [F1] to specify absolute flow velocity, [F2], UP (for upstream) if the transducers face against the flow, or [F3], DOWN (for downstream), if the transducers face with the flow.

Use this option to specify the direction in which the fluid is flowing. While the DF868 normally measures the absolute value of the flow velocity, you can specify in which direction the transducers face by selecting *UP* or *DOWN*.

**Note:** *Selecting UP or DOWN cuts the TransFlection measurement range in half from 1 to 30 ft/s (0.3 to 9 m/s) to -15 to +15 ft/s (-4.6 to +4.6 m/s).*

TransFlection SIGNL Options (cont.)

- **7.** Press [ENT] to accept the current *Rep Period 1* value, or use the [F1]-[F4] keys and  $\left[\leftarrow\right]$  and  $\left[\rightarrow\right]$  keys to select the desired value (from 100 to 3200).
- **8.** Press [ENT] to accept the current *Rep Period 2* value, or use the [F1]-[F4] keys and  $\left[\leftarrow\right]$  and  $\left[\rightarrow\right]$  keys to select the desired value (from 100 to 3200).

Use these two options to set the minimum and maximum time interval between transmissions. Increasing the repetition period reduces the amount of background noise in the signal at the expense of reducing the maximum measurable flow rate. Since the DF868 adjusts repetition periods to optimize the flow measurement (taking flow rate, transducer frequency, and signal characteristics into consideration), you must enter a range, from 100 to 3200 µsecs. REP PERIOD 1 specifies the shortest repetition period possible, with a default of 200 µsec. REP PERIOD 2 specifies the longest repetition period the DF868 can use, and defaults to a value of 800 µsec.

- **Note:** *Once the DF868 determines the appropriate repetition period within the limits of REP PERIOD 1 and REP PERIOD 2, it alternates between transmits at the determined repetition period and a period that is 20% longer. For example, if the DF868 selects a repetition period of 200 µsecs, it first transmits a series of bursts at 200 µsecs, followed by a series at 240 µsecs. The DF868 then compares the receive signals of the first series of bursts to those of the second series. If the two series of signals are too dissimilar, the DF868 displays an incoherent signal error.*
- **9.** Press [ENT] to accept the current *XMITS Per Reading* value, or use the numeric keys to enter the desired value (from 1,024 to 30,000) and press [ENT].

This option specifies the number of transmissions used to obtain a flow rate measurement. While reducing this number improves the flowmeter's response time, it also reduces its sensitivity in poor signal conditions. The default value is 5,000.

**Note:** *To calculate the response time, divide the XMITS PER READING value by the number of transmissions per second. To determine the number of transmissions per second, divide 1 sec by the repetition period. For example, if the XMITS PER READING value is 10,000 and the repetition value is 200 µsec, the number of transmissions per second is 5,000 (1/200), and the response time is 2 sec (10,000/5,000). Other examples appear in [Table 1-13 on page 1-31.](#page-38-0)*

TransFlection SIGNL Options (cont.)

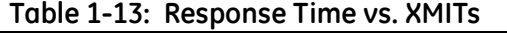

<span id="page-38-0"></span>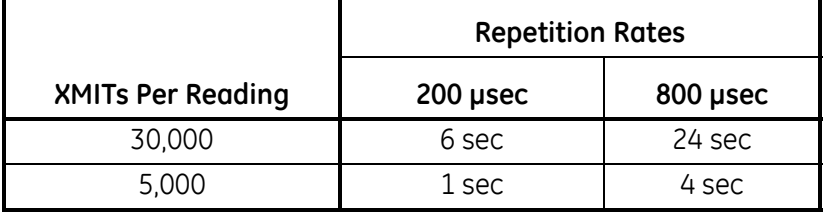

**10.**Press [ENT] to accept the current *Weak Signal Threshold* value, or use the numeric keys to enter a value between 0 and 100 and press [ENT].

This option lets you enter an acceptable value for the two-phase threshold. When the two-phase signal falls below this value, the *E10: WEAK SIGNAL* error message appears on the display. The default value is 20.

**11.**Press [ENT] to accept the current *Code Length* value, or use the [F1]-[F4] keys to enter a value between 1 and 16.

Use this option to enter an acceptable value for the number of pulses per transmission. The default value is 8 pulses.

**12.**Press [ENT] to accept the current *Filter Width* value, or use the numeric keys to enter a value between 8 and 64 and press [ENT].

Use this option to enter an acceptable value for the number of samples of the digitized receive signal that the DF868 uses to estimate the arrival of the transducer signal. The default value is 48 (6 cycles).

**13.**Press [ENT] to accept the current *Averaging Factor* value, or use the numeric keys to enter a value between 0 and 16 and press [ENT].

This option allows you to enter an acceptable value for an algorithm that the DF868 uses to eliminate background noise. The default value is 5.

**14.**Press [ENT] to accept the current *# of Errors Allowed*, or use the numeric keys to enter a value between 0 and 16 and press [ENT].

Use this option to enter the number of errors the DF868 can record before it displays an error message. The default value is 6.

[Table 1-14 on page 1-36](#page-43-0) lists default values and limits for SETUP parameters.

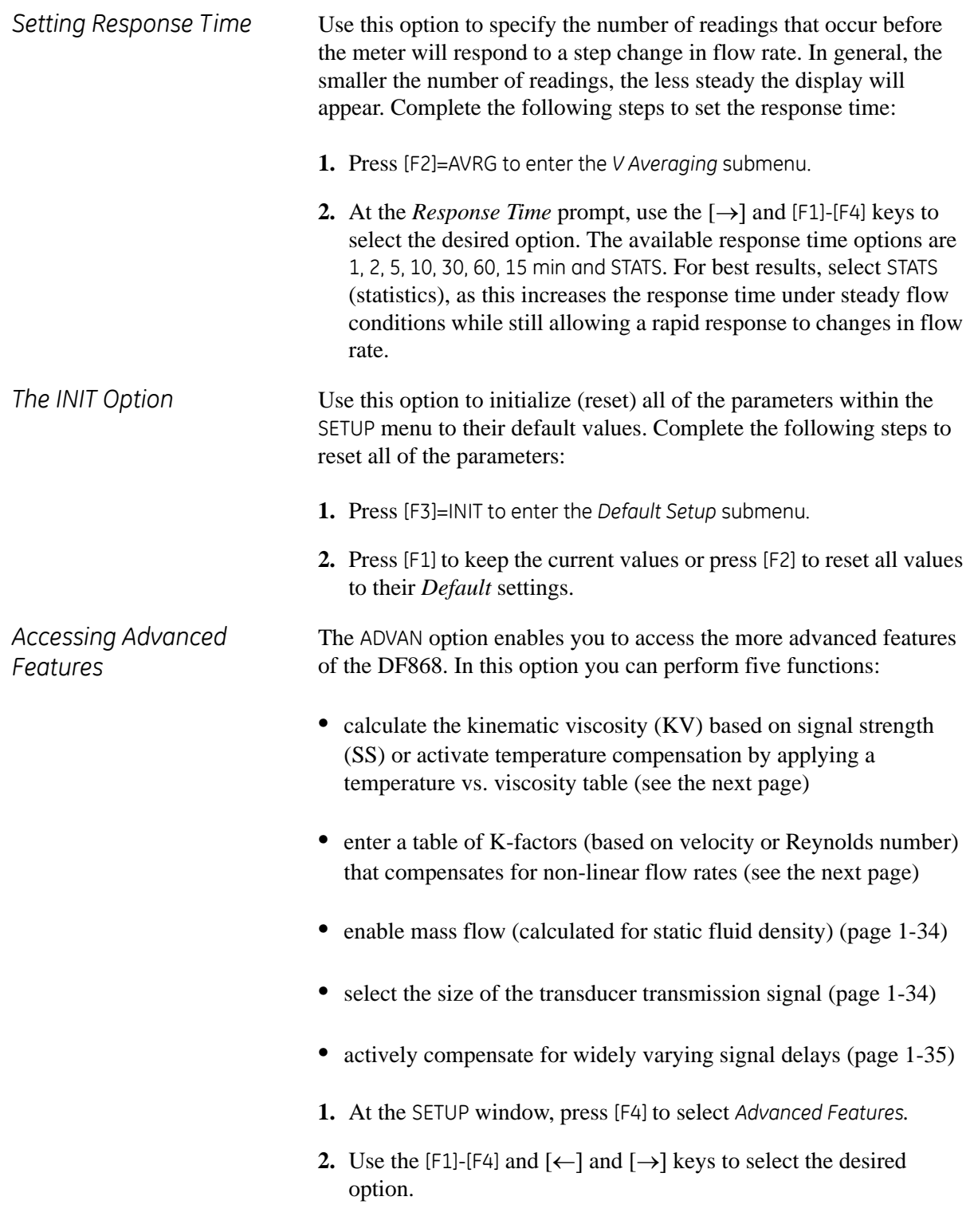

<span id="page-40-0"></span>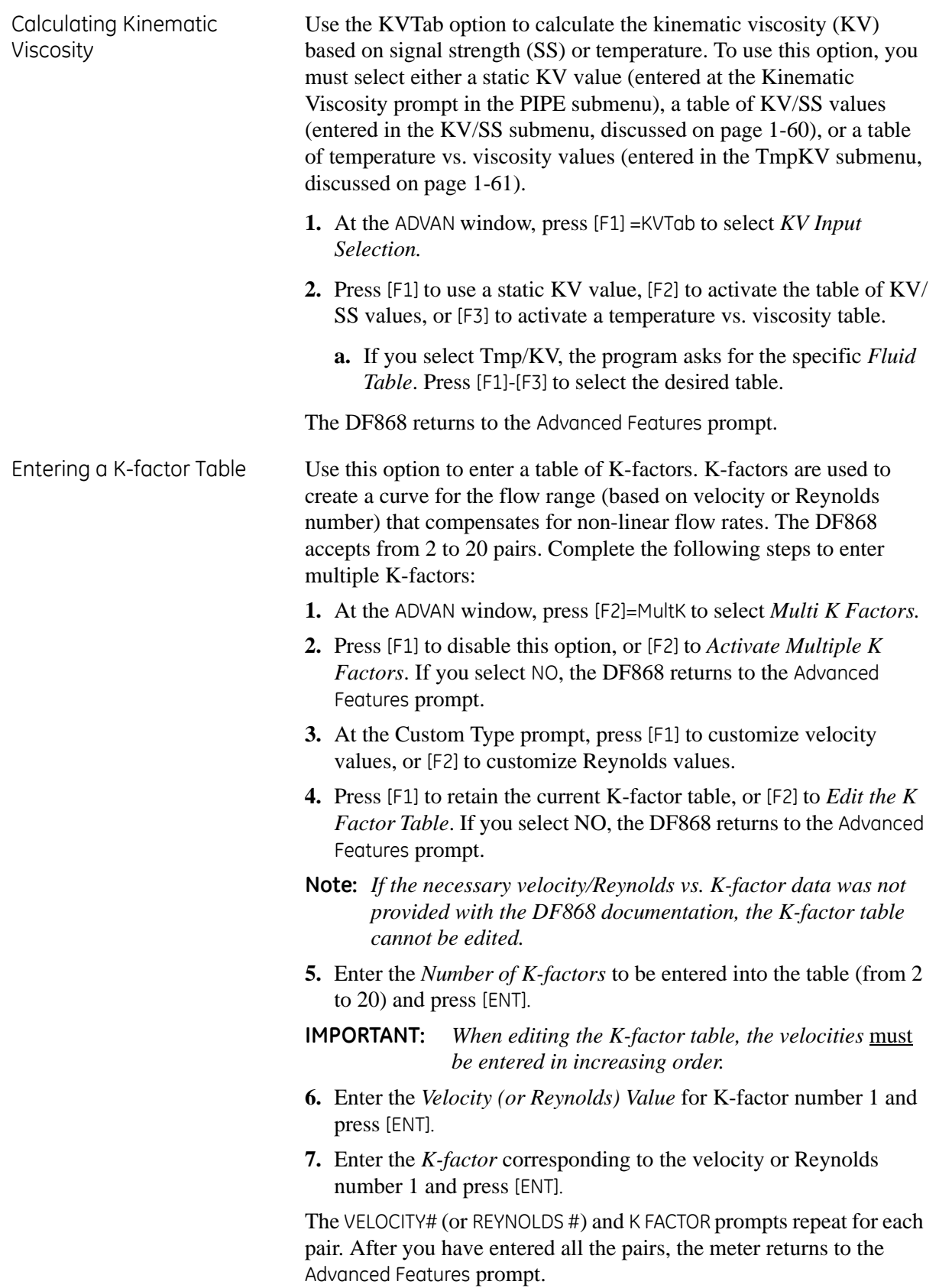

<span id="page-41-1"></span><span id="page-41-0"></span>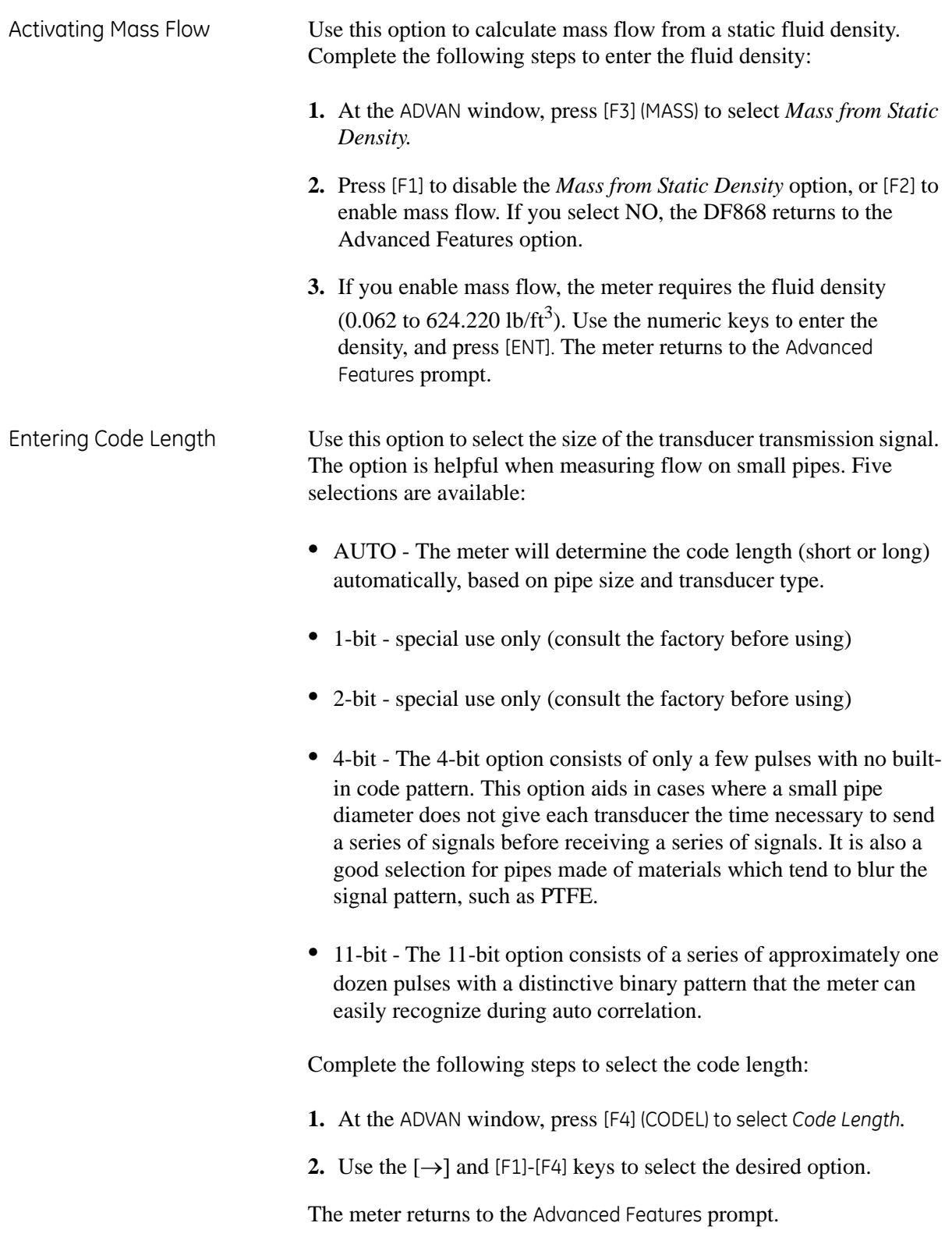

<span id="page-42-0"></span>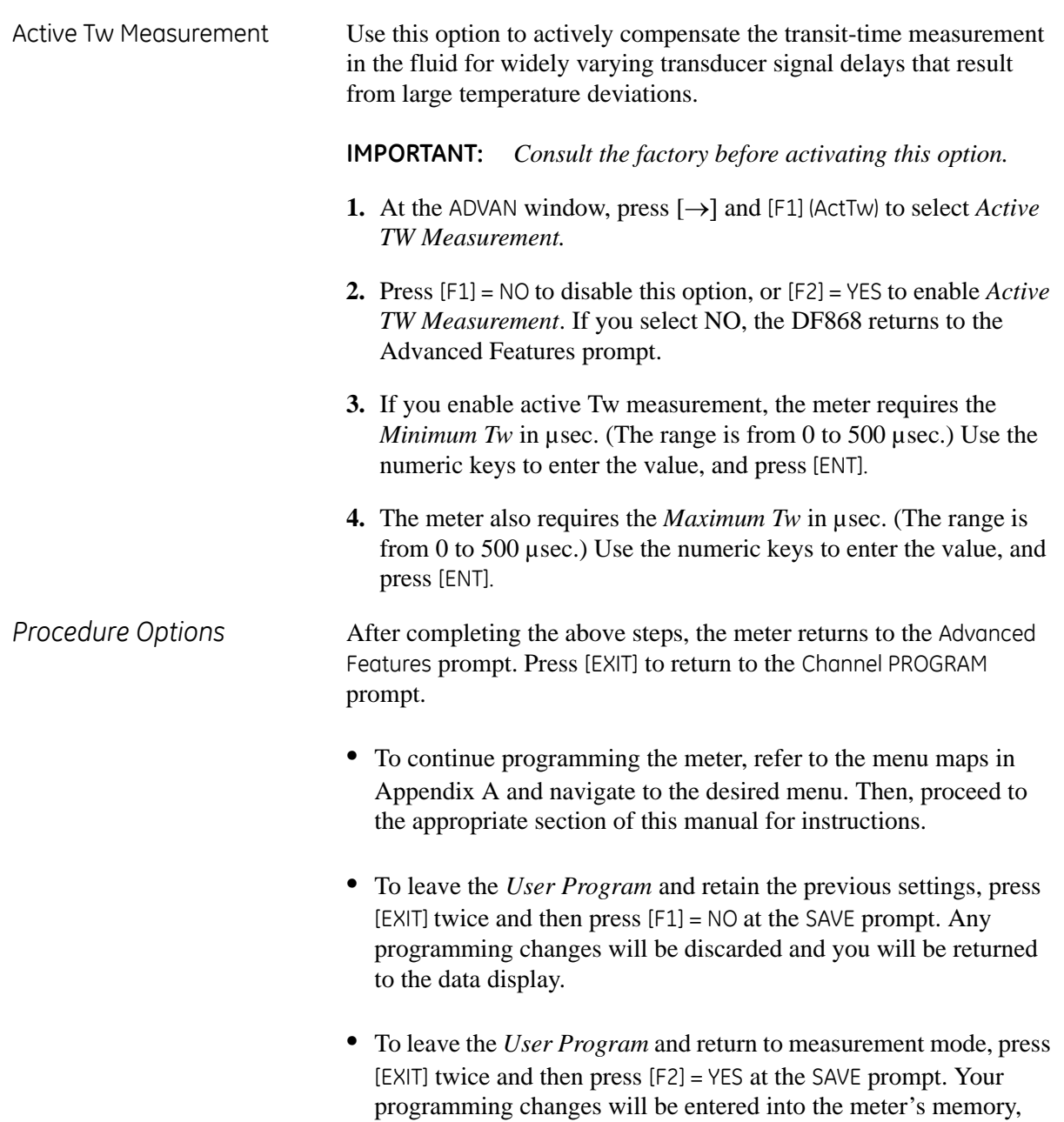

and you will be returned to the data display.

*SETUP Limits and Default* 

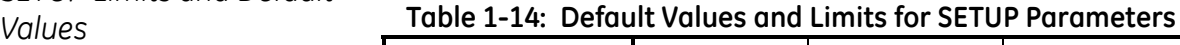

<span id="page-43-0"></span>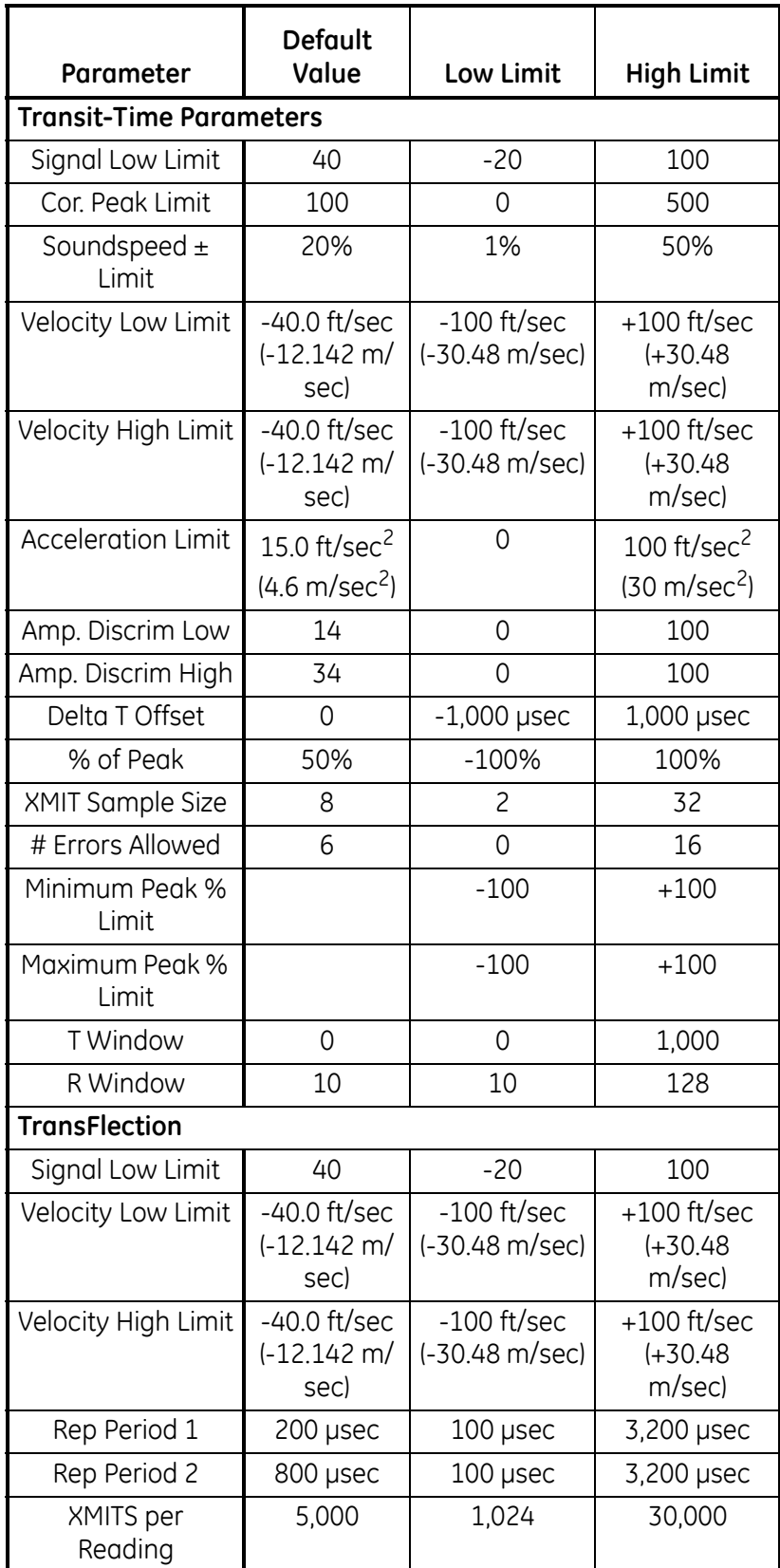

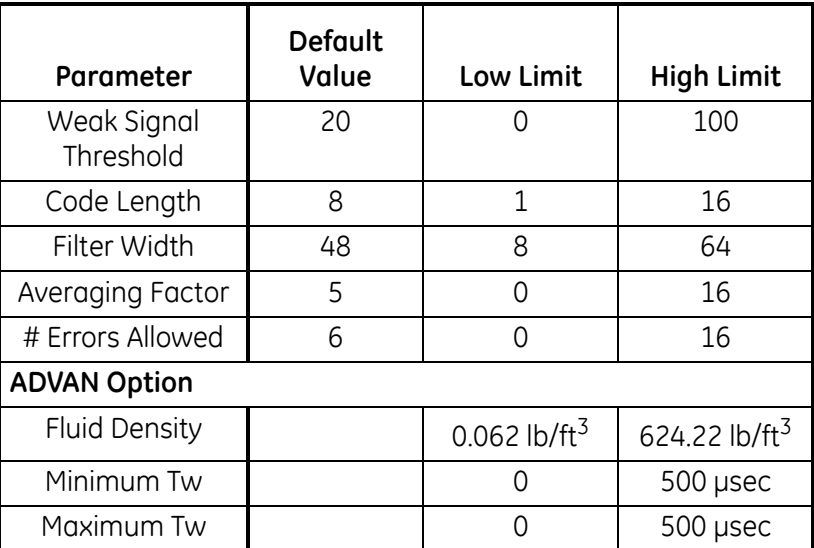

# **Table 1-14: Default Values and Limits for SETUP Parameters**

- **Entering Global Data** The GLOBL menu is used to enter information that is not specific to one of the individual channels. Information programmed via this menu is used to compute parameters such as the sum, difference or average of the channel 1 and channel 2 signals. In addition, several general system parameters may be entered in the GLOBL menu.
	- **IMPORTANT:** *When calculating the* SUM*,* DIF *or* AVE *readouts, data from the* GLOBL-SYSTM *submenu is used. Any conflicting data entered in the* CH1-SYSTM *or* CH2- SYSTM *submenus is overridden.*

The following submenus are included in the GLOBL menu:

- **•** CLOCK used to enter the current date and time
- **•** SYSTM used to specify the units of measure used in calculations
- **•** I/O used to set up error handling and to configure analog inputs and outputs
- **•** COMM used to set up the serial communications port
- **•** KV/SS used to enter a kinematic viscosity/signal strength table
- **•** TmpKv used to enter a temperature vs. viscosity table
- **•** SECUR used to specify a programming access password.

After selecting [F3]=GLOBL at the initial programming screen, the following screen appears:

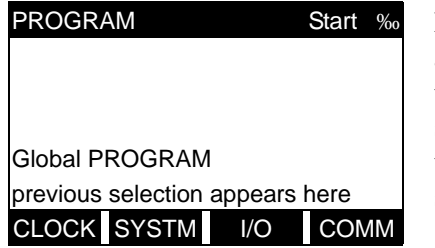

Press the  $\left[ \leftarrow \right]$  and  $\left[ \rightarrow \right]$  keys and a function key [F1]-[F4] to select the desired submenu. From this screen, press [EXIT] to return to the initial *User Program* screen shown on page 1-8.

Based on the selection made above, proceed to the appropriate section of this chapter for instructions. Refer to Figure A-4 on page A-4 and Figure A-5 on page A-5, and remember to record all programming data in Appendix B, *Data Records*.

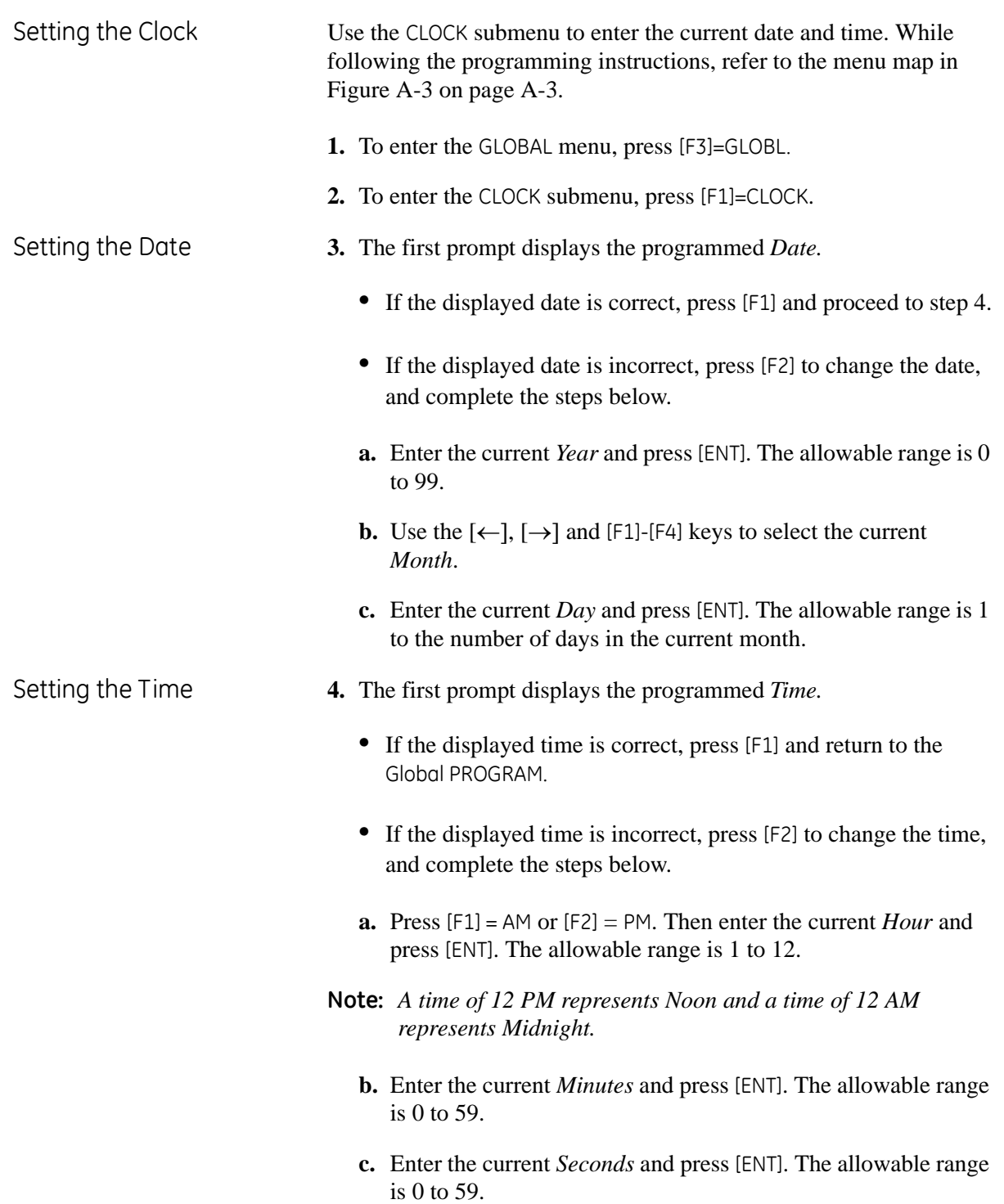

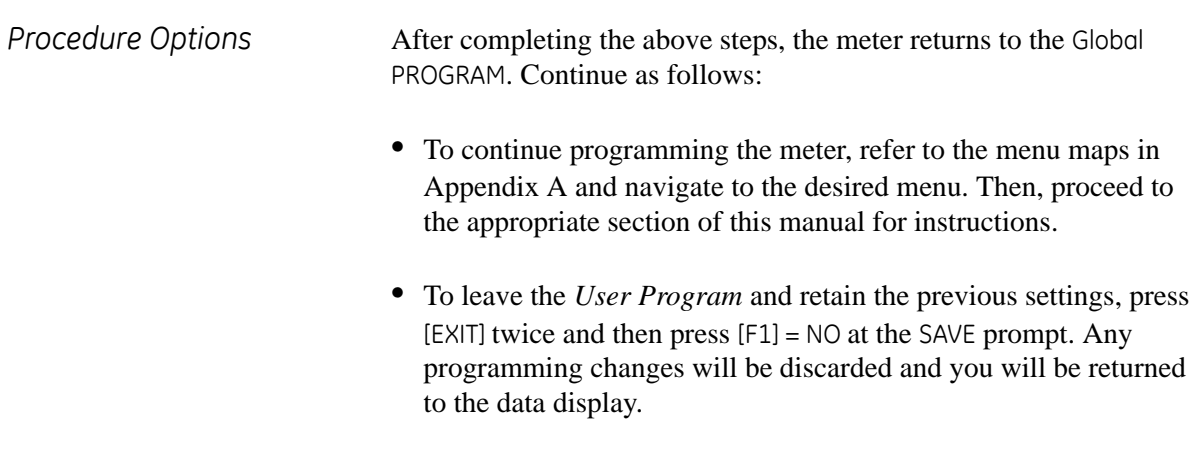

**•** To leave the *User Program* and return to measurement mode, press [EXIT] twice and then press [F2] = YES at the SAVE prompt.Your programming changes will be entered into the meter's memory, and you will be returned to the data display.

Entering Global System Data

While following the programming instructions, refer to the menu map in Figure A-5 on page A-5*.*

- **1.** To enter the GLOBAL menu, press [F3]=GLOBL.
- **2.** To enter the SYSTM submenu, press [F2]= SYSTM.
- **3.** At the *System Units* prompt, press [F1] to display parameters and measurements in English units or press [F2] to display parameters and measurements in metric units.
- **4.** At the *Totalizer Option*, press [F1] to measure totals automatically or press [F2] to measure totals manually.

If AUTO is selected above, the meter automatically begins totalizing upon leaving the *User Program*. If MNUAL is selected, the console key on the keypad may then be used to start and stop the totalizer.

The manner in which the totalizer responds to an error condition may be set in the I/O submenu.

**5.** Use the  $\left[\leftarrow\right]$ ,  $\left[\rightarrow\right]$  and  $\left[\begin{matrix}F_1\end{matrix}\right]$ . Eqs. to select the desired *Volumetric Units* for the flow rate display.

**Note:** *The above option bar shows English units, as an example.*

The abbreviations and definitions of all the available volumetric units are shown in [Table 1-15 on page 1-42](#page-49-0). The choices shown on the option bar are determined by the selections made at the previous *System Units* prompt screen.

# Entering Global System Data (cont.) **Table 1-15: Volumetric Units Options**

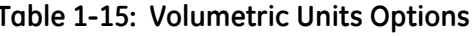

<span id="page-49-0"></span>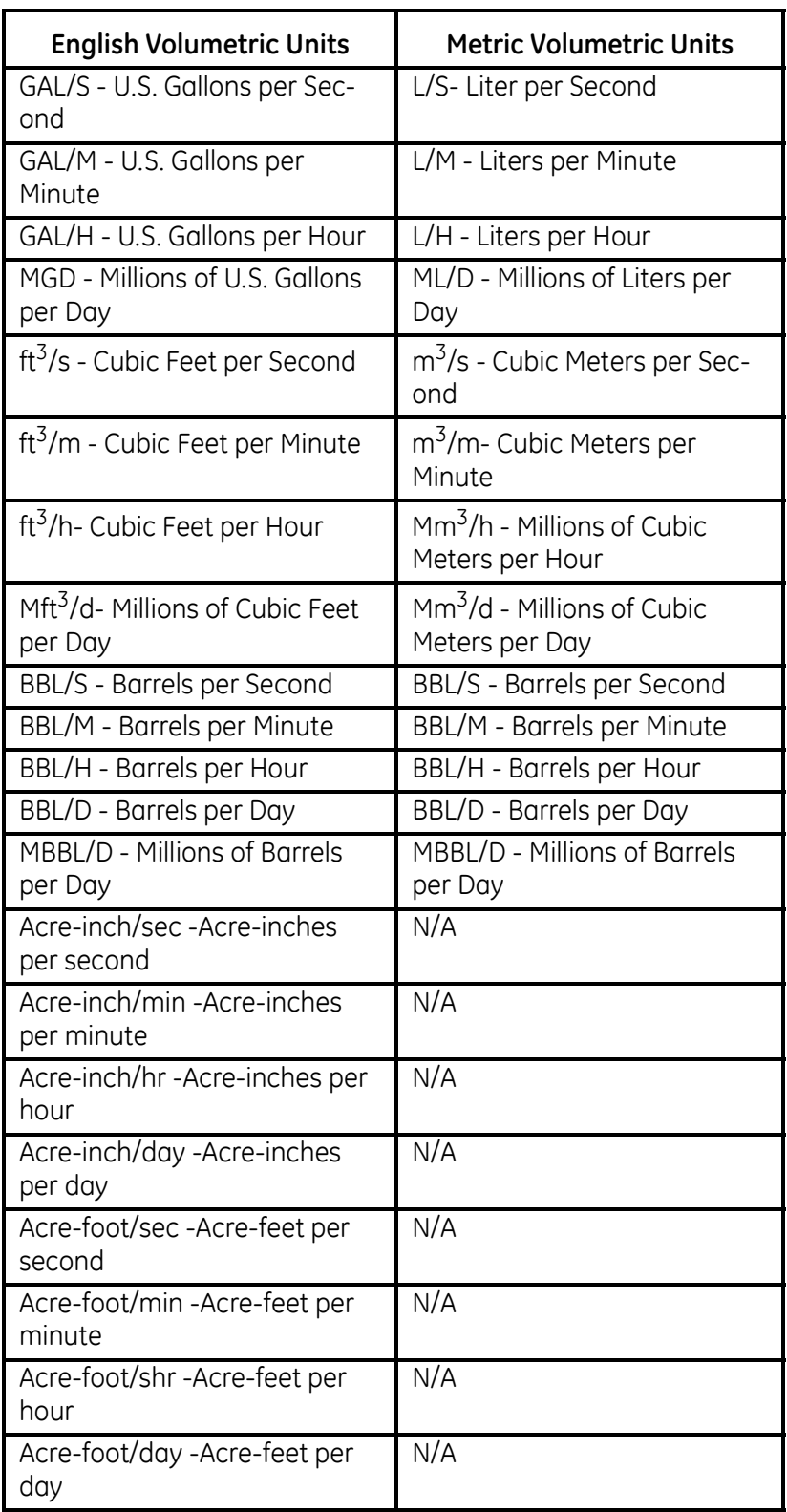

Entering Global System Data (cont.)

- **6.** Press [F1]-[F4] to select the desired number of *Decimal Digits* (digits to the right of the decimal point) in the volumetric flow rate display.
- **7.** Use the  $\{\leftarrow\}$ ,  $\{\rightarrow\}$  and  $\{\text{F1}\}-\{\text{F4}\}$  keys to select the desired *Totalizer Units.*
- **Note:** *The option bar above shows English units. If Metric units are specified in the* GLOBL *menu, these will appear instead.*

The abbreviations and definitions of all the available totalizer units are shown in [Table 1-16](#page-50-0) below. The choices shown on the option bar in the prompt screen above are determined by the selections made at the previous *System Units* prompt screen.

<span id="page-50-0"></span>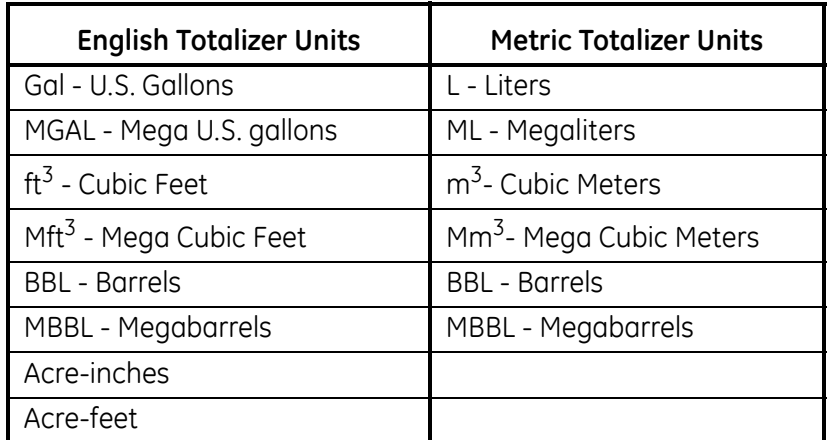

#### **Table 1-16: Totalizer Units Options**

**8.** Press [F1]-[F4] to select the desired number of *Decimal Digits* (digits to the right of the decimal point) in the totalized flow display.

If you did not select the Energy Option in the Channel SYSTEM option, the meter now returns to the initial SYSTEM prompt. But if you selected the Energy Option, the following additional prompts appear.

*Energy Option Prompts* **1.** Press [F1]-[F4] to select the desired *Units* for measuring power.

The abbreviations and definitions of all the available power units are shown in [Table 1-17](#page-51-0) below. The choices shown on the option bar in the prompt screen above are determined by the selections made at the previous *System Units* prompt screen.

<span id="page-51-0"></span>

| <b>English Power Units</b>                          | <b>Metric Power Units</b>        |  |  |
|-----------------------------------------------------|----------------------------------|--|--|
| kBTU-Thousands of British<br>Thermal Units per Hour | kCAL/sec-Kilocalories/second     |  |  |
| MMBTU-Millions of British<br>Thermal Units per Hour | MCAL/sec-MegaCalories/<br>second |  |  |
| kW-kilowatts                                        | kW-kilowatts                     |  |  |
| Tons                                                | MW-Megawatts                     |  |  |

**Table 1-17: Power Unit Options**

- **2.** Press [F1]-[F4] to select the desired number of *Decimal Digits* (digits to the right of the decimal point) in the power display.
- **3.** Press [F1]-[F4] to select the desired *Units* for measuring total energy.

The abbreviations and definitions of all the available total energy units are shown in [Table 1-18](#page-51-1) below. The choices shown on the option bar in the prompt screen above are determined by the selections made at the previous *System Units* prompt screen.

<span id="page-51-1"></span>

| TODIE I-IO. ETIERY UITIL OPHOIIS                  |                            |  |  |
|---------------------------------------------------|----------------------------|--|--|
| <b>English Energy Units</b>                       | <b>Metric Energy Units</b> |  |  |
| kBTU-Thousands of British<br><b>Thermal Units</b> | kCAL—Kilocalories          |  |  |
| MMBTU-Millions of British<br><b>Thermal Units</b> | MCAL-MegaCalories          |  |  |
| kWHr-Kilowatt-Hours                               | kW-Kilowatt-Hour           |  |  |
| Tons                                              | MW-Megawatt-Hour           |  |  |

**Table 1-18: Energy Unit Options**

**4.** Press [F1]-[F4] to select the desired number of *Decimal Digits* (digits to the right of the decimal point) in the total energy display.

When the above selection has been made, the meter will exit the SYSTM submenu and return to the initial Global PROGRAM screen.

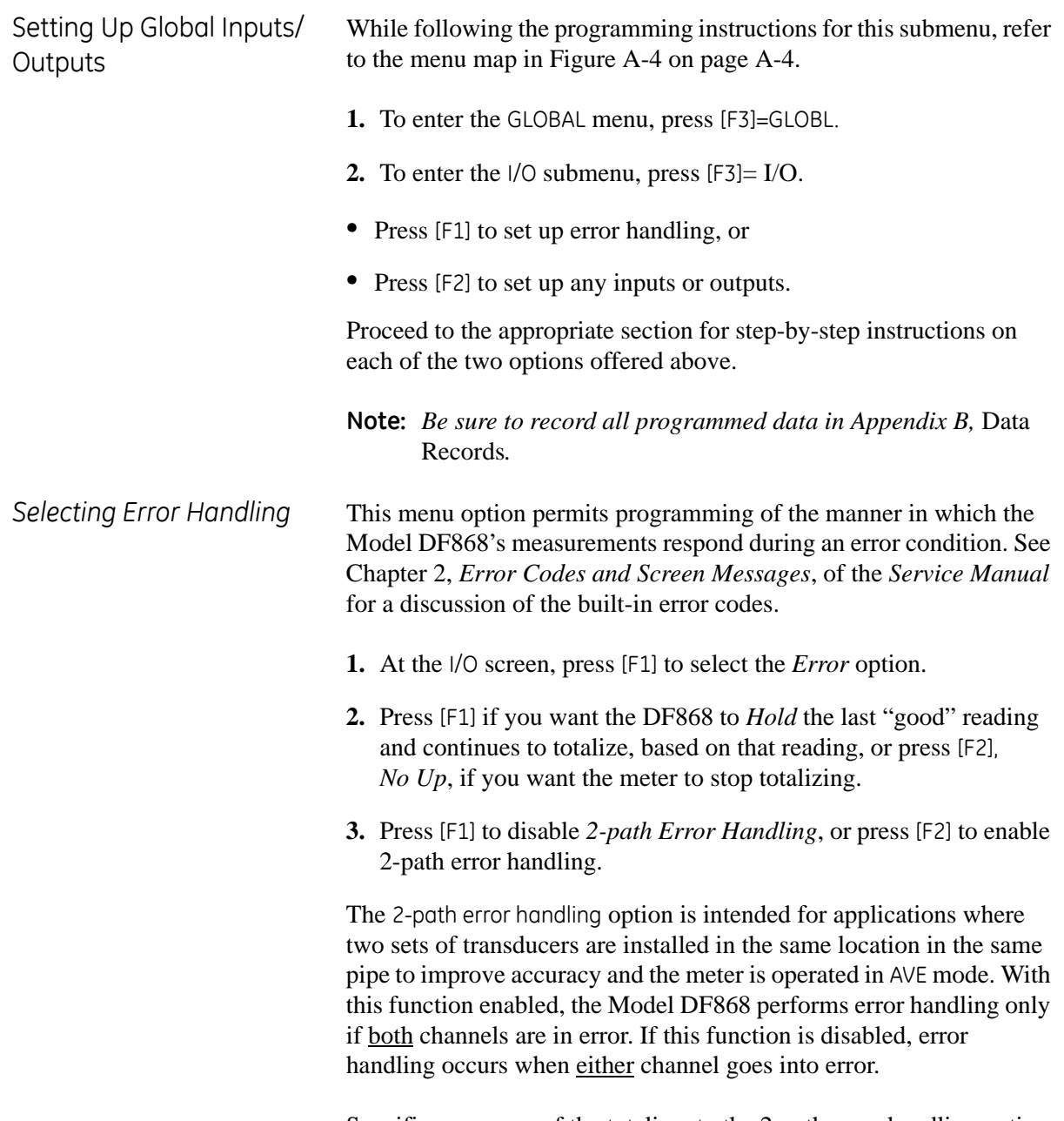

Specific responses of the totalizer to the 2-path error handling option are listed in [Table 1-19](#page-52-0) below.

<span id="page-52-0"></span>

| Option     | <b>Totalizer Response</b>                                                                                                    |
|------------|----------------------------------------------------------------------------------------------------|
| <b>NO</b>  | Outputs the average of CH1 and CH2 totals, regard-<br>less of the error state of either channel.                                       |
| <b>YES</b> | 1. If one channel is in error, totalizing continues.<br>2. If both channels are in error and "No Up" is<br>selected, totalizing stops. |

**Table 1-19: 2-Path Error Response Options**

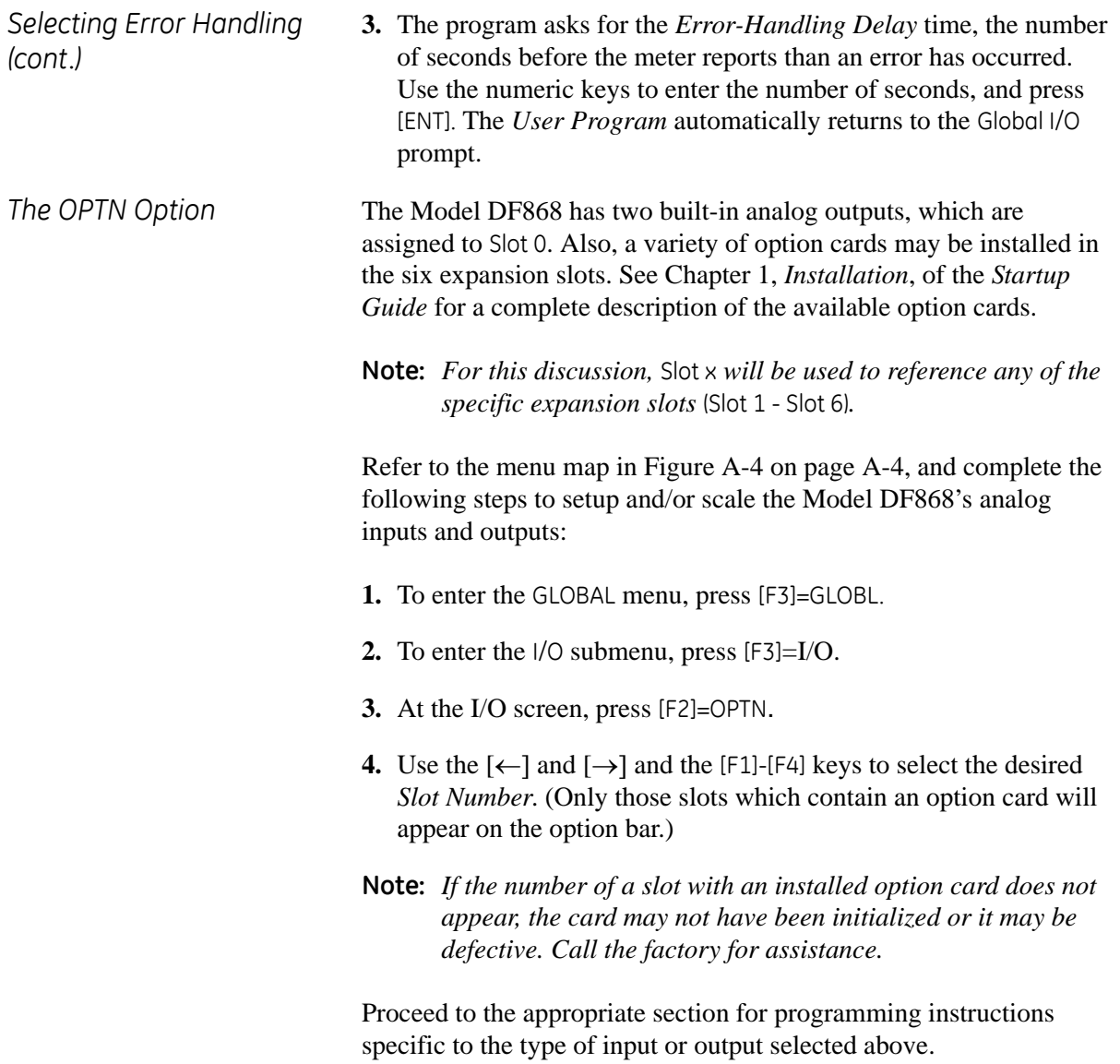

Slot X Analog Outputs Complete the following steps to set up the Slot X analog outputs:

- **1.** Use the  $\left[\leftarrow\right]$  and  $\left[\rightarrow\right]$  and  $\left[\left[\left[\left[\text{F1}\right]\right]\right]$  keys to select the desired *Output*.
- **Note:** *The set up of output A is used as an example. Identical procedures would be used to set up output B.*
- **2.** Press [F1]=OFF to disable output A and return to the previous prompt, or press [F2]=0-20mA or [F3]=4-20 mA to specify the desired range for output A.
- **3.** Use the  $\left[\leftarrow\right]$  and  $\left[\rightarrow\right]$  and  $\left[\left[\left[\left[\text{F4}\right]\right]\right]$  keys to select a *Channel* option for the data source, as shown in [Table 1-20](#page-54-0) below

<span id="page-54-0"></span>

| Option          | Description   |  |  |
|-----------------|---------------|--|--|
| CH <sub>1</sub> | Channel 1     |  |  |
| CH <sub>2</sub> | Channel 2     |  |  |
| <b>SUM</b>      | CH1+CH2       |  |  |
| <b>DIF</b>      | CH1-CH2       |  |  |
| AVE             | $(CH1+CH2)/2$ |  |  |

**Table 1-20: Channel Options**

**4.** Use the  $\left[\leftarrow\right]$  and  $\left[\rightarrow\right]$  and  $\left[\left[\left[\left[\text{F4}\right]\right]\right]$  keys to specify the desired *Output Measurement* parameter, as shown in [Table 1-21](#page-54-1) below.

<span id="page-54-1"></span>

| <b>Option Bar Choice</b>                                                                 | <b>Description</b>            |  |  |
|------------------------------------------------------------------------------------------|-------------------------------|--|--|
| $[F1] = VEL$                                                                             | Flow Velocity                 |  |  |
| $[F2] = VOLUM$                                                                           | <b>Volumetric Flow</b>        |  |  |
| $[F3] = +TOTL$                                                                           | Forward Totalized Volume Flow |  |  |
| $[FA] = -TOTL$                                                                           | Reverse Totalized Volume Flow |  |  |
| $[\rightarrow] + [F1] = MDOT*$                                                           | Mass Flow                     |  |  |
| $[\rightarrow] + [F2] = +MASS^*$                                                         | Forward Totalized Mass Flow   |  |  |
| $[\rightarrow] + [F3] = -MASS*$                                                          | Reverse Totalized Mass Flow   |  |  |
| $[\rightarrow] + [F4] = \text{POWER**}$                                                  | Energy Flow Power             |  |  |
| $[\rightarrow] + [\rightarrow] + [F1] = +ENRG**$                                         | Forward Energy Flow           |  |  |
| $[\rightarrow] + [\rightarrow] + [F2] = -ENRG**$                                         | Reverse Energy Flow           |  |  |
| $[\rightarrow] + [\rightarrow] + [F3] = D \cap A$                                        | Diagnostic                    |  |  |
| * Available only if Mass Flow (static)? = YES<br>**Available only if Energy Option = YES |                               |  |  |

**Table 1-21: Output Measurement Options**

Slot X Analog Outputs (cont.) The DIAG option provides access to a wide variety of diagnostics parameters. See Chapter 3, *Diagnostics*, of the *Service Manual* for a complete description of these options.

- **Note:** *The measurement units that appear in these prompts are those selected in the* GLOBL-SYSTM *menu earlier in this chapter.*
- **5.** Enter a value for the *Base* (low end) of the chosen output range and press [ENT].
- **6.** Enter a value for the *Full* (high) end of the chosen output range and press [ENT].
- **7.** Use the [F1]-[F4] keys to select the desired *Error Option*, the way the display responds during an error condition. Available options are shown in [Table 1-22](#page-55-0) below.

<span id="page-55-0"></span>

| Option       | <b>Display Response</b>                         |
|--------------|-------------------------------------------------|
| <b>HOLD</b>  | Holds the last "good" reading.                  |
| LOW          | Forces the outputs to the low setpoint.         |
| <b>HIGH</b>  | Forces the outputs to the high setpoint.        |
| <b>OTHER</b> | Allows user to enter 4-20 mA error level in mA. |

**Table 1-22: Error Response Options**

**8.** Press [F1]-[F4] to set up another output or press [EXIT] to select another slot for set up.

For instructions on setting up additional inputs and/or outputs proceed to the appropriate section. Otherwise, press [EXIT] twice to return to the Global Program prompt.

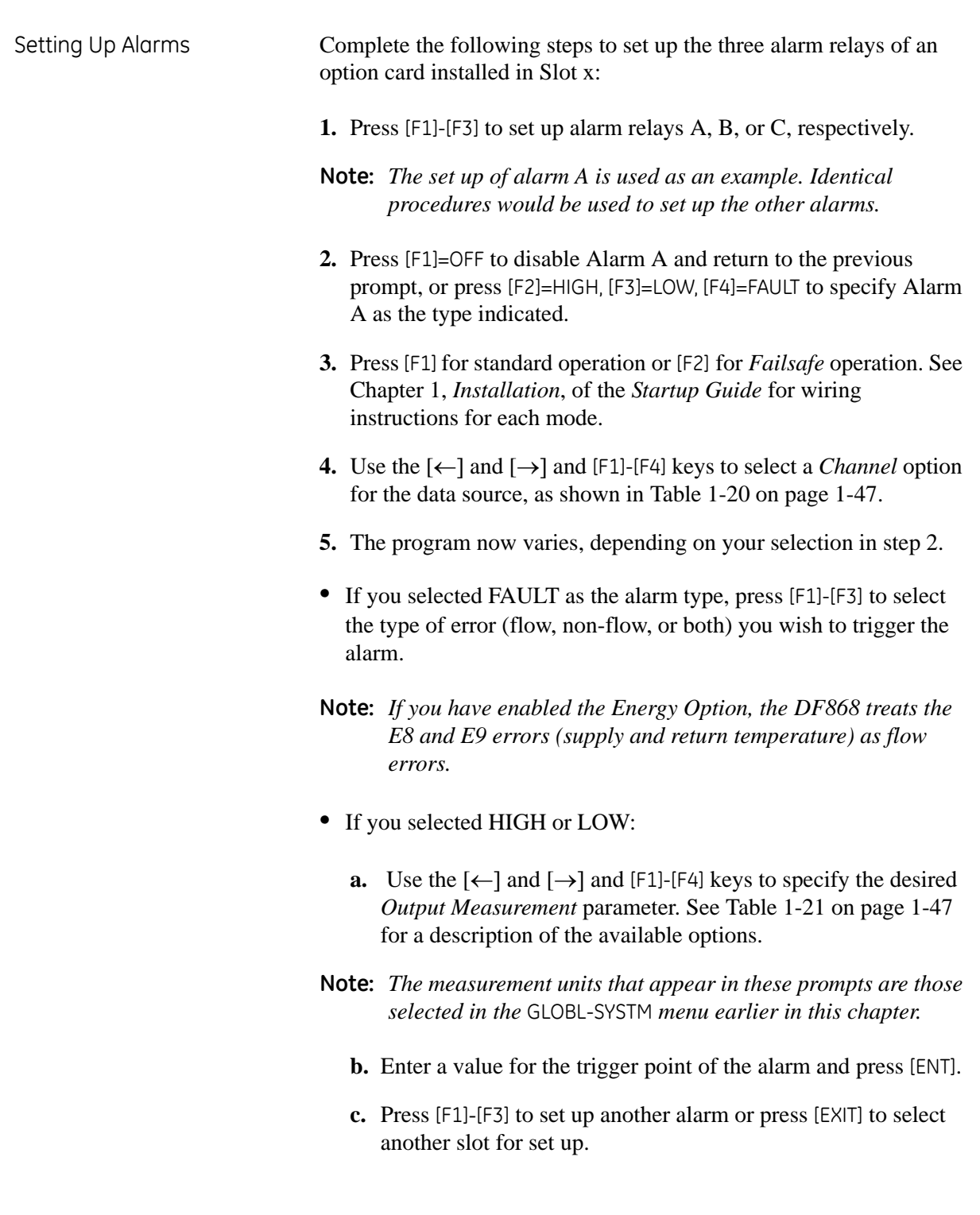

<span id="page-57-0"></span>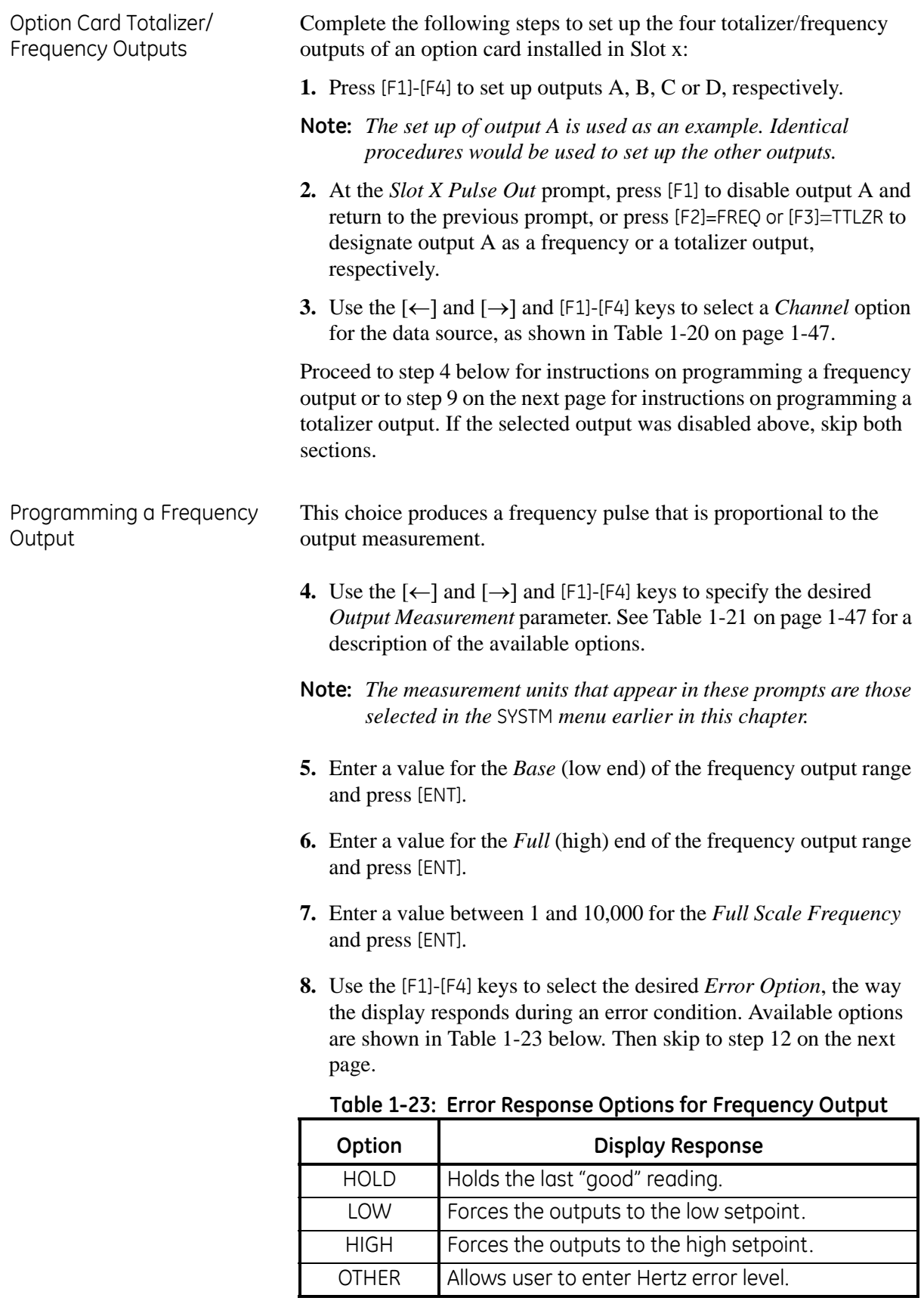

Programming a Totalizer **Output** 

This type of output issues one pulse per selected volume of flow. The meter produces a pulse each time the programmed amount of flow passes through the pipe.

**9.** Press [F1]-[F4] to select the parameter to be totalized. See [Table 1-](#page-58-0) [24](#page-58-0) below for a description of the available options.

<span id="page-58-0"></span>

| <b>Option Bar Choice</b>                                                                | <b>Description</b>                 |  |  |
|-----------------------------------------------------------------------------------------|------------------------------------|--|--|
| $[F1] = +TOTL$                                                                          | Forward Totalized Volume Flow      |  |  |
| $[F2] = -TOTL$                                                                          | Reverse Totalized Volume Flow      |  |  |
| $[F3] = +MASS*$                                                                         | <b>Forward Totalized Mass Flow</b> |  |  |
| $[FA] = -MASS*$                                                                         | Reverse Totalized Mass Flow        |  |  |
| $[\rightarrow] + [F1] = +ENRG**$                                                        | Forward Energy Flow                |  |  |
| $[\rightarrow] + [F2] = -ENRG**$                                                        | Reverse Energy Flow                |  |  |
| *Available only if Mass Flow (static)? = YES<br>**Available only if Energy Option = YES |                                    |  |  |

**Table 1-24: Output Measurement Options**

**Note:** *The measurement units that appear in these prompts are those selected in the* GLOBL-SYSTM *menu earlier in this chapter.*

- **10.**Enter a value from 50 to 4,000,000 μsec for the *Minimum ON Time* of each totalizer pulse and press [ENT].
- **Note:** *A complete pulse consists of equal amounts of* ON *and* OFF *times. Choose a value that is compatible with the frequency counter to be used.*
- **11.**Enter a value for the number of measurement *Units* represented by each pulse and press [ENT].
- **12.**Press [F1]-[F4] to set up another totalizer/frequency output or press [EXIT] to select another slot for set up.

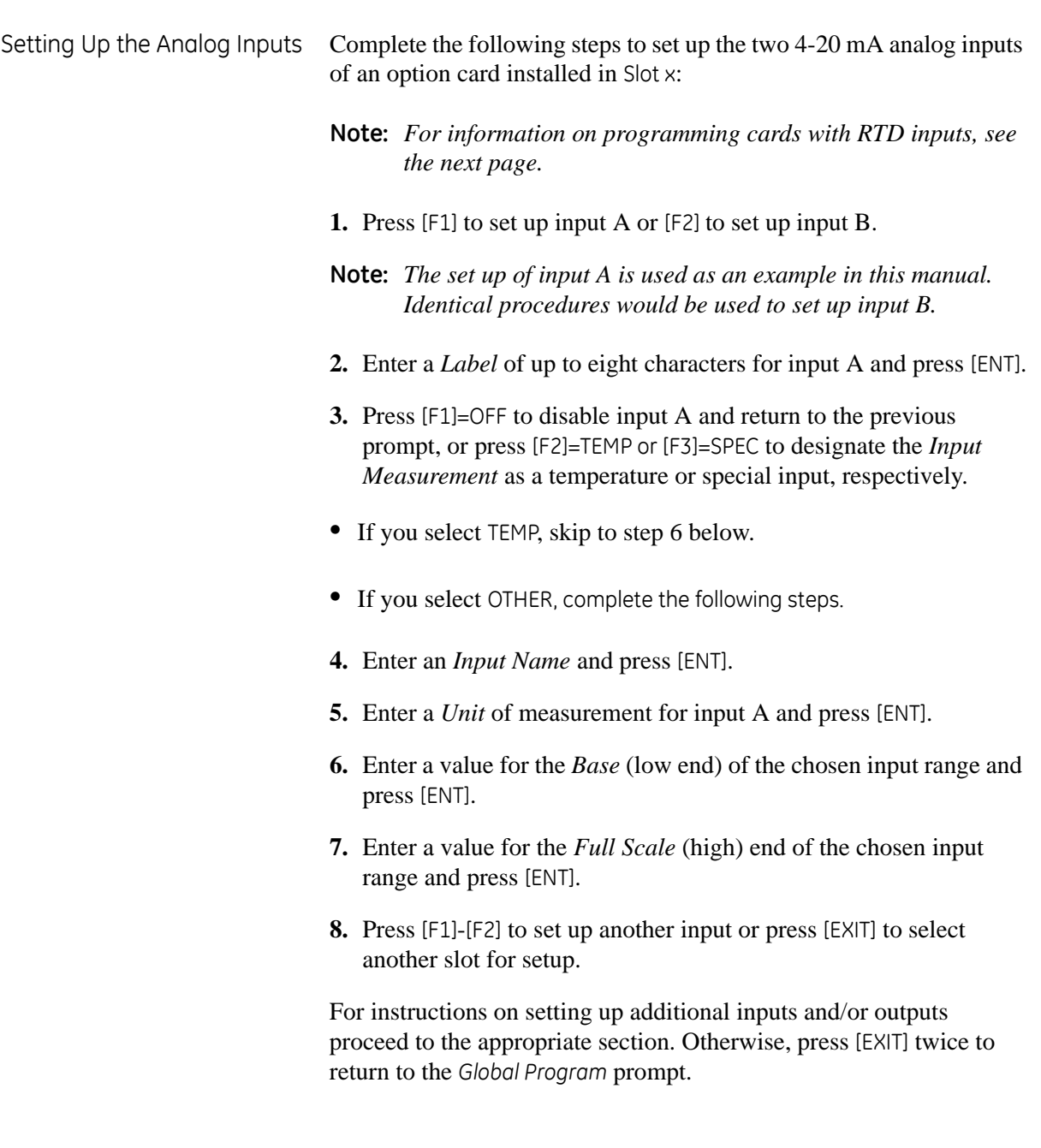

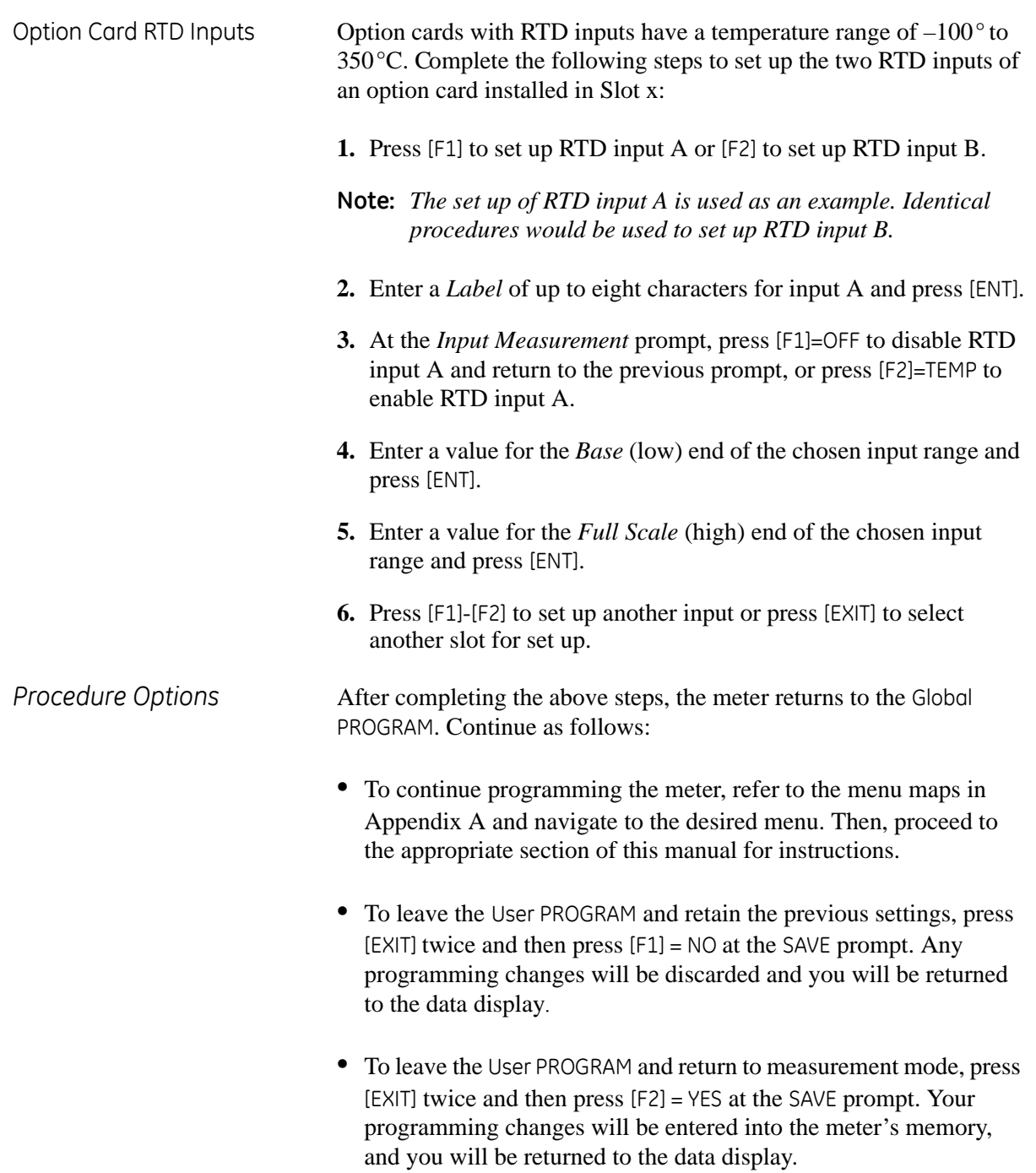

# Setting Up Serial Communications

The Model DF868 flowmeter can transmit stored data and displayed readings to a remote ANSI terminal or a personal computer by connecting the meter's RS232 interface to the serial port of the PC. In addition, the Model DF868 can receive and execute remote commands via this link.The meter can also be configured with a MODBUS option card for MODBUS (RS485) communications, a Foundation Fieldbus option card for Foundation Fieldbus communications, or a MODBUS/TCP option card for MODBUS communications over the Ethernet, if desired.

**Note:** *To set Fieldbus communications parameters, see Appendix D,*  Foundation Fieldbus Communications*.*

Use the COMM submenu to set the RS232, MODBUS, Ethernet and MODBUS/TCP communications port parameters and to enter a network identification number. A network identification number is required to use the GE *Instrument Data Manager* or *PanaView*  software. While following the programming instructions, refer to the menu map in Figure A-5 on page A-5*.*

- **1.** To enter the GLOBAL menu, press [F3]=GLOBL.
- **1.** To enter the COMM submenu, press  $[\rightarrow]$  and [F4].
- **2.** Use the [F1]-[F4] and  $[\rightarrow]$  keys to select the desired *Baud Rate*.
- **Note:** *As shown in Figure A-5 on page A-5, the available rates are 300, 600, 1200, 2400, 4800, 9600 and 19,200 baud.*
- **3.** Use the [F1]-[F4] and  $[\rightarrow]$  keys to select the desired *UART Bits*. The five available responses are listed in [Table 1-25](#page-61-0) below.

<span id="page-61-0"></span>

| <b>Option Bar</b> | # Data Bits | # Stop Bits | Parity |
|-------------------|-------------|-------------|--------|
| 8, no             |             |             | None   |
| 8,odd             |             |             | Odd    |
| 8even             |             |             | Even   |
| 7,odd             |             |             | Odd    |
| 7even             |             |             | Even   |

**Table 1-25: UART Bits Options**

**4.** Enter a *Network ID* number between 1 and 254 and press [ENT]. The default number is 1

A network ID number is only necessary for communication with the GE *Instrument Data Manager* (IDM) or *PanaView* software. See the software *User's Manual* (910-185) for more information.

**IMPORTANT:** *If the network ID number is changed, communication with the* Instrument Data Manager *or* PanaView *must be re-established with the new ID number.*

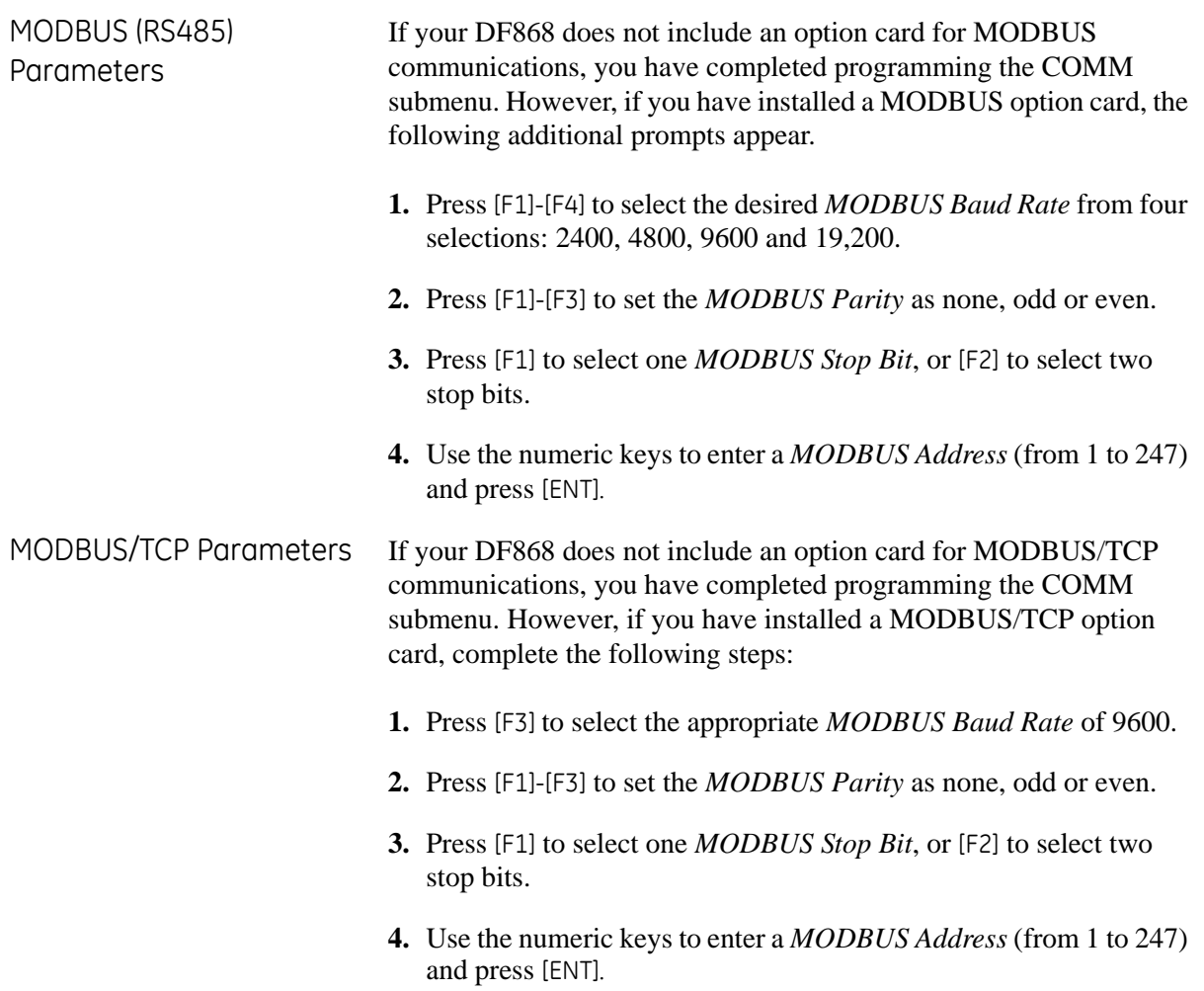

MODBUS Register Map When equipped with the optional MODBUS output card, the DF868 flow transmitter can send flow data and diagnostic information to a flow computer (or SCADA) serially, using a Gould-type RTU protocol. In this case, only the MODBUS function command, 3 (read multiple registers), 6 (write multiple registers) is valid. The format for the data exchange is as follows: **•** The **send** command (initiated by the host flow computer or controller) comes in the form: [time delimiter]<Addr><3><First Register MSB> <First Register LSB><Register Count MSB> <Register Count LSB><CRC Low><CRC High>[time delimiter] **•** The response (initiated by the host flow computer or controller) comes in the form: [time delimiter]<Addr><3><Byte count><Data.........> <CRC Low><CRC High>[time delimiter] The format for the returned data types is as follows: • Integer (16 bit Integer) <MSB><LSB> 1 Register - 16 bit integer • Integer (32 bit IntegerI) <MSB><LSB><LSB><LSB> 2 Register - 32 bit integer • Floating Point (FP) <EXP><MAN><MAN><MAN> 2 Registers - 32 bit IEEE floating point number To request specific parameters from the DF868 via the MODBUS, the

control system must access the appropriate register number, as shown in [Table 1-26](#page-64-0) on the next page. Only registers 1-108 are available with the DF868 for MODBUS communications. Registers 508-512 are used by the DF868 to store the MODBUS parameters.

**Note:** *If you request Ch2 or AVE data from a 1-Channel meter, the values will all be zero.*

<span id="page-64-0"></span>

| <b>MODBUS</b>  |                                 | <b>Units</b> | <b>Scaling</b><br>(decimal<br>places) |                                    |
|----------------|---------------------------------|--------------|---------------------------------------|------------------------------------|
| Reg #<br>1     | Description                     |              |                                       | Size in Bytes<br>2 (16 bit signed) |
|                | <sup>1</sup> Clear Totalizers   | none         |                                       |                                    |
| $\overline{c}$ | CH 1 Velocity                   | ft/s or m/s  | $\overline{c}$                        | 4 (32 bit integer)                 |
| 4              | CH 1 Volumetric                 | VOL_U        |                                       | 4 (IEEE 32 bit)                    |
| 6              | CH 1+Totals                     | TOT_U        | Register 10                           | 4 (32 bit integer)                 |
| 8              | CH 1-Totals                     | TOT_U        | Register 10                           | 4 (32 bit integer)                 |
| 10             | CH 1 #T Digits                  | none         | $\mathsf{O}\xspace$                   | 2 (16 bit integer)                 |
| 11             | CH 1 Totalizer Time             | sec          | $\overline{c}$                        | 4 (32 bit integer)                 |
| 13             | <sup>2</sup> CH 1 Error Value   | none         | $\mathbf 0$                           | 2 (16 bit integer)                 |
| 14             | CH <sub>1</sub> SSUP            | none         | 1                                     | 4 (32 bit integer)                 |
| 16             | CH <sub>1</sub> SSDN            | none         | 1                                     | 4 (32 bit integer)                 |
| 18             | CH 1 SNDSP                      | ft/s or m/s  | $\mathsf{O}\xspace$                   | 4 (32 bit integer)                 |
| 20             | CH 2 Velocity                   | ft/s or m/s  | $\overline{c}$                        | 4 (32 bit integer)                 |
| 22             | CH 2 Volumetric                 | VOL_U        | $-$                                   | 4 (IEEE 32 bit)                    |
| 24             | CH 2 + Totals                   | TOT_U        | Register 28                           | 4 (32 bit integer)                 |
| 26             | CH 2 - Totals                   | TOT_U        | Register 28                           | 4 (32 bit integer)                 |
| 28             | CH 2 # T Digits                 | none         | $\overline{0}$                        | 2 (16 bit integer)                 |
| 29             | CH 2 Totalizer Time             | sec          | $\overline{c}$                        | 4 (32 bit integer)                 |
| 31             | <sup>2</sup> CH 2 Error Value   | none         | $\mathbf 0$                           | 2 (16 bit integer)                 |
| 32             | CH <sub>2</sub> SSUP            | none         | 1                                     | 4 (32 bit integer)                 |
| 34             | CH <sub>2</sub> SSDN            | none         | $\mathbf{1}$                          | 4 (32 bit integer)                 |
| 36             | CH <sub>2</sub> SNDSP           | ft/s or m/s  | $\mathbf 0$                           | 4 (32 bit integer)                 |
| 38             | <sup>3</sup> AVG Velocity       | ft/s or m/s  | $\overline{c}$                        | 4 (32 bit integer)                 |
| 40             | <sup>3</sup> AVG Volumetric     | VOL_U        | $-$                                   | 4 (IEEE 32 bit)                    |
| 42             | $3$ AVG + Totals                | TOT_U        | Register 46                           | 4 (32 bit integer)                 |
| 44             | <sup>3</sup> AVG - Totals       | TOT_U        | Register 46                           | 4 (32 bit integer)                 |
| 46             | AVG #T Digits                   | none         | $\mathsf{O}\xspace$                   | 2 (16 bit integer)                 |
| 47             | <sup>3</sup> AVG Totalizer Time | sec          | 2                                     | 4 (32 bit integer)                 |
| 49             | <sup>4</sup> AVG Error Value    | none         | $\mathsf{O}\xspace$                   | 2 (16 bit integer)                 |
| 50             | 3AVG SSUP                       | none         | $\mathbf{1}$                          | 4 (32 bit integer)                 |
| 52             | 3AVG SSDN                       | none         | $\mathbf 1$                           | 4 (32 bit integer)                 |
| 54             | 3AVG SNDSP                      | ft/s or m/s  | $\mathbf 0$                           | 4 (32 bit integer)                 |
| 56             | CH 1 Power                      | Power u      | $\overline{\phantom{a}}$              | 4 (IEEE 32 bit)                    |
| 58             | CH 1 +Energy                    | Energy_u     | Register 62                           | 4 (32 bit integer)                 |
| 60             | CH 1-Energy                     | Energy_u     | Register 62                           | 4 (32 bit integer)                 |
| 62             | CH 1 # Energy Digits            | none         | $\mathbf 0$                           | 2 (16 bit integer)                 |
| 63             | CH 1 TempS                      | °F or °C     | 2                                     | 4 (32 bit integer)                 |

**Table 1-26: DF868 2-Channel MODBUS Registers**

| <b>MODBUS</b><br>Reg # | Description                   | <b>Units</b>   | Scaling<br><b>(decimal</b><br>places) | Size in Bytes      |
|------------------------|-------------------------------|----------------|---------------------------------------|--------------------|
| 65                     | CH 1 TempR                    | °F or °C       | $\overline{c}$                        | 4 (32 bit integer) |
| 67                     | CH 1 TS-TR                    | °F or °C       | $\overline{c}$                        | 4 (32 bit integer) |
| 69                     | CH 1 DELTH                    | Btu/lb or J/gm | $\overline{c}$                        | 4 (32 bit integer) |
| 71                     | CH 2 Power                    | Power_u        |                                       | 4 (IEEE 32 bit)    |
| 73                     | CH 2 +Energy                  | Energy_u       | Register 77                           | 4 (32 bit integer) |
| 75                     | CH 2 - Energy                 | Energy_u       | Register 77                           | 4 (32 bit integer) |
| 77                     | CH 2 # Energy Digits          | none           | $\Omega$                              | 2 (16 bit integer) |
| 78                     | CH 2 TempS                    | °F or °C       | $\overline{c}$                        | 4 (32 bit integer) |
| 80                     | CH 2 TempR                    | °F or °C       | $\overline{c}$                        | 4 (32 bit integer) |
| 82                     | CH <sub>2</sub> TS-TR         | °F or °C       | $\overline{c}$                        | 4 (32 bit integer) |
| 84                     | CH 2 DELTH                    | Btu/lb or J/gm | $\overline{c}$                        | 4 (32 bit integer) |
| 86                     | <sup>5</sup> Slot 1 Input A   |                |                                       | 4 (IEEE 32 bit)    |
| 88                     | <sup>5</sup> Slot 1 Input B   |                |                                       | 4 (IEEE 32 bit)    |
| 90                     | Slot 2 Input A                |                |                                       | 4 (IEEE 32 bit)    |
| 92                     | Slot 2 Input B                |                |                                       | 4 (IEEE 32 bit)    |
| 94                     | Slot 3 Input A                |                |                                       | 4 (IEEE 32 bit)    |
| 96                     | Slot 3 Input B                |                |                                       | 4 (IEEE 32 bit)    |
| 98                     | Slot 4 Input A                |                |                                       | 4 (IEEE 32 bit)    |
| 100                    | Slot 4 Input B                |                |                                       | 4 (IEEE 32 bit)    |
| 102                    | Slot 5 Input A                |                |                                       | 4 (IEEE 32 bit)    |
| 104                    | Slot 5 Input B                |                |                                       | 4 (IEEE 32 bit)    |
| 106                    | Slot 6 Input A                |                |                                       | 4 (IEEE 32 bit)    |
| 108                    | Slot 6 Input B                |                |                                       | 4 (IEEE 32 bit)    |
| 508                    | <sup>6</sup> MODBUS baud rate | none           | $\mathbf 0$                           | 2 (16 bit integer) |
| 509                    | <sup>7</sup> MODBUS parity    | none           | $\mathbf 0$                           | 2 (16 bit integer) |
| 510                    | <sup>8</sup> MODBUS stop bits | none           | $\mathbf 0$                           | 2 (16 bit integer) |
| 511                    | MODBUS meter addr             | none           | $\mathbf 0$                           | 2 (16 bit integer) |
| 512                    | <b>RESERVED</b>               | none           | $\overline{\phantom{a}}$              |                    |

**Table 1-26: DF868 2-Channel MODBUS Registers (Continued)**

MODBUS Register Map (cont.)

#### **Notes:**

- **1. Clear Totalizers:** flag from the 8051 to clear totalizers in the 68332 memory.
- **2. Error Value:** see Chapter 2, *Error Codes and Screen Messages*, in the *Service Manual* for error codes.

### **3. Average:**

average of channel 1 and channel 2 if both channels out of error, channel 1 value if channel 2 is in error, channel 2 value if channel 1 is in error, zero if both channels in error

### **4. Average Error Status:**

- $0 =$  both in error
- $1 =$ chan 2 in error
- $2 =$ chan 1 in error
- $3 =$  both OK

### **5. Registers for Analog Inputs:**

The values for the inputs apply only to special inputs (supply and return temperature inputs are in other defined registers). The DF868 can hold only up to 4 special inputs. Input registers for slots and inputs that are not resident or not programmed as special will have an output value of 0.

### **6. MODBUS baud rate:**

 $5 = 2400, 6 = 4800, 7 = 9600, 8 = 19,200.$ 

# **7. MODBUS parity:**

 $0 = none$ ,  $1 = odd$ ,  $2 = even$ 

# **8. MODBUS stop bits:**

 $1 = 1$  stop bit,  $2 = 2$  stop bits

# **9.** General:

Registers are written if corresponding functions are actuated by the user. Registers for unactuated functions are initialized to zero at startup.

- <span id="page-67-0"></span>Entering KV vs. SS Tables The KV/SS submenu enables you to enter a table of values of the kinematic viscosity (KV) based on signal strength (SS). You can then use this table to calculate KV as shown in the KV/SS option (in the ADVAN option of the SETUP submenu) discussed on [page 1-33](#page-40-0). To use the option, you must enter the KV vs. SS pairs in descending order of KV and ascending order of SS. For example, if pair 1 is  $KV = 10$ centistrokes and  $SS = 62$ , then pair 2 must be  $KV \le 10$  centistrokes and  $SS \ge 62$ . The DF868 accepts 2 to 20 pairs.
	- **1.** To enter the GLOBAL menu, press [F3]=GLOBL.
	- **1.** To enter the KV/SS submenu, press  $[\rightarrow]$  and [F1].
	- **2.** Press [ENT] to accept the current *# of KV/SS Pairs* or enter a new value (from 2 to 20) and press [ENT].
	- **3.** Press [ENT] to accept the current *Sig Strength* value or enter a new value (50.0 to 85.0) and press [ENT]. Enter the signal strength values in ascending order.
	- **4.** Press [ENT] to accept the current *Kin Viscosity* value or enter a new value (0.050 to 500.) and press [ENT]. Enter the kinematic viscosity values in descending order.

The *Sig Strength* and *Kin Viscosity* prompts repeat for each pair. After entering all the pairs, the meter returns to the Global PROGRAM menu.

<span id="page-68-0"></span>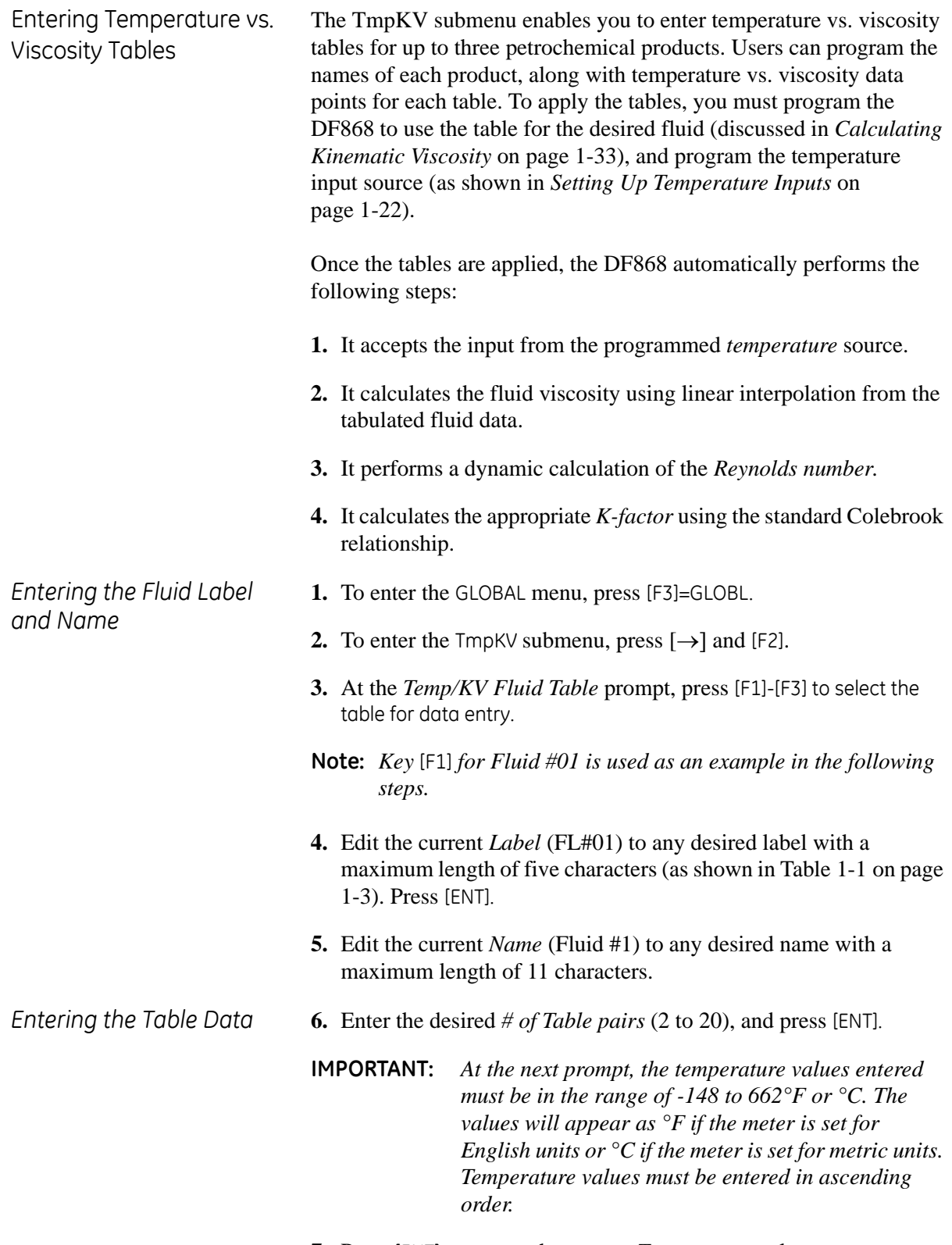

**7.** Press [ENT] to accept the current *Temperature* value or enter a new value (with up to four decimal places) and press [ENT].

*Entering the Table Data (cont.)*

- **IMPORTANT:** *At the next prompt, the kinematic viscosity values entered must be in the range of 0.045 to 10000\*10-6 ft^2/s or m^2/s. The values will appear as ft^2/s if the meter is set for English units or m^2/s if the meter is set for metric units.*
- **8.** Press [ENT] to accept the current *Kin Viscosity* value or enter a new value (with up to three decimal places) and press [ENT].

The *Temperature* and *Kin Viscosity* prompts repeat until the number of pairs specified have all been entered. After entering all the pairs, the meter returns to the *User Program* menu. If desired, repeat the above sequence to enter additional tables for the other fluids (up to 3). To activate a table, refer to *Calculating Kinematic Viscosity* on [page 1-33.](#page-40-0) Activating this feature causes three changes to the standard software:

- **•** Whenever the temperature compensation option is active, the diagnostic parameter *Fluid Temperature* appears for display and data logging.
- **Note:** *If you are logging via IDM or PanaView, the Fluid Temperature diagnostic parameter is available even if the temperature compensation option is deactivated. However, the units will be displayed as* NOT ACTIVE*.*
- **•** If the current fluid temperature is outside the range of the tabulated values, then the last value that was within the tabulated range will be used instead.
- **•** If the fluid temperature is in error due to an invalid analog input condition, the DF868 will continue to use the last valid reading.
- **IMPORTANT:** *The tables entered for this feature are global, meaning that the same tables will be used for all sites and channels in the meter. Thus, editing the tables in any one site file will alter the values for all other site files. Also, the tables are included as part of the site upload/download functions. For example, if you print out a site file, the current contents of the tables will also be printed.*

Activating Security In order to prevent unauthorized tampering with the flowmeter's programming, the Model DF868 is equipped with a security feature that either locks all the keys except [PROG] (which, when pressed, requires the password) or locks out the following menus:

- **•** Program Menu [PROG]
- **•** Calibration Menu [CAL]
- **•** Log Menu [LOG]
- **•** Clear Menu [CLR]

When the system is locked, access to the above menus will be denied unless the correct password is entered. The Model DF868 is shipped with a *default password*, which is given at the end of this chapter. For increased security, the default password should be changed.

**IMPORTANT:** *Once the system has been locked, it can only be unlocked by entering the password, because access to the* SECUR *submenu is restricted.*

While following the programming instructions, refer to the menu map in Figure A-5 on page A-5*.* 

- **IMPORTANT:** *It is recommended that all program parameters be recorded before changing the password. (This information should be recorded in Appendix B,* Data Records*, as a matter of routine.) If the password is lost, the site data is not retrievable and will have to be re-entered.*
- **1.** To enter the GLOBAL menu, press [F3]=GLOBL.
- **2.** To enter the SECUR submenu, press  $[\rightarrow]$  and  $[F3]$ .
- **3.** At the *Lock Out* prompt, press [F1] = UNlck to unlock the system and return to the initial *User Program* screen, or press [F2] = LOCK to lock the system.
- **Note:** *If the system was unlocked at the above prompt, the following steps do not appear.*
- **4.** Enter the current *Password* (**2719** is the default password) and press [ENT].
- **5.** At the *Edit Password* prompt, press [F1] = NO to leave the password unchanged and proceed to step 8 on the next page, or press [F2] = YES to enter a new password.

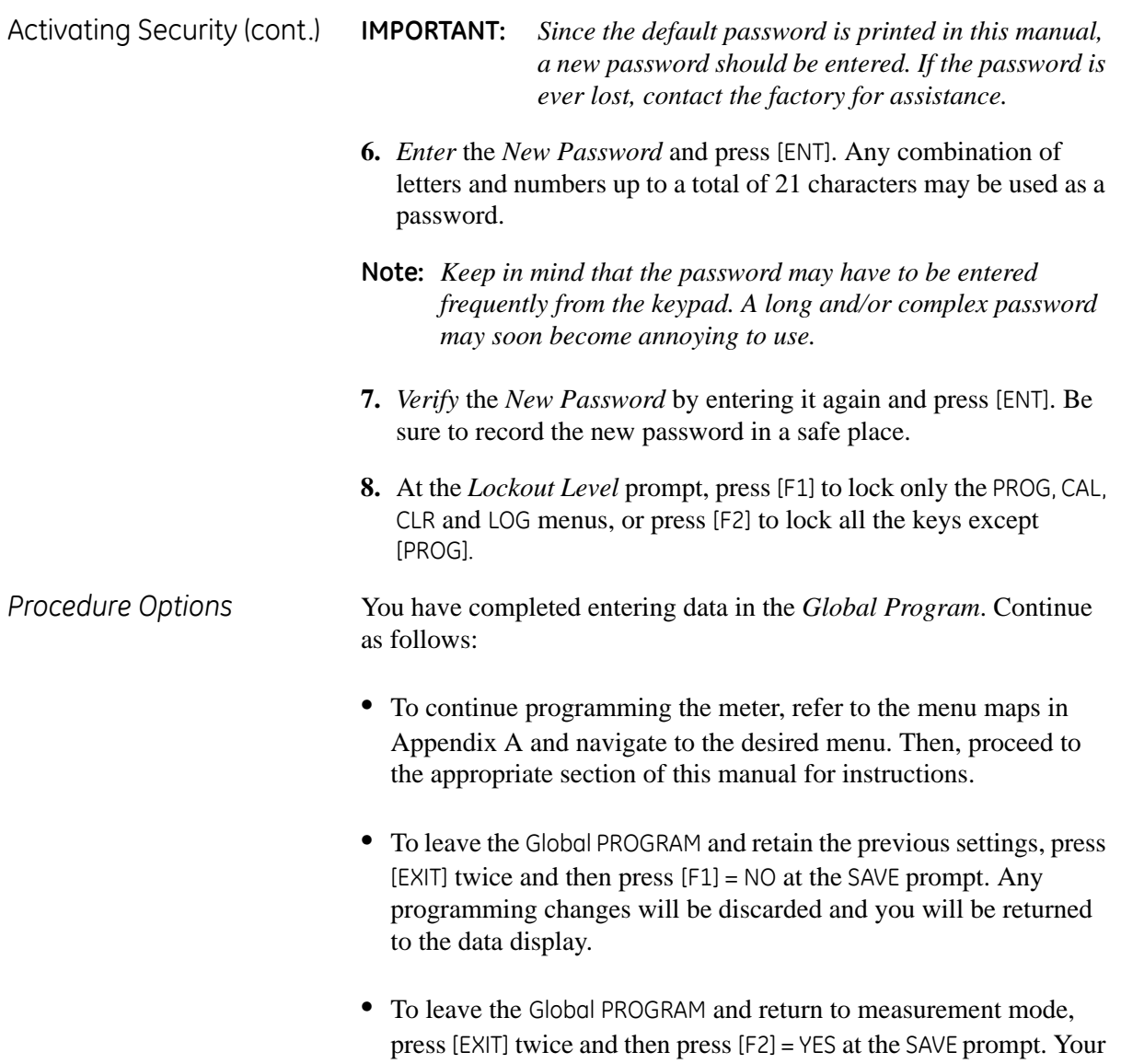

programming changes will be entered into the meter's memory,

and you will be returned to the data display.
**Saving Site Data** The currently programmed site data may be stored in the Model DF868's non-volatile memory by saving it as a site file. Up to ten site file names, consisting of up to five characters each, may be stored at any given time. While following the programming instructions, refer to the menu map in Figure A-5 on page A-5*.*

To enter the SAVE menu, press [F4] at the initial *User Program* screen.

- **9.** You have two choices for saving site data:
	- **•** Enter a new site file name and press [ENT], or
	- **•** Use the [←], [→] and [F1]-[F4] keys to select and overwrite an existing site file.

**Note:** *The option bar will show only as many choices as there are existing site files.*

If ten site files are already stored in memory, an existing site file must be deleted before a new site file name can be assigned. See Chapter 5, *Clearing Data*, for details.

When a site file is stored in memory, it becomes the active site file until another site file is created or retrieved. (See the next section for instructions on retrieving a site file.) To verify that the site file has been saved, use the  $[\hat{\uparrow}]$  key to scroll back to the SITE NAME prompt and see if the name appears on the option bar (use the  $\left[\leftarrow\right]$  and  $\left[\rightarrow\right]$ keys to scroll through the list, if necessary). Whenever a new site file name is saved, it is automatically assigned to the next available function key.

**IMPORTANT:** *The* CLOCK *and* I/O *data is not saved with the site file, while the* SYSTM *and* COMM *data is saved with the site file.*

To leave the User Program*,* press [EXIT].

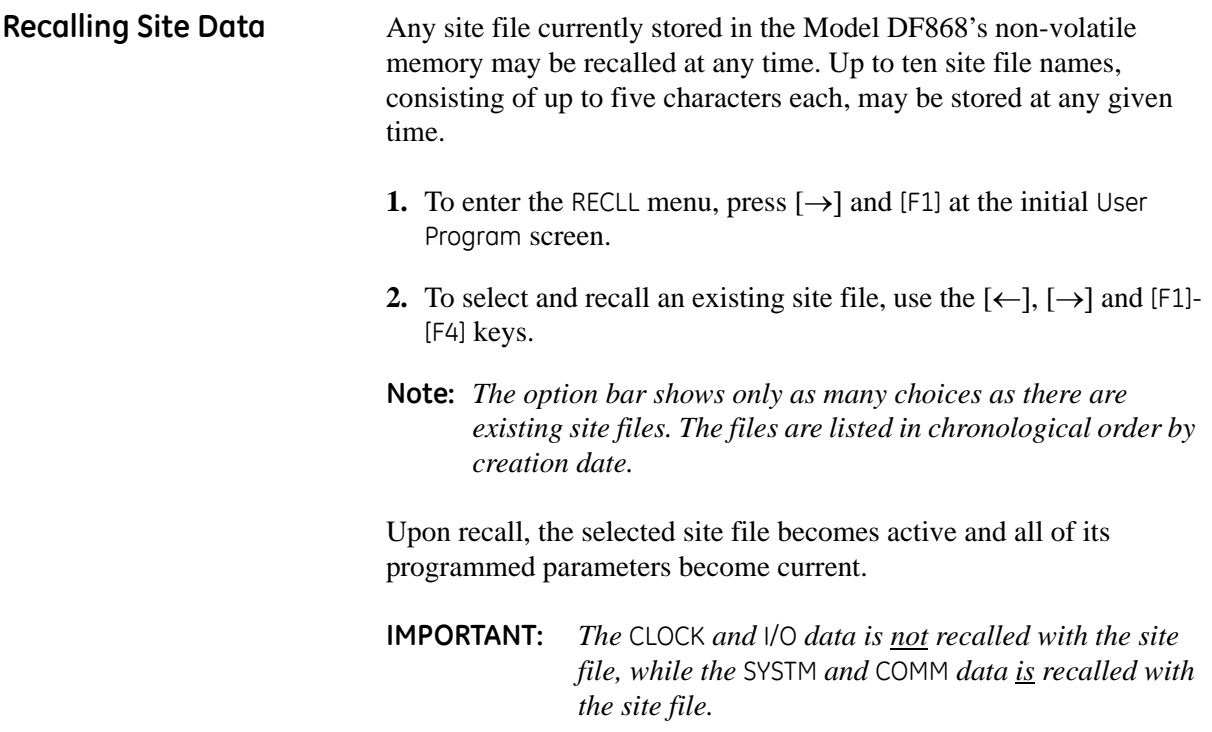

To leave the User Program, press [EXIT].

**Chapter 2**

## **Displaying Data**

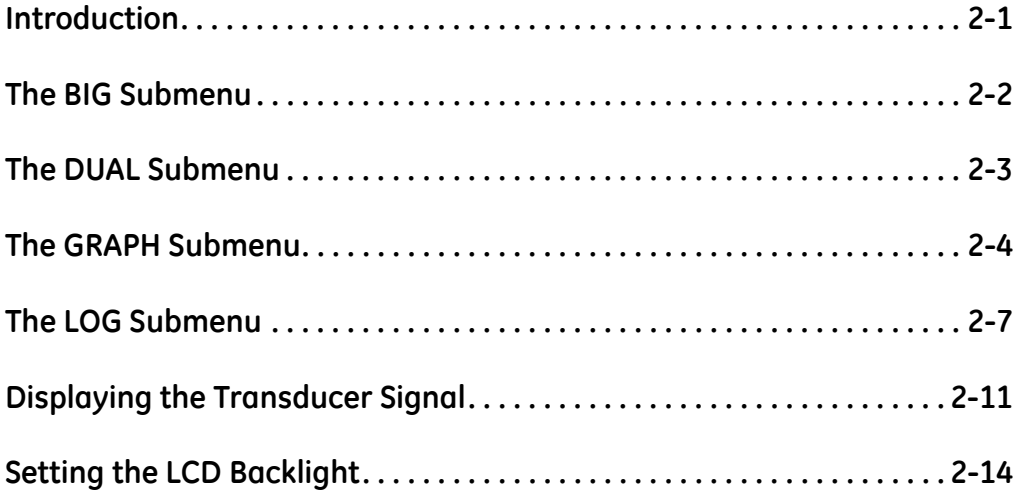

## <span id="page-76-0"></span>**Introduction** This chapter explains how to display measurement data in various formats. Each of the two display screen panes may be programmed independently. **Note:** *The instructions in this chapter assume that the left display pane is active. If the right display pane is active, simply change all* [F1]-[F4] *designations to* [F5]-[F8]*.* The following submenus are included in the *Display Menu*: **•** BIG - displays a single measurement in large size text

- **•** DUAL permits the simultaneous display of two measurements, in the same screen pane, in standard size text
- **•** GRAPH displays a graph of either velocity or volumetric flow versus time
- **•** LOG displays the data stored in a log file either graphically or numerically
- **•** SIGNL graphically displays any one of five transducer signals versus time
- **•** BACKL sets the time that the LCD display backlight remains on before it is automatically turned off.

Refer to Figure A-6 on page -6*, and* proceed to the appropriate section to set up the Model DF868 display screen(s), using one of the listed submenus.

<span id="page-77-0"></span>**The BIG Submenu** The BIG format, which is the Model DF868's default power up format, displays one measurement in large print. To select the BIG format and the measurement to display in this format, follow the instructions in this section.

> Upon power up, a standard measurement mode display (similar to the one shown below) appears. Press the appropriate side of the [SCREEN] key to activate the desired pane of the display screen, and complete the following steps:

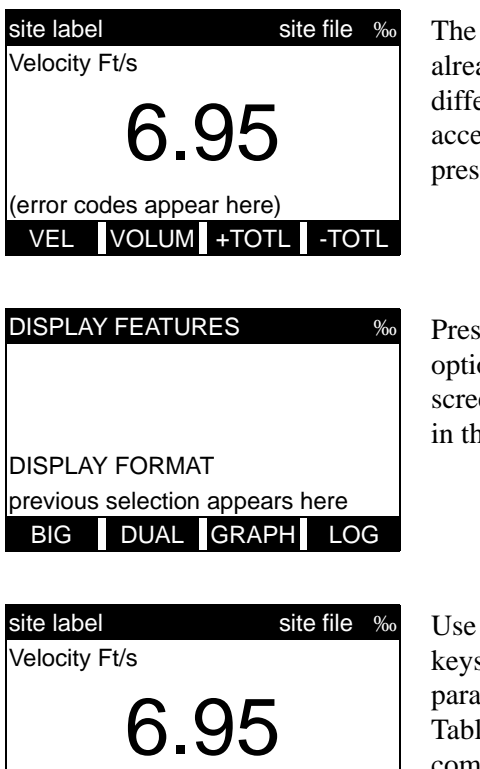

default power up screen is ady in BIG mode. If a erent display mode is active, ess the *Display Menu* by sing the [DISP] key.

SS [F1] to select the BIG on. The measurement mode en reappears with the display ie BIG format.

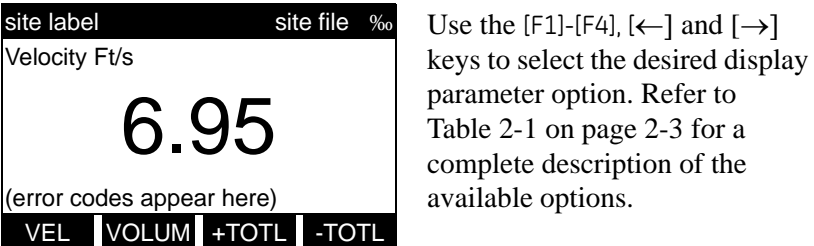

#### **The BIG Submenu (cont.)**

<span id="page-78-1"></span>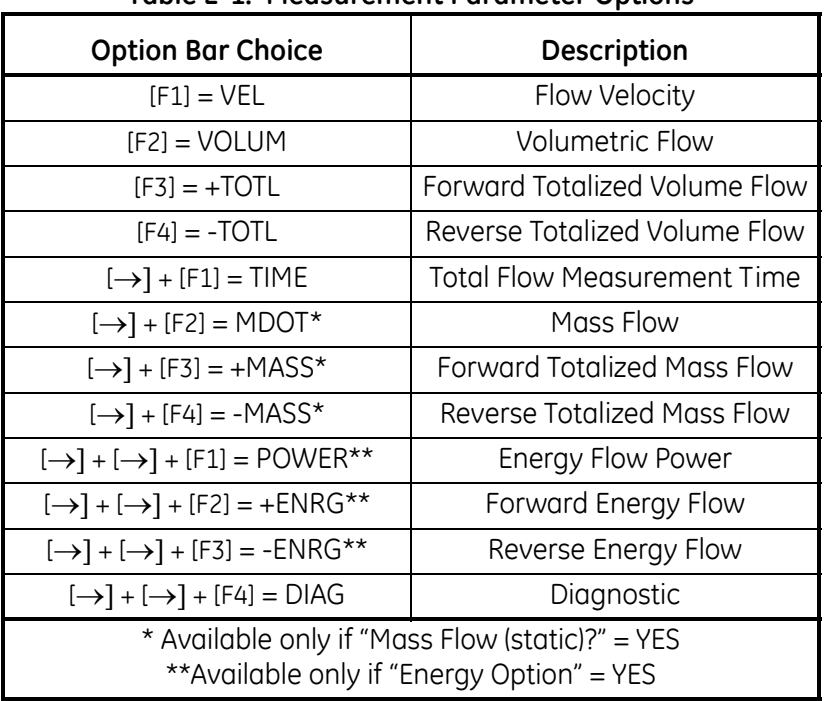

**Table 2-1: Measurement Parameter Options**

**Note:** *See Chapter 3,* Operation*, of the* Startup Guide *for more details on selecting a measurement parameter to display.*

<span id="page-78-0"></span>**The DUAL Submenu** The DUAL format displays two measurements simultaneously in normal print. To select the DUAL format and the measurements to display in this format, follow the instructions in this section.

> Upon power up, a standard measurement mode display (similar to the one shown below) appears in BIG format. Press the appropriate side of the [SCREEN] key to activate the desired pane of the display screen, and complete the following steps:

- **1.** To access the *Display Menu*, press the [DISP] key.
- **2.** Press [F2] = DUAL. The measurement mode display reappears and the display is now in the DUAL format.
- **3.** Use the [F1]-[F4],  $[\leftarrow]$  and  $[\rightarrow]$  keys to select the desired display parameter option. See [Table 2-1](#page-78-1) above for a complete description of the available options.

With the DUAL format display screen active, when a measurement parameter is selected, the top line of the prompt area will be changed to show that parameter. The parameter previously displayed at the top of the display is moved to the bottom of the display, and the previous bottom parameter is no longer shown.

<span id="page-79-0"></span>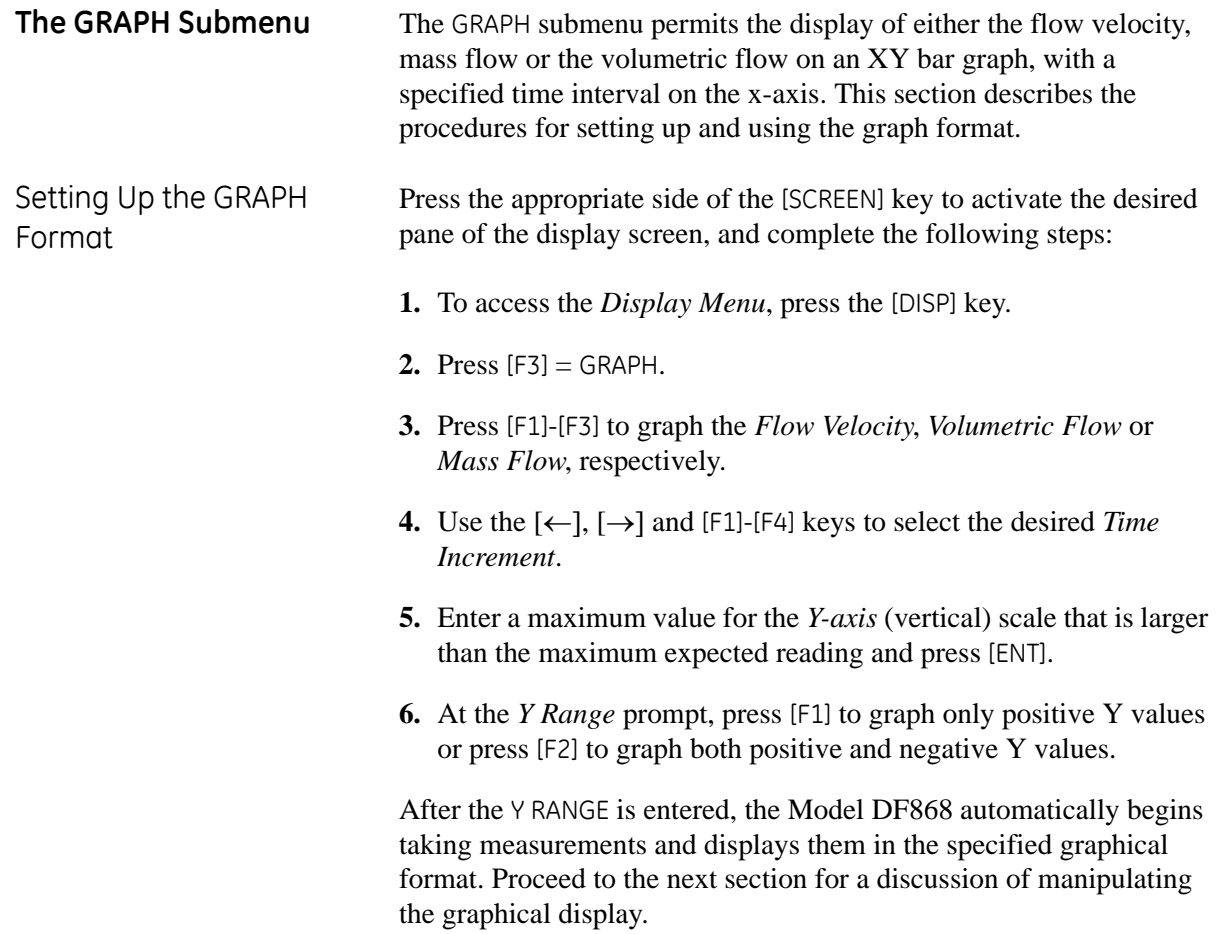

Using the GRAPH Format While viewing data in the GRAPH format, the function keys are programmed to permit a variety of actions. These options are described in detail below.

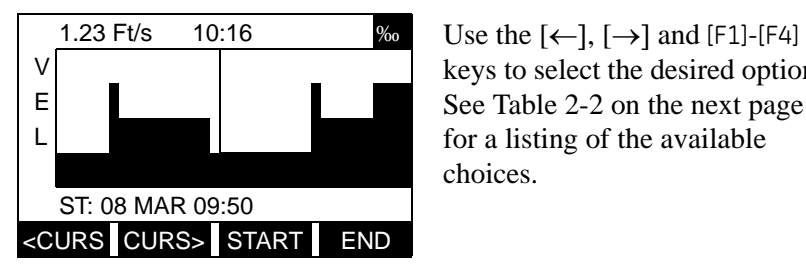

keys to select the desired option. See [Table 2-2](#page-81-0) on the next page for a listing of the available choices.

At any given time, 120 data points will be shown on the GRAPH screen. The *cursor*, which is displayed as a vertical line that extends the full height of the graph window, can be used to select any one of these data points.

The typical screen shown above is for a *Velocity vs. Time* graph with only the positive y-axis displayed. The measurement parameter (VEL) is shown to the left of the y-axis and there is a *message line* below the graph that initially indicates the starting date and time of the graphed data. Notice that most of the locator bar has been replaced by a *status line* in standard video that shows the value, units and time of the measurement at the current cursor location. However, there is still an inverse video *pointer* at the far right of this line to indicate that additional option bar choices are available.

**Note:** *The date in the message line includes only the day and the month (not the year), and the times in the status line and the message line include only the hours and minutes (not the seconds).*

Because the times displayed in the GRAPH format are in whole minutes only, movement of the cursor may not result in a visible change in the posted times. For example, if a TIME INCREMENT of 30 seconds has been programmed, two presses of either cursor movement key will be required to change the displayed time by one minute.

Using the GRAPH Format

(cont.) **Table 2-2: Graph Display Options**

<span id="page-81-0"></span>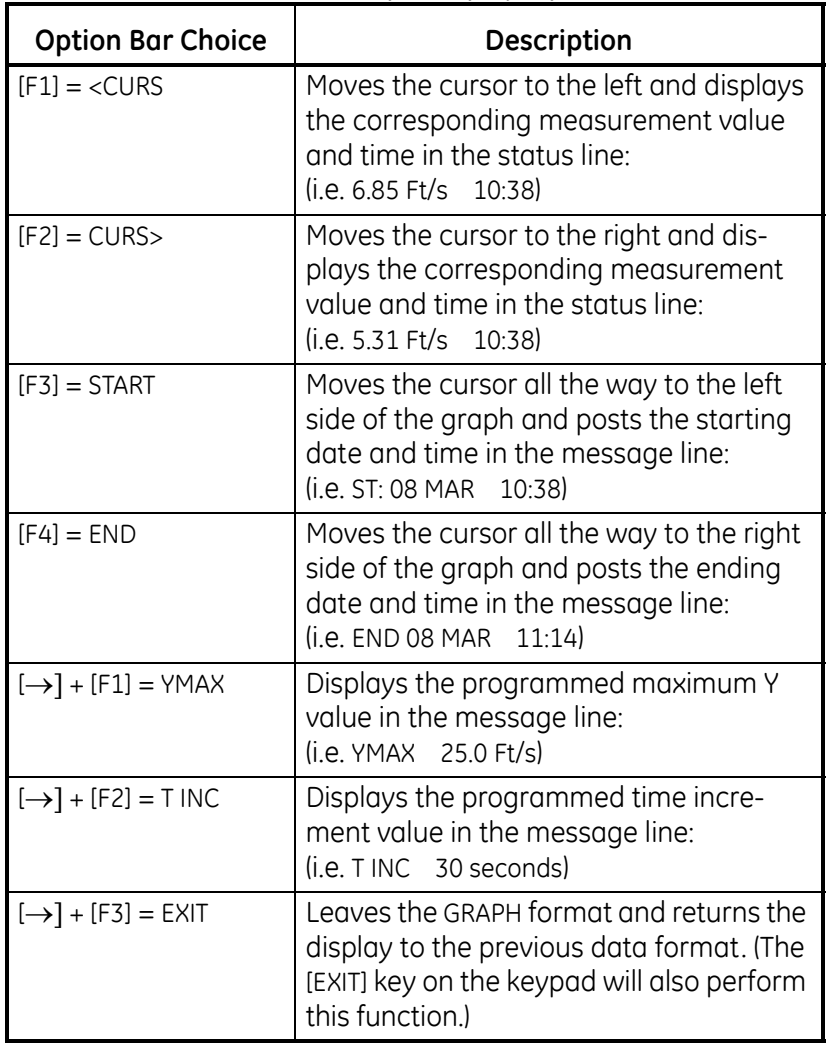

<span id="page-82-0"></span>**The LOG Submenu** The LOG submenu permits the display of the data in a log file either graphically or numerically. Although the Model DF868 can display all of the data in a log file, screen size limitations prevent the simultaneous display of the complete log file. Therefore, the function keys must be used to view the remaining data.

> Follow the instructions in this section to display a log file in the desired format. See Chapter 3, *Logging Data*, for instructions on creating a log file.

Entering the LOG Press the appropriate side of the [SCREEN] key to activate the desired pane of the display screen, and complete the following steps:

- **1.** To access the *Display Menu*, press the [DISP] key.
- **2.** Press  $[FA] = LOG$ .
- **3.** Use the  $\left[\leftarrow\right]$ ,  $\left[\rightarrow\right]$  and  $\left[\begin{matrix}F_1\end{matrix}\right]$  keys to select the desired log file to display. At the NAME prompt, the option bar will show the names of all log files that are currently stored in memory. If there are no log files currently stored in memory, the following prompt will appear instead:

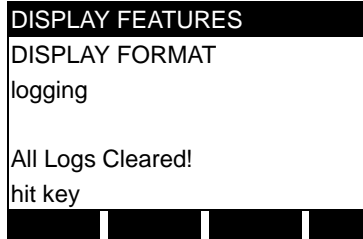

There are no log files currently stored in memory. Either all of the log files have been cleared or no log files have yet been created. Press any key to return to measurement mode.

If the All Logs Cleared! prompt appears, at least one log file must be created and stored in memory before the *Display Log* function can be accessed. See Chapter 3, *Logging Data*, for instructions on creating a log file. After at least one log file is stored in memory and selected at the NAME prompt of the LOG submenu, proceed to the next step.

- **4.** At the *Format* prompt, press [F1] to display the selected log in numeric format or press [F2] to display the selected log in graphical format.
- If you pressed [F1], go to the next page.
- **•** If you pressed [F2], go to page 2-9.

Submenu

Numeric Format The Model DF868 can log up to three parameters simultaneously. Each set of data values is called a *record*, and up to 120 consecutive records can be stored in a *page*. A *log file* can consist of up to 120 pages. The numeric log display, which shows one record at a time, includes the following components:

- **•** page number
- **•** record number
- time and date of creation
- **•** measurement value set
- error messages (if any)

Upon choosing NUM at the FORMAT prompt, the first record of the selected log file is displayed in a screen similar to the following:

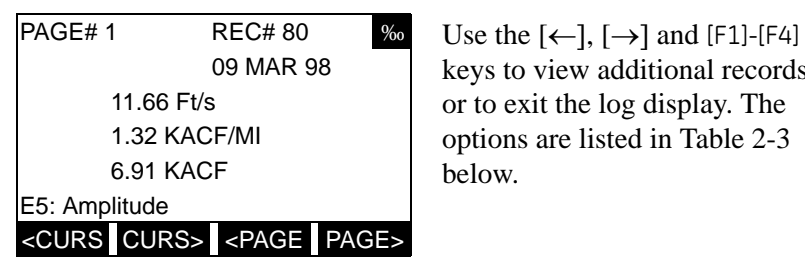

keys to view additional records or to exit the log display. The options are listed in [Table 2-3](#page-83-0) below.

In the numeric display screen, the locator bar (except for the inverse video pointer at the far right) is replaced by a standard video display of the page number and record number. The first line of the prompt area shows the time and date that the record was created, and the next three lines list the values for the three logged parameters. Finally, any error condition that existed at the time the record was taken is indicated by an error code in the bottom line of the prompt area.

<span id="page-83-0"></span>

| <b>Option Bar Choice</b>              | <b>Description</b>                                                                                                    |
|---------------------------------------|----------------------------------------------------------------------------------------------------|
| $[F1] = <$ CURS                       | display previous record on current page                                                                                              |
| $[F2] = CURS$                         | display the next record on the current page                                                                                          |
| $[F3] = $                             | display the previous page                                                                                                    |
| $[F4] = PAGE$                         | display the next page                                                                                                    |
| $[\rightarrow] + [F1] = \text{START}$ | display the first record on the current page                                                                                         |
| $[\rightarrow] + [F2] = END$          | display the last record on the current age                                                                                           |
| $[\rightarrow] + [F3] = EXIT$         | Leave the numeric LOG display and return<br>to the previous data format. (The keypad<br>[EXIT] key will also perform this function.) |

**Table 2-3: Numeric Log Display Options**

Graphical Format After choosing PLOT at the FORMAT prompt, the programming sequence continues as follows:

- **5.** Enter a maximum value for the *Y-axis* (vertical) scale that is larger than the maximum expected reading and press [ENT].
- **6.** At the *Y-Range* prompt, press [F1] to graph only positive Y values or press [F2] to graph both positive and negative Y values.

After the Y RANGE is entered, the Model DF868 automatically displays the chosen log file records in the specified graphical format.

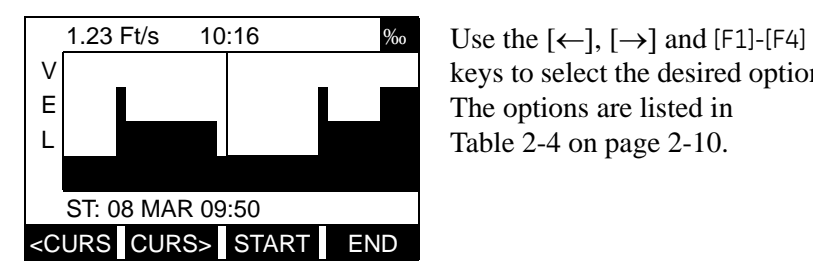

keys to select the desired option. The options are listed in [Table 2-4 on page 2-10](#page-85-0).

At any given time, the 120 records stored in one page of the log file will be graphed on the display screen. The *cursor*, which is shown as a vertical line that extends the full height of the graph window, can be used to highlight any one of these records.

**IMPORTANT:** *Only the first of the three logged parameters is displayed in the graphical format of the* LOG *submenu. Therefore, when creating a log file, be sure to specify the parameter to be graphed at the* 1st Value Logged *prompt. See Chapter 3,* Logging Data*, for details on creating a log file.*

Because the times displayed in the LOG graph are in whole minutes only, movement of the cursor may not result in a visible change in the posted times. For example, if a TIME INCREMENT of 30 seconds has been programmed, two presses of either cursor movement key will be required to change the displayed time by one minute.

### Graphical Format (cont.)

**Table 2-4: Graphical Log Display Options**

<span id="page-85-0"></span>

| <b>Option Bar Choice</b>                                                     | <b>Description</b>                                                                                                    |
|------------------------------------------------------------------------------|----------------------------------------------------------------------------------------------------|
| $[F1] = <$ CURS                                                              | Move the cursor one record to the left<br>and display the value and time of that<br>record in the status line:<br>(i.e. 6.85 Ft/s 10:38)                     |
| $[F2] = CURS$                                                                | Move the cursor one record to the right<br>and display the value and time of that<br>record in the status line:<br>(i.e. 5.31 Ft/s 10:38)                    |
| $[F3] = $                                                                    | Display the previous page of records                                                                                                    |
| $[F4] = PAGE$                                                                | Display the next page of records                                                                                                    |
| $[\rightarrow] + [F1] = \text{START}$                                        | Move the cursor to the first record on the<br>current page and post the date and time<br>of that record in the message line:<br>(i.e. ST: 08 MAR 10:38)      |
| $[\rightarrow] + [F2] = END$                                                 | Move the cursor to the last record on the<br>current page and post the date and time<br>of that record in the message line:<br>(i.e. FND 08 MAR 11:14)       |
| $[\rightarrow] + [F3] = YMAX$                                                | Display the programmed maximum Y<br>value in the message line:<br>(i.e. YMAX 25.0 Ft/s)                                                                      |
| $[\rightarrow] + [F4] = T$ INC                                               | Display the time increment value, as set<br>when the log file was created, in the<br>message line:<br>(i.e. T INC 30 seconds)                                |
| $\left[\leftarrow\right] + \left[\begin{matrix}F1\end{matrix}\right] = EXIT$ | Leave the graphical LOG display and<br>return the display to the previous data<br>format. (The [EXIT] key on the keypad will<br>also perform this function.) |

In the typical graphical display shown, the first logged parameter (VEL) is shown to the left of the y-axis and there is a *message line* below the graph that initially indicates the starting date and time of the current page. Notice that most of the locator bar has been replaced by a *status line* in standard video that shows the value, units and time of the record at the current cursor location. However, there is still an inverse video *pointer* at the far right of this line to indicate that additional option bar choices are available.

#### **Note:** *The date in the message line includes only the day and the month (not the year), and the times in the status line and the message line include only the hours and minutes.*

### <span id="page-86-0"></span>**Displaying the Transducer Signal**

The SIGNL submenu permits the direct graphical display of several transducer signals. Specifically, the signals listed in [Table 2-5](#page-86-1) and [Table 2-6](#page-86-2) below may be viewed in this format.

<span id="page-86-1"></span>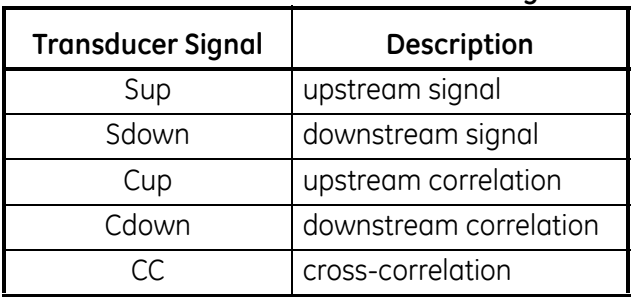

#### **Table 2-5: Transit-Time Transducer Signals**

**Table 2-6: TransFlection Transducer Signals** 

<span id="page-86-2"></span>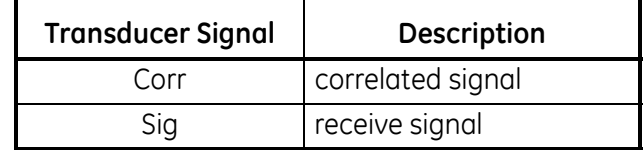

Complete the following steps to display the transducer signals:

Press the appropriate side of the [SCREEN] key to activate the desired pane of the display screen, then proceed as follows:

- **Note:** *For this discussion, it is assumed that the left pane of the display screen is active. If the right pane is active, it is only necessary to replace the* [F1]-[F4] *keys designations by the* [F5]- [F8] *keys.*
- **1.** To access the *Display Menu*, press the [DISP] key.
- **2.** Press  $[\rightarrow]$  and  $[F1] = S | GNL$ .

The signal graph is a plot of signal amplitude (y-axis) vs. time in microseconds (x-axis). When the SIGNL display screen first appears, it may briefly remain blank. As soon as the signal is acquired, processed and loaded into the display memory, the graph will appear. A *cursor*, which is displayed as a vertical line that extends the full height of the graph window, is used to highlight any point in time along the x-axis.

**3.** Use the  $\{\leftarrow\}$ ,  $\{\rightarrow\}$  and  $\{F1\}$ - $\{F4\}$  keys to select the desired option. The options are listed in [Table 2-7 on page 2-12](#page-87-0).

### **Displaying Transducer Signals (cont.)**

The typical display screen shown has the Sup transducer signal listed to the left of the y-axis and there is a *message line* below the graph that initially indicates the starting date and time of the graphed signal. Notice that most of the locator bar has been replaced by a *status line* in standard video that shows the signal amplitude and the time (in microseconds) of the measurement at the current cursor location. However, there is still an inverse video *pointer* at the far right of this line to indicate that additional option bar choices are available. See [Table 2-7](#page-87-0) below for a complete description of the nine functions available on the option bar.

<span id="page-87-0"></span>

| <b>Option Bar Choice</b>                                                          | <b>Description</b>                                                                                                    |
|-----------------------------------------------------------------------------------|----------------------------------------------------------------------------------------------------|
| $[F1] = <$ CURS                                                                   | Move the cursor to the left and display<br>the amplitude and time in the status line:<br>(i.e. 107 686.798mi)                                                       |
| $[F2] = CURS$                                                                     | Move the cursor to the right and display<br>the amplitude and time in the status line:<br>(i.e. 107 686.798mi)                                                      |
| $[F3] = $                                                                         | Display the previous page                                                                                                    |
| $[F4] = PAGE$                                                                     | Display the next page                                                                                                    |
| $[\rightarrow] + [F1] = \text{START}$                                             | Move the cursor to the start of the<br>current page and post the starting date<br>and time in the message line:<br>(i.e. ST: 451.798usec)                           |
| $[\rightarrow] + [F2] = END$                                                      | Move the cursor to the end of the current<br>page and post the ending date and time<br>in the message line:<br>(i.e. END: 744.298usec)                              |
| $[\rightarrow] + [F3] = YMAX$                                                     | Display the maximum Y value, which is<br>set to 128 divisions in arbitrary units, in<br>the message line.                                                           |
| $[\rightarrow] + [F4] = T$ INC                                                    | Display the time increment value in the<br>message line. This is based on the<br>frequency of the transducers and would<br>equal 0.125 µsec for a 1 MHz transducer. |
| $\left[\leftarrow\right] + \left[\begin{matrix}F1\end{matrix}\right] = E\times T$ | Leave the graphical SIGNL display and<br>return the display to the previous data<br>format. (The [EXIT] key on the keypad will<br>also perform this function.)      |

<span id="page-87-1"></span>**Table 2-7: Graphical Log Display Options**

In addition to the functions available on the option bar, some of the numeric keys are used to specify which transducer signal is displayed and to scale the resulting graph. [Table 2-8 on page 2-13](#page-88-0) lists these functions.

### **Displaying Transducer Signals (cont.)**

<span id="page-88-0"></span>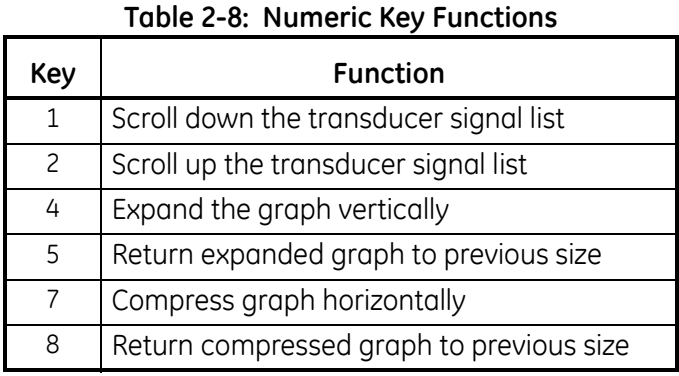

In summary, three basic functions are performed with the numeric keys:

- **• Signal Selection:** use the "1" and "2" keys to select a transducer signal for display by scrolling through the list of available signals.
- **• Vertical Scaling:** The "4" and "5" keys are used to scale the graph vertically. Each press of the "4" key doubles the height of the graph, while each press of the "5" key halves the height of the graph. The three available scale factors are 1x, 2x and 4x.
- **• Horizontal Scaling:** The "7" and "8" keys are used to scale the graph horizontally. Each press of the "7" key doubles the T INC value (2x horizontal compression), while each press of the "8" key halves the T INC value (2x horizontal expansion). The four available compression ratios are 1x, 2x, 4x and 8x.

To return to the standard data screen, either select EXIT from the option bar or press the [EXIT] key on the keypad.

<span id="page-89-0"></span>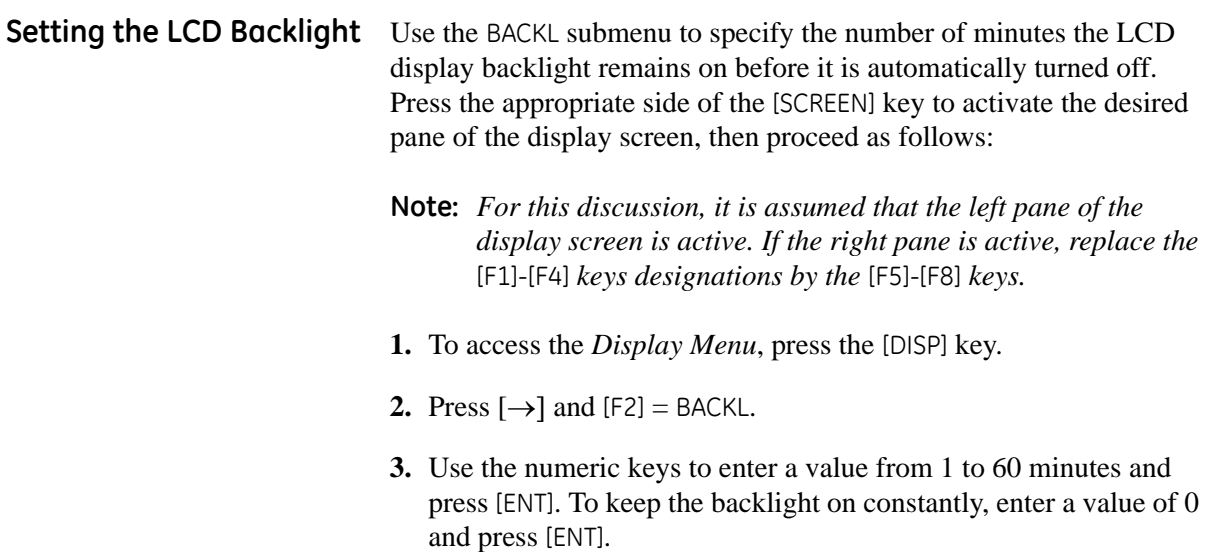

The Model DF868 will automatically return to the previous data display screen and the programmed backlight timeout interval will begin.

If no entries are made from the keypad before the backlight timeout interval expires, the backlight will automatically be turned off. At the next keypad entry, the backlight will be turned on and the specified timeout interval will begin again.

**Chapter 3**

# **Logging Data**

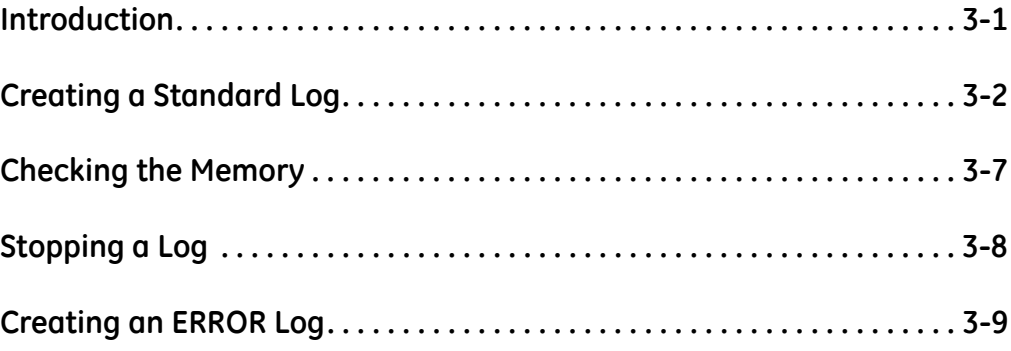

<span id="page-92-0"></span>**Introduction** This chapter explains how to use the Model DF868's data logging capability. The LOG menu, which is accessed by pressing the [LOG] key on the keypad, is divided into four submenus:

- **•** STD used to log up to three of the available measurement data parameters
- **•** MEM used to check the data logger memory to determine if the specified log will exceed the available memory
- **•** STOP used to terminate current data logging activity
- **•** ERROR used to log any generated error messages.

Up to twenty standard or error log files may be created and stored in battery-backed memory. Each log file contains up to three measurement parameters, the log start time and date, the log end time and date, the time interval between updates, and any error messages. Error logs record data only when an error message is generated.

The Model DF868 allocates up to 120 *pages* of memory, each of which can contain up to 120 *records*, for data logging. Each page is assigned a *header*, to distinguish one page from another. The header contains the log title, start date and time, end date and time, and the time increment. Each record contains the date and time of the measurement and the values for the three logged parameters.

**Note:** *Each log file uses at least one page of memory, and the same page cannot be shared by two different logs.*

Since a fixed amount of memory is allocated for data logging, the number of active logs, the log time increments, and the length of the log runs will all affect how much memory is available for additional logging. For example, a log that updates every 5 seconds will use more memory than a log that updates every 6 minutes, assuming that they both run for the same length of time.

After a log file has been created, it may be displayed, printed, cleared or uploaded to a personal computer. Refer to the appropriate chapters of this manual for specific instructions.

Refer to Figure A-8 on page A-8, and proceed to the appropriate section for the desired LOG submenu. Each submenu may be followed in the sequence shown or the  $[\uparrow]$  and  $[\downarrow]$  keys may be used to scroll through the prompts.

<span id="page-93-0"></span>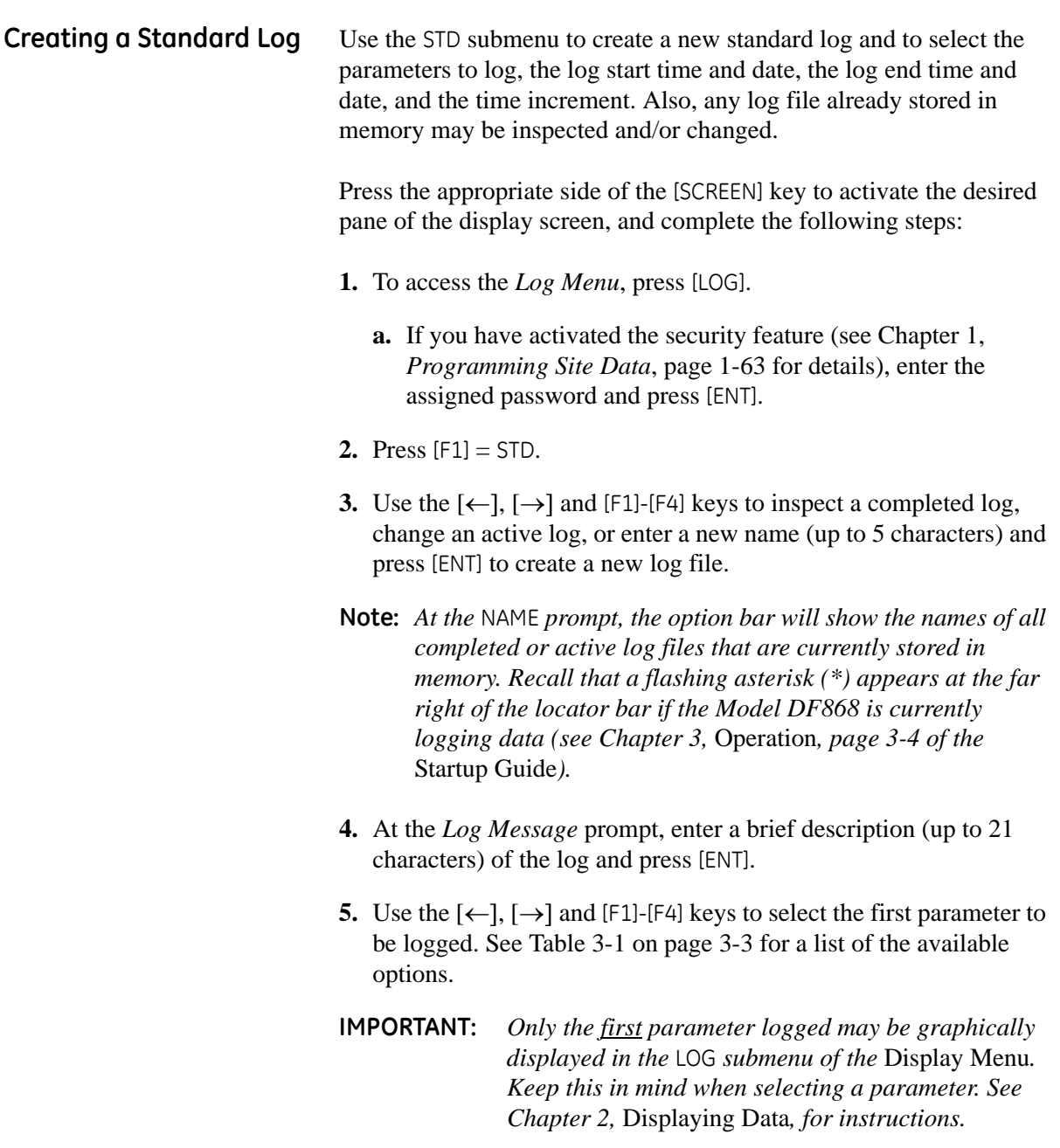

#### **Creating a Standard Log (cont.)**

<span id="page-94-0"></span>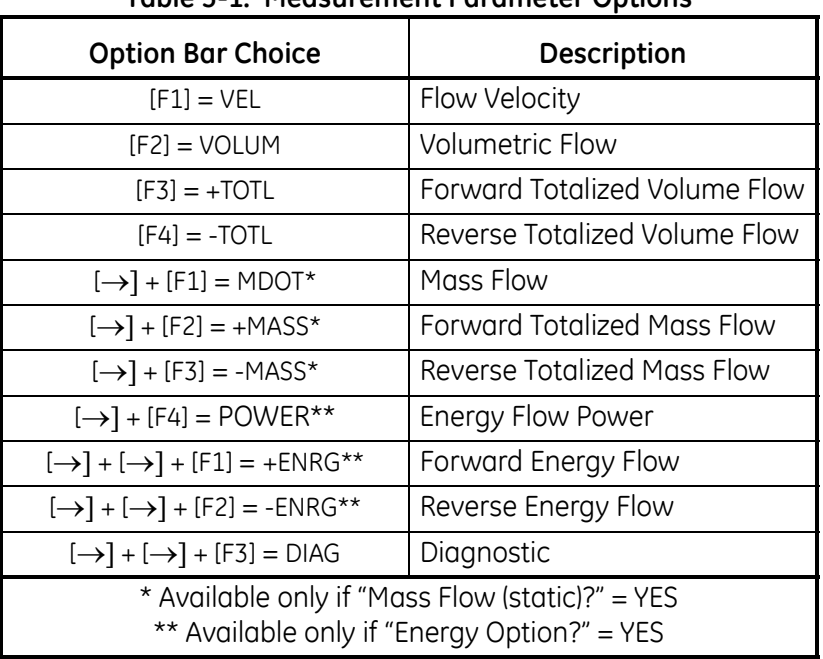

**Table 3-1: Measurement Parameter Options**

Refer to Chapter 3, *Diagnostics*, of the *Service Manual* for a discussion of the many parameters accessible via the DIAG option.

- **Note:** *The units assigned to the parameters in [Table 3-1](#page-94-0) above are those selected in the* User Program *(*SYSTM *submenu)*.
- **6.** Use the  $\{\leftarrow\}$ ,  $\{\rightarrow\}$  and  $\{F1\}$ - $\{F4\}$  keys to select the second parameter to be logged. See [Table 3-1](#page-94-0) above for a list of the available options.
- **7.** Use the  $\{\leftarrow\}$ ,  $\{\rightarrow\}$  and  $\{\text{F1}\}-\{\text{F4}\}$  keys to select the third parameter to be logged. See [Table 3-1](#page-94-0) above for a list of the available options.
	- **•** If you selected a totalized value for display, go to step 8.
	- **•** If you did not, go to step 9.
- **8.** At the *Set LOG Totals to 0?* prompt, press [F1] to leave the log totals at their present value or press [F2] to reset the log totals to zero.
- **Note:** *The* Set LOG Totals to 0? *prompt only appears if either* +TOTL *or*  -TOTL *was selected as one of the three parameters to log. Choosing* YES *at this prompt only resets the log totals to zero and has no effect on the meter totals.*

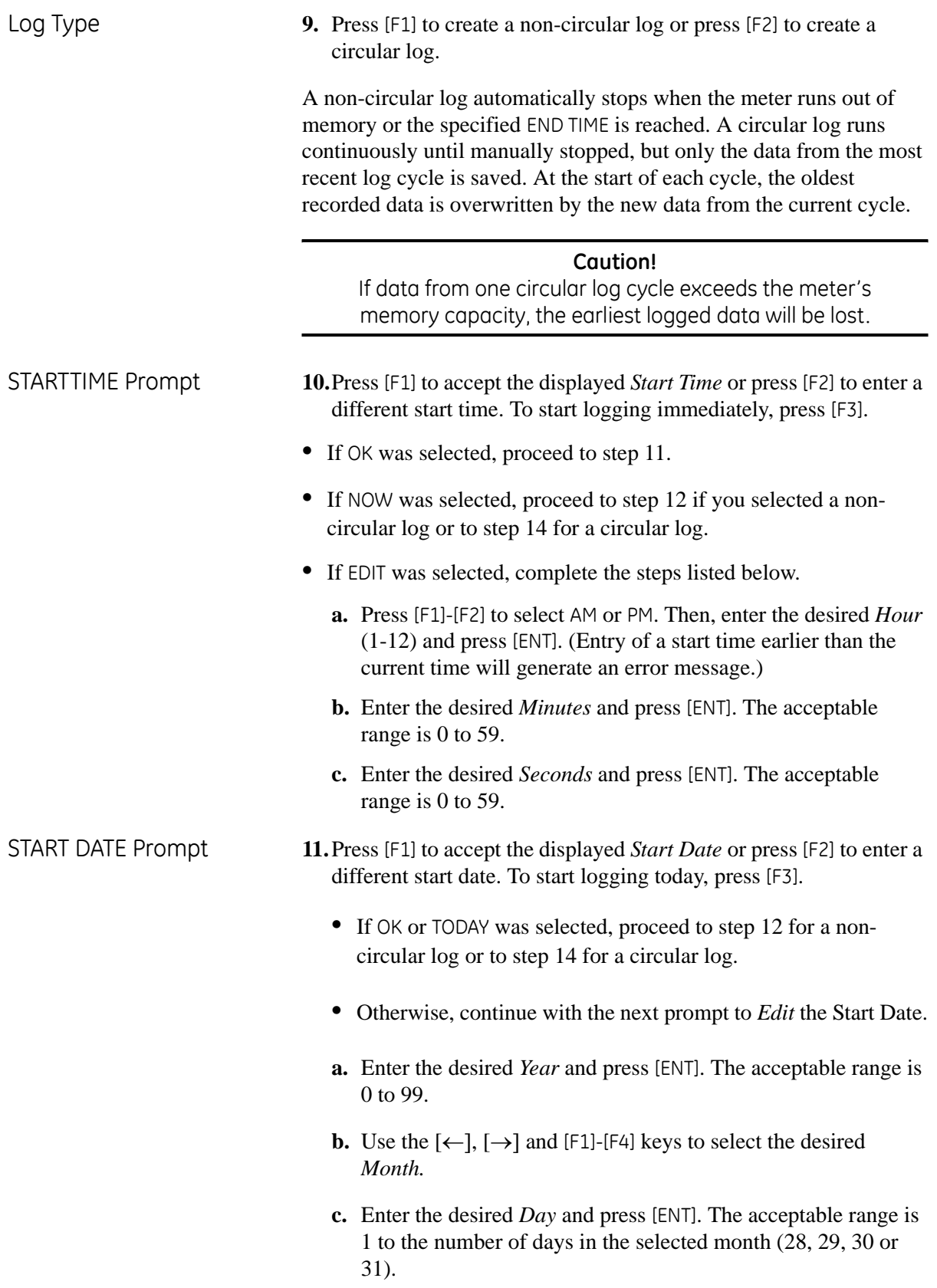

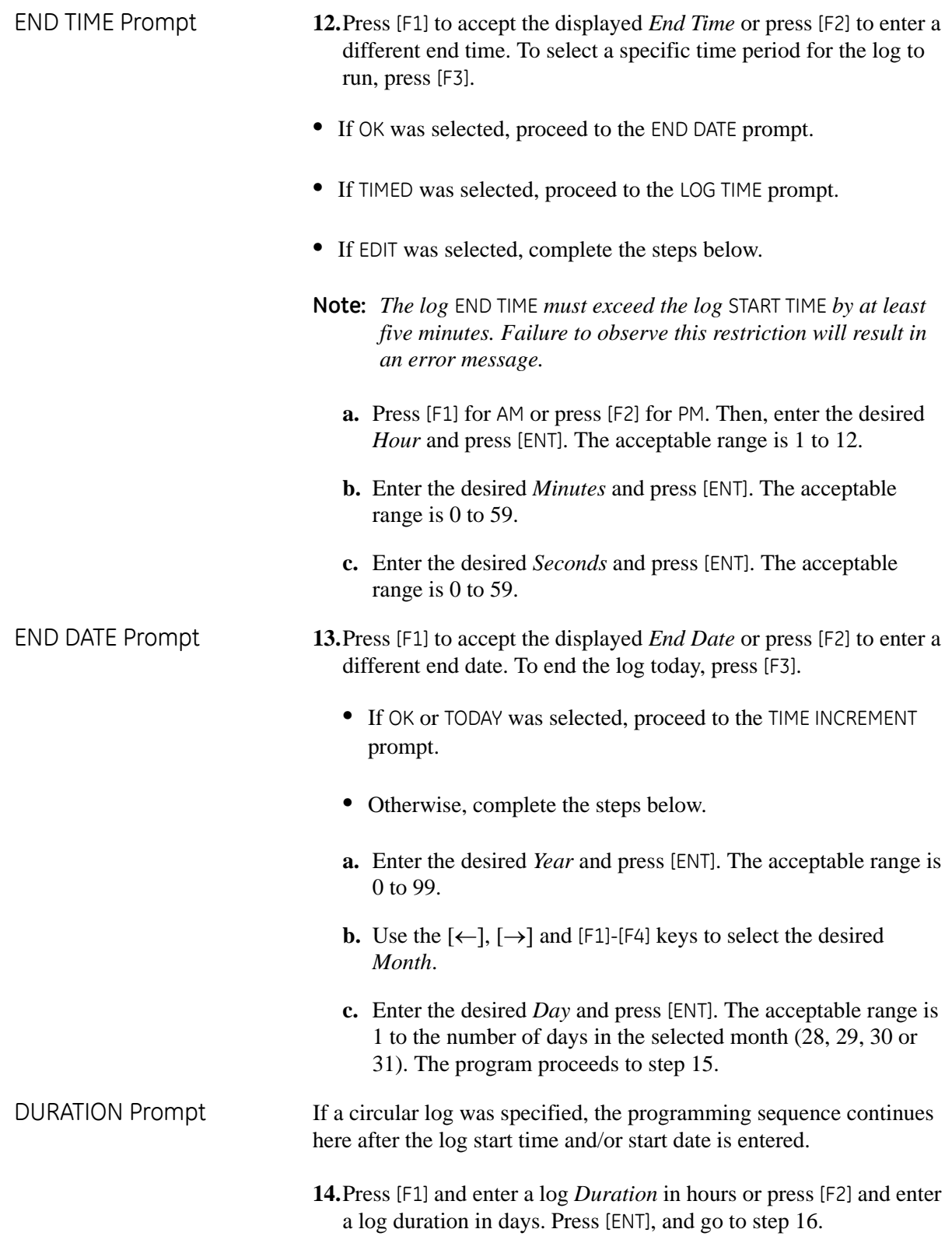

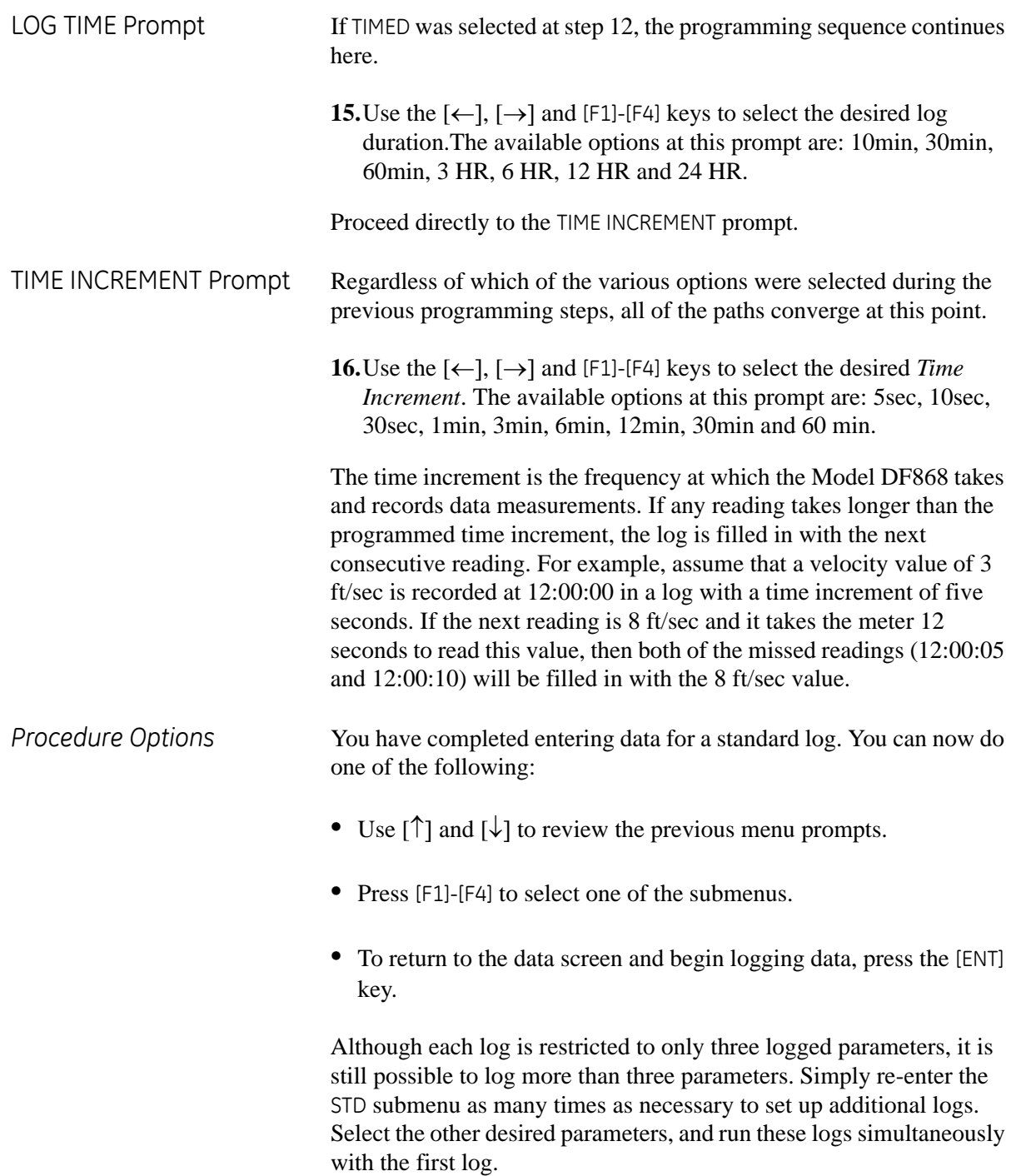

<span id="page-98-0"></span>**Checking the Memory** Use the MEM submenu to verify that the available log memory is sufficient for the desired log. If the expected amount of logged data will exceed the remaining memory capacity, the Model DF868 suggests that some old logs be cleared to make room for the new log.

> Press the appropriate side of the [SCREEN] key to activate the desired pane of the display screen, and complete the following steps:

- **1.** To access the *Log Menu*, press [LOG].
	- **a.** If you have activated the security feature (see Chapter 1, *Programming Site Data*, [page 1-63](#page-70-0) for details), enter the assigned password and press [ENT].
- **2.** Press [F2] = MEM.
- **3.** After noting the information, press [ENT] to return to the main *Log Menu* screen.

The MEM screen lists the number of remaining unused memory pages out of the total number of 120 available pages. Also, the number of pages expected to be used by all currently programmed logs is given. If the number of pending pages exceeds the number of free pages, additional memory may be made available by clearing some old logs (see Chapter 5, *Clearing Data*).

If it is undesirable to delete old logs to free up additional memory, the number of pages pending may be reduced by altering the parameters of one or more of the currently active logs. For example, either increasing the time increment or decreasing the total logging time will reduce the memory requirements for a log file. Use the following equations to calculate the number of pages used by a log:

number of records = 
$$
\frac{\text{length of log}}{\text{time increment}}
$$
 (3-1)

number of pages = 
$$
\frac{\text{number of records}}{120}
$$
 (3-2)

Consider a log that is set to run for 24 hours with a time increment of 3 minutes. From Equation 3-1, the number of records =  $(24 \times 60)/3$  = 480 records. Then, from Equation 3-2 above, the number of pages =  $480/120 = 4$  pages. Thus, at least four pages of memory must be available for this log to run to completion. Notice that increasing the time increment to 6 minutes or decreasing the length of the log to 12 hours would reduce the memory requirement to only 2 pages.

<span id="page-99-0"></span>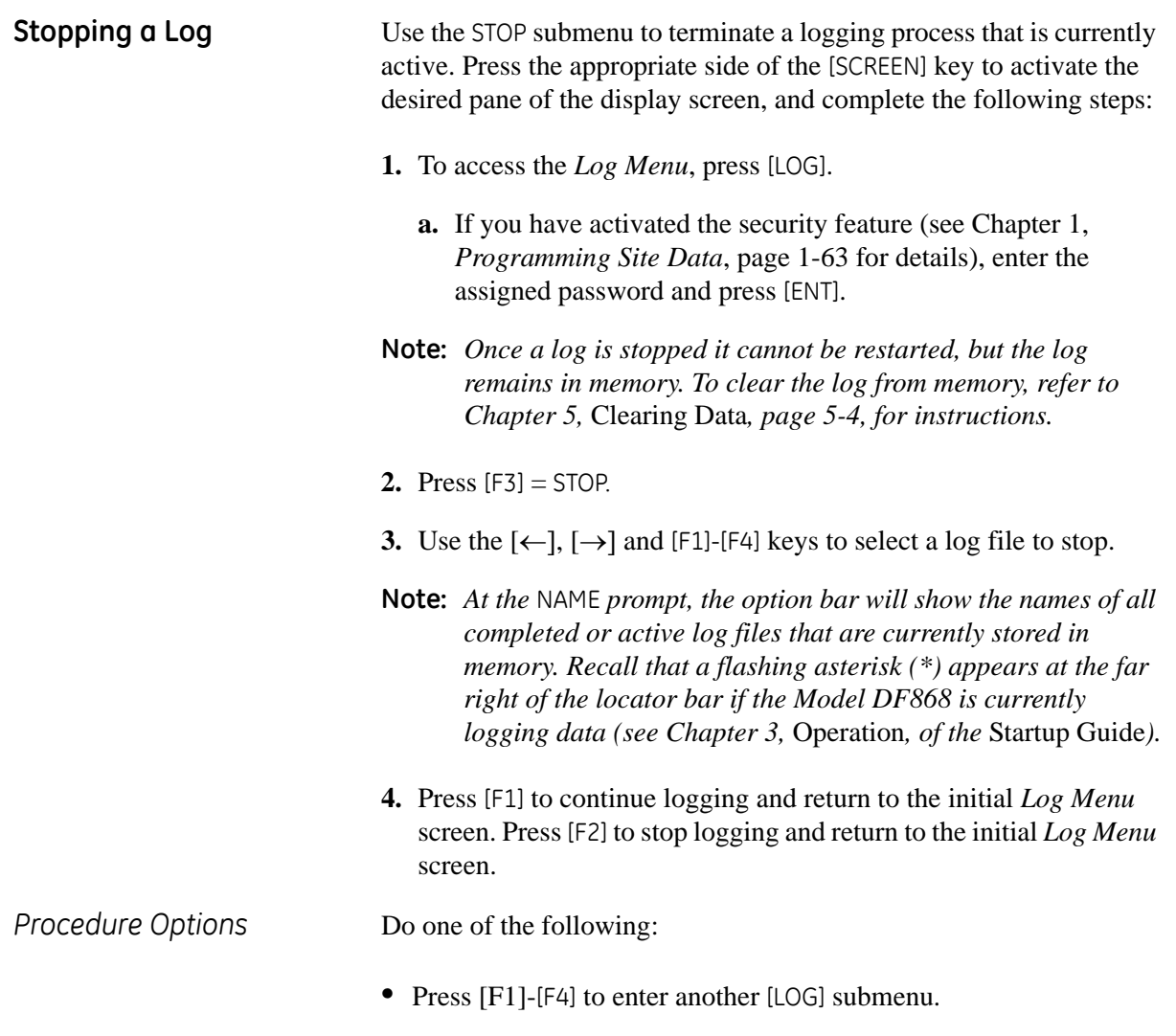

**•** Press [EXIT] to return to the data screen.

<span id="page-100-0"></span>**Creating an ERROR Log** Use the ERROR submenu to create a new error log and to select the logging parameters. An error log updates every 5 seconds (when the display updates), but only if a new error condition occurs. Error logs have a fixed length of 2 pages and contain sixty records per page. Each record shows the time of the error, the measurement parameter values at that time, and the error code message. The logged values of the chosen measurement parameters at the time of the error condition provide valuable troubleshooting information.

> Press the appropriate side of the [SCREEN] key to activate the desired pane of the display screen, and complete the following steps:

- **1.** To access the *Log Menu*, press [LOG].
	- **a.** If you have activated the security feature (see Chapter 1, *Programming Site Data*, [page 1-63](#page-70-0) for details), enter the assigned password and press [ENT].
- **2.** Press  $[F4] = ERROR$ .
- **3.** Use the  $\left[\leftarrow\right]$ ,  $\left[\rightarrow\right]$  and  $\left[\begin{matrix}F_1\end{matrix}\right]$  keys to inspect a completed log or to change an active log, or enter a new *Name* (up to 5 characters) and press [ENT] to create a new log file.
- **Note:** *The option bar lists all error logs currently stored in memory. Recall that a flashing asterisk (\*) appears at the far right of the locator bar if the Model DF868 is currently logging data (see Chapter 3,* Operation*, page 3-4 of the* Startup Guide*).*
- **4.** At the *Log Message* prompt, enter a brief description (up to 21 characters) of the log and press [ENT].
- **5.** Use the  $\left[\leftarrow\right]$ ,  $\left[\rightarrow\right]$  and  $\left[\begin{matrix}F_1\end{matrix}\right]$  keys to select the first parameter to be logged. See [Table 3-2 on page 3-10](#page-101-0) for a list of the available options.
- **IMPORTANT:** *Only the first parameter logged may be graphically displayed (see [page 2-12\)](#page-87-1).*

### **Creating an ERROR Log (cont.)**

<span id="page-101-0"></span>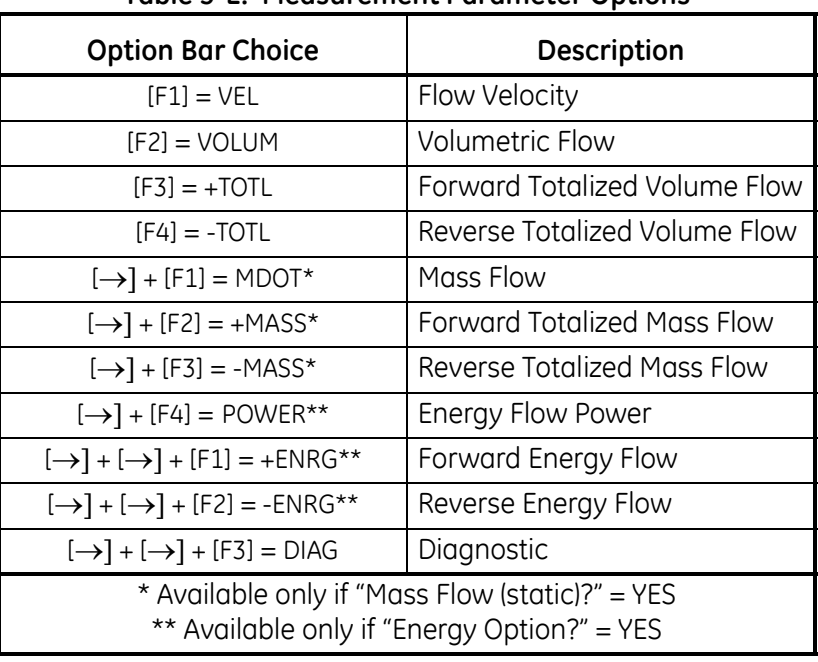

**Table 3-2: Measurement Parameter Options**

Refer to Chapter 3, *Diagnostics*, pages 3-2 to 3-4 of the *Service Manual* for a discussion of the many parameters accessible via the DIAG option.

- **Note:** *The units assigned to the parameters in [Table 3-2](#page-101-0) above are those selected in the* User Program *(*SYSTM *submenu).*
- **6.** Use the  $\left[\leftarrow\right]$ ,  $\left[\rightarrow\right]$  and  $\left[\begin{matrix}F_1\end{matrix}\right]$  keys to select the second parameter to be logged. See [Table 3-2](#page-101-0) above for a list of the available options.
- **7.** Use the  $\{\leftarrow\}$ ,  $\{\rightarrow\}$  and  $\{\lceil \text{F1} \rceil \lceil \text{F4} \rceil\}$  keys to select the third parameter to be logged. See [Table 3-2](#page-101-0) above for a list of the available options.
	- **•** If you selected a totalized value for display, go to step 8.
	- **•** If you did not, go to step 9.
- **8.** At the *Set Log Totals to 0?* prompt, press [F1] to leave the log totals at their present value or press [F2] to reset the log totals to zero. Choosing YES at this prompt only resets the log totals to zero and has no effect on the meter totals.

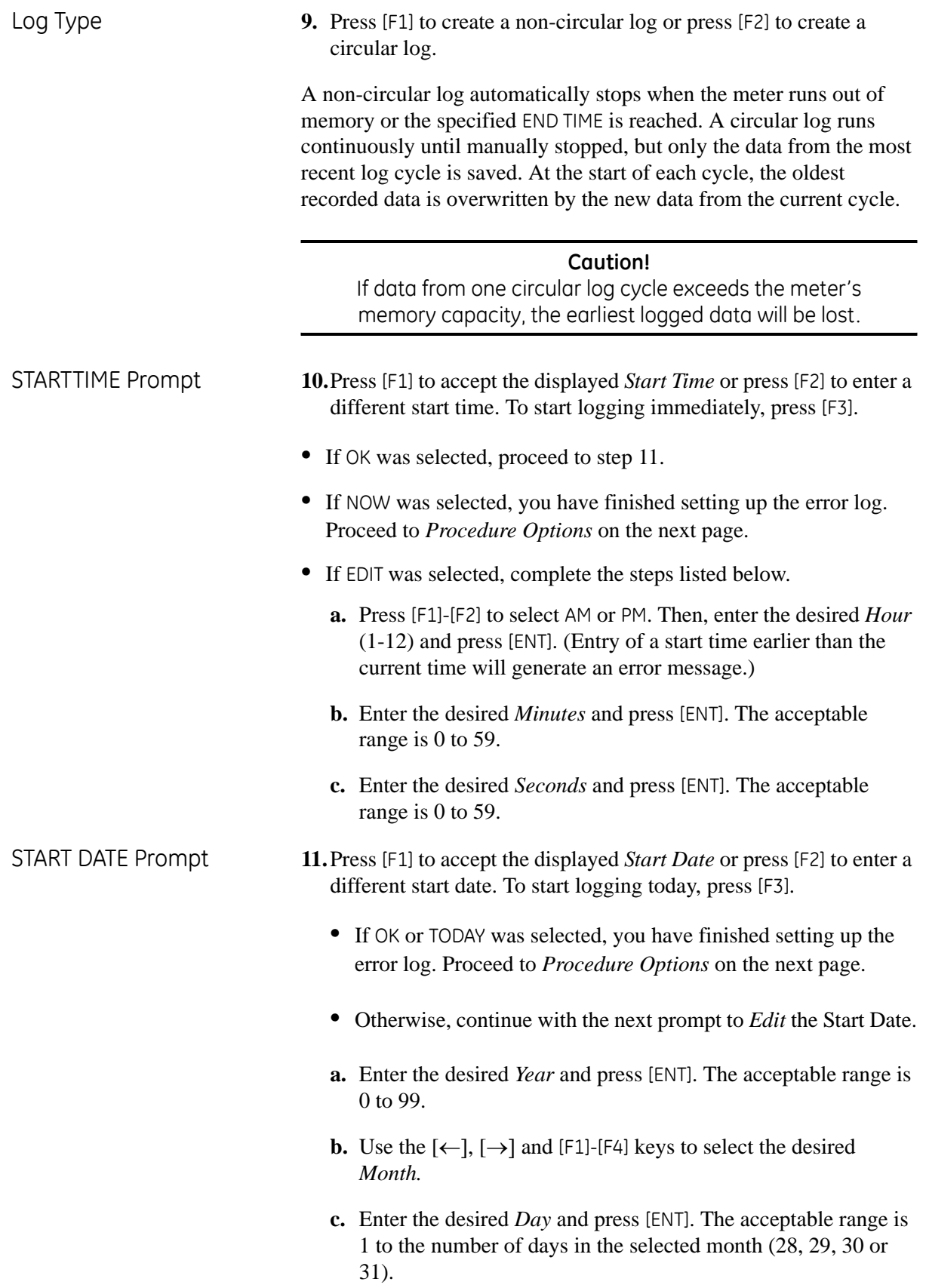

*Procedure Options* You have completed setting up the error log. Do one of the following: **•** Use [↑] and [↓] to review the previous menu prompts. **•** Press [F1]-[F4] to select one of the submenus.

**•** To return to the data screen and begin logging data, press the [ENT] key. The \* on the locator bar indicates that the Model DF868 is now compiling the specified error log.

The error log will continue to run until it is manually stopped, the meter runs out of memory (for a non-circular log), or the entire 120 records (2 pages x 60 records/page) have been logged.

**Chapter 4**

# **Printing Data**

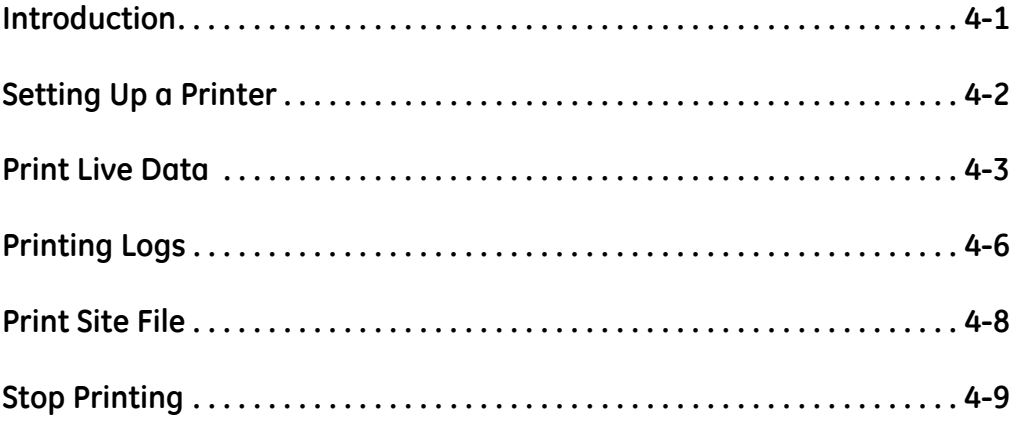

## <span id="page-106-0"></span>**Introduction** The Model DF868 flowmeter has the capability to print any of the data stored in its memory via the built-in RS232 communications port. In order to use the function, the RS232 port must be connected to a printer with a serial port input. A printer with a parallel port input may be used with a third-party serial-to-parallel adapter. **Note:** *See Chapter 1,* Installation*, of the* Startup Guide *for instructions on wiring the RS232 port. For additional information, refer to Chapter 6,* Serial Communications *and the brochure* EIA-RS Serial Communications (916-054). After connecting the Model DF868 to a printer, the *Print Menu* is used to print live or logged data in either numeric or graphical format. In addition, any site files stored in memory may be printed. The *Print Menu* is divided into the following submenus: **•** PRNTR - use to specify the printer currently connected **•** DATA - use to print live data in numeric or graphical format **•** LOG - use to print a log file in numeric or graphical format **•** PROG - use to print a site file • STOP - use to terminate any active print jobs For purposes of this discussion it is assumed that the left pane of the data display screen is active. If the right pane of the data display screen is active, all of the instructions remain the same, except that any references to the [F1]-[F4] keys should be replaced by the [F5]-[F8] keys. Refer to the flow diagram in Figure A-7 on page A-7, and proceed to

the desired section for detailed instructions. Any submenu may be followed in the sequence shown or the  $[\uparrow]$  and  $[\downarrow]$  keys may be used to scroll through the prompts.

**Note:** *If a printer has not yet been set up, the instructions in the* PRNTR *submenu on page 4-2 must be completed before proceeding to any of the other submenus.*

<span id="page-107-0"></span>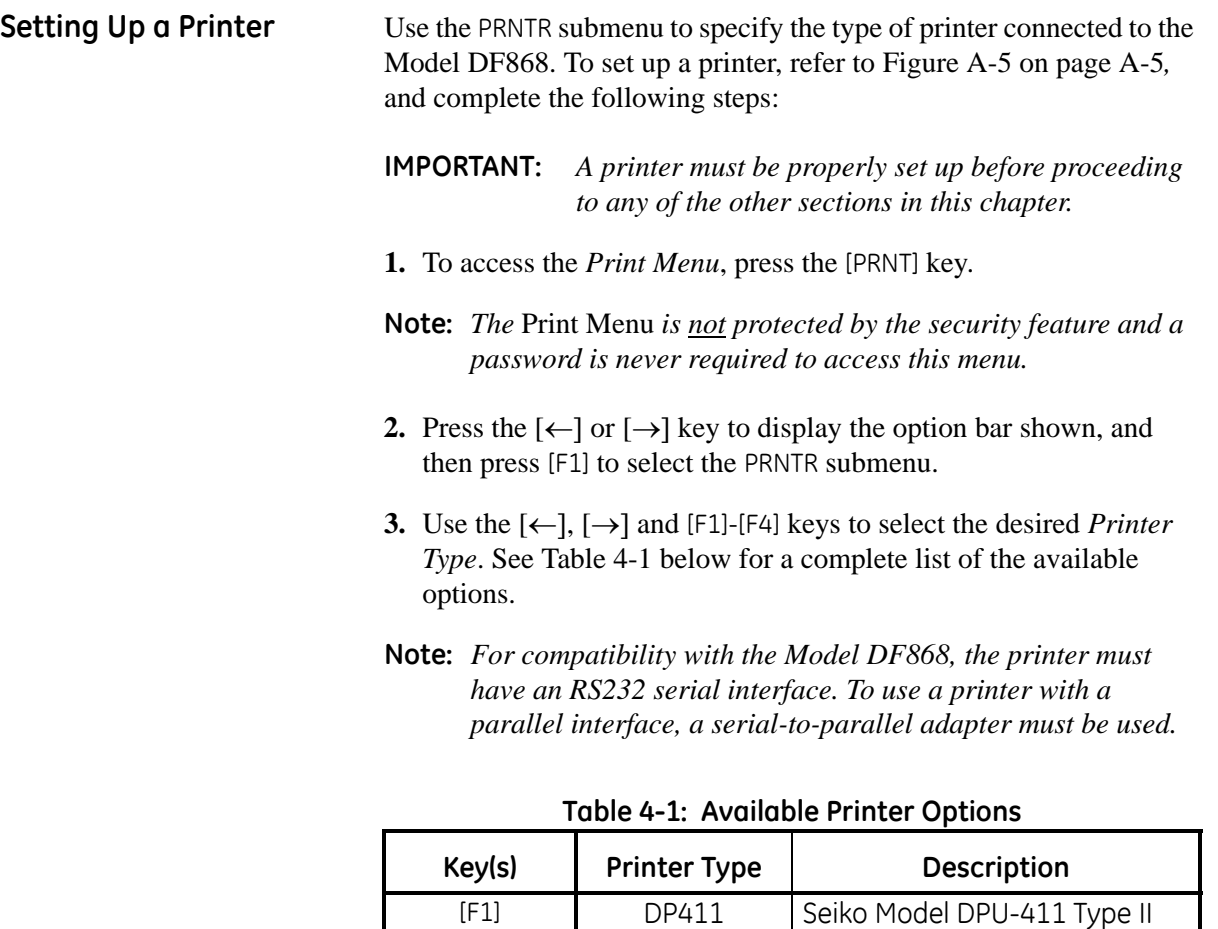

After the desired printer type has been selected, the meter returns to the standard data display screen and normal measurement taking.

 $[\rightarrow] + [F1]$  SP401 Syntest SP-401

<span id="page-107-1"></span>[F2] XTECH Extech Mini Serial Printer 42 [F3] EPSON Epson or Epson-compatible [F4] KODAK Kodak Diconix 150 Plus
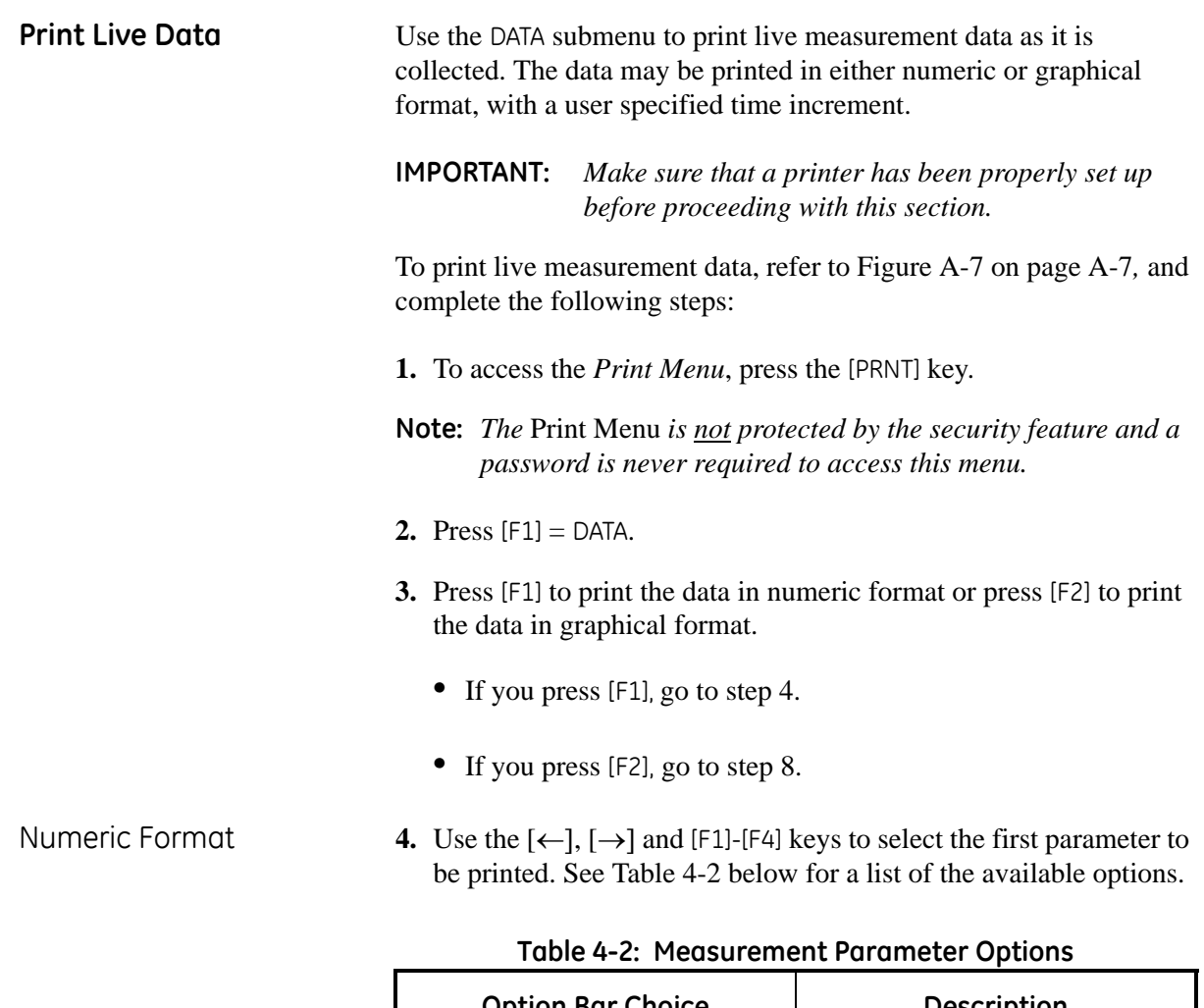

<span id="page-108-0"></span>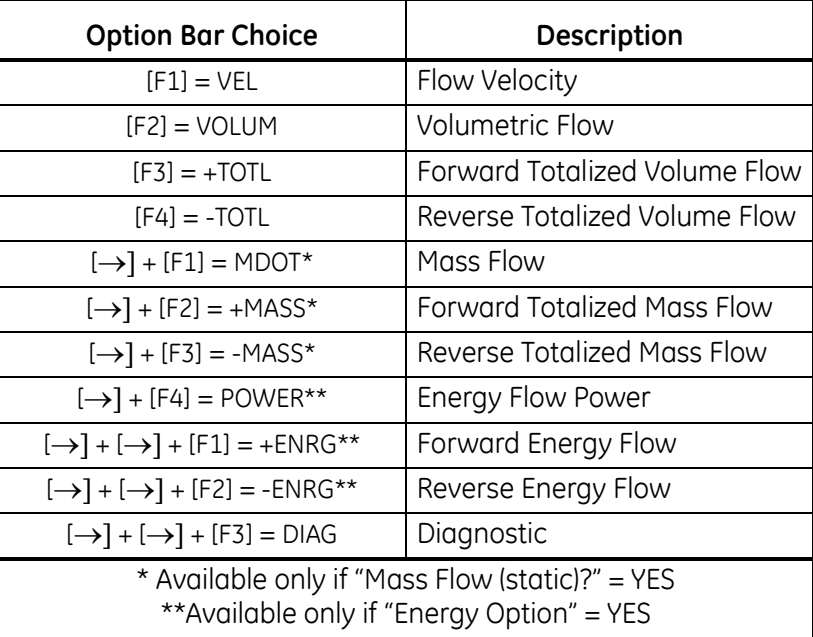

Numeric Format (cont.) Refer to Chapter 3, *Diagnostics*, of the *Service Manual* for a discussion of the many parameters accessible via the DIAG option.

**Note:** *The units assigned to the parameters in [Table 4-2 on page 4-3](#page-108-0) are those selected in the* User Program *(*SYSTM *submenu).*

- **5.** Use the  $\left[\leftarrow\right], \left[\rightarrow\right]$  and  $\left[\begin{matrix}F_1\end{matrix}\right]$  keys to select the second parameter to be printed. See [Table 4-2 on page 4-3](#page-108-0) for a list of the available options.
- **6.** Use the  $\{\leftarrow\}$ ,  $\{\rightarrow\}$  and  $\{F1\}$ - $\{F4\}$  keys to select the third parameter to be printed. See [Table 4-2 on page 4-3](#page-108-0) for a list of the available options.
- **7.** Use the  $\{\leftarrow\}$ ,  $\{\rightarrow\}$  and  $\{F1\}$ - $\{F4\}$  keys to select the desired *Time Increment* (the frequency at which measurements are taken). The available options at this prompt are: 5sec, 10sec, 30sec, 1min, 3min, 6min and 12min.

After the time increment is chosen, the Model DF868 returns to the standard data display screen and continues to take measurements. The live data is printed at the specified time intervals, until a STOP command is issued (see the instructions for the STOP submenu on [page 4-9](#page-114-0)). A portion of a typical printout is shown in [Figure 4-1](#page-109-0) below.

| DATA DUMP OF (SITE NAME)<br>Channel LABEL Channel MESSAGE                                                                                                    |                        |                                                                                                  |                                                                                                    |  |  |  |  |  |
|----------------------------------------------------------------------------------------------------|------------------------|--------------------------------------------------------------------------------------------------|----------------------------------------------------------------------------------------------------|--|--|--|--|--|
| Start Date<br>Start Time                                                                                                    |                        | 20 OCT 97<br>$03:08:40$ PM                                                                       |                                                                                                    |  |  |  |  |  |
| HH:MM:SS                                                                                                    | CH1<br>VOLUM<br>ACF/HR | CH1<br>+TOTL<br>ACF                                                                              | CH1<br>SNDSP<br>FT/S                                                                                                 |  |  |  |  |  |
| $03:08:40$ 686.85<br>$03:08:50$ 666.71<br>$03:09:00$ 662.28<br>$03:09:10$ 675.59<br>$03:09:20$ 669.79<br>$03:09:30$ 675.99<br>$03:09:40$ 670.70<br>$03:09:50$ 684.00<br>$03:10:00$ 680.58<br>$03:10:10$ 678.12 |                        | 218.92<br>220.83<br>222.70<br>224.84<br>226.71<br>228.58<br>230.45<br>232.57<br>234.46<br>236.34 | 1039.147<br>1039.003<br>1039.511<br>1039.509<br>1039.470<br>1039.137<br>1039.105<br>1039.082<br>1039.255<br>1038.860 |  |  |  |  |  |
| ۰                                                                                                    | ۰                      | ٠                                                                                                |                                                                                                    |  |  |  |  |  |

<span id="page-109-0"></span>**Figure 4-1: A Typical Numeric Printout**

Graphical Format To print live data in graphical format, continue as follows:

- **8.** Use the  $\left[\leftarrow\right], \left[\rightarrow\right]$  and  $\left[\begin{matrix}F_1\end{matrix}\right]$  keys to select the first parameter to be printed. See [Table 4-2 on page 4-3](#page-108-0) for a list of the available options.
- **9.** Enter the desired maximum value for the Y (vertical) axis and press [ENT].
- **Note:** *Enter a* Y AXIS MAX *value that is larger than the largest expected measurement value.*
- **10.**Press [F1] to show only the positive Y axis or press [F2] to display both the positive and negative y axis.
- **11.** Use the  $\left[\leftarrow\right]$ ,  $\left[\rightarrow\right]$  and  $\left[\begin{matrix}F_1\end{matrix}\right]$  keys to select the desired *Time Increment* (the frequency at which measurements are taken). The available options at this prompt are: 5sec, 10sec, 30sec, 1min, 3min, 6min and 12min.

After the time increment is chosen, the Model DF868 returns to the standard data display screen and continues to take measurements. The live data is printed at the specified time intervals, until a STOP command is issued (see the instructions for the STOP submenu on [page 4-9](#page-114-0)). A portion of a typical printout is shown in [Figure 4-2](#page-110-0) below.

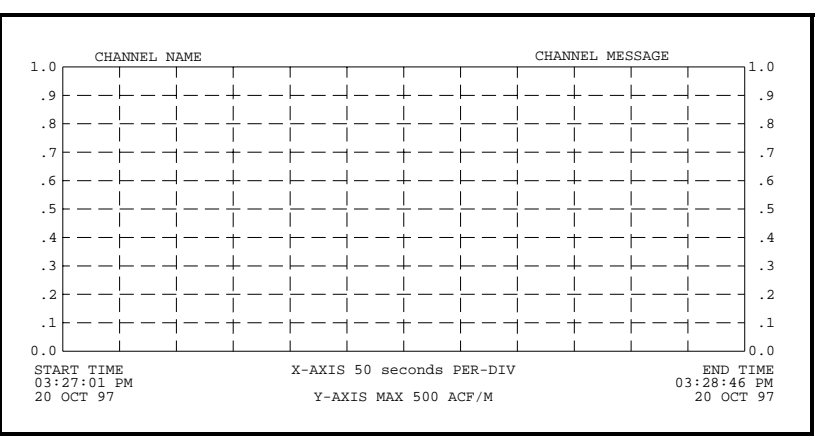

<span id="page-110-0"></span>**Figure 4-2: A Typical Graphical Printout**

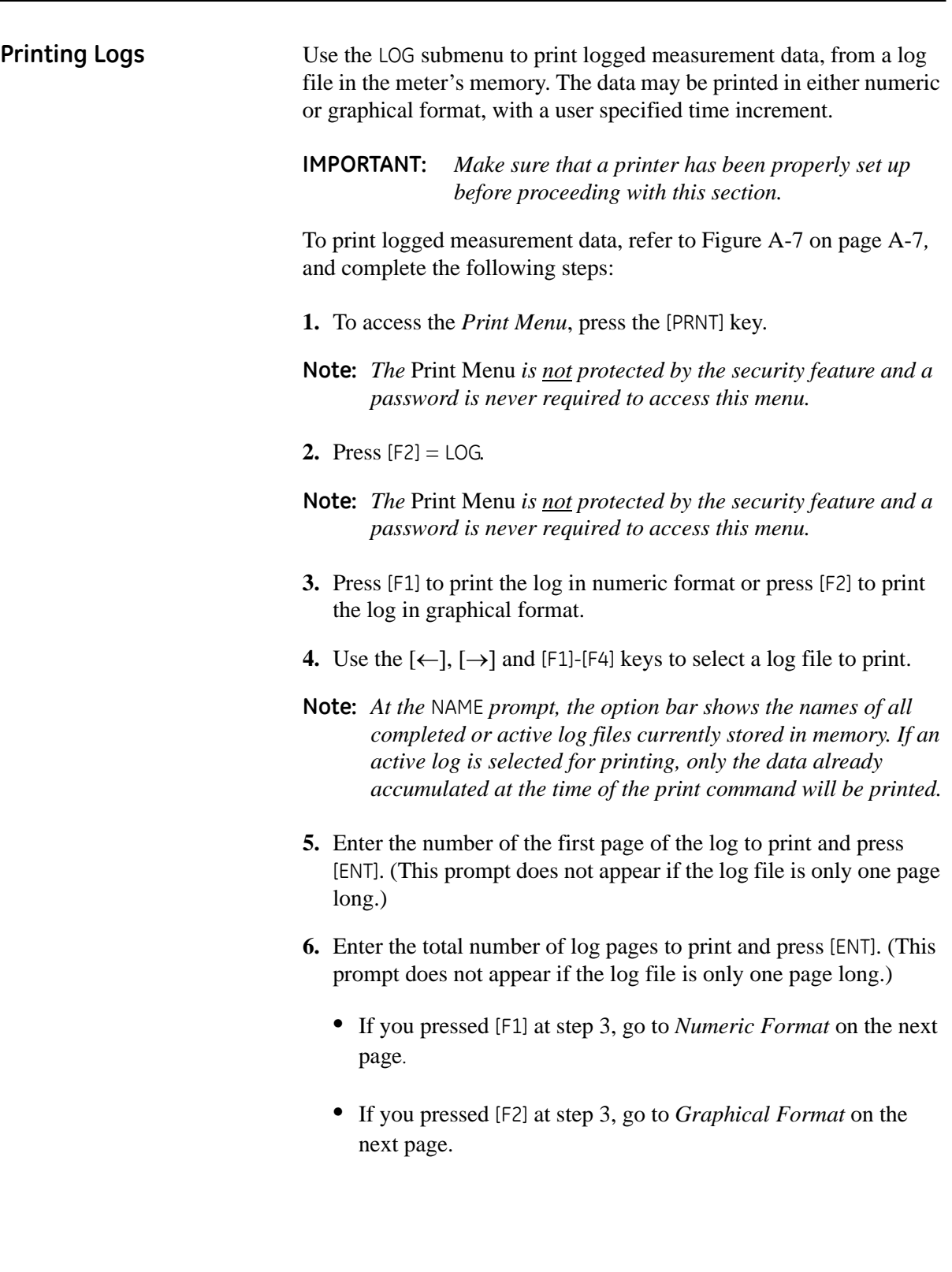

Numeric Format After the numeric format (and starting page and number of pages, if applicable) is chosen, the Model DF868 returns to the standard data display screen and begins printing the log file. The printout continues until the entire log has been printed or until a STOP command is issued (see the instructions for the STOP submenu on [page 4-9](#page-114-0)). A portion of a typical printout is shown in [Figure 4-3](#page-112-0) below.

| LOG DUMP<br>LOG NAME<br>Page# 1                  |                                                          |                          |                      |  |
|--------------------------------------------------|----------------------------------------------------------|--------------------------|----------------------|--|
| LOG MESSAGE                                      |                                                          |                          |                      |  |
| Start Date<br>Start Time<br>End Date<br>End Time | 09 SEP 97<br>$11:50:43$ AM<br>09 SEP 97<br>$11:54:45$ PM |                          |                      |  |
|                                                  | Ch1                                                      | Ch1                      | $ch2$                |  |
|                                                  | VOLUM                                                    | $+TOTL$                  | SNDSP                |  |
| HH:MM:SS                                         | ACF/HR                                                   | ACF                      | FT/S                 |  |
| $11:50:45$ A                                     | 686.85                                                   | 218.92                   | 1039.147             |  |
| 11:50:55A                                        | 666.71                                                   | 220.83                   | 1039.003             |  |
| $11:51:05$ A                                     | 662.28                                                   | 222.70                   | 1039.511             |  |
| 11:51:15A                                        | 675.59                                                   | 224.84                   | 1039.509             |  |
| 11:51:25A                                        | 669.79                                                   | 226.71                   | 1039.470             |  |
| 11:51:35A                                        | 675.99                                                   | 228.58                   | 1039.137             |  |
| $11:51:45$ A                                     | 670.70                                                   | 230.45                   | 1039.105             |  |
| 11:51:55A                                        | 684.00                                                   | 232.57                   | 1039.082             |  |
| $11:52:05$ A                                     | 680.58                                                   | 234.46                   | 1039.255             |  |
| $11:52:15$ A                                     | 678.12                                                   | 236.34                   | 1038.860             |  |
| ٠                                                | $\cdot$                                                  | ٠                        | $\cdot$              |  |
| ٠                                                | $\cdot$                                                  | $\overline{\phantom{a}}$ | $\ddot{\phantom{0}}$ |  |
| ٠                                                | ٠                                                        | ٠                        | $\cdot$              |  |
|                                                  |                                                          |                          |                      |  |
|                                                  |                                                          |                          |                      |  |

<span id="page-112-0"></span>**Figure 4-3: A Typical Numeric Printout**

Graphical Format After the graphical format (and starting page and number of pages, if applicable) is chosen, the following additional prompts must be answered:

- **7.** Enter the desired maximum value for the Y (vertical) axis and press [ENT].
- **Note:** *Enter a* Y AXIS MAX *value that is larger than the largest logged measurement value.*
- **8.** At the *Y Range* prompt, press [F1] to show only the positive Y axis or press [F2] to display both the positive and negative y axis.

The Model DF868 returns to the standard data display screen and begins printing the log file. The printout continues until the entire log has been printed or until a STOP command is issued (see the instructions for the STOP submenu on [page 4-9\)](#page-114-0). A portion of a typical printout is shown in [Figure 4-4](#page-112-1) below.

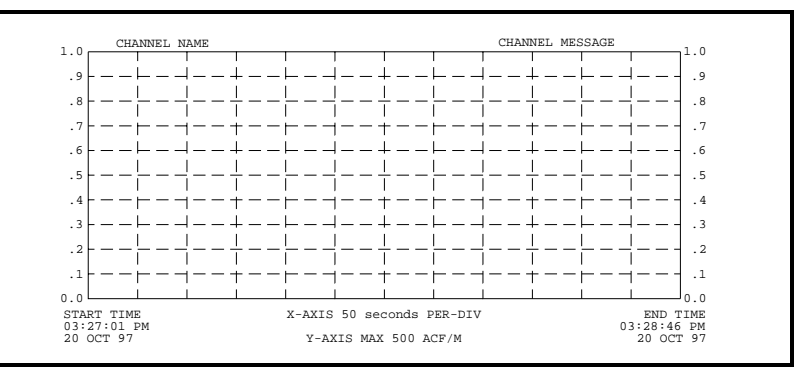

<span id="page-112-1"></span>**Figure 4-4: A Typical Graphical Log Printout**

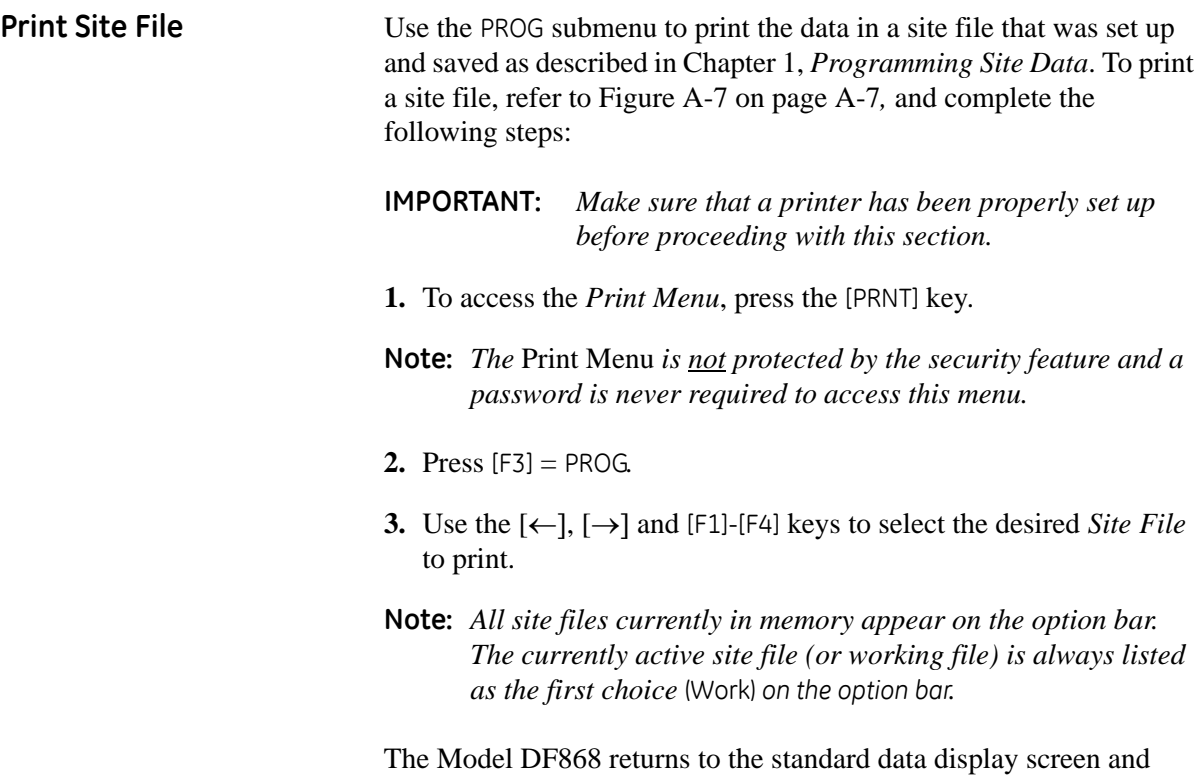

generates a site file printout similar to the one shown in [Figure 4-5](#page-113-0)  below. The printout continues until the entire file has been printed or until a STOP command is issued (see the instructions for the STOP submenu on [page 4-9](#page-114-0)).

```
Mass Flow Units
TOT Decimal Digits 0
  Pipe OD
   .
  Pipe Wall
Path Length
Axial Dimension L
PIPE PARAMETERS:
  Transducer number
81
  Mass Decimal Digits
0
   .
   .
  Mass Units
MDOT Decimal Digits
0CHAN SYSTEM PARAMETERS
  Equation
Standard Equation
Thousands ACF
Volumetric Units
 Ch1 Channel LABEL Channel MESSAGE
CHAN ACTIVE PARAMETERS
 Site status
  Skan/measure mode
Skan Only
                          Burst
                           /\mathfrak{min}0
Volumetric Time
VOL Decimal Digits
                          Pounds
                           12.000 inches
0.200 inches
16.97 inches
12.00 inches
 .
                            .
                            .
 At 9:54:39 AM on 11 FEB 99
 With 1K FIFO and 1113 receiver board
 Model GX868G3G
PROGRAM PARAMETERS of SITE NAME
 Mass Flow Time
 Totalizer Units
                          Actual cubic ft
                          Pounds
                          /sec
```
<span id="page-113-0"></span>**Figure 4-5: A Typical Site File Printout**

<span id="page-114-0"></span>**Stop Printing** Use the STOP submenu to terminate the printing of live, logged or site data. To stop any active printing activity, see Figure A-7 on page A-7, and complete the following steps:

> **IMPORTANT:** *Make sure that a printer has been properly set up before proceeding with this section.*

- **1.** To access the *Print Menu*, press the [PRNT] key.
- **Note:** *The* Print Menu *is not protected by the security feature and a password is never required to access this menu.*
- **2.** Press  $[F4] = STOP$ .
- **3.** Press [F1] to continue printing or press [F2] to *Stop* the currently active printing job.
- **Note:** *After the STOP command has been issued, the printer will complete the printing of any data already in the printer buffer. Either wait for the printer to finish or turn the printer off to empty the buffer immediately.*

The Model DF868 returns to the standard data display screen and normal measurement taking.

**Chapter 5**

# **Clearing Data**

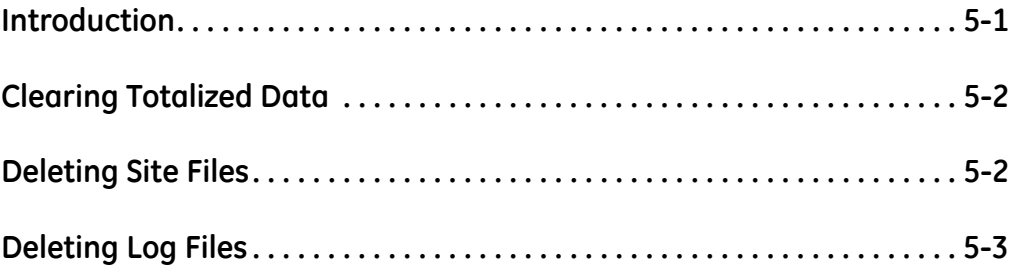

<span id="page-117-0"></span>**Introduction** This chapter explains how to purge the Model DF868's memory of various measurement totals and/or files. The *Clear Menu*, which is accessed by pressing the [CLR] key on the keypad, is divided into three submenus:

- **•** TOTAL used to reset totalized measurement values
- **•** SITE used to remove site parameter files from memory
- **•** LOG used to clear log files from memory.
- **Note:** *For detailed information on creating a log file, see Chapter 3,*  Logging Data*. For detailed information on creating a site file and for setting up the stopwatch totalizer, see Chapter 1,*  Programming Site Data*.*

For purposes of this discussion it is assumed that the left pane of the data display screen is active. If the right pane of the data display screen is active, all of the instructions remain the same, except that any references to the [F1]-[F4] keys should be replaced by the [F5]-[F8] keys.

**IMPORTANT:** *None of the clearing procedures available via the*  Clear Menu *can be undone. Be very sure that the exact consequences of a selected option are thoroughly understood before proceeding.*

Refer to Figure A-8 on page A-8, and proceed to the desired section for detailed instructions. Each submenu may be followed in the sequence shown or the  $\lceil \uparrow \rceil$  and  $\lceil \downarrow \rceil$  keys may be used to scroll through the prompts.

<span id="page-118-1"></span><span id="page-118-0"></span>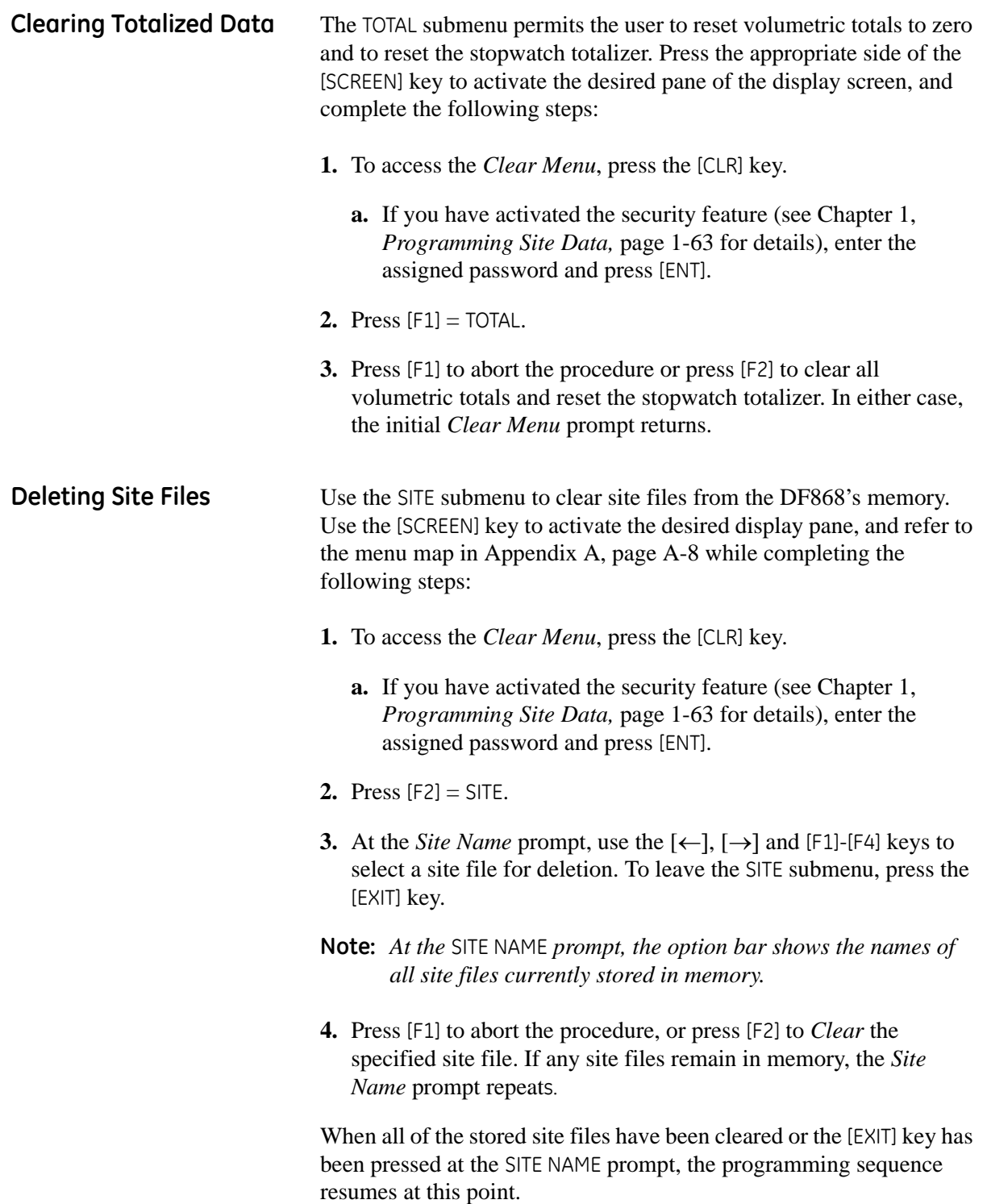

<span id="page-119-0"></span>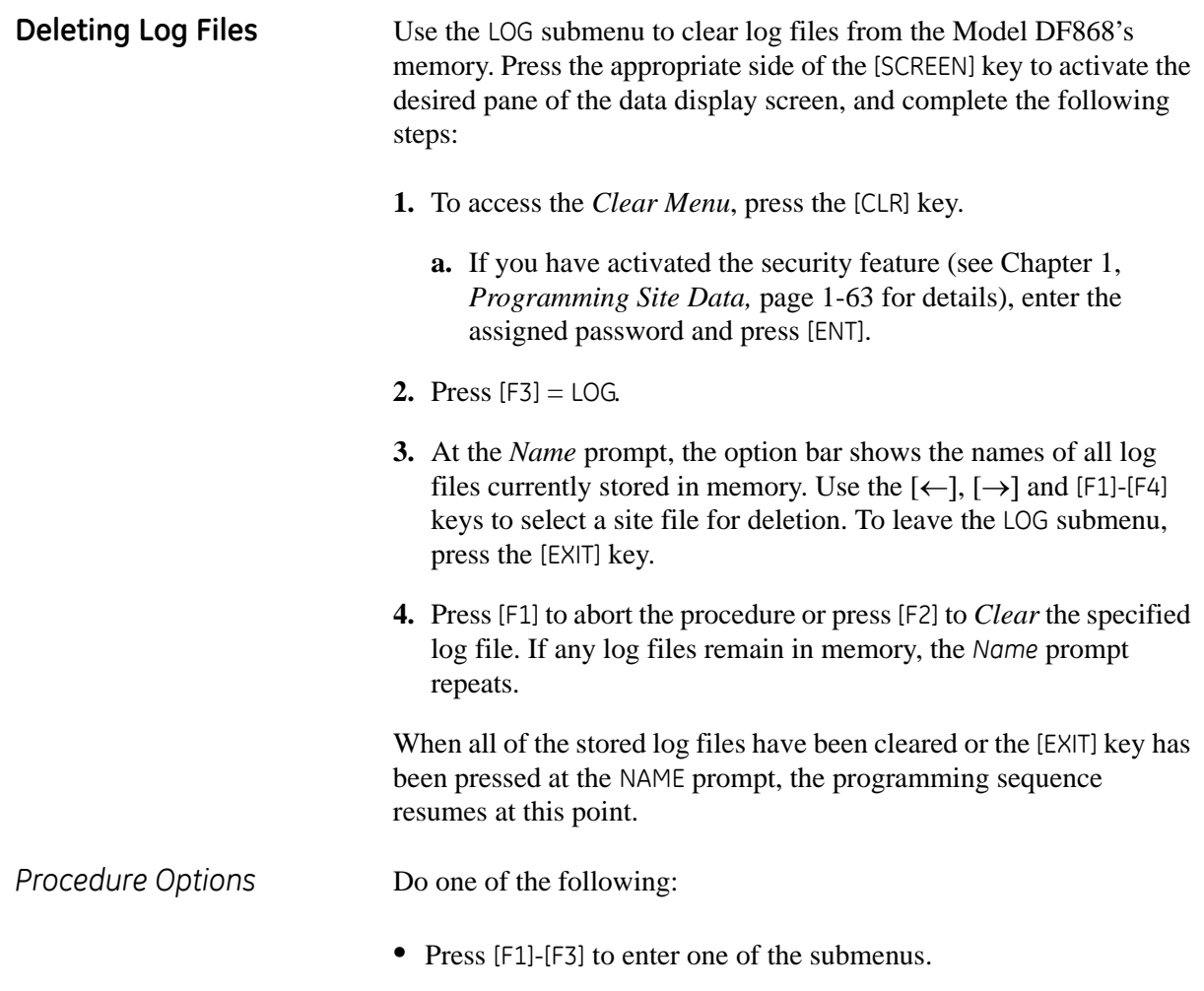

**•** Press the [EXIT] key to return to the data measurement display.

**Chapter 6**

## **Serial Communications**

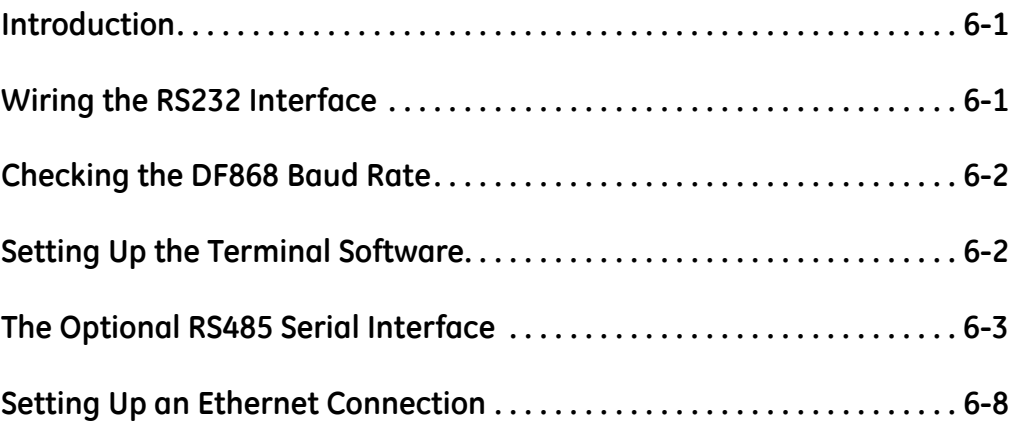

<span id="page-122-0"></span>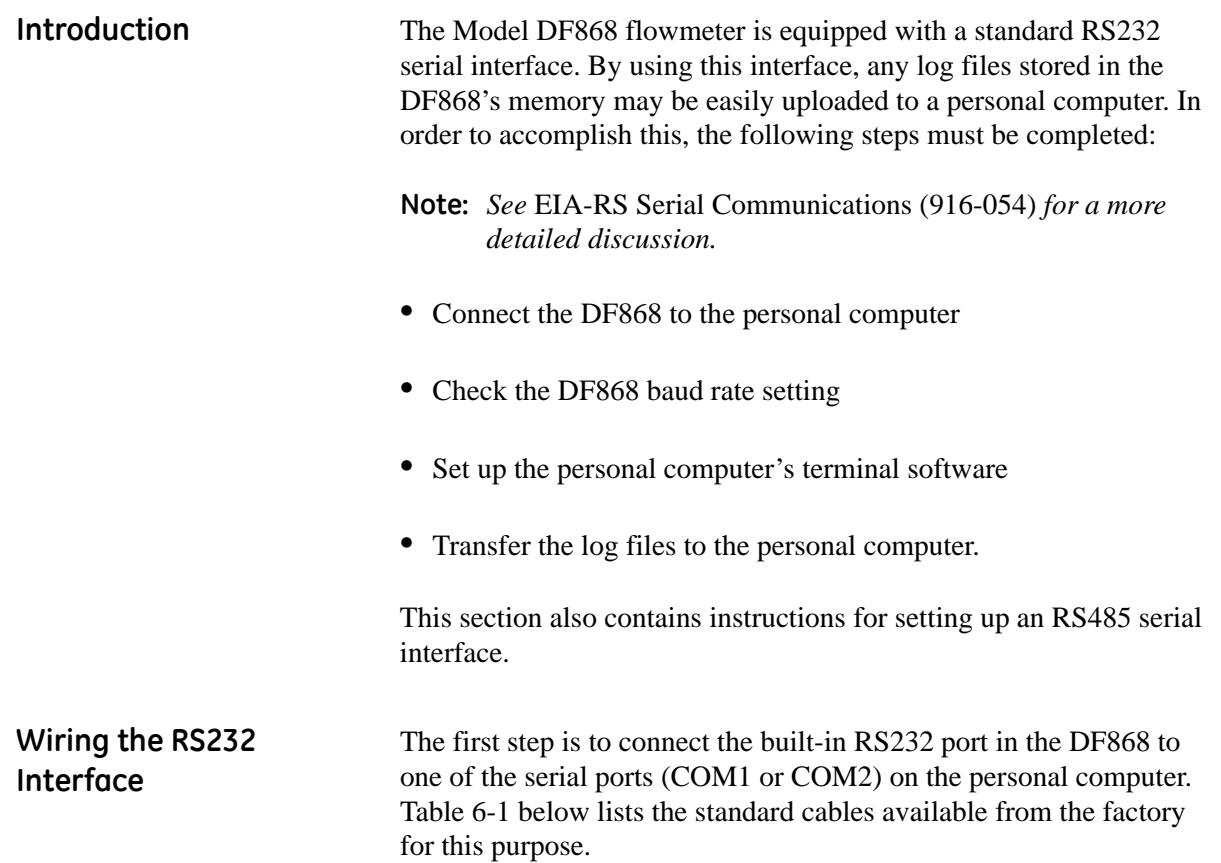

<span id="page-122-2"></span><span id="page-122-1"></span>

| <b>Part Number</b> | <b>PC Connector</b> | <b>DF868 Connector</b> |  |  |  |  |  |
|--------------------|---------------------|------------------------|--|--|--|--|--|
| 704-659            | DB25 Male           | Flying Leads (5)       |  |  |  |  |  |
| 704-660            | DB9 Male            | Flying Leads (5)       |  |  |  |  |  |
| 704-661            | DB25 Female         | Flying Leads (5)       |  |  |  |  |  |
| 704-662            | DB9 Female          | Flying Leads (5)       |  |  |  |  |  |

**Table 6-1: GE Serial Cables**

Each of the cables listed in [Table 6-1](#page-122-2) above is available in several standard lengths. However, a user-supplied cable may be used, if preferred. In either case, wire the DF868 end of the serial cable in accordance with the pin designations listed in Table 1 in the brochure, *EIA-RS Serial Communications* (916-054)*.*

**Note:** *For serial communications between a single DF868 and a single personal computer, no connections are required to pins 4 and 5 of the DF868's serial connector. However, these pins should be jumpered together to ensure proper operation.*

## <span id="page-123-0"></span>**Checking the DF868 Baud Rate**

For successful serial communications, the DF868 and the personal computer must be set up to send/receive data at the same speed. To check the *baud rate* setting of the DF868, proceed as follows:

Access the *User Program*, by pressing the [PROG] key on the keypad. The standard measurement mode screen is replaced by the following initial programming mode screen:

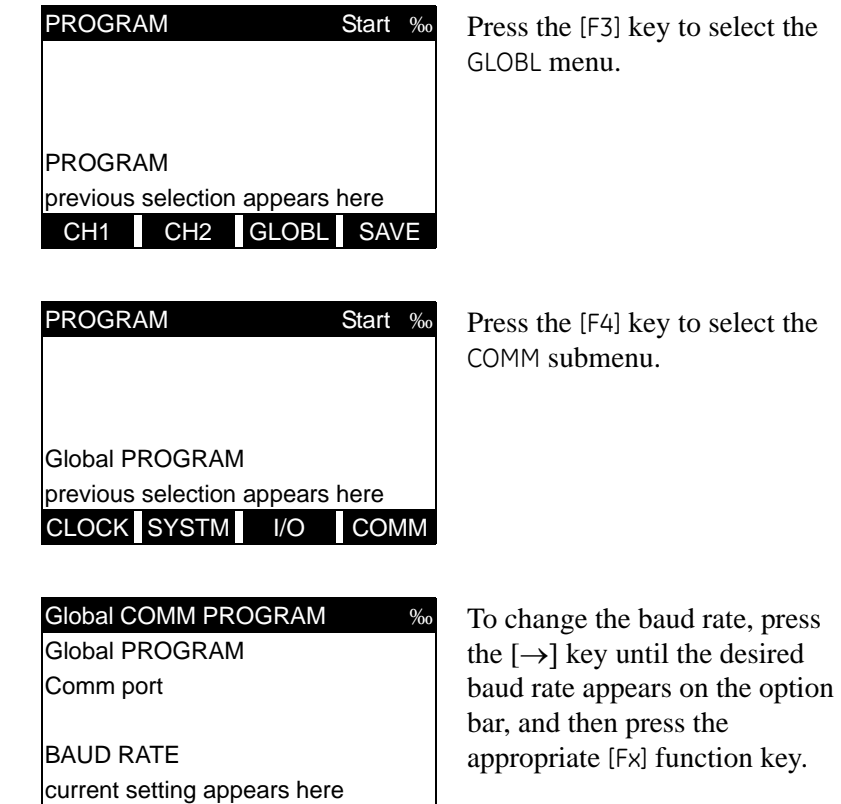

The available rates are 300, 600, 1200, 2400, 4800, 9600 and 19200 baud. After verifying or changing the baud rate setting, press the [EXIT] key three times to return to standard measurement mode.

**Note:** *Refer to Chapter 1,* Programming Site Data*, for a detailed description of using the* COMM *submenu.*

<span id="page-123-1"></span>**Setting Up the Terminal Software** To communicate with personal computers running under either the Windows 3.X or Windows 9X/NT operating systems, please refer to "Terminal Communications Software" on page 7 of the brochure *EIA-RS Serial Communications* (916-054).

4800 9600 19200

**Note:** *For computers operating under other operating systems, contact the factory for assistance or consult the operating system manual supplied with the computer.*

<span id="page-124-0"></span>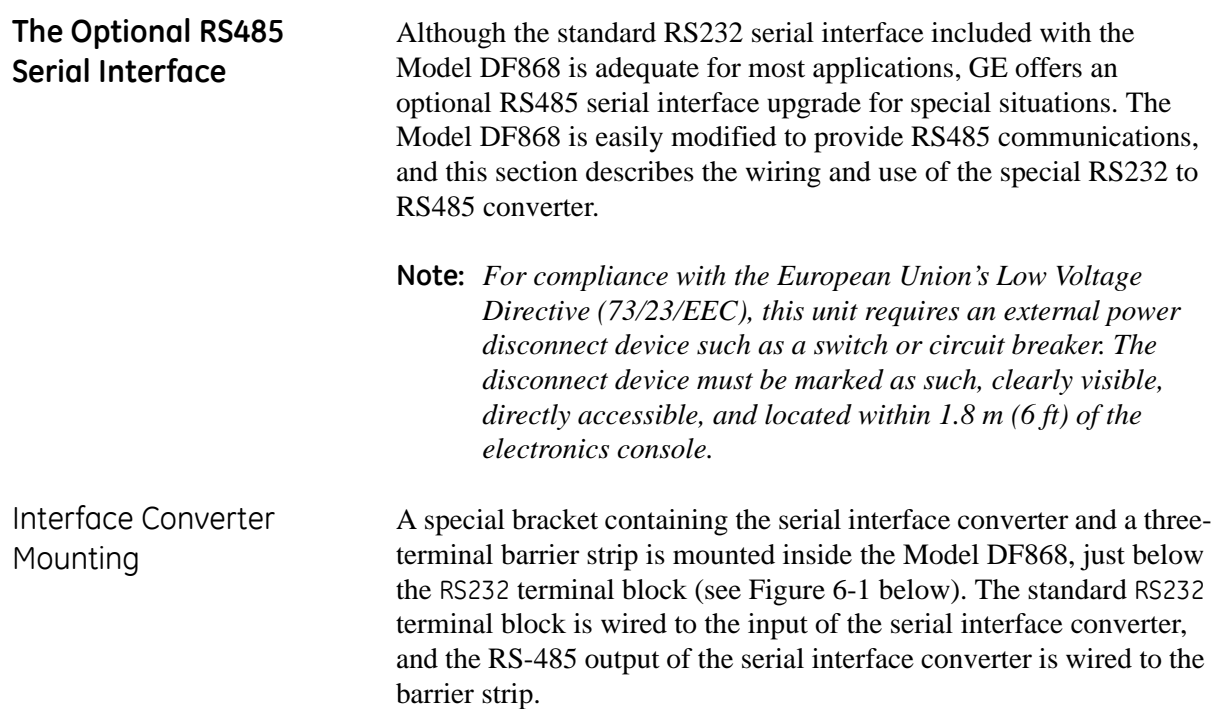

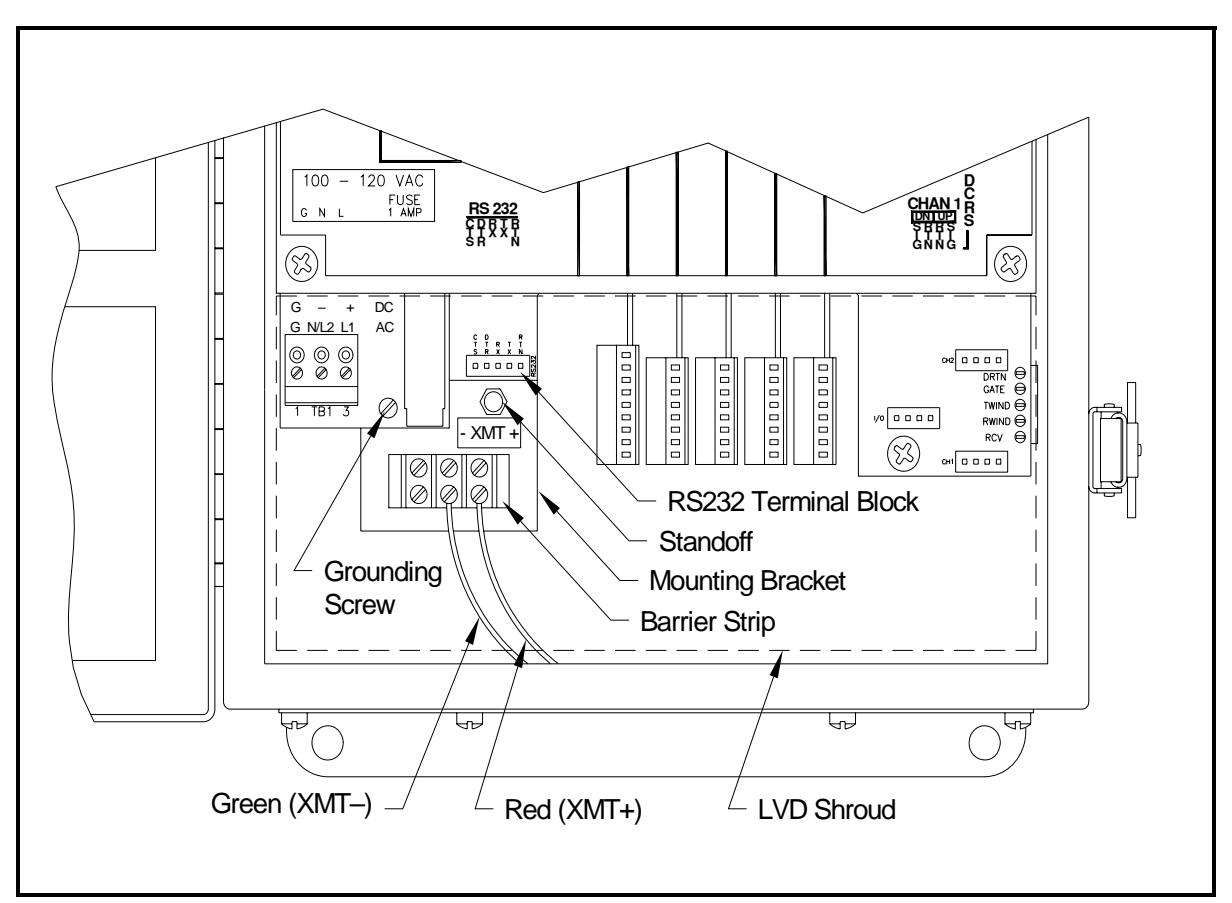

<span id="page-124-1"></span>**Figure 6-1: Interface Converter Mounting**

Point-To-Point Wiring Standard factory wiring of the RS485 serial interface is configured for point-to-point wiring. That is, a single Model DF868 may be wired directly to a single personal computer. To connect the RS485 serial interface, refer to [Figure 6-1 on page 6-3](#page-124-1) and complete the following steps:

- **Note:** *For compliance with the European Union's Low Voltage Directive (73/23/EEC), a transparent plastic shroud protects the electrical connections. The shroud must remain in place, except while wiring the unit. Reinstall the shroud after the wiring has been completed.*
- **1.** Disconnect the *main power* to the electronics console and open the cover.

## **!WARNING! Dangerous voltages exist within the electronics console. Do not perform any wiring operations until the main power to the unit has been disconnected.**

- **2.** Remove the clear plastic *shroud* that covers the electrical connectors.
- **3.** Using a *twisted-wire pair*, connect the XMT+ terminal of the barrier strip to the T+/R+ terminal of the PC's RS485 adapter and connect the XMT– terminal of the barrier strip to the T-/Rterminal of the PC's RS485 adapter (see the documentation provided with the RS485 adapter for details).
- **Note:** *The XMT+ terminal on the barrier strip is the screw opposite the red wire connection and the XMT– terminal on the barrier strip is the screw opposite the green wire connection.*
- **4.** Reinstall the clear plastic shroud, close the cover to the electronics console and reconnect the main power.

The RS485 serial interface is now ready for point-to-point operation.

**IMPORTANT:** *The installed version of the Model DF868 software must be* Version F2Z *or higher to support RS485 operation. If necessary, contact the factory for information about a software upgrade.*

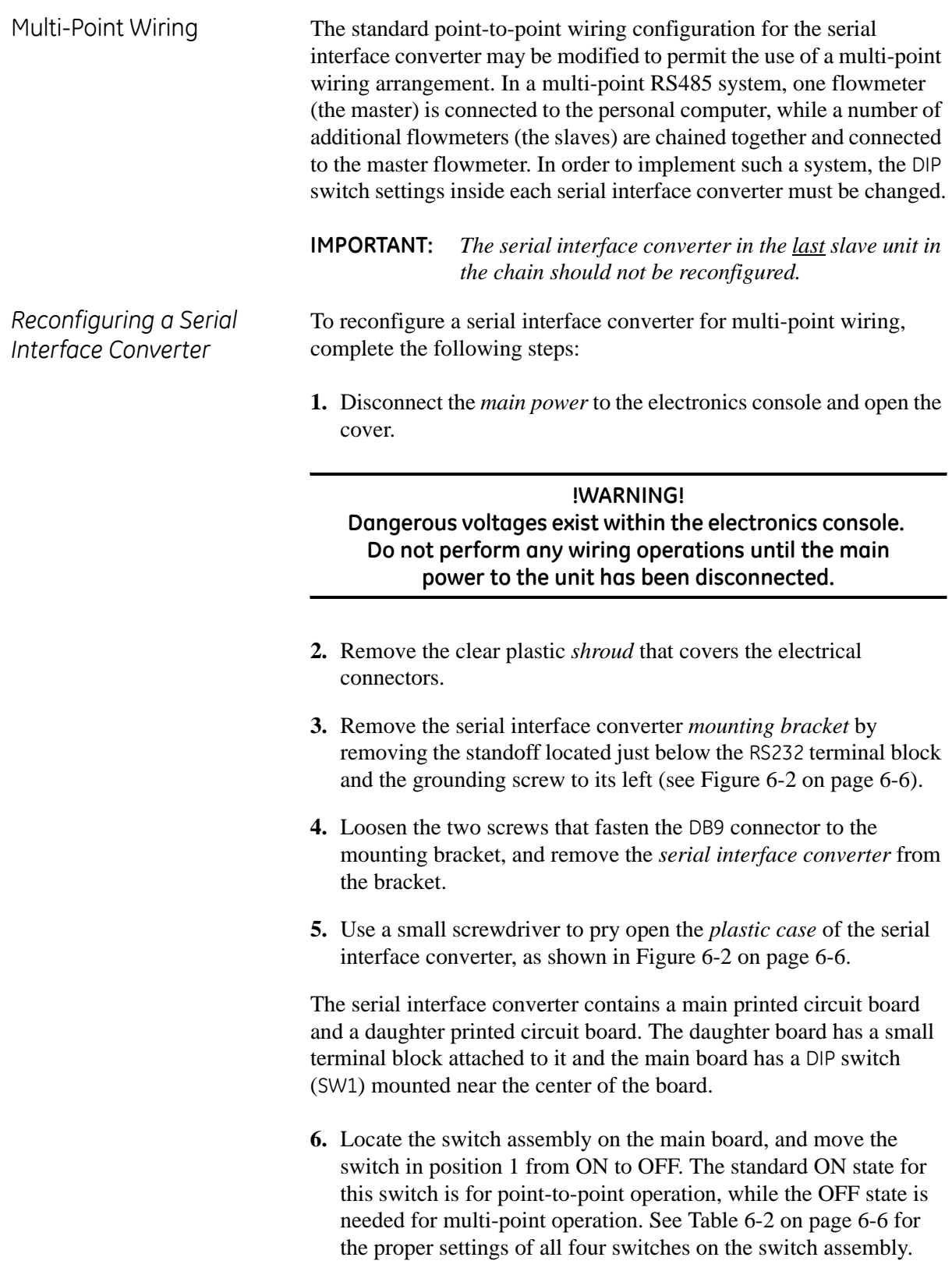

## *Reconfiguring a Serial Interface Converter (cont.)*

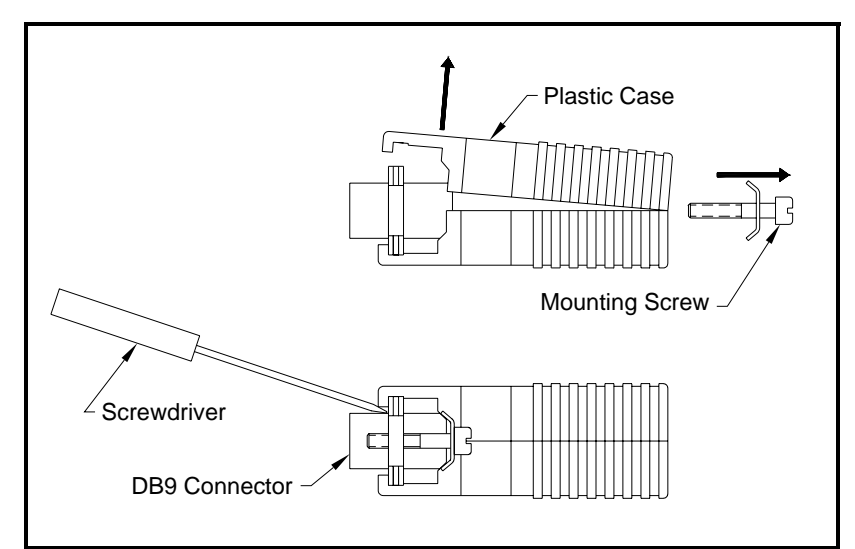

**Figure 6-2: Opening the Converter Case**

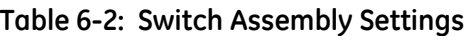

<span id="page-127-1"></span><span id="page-127-0"></span>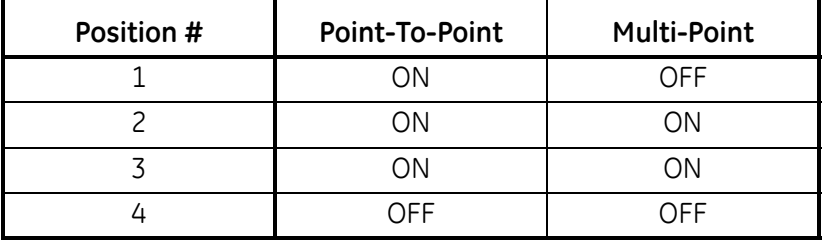

- **7.** Reassemble the serial interface converter and secure it to the mounting bracket with the two mounting screws.
- **8.** Reinstall the mounting bracket into the electronics enclosure and secure it with the standoff and the grounding screw.

*Wiring the System* After the serial interface converters have been configured for multipoint operation, the system can be wired.

- **1.** Using *twisted-wire pairs*, connect the XMT+ terminals of all the flowmeters together and connect the XMT– terminals of all the flowmeters together.
- **IMPORTANT:** *Make sure that the flowmeter with the non-modified converter is wired as the last unit in the chain.*
- **2.** Using a *twisted-wire pair*, connect the XMT+ terminal of the barrier strip to the T+/R+ terminal of the PC's RS485 adapter and connect the XMT– terminal of the barrier strip to the T-/Rterminal of the PC's RS485 adapter (see the documentation provided with the RS485 adapter for details).

- *Wiring the System (cont.)* **Note:** *The XMT+ terminal on the barrier strip is the screw opposite the red wire connection and the XMT– terminal on the barrier strip is the screw opposite the green wire connection.*
	- **3.** Reinstall the clear plastic shroud, close the cover to the electronics console and reconnect the main power.

The RS485 serial interface is now ready for multi-point operation.

**IMPORTANT:** *The installed version of the Model DF868 software must be* Version F2Z *or higher to support RS485 operation. If necessary, contact the factory for information about a software upgrade.*

<span id="page-129-0"></span>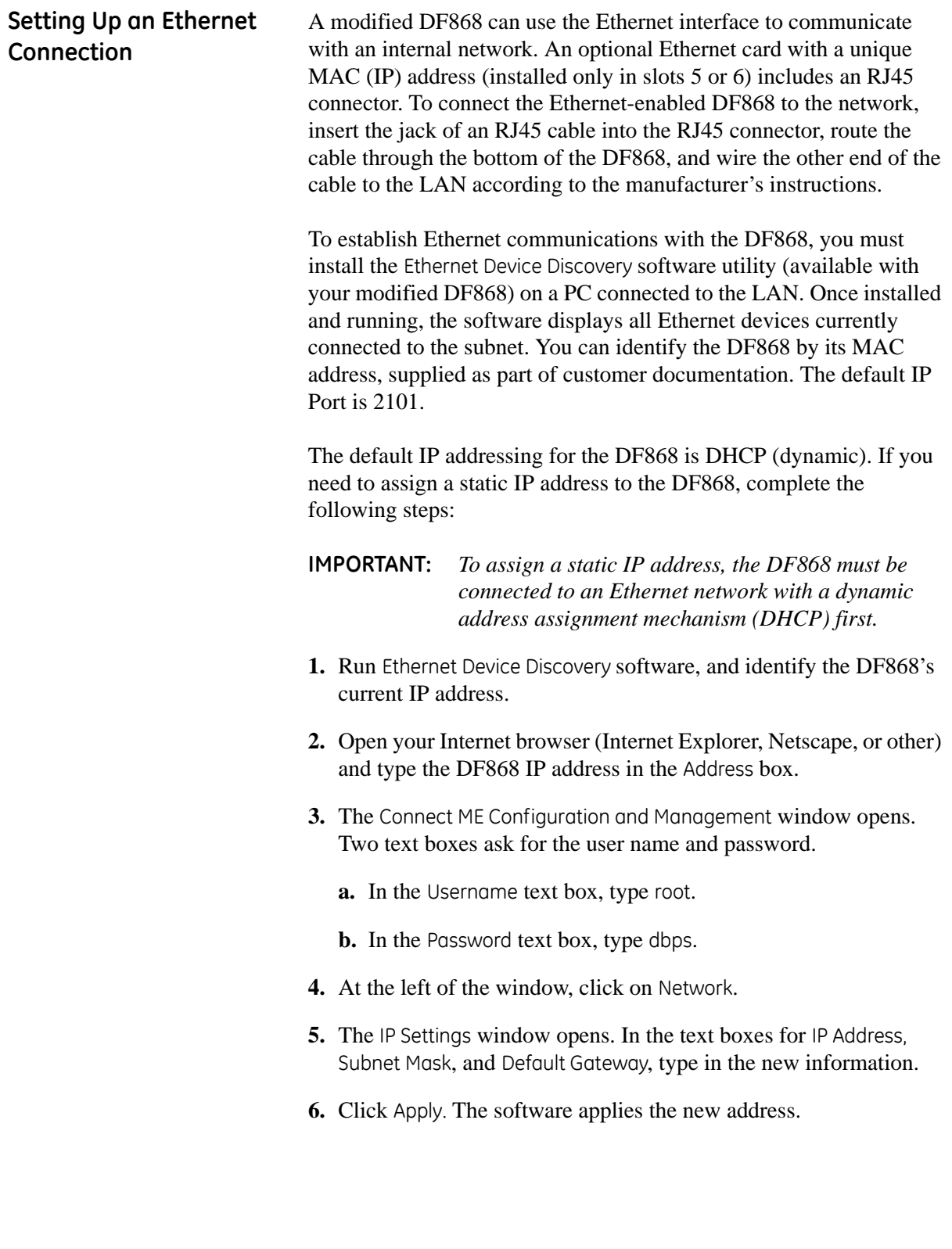

## **Setting Up a MODBUS/ TCP Connection** A modified DF868 can use the MODBUS/TCP interface to communicate with an internal network. An optional MODBUS/TCP card with a unique MAC (IP) address (installed only in slots 5 or 6) includes an RJ45 connector. To connect the MODBUS/TCP-enabled DF868 to the network, insert the jack of an RJ45 cable into the RJ45 connector, route the cable through the bottom of the DF868, and wire the other end of the cable to the LAN according to the manufacturer's instructions.

To establish MODBUS/TCP communications with the DF868, you must install the Ruiping software utility (available with your modified DF868) on a PC connected to the LAN. Once installed and running, the software displays all Ethernet devices currently connected to the subnet. You can identify the DF868 by its MAC address, supplied as part of customer documentation. The default TCP Port is 502.

The default IP addressing for the DF868 is DHCP (dynamic). If you need to assign a static IP address to the DF868, complete the following steps:

**IMPORTANT:** *To assign a static IP address, the DF868 must be connected to an Ethernet network with a dynamic address assignment mechanism (DHCP) first.*

- **1.** Run Ruiping software, and identify the DF868's current IP address.
- **Note:** *"Ruiping-e" will return the found IP address as well as the MAC address.*
- **2.** From a DOS command prompt, type: telnet "ip address" 10000
- **3.** The "Welcome to Net+Works Configuration Utility" opens. Type in the login name and password.
	- **a.** Login: type root.
	- **b.** Password: type Netsilicon.
- **4.** In the Main Menu:
	- **a.** Select IP Parameters (1). Enter the desired IP changes and return to the Main Menu.
	- **b.** Select Enable DHCP Client (3). Select N (2) to disable, then select 4 for Main Menu.
	- **c.** At the Main Menu, select 4 for Quit. Power cycle the DF868 (i.e., turn the meter off and on) to apply the changes.

**Appendix A**

# **Menu Maps**

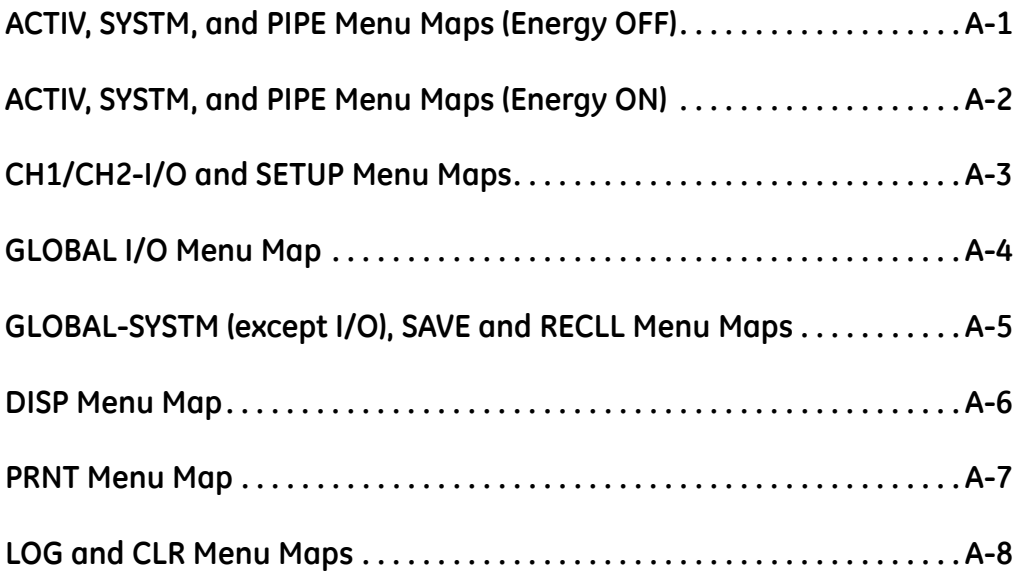

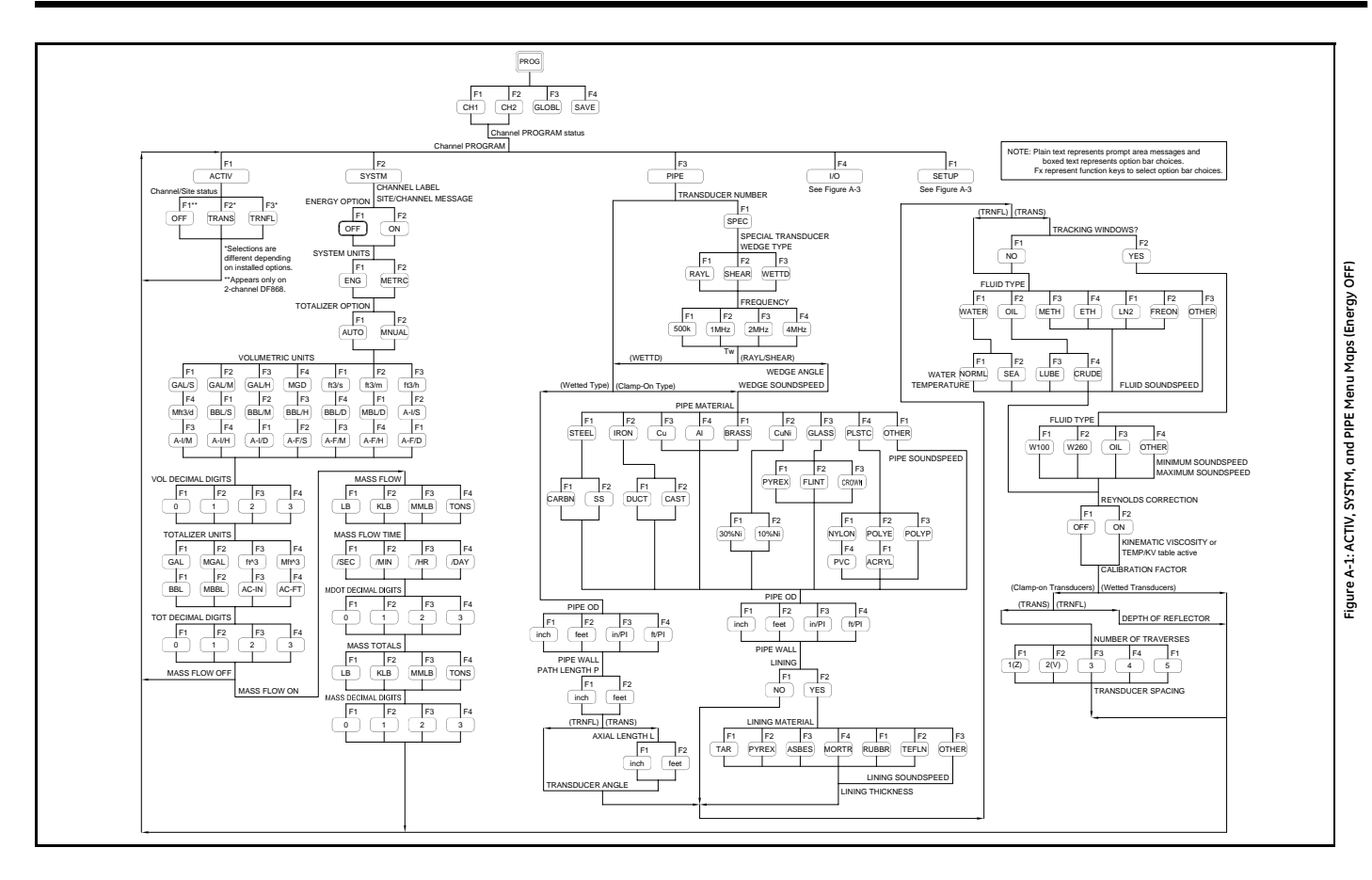

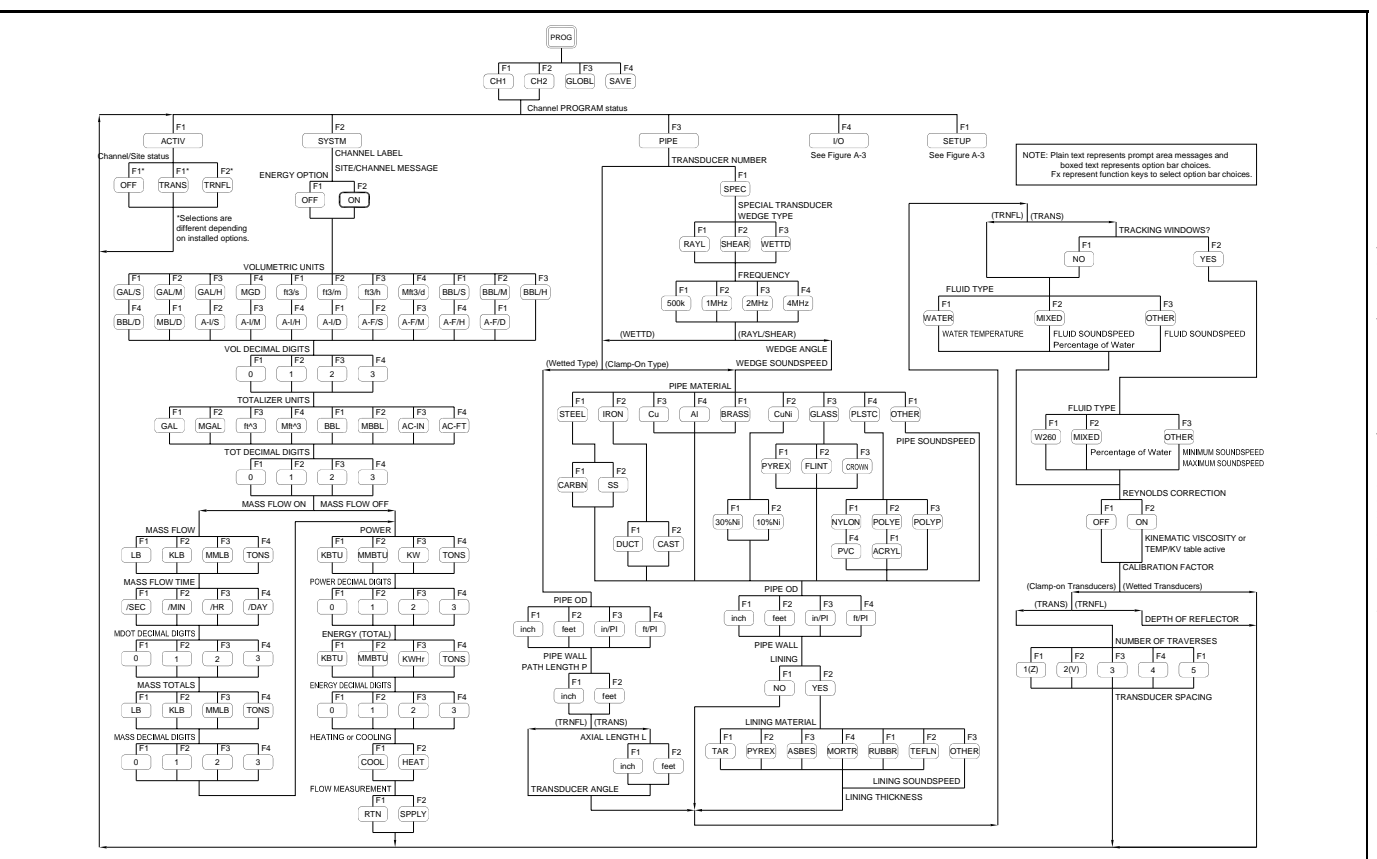

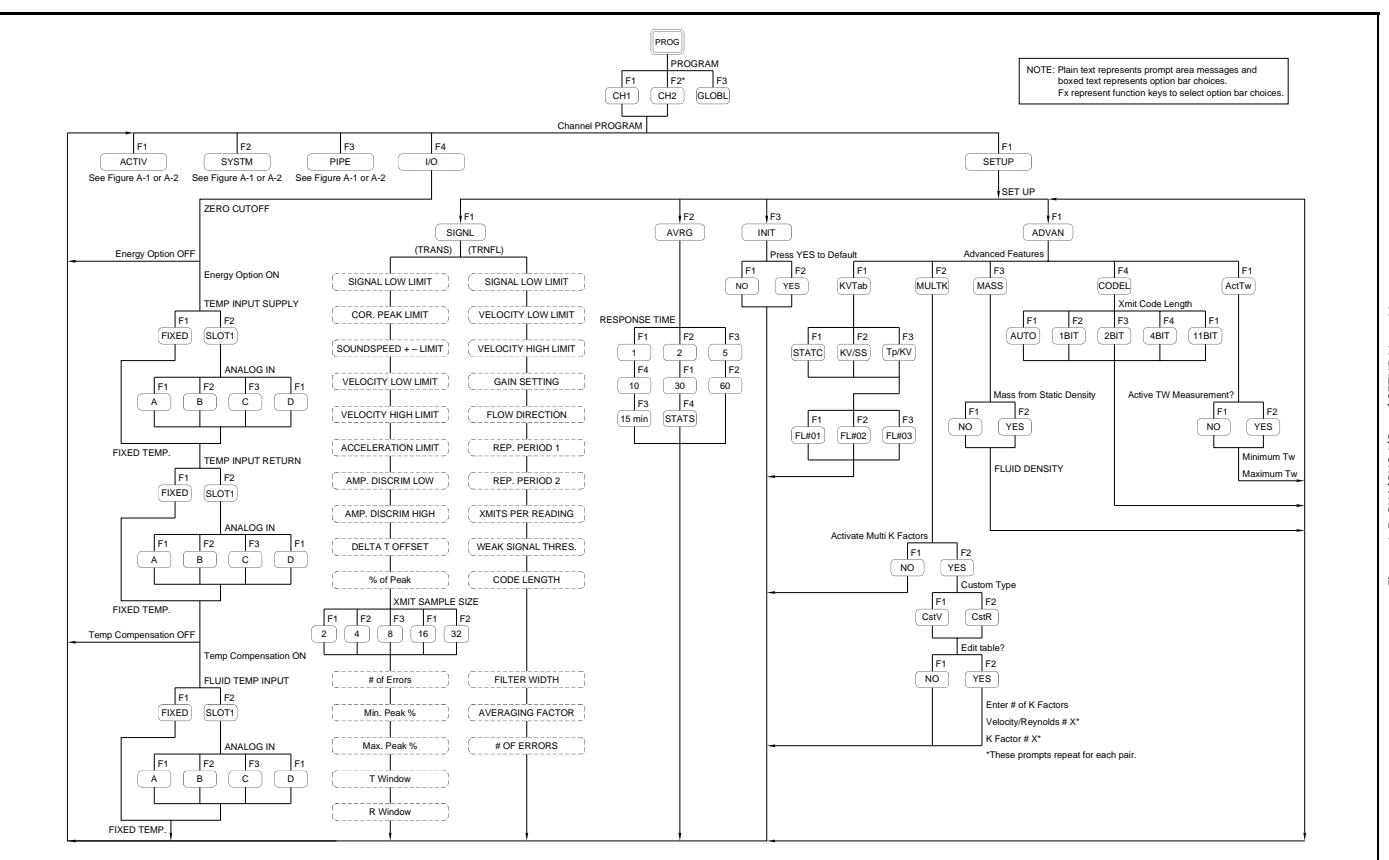

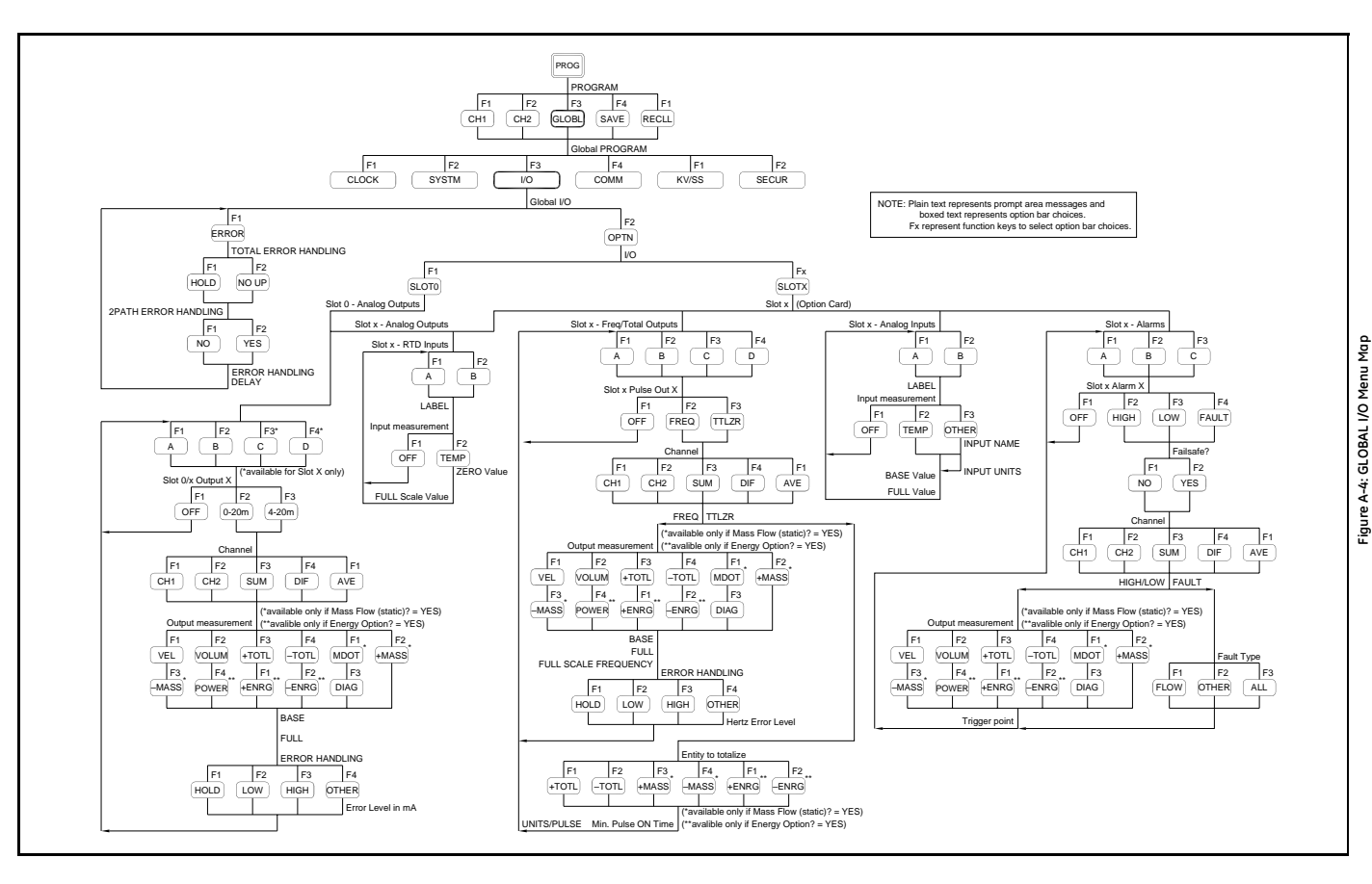

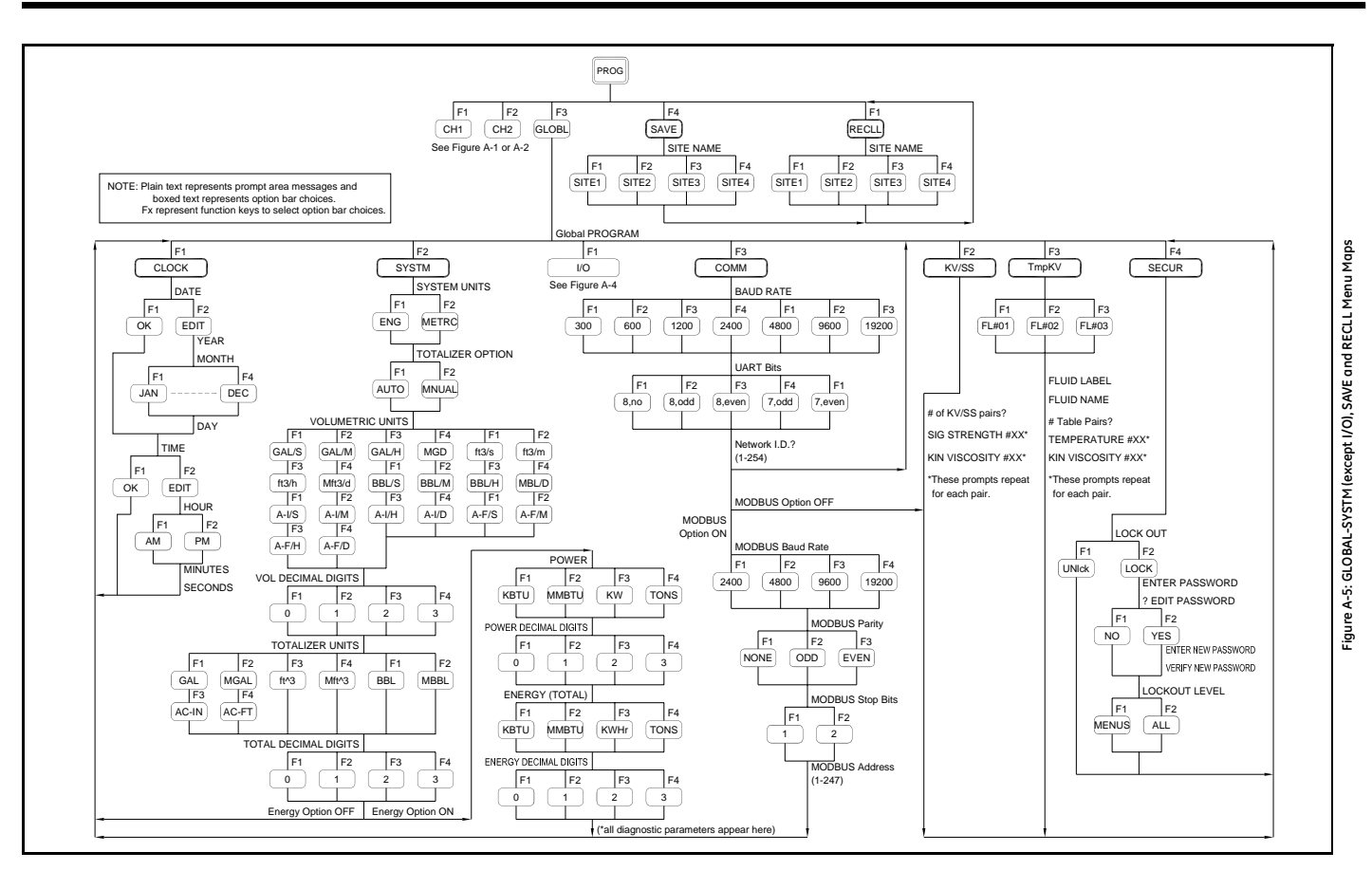

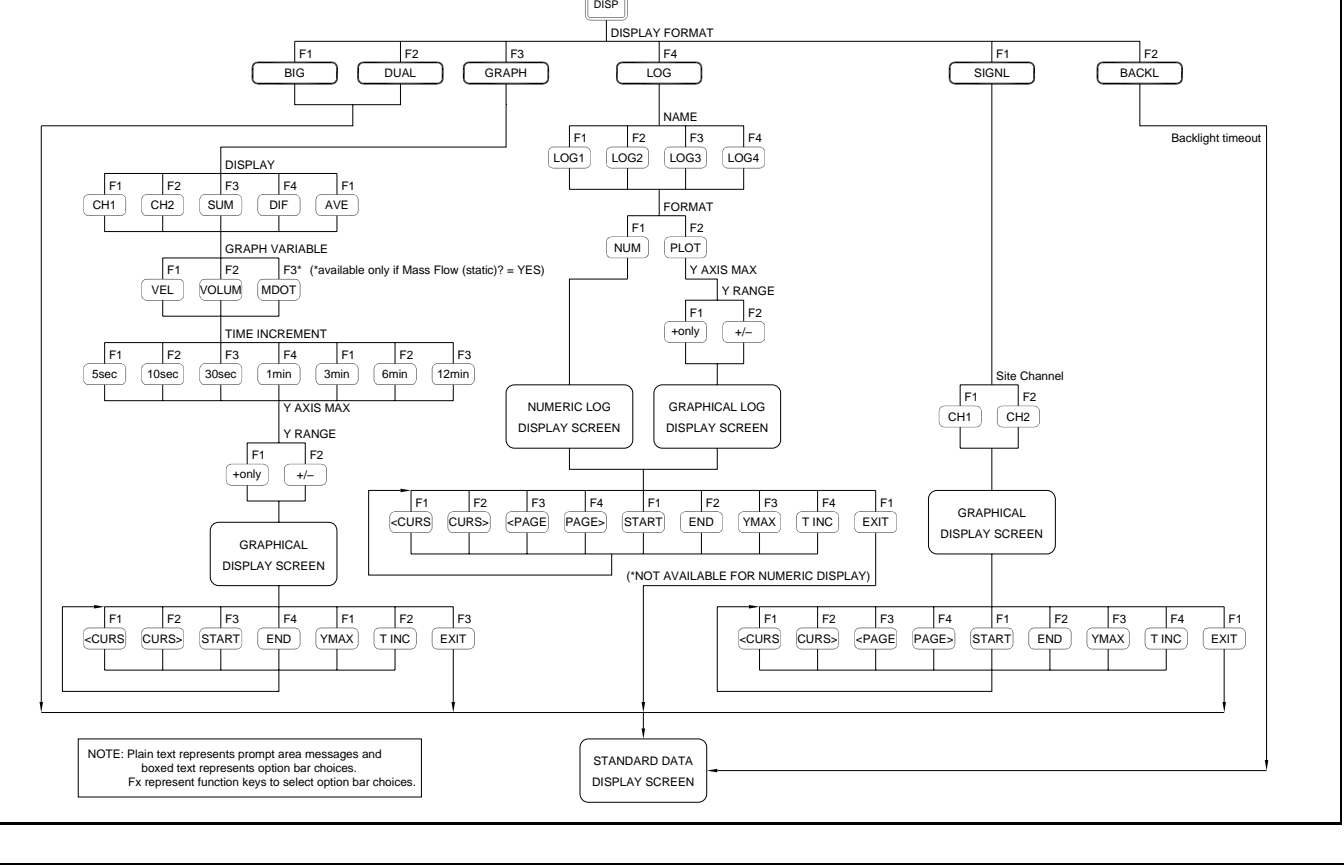

A-6: DISP Menu Map **Figure A-6: DISP Menu Map**

Figure.

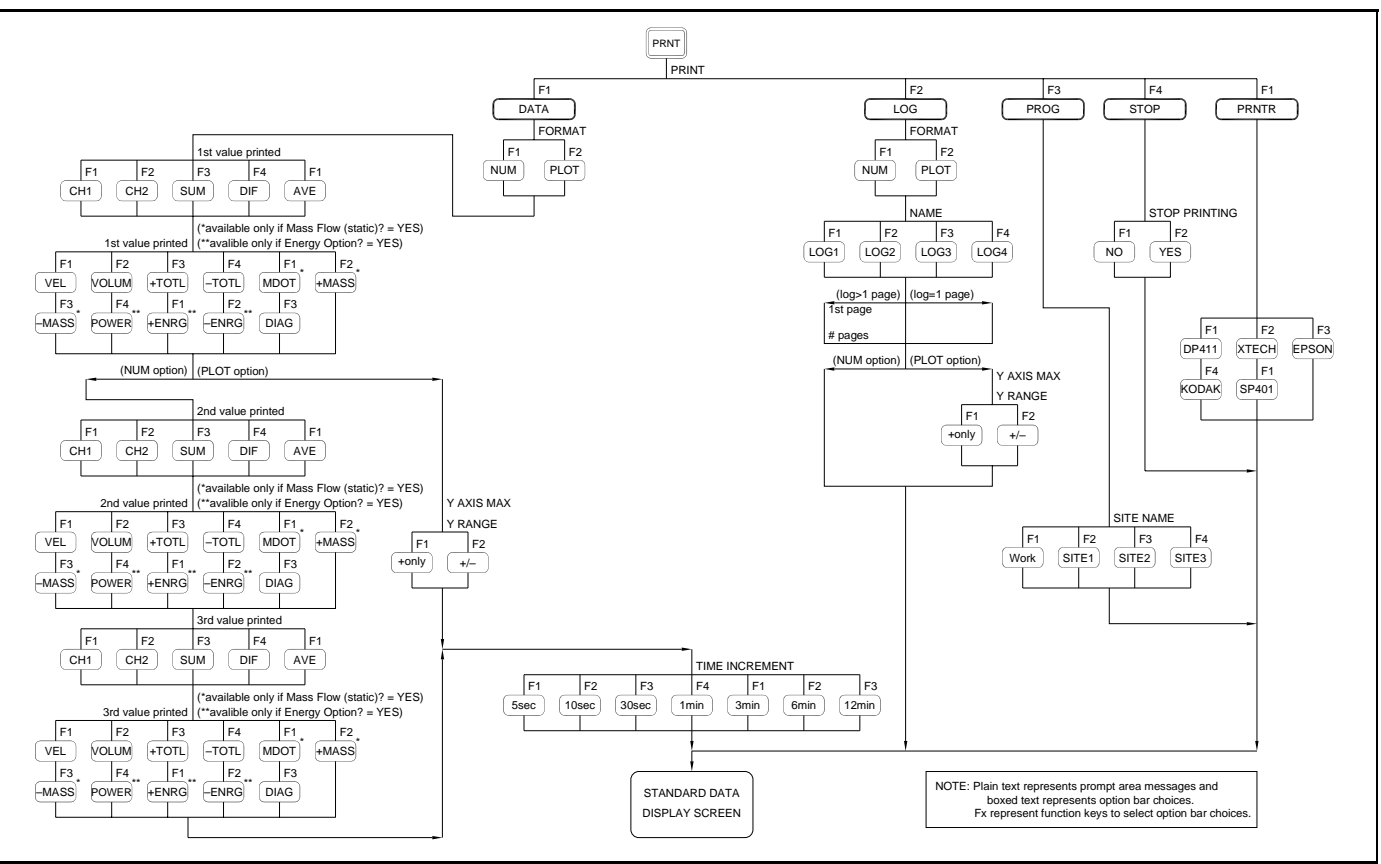

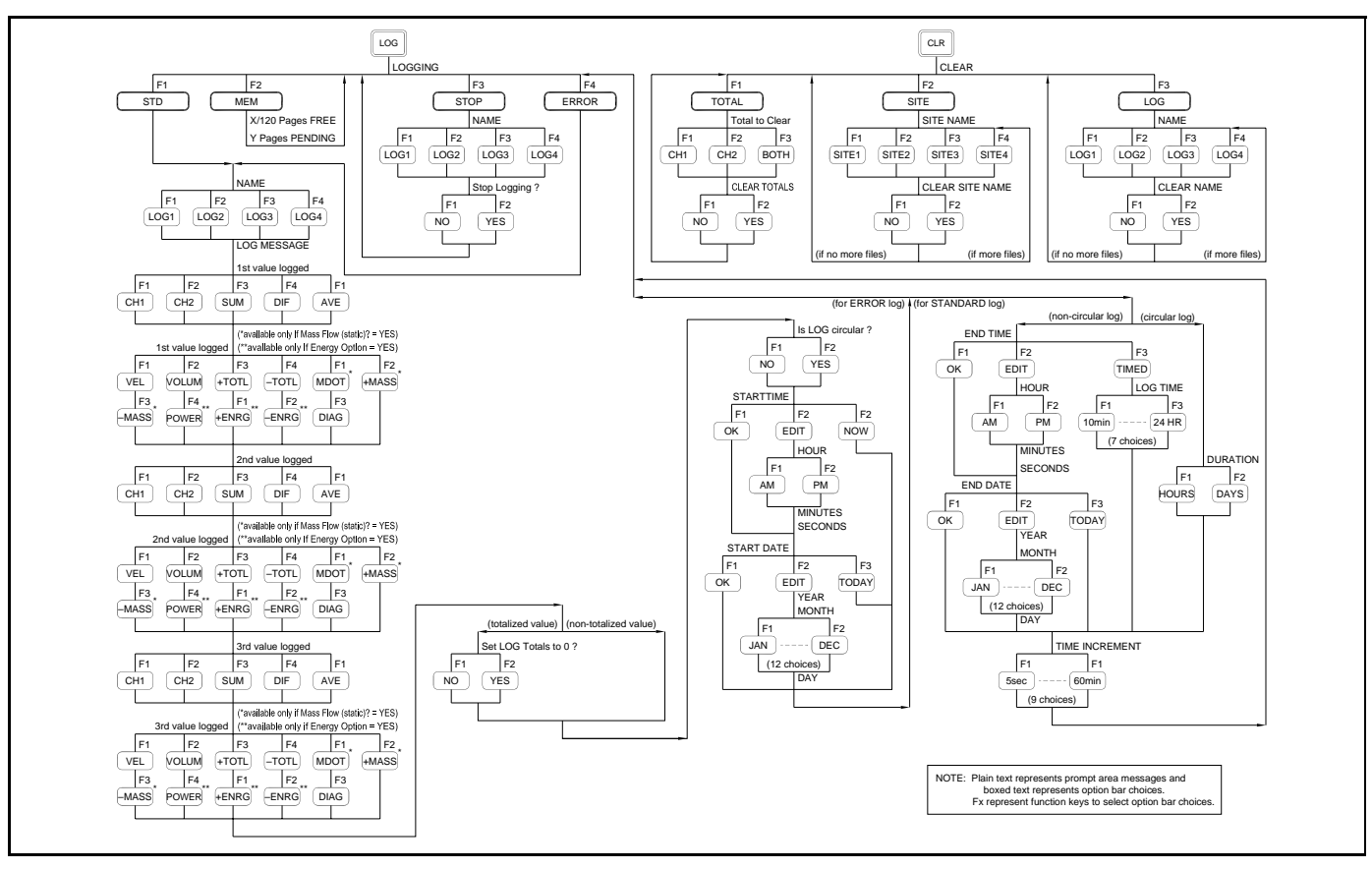

**Appendix B**

## **Data Records**

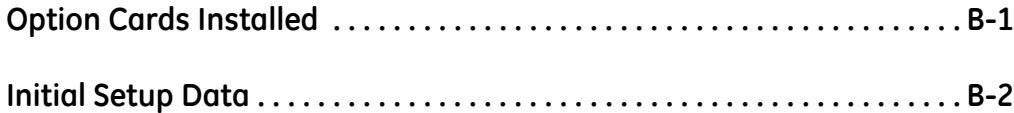

<span id="page-143-0"></span>**Option Cards Installed** Whenever an option card is installed in one of the Model DF868's expansion slots, record the type of card and any additional setup information in the appropriate row of [Table B-1](#page-143-1) below.

<span id="page-143-1"></span>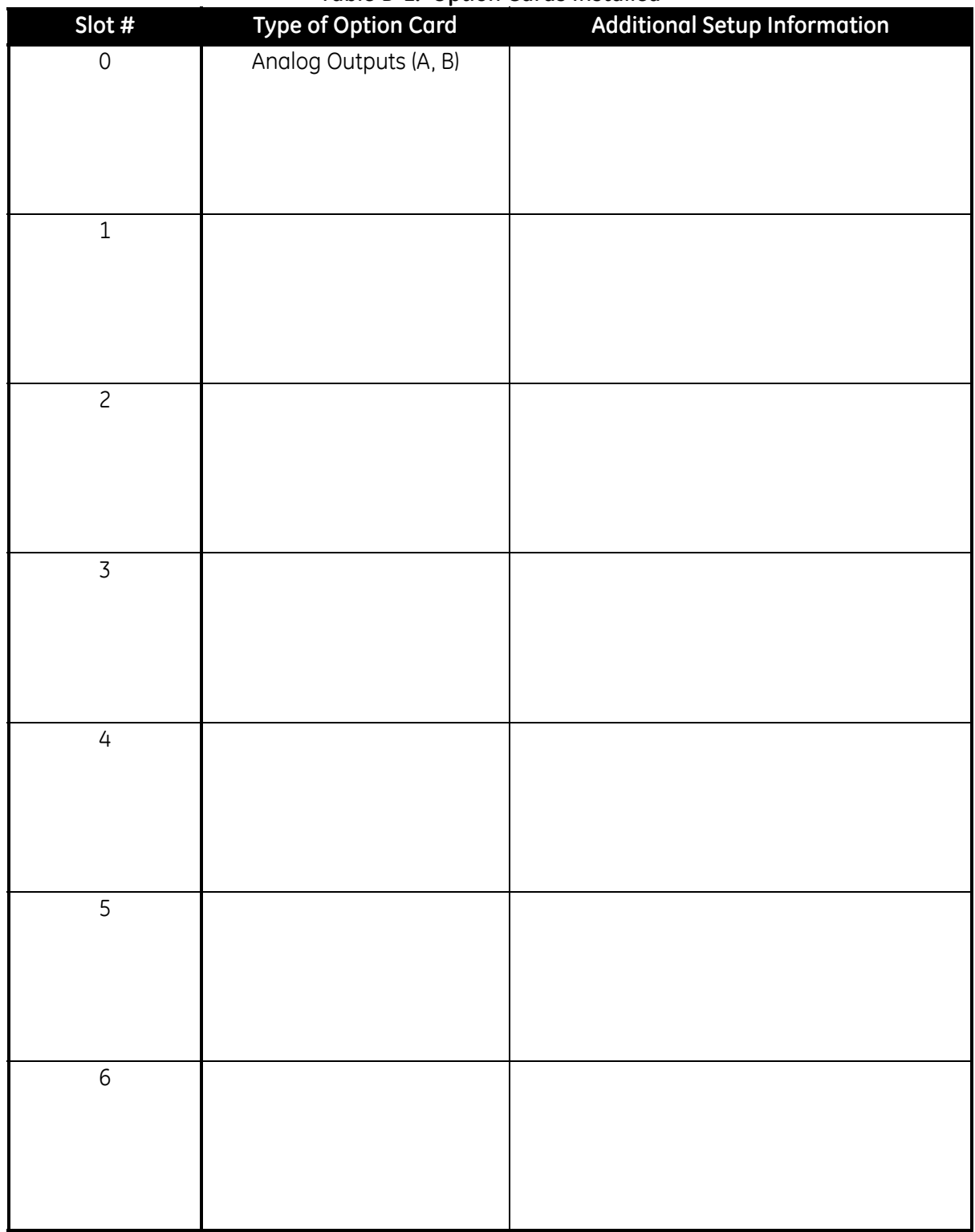

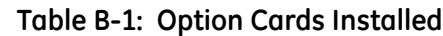
<span id="page-144-1"></span>**Initial Setup Data** After the Model DF868 flowmeter has been installed, some initial setup data must be entered via the *User Program*, prior to operation. Record that information in [Table B-2](#page-144-0) below.

<span id="page-144-0"></span>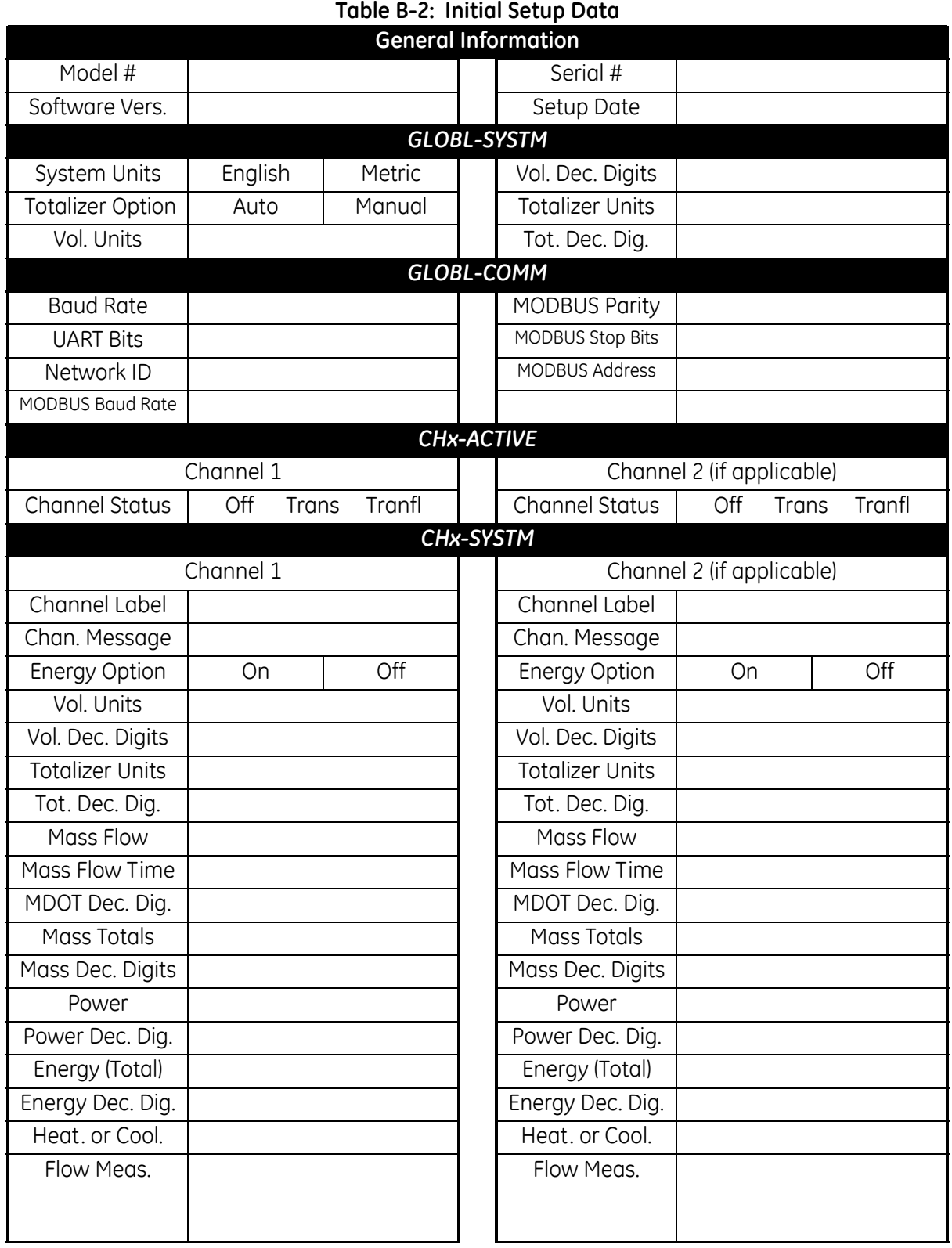

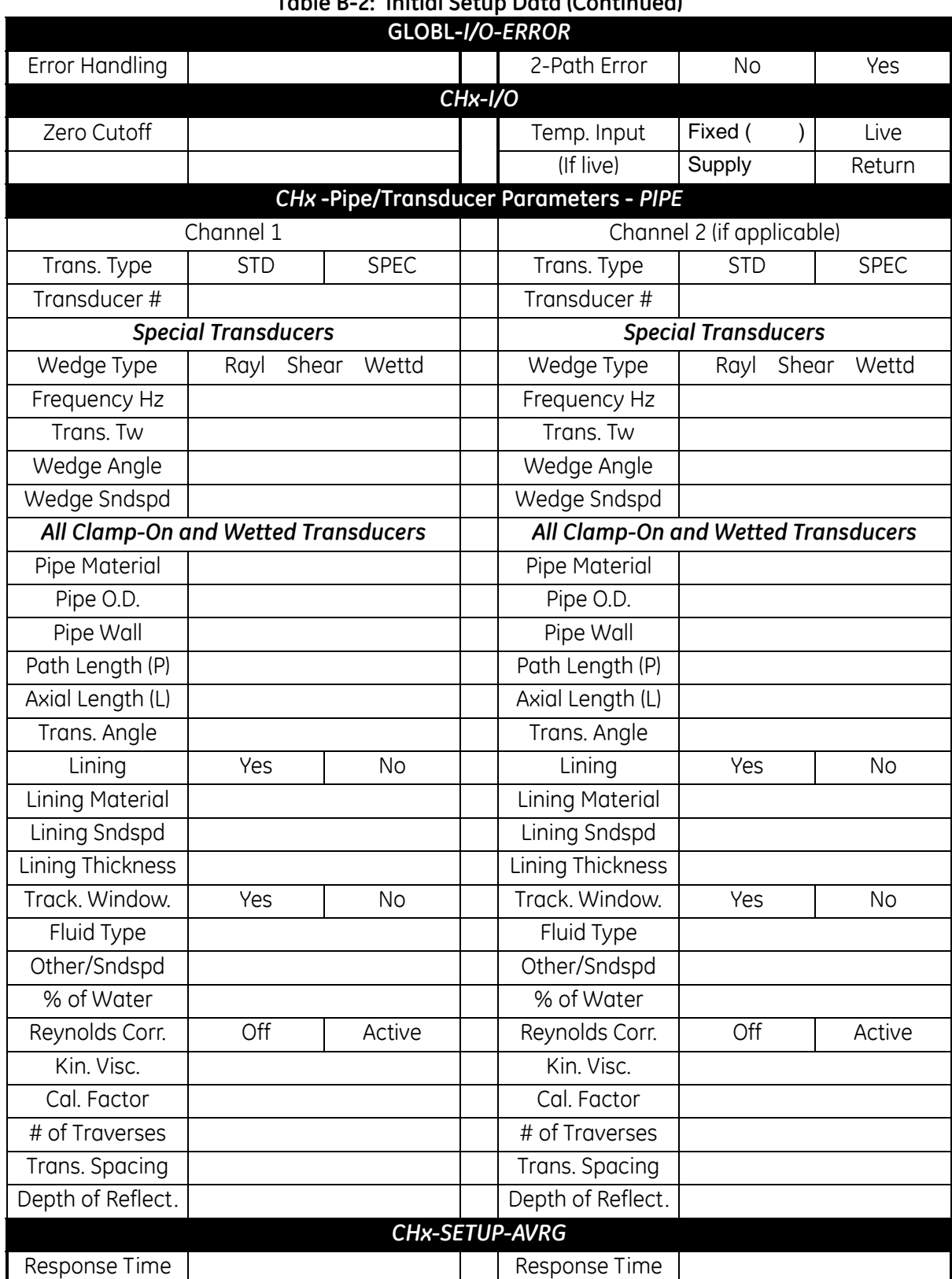

#### **Table B-2: Initial Setup Data (Continued)**

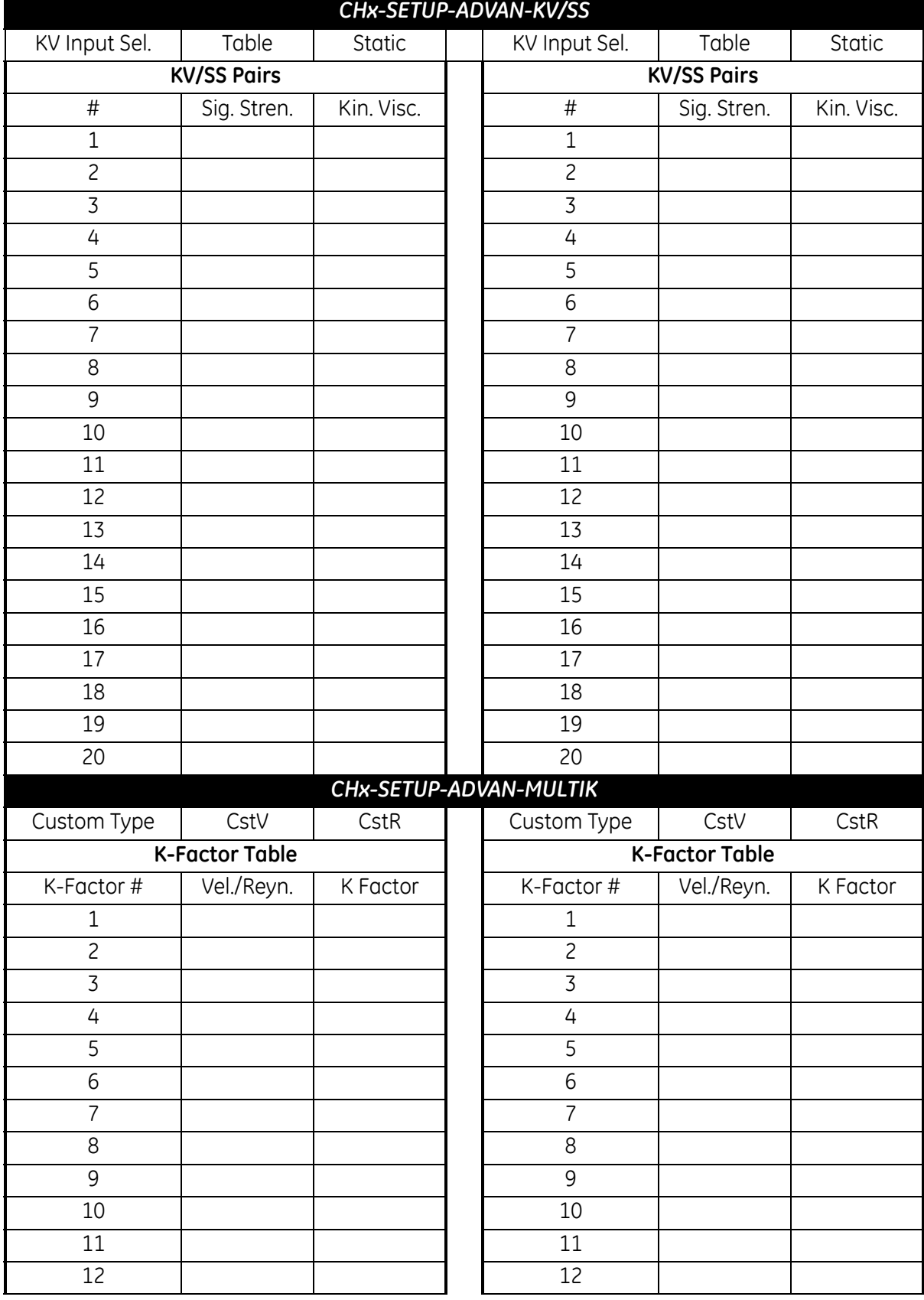

# **Table B-2: Initial Setup Data (Continued)**

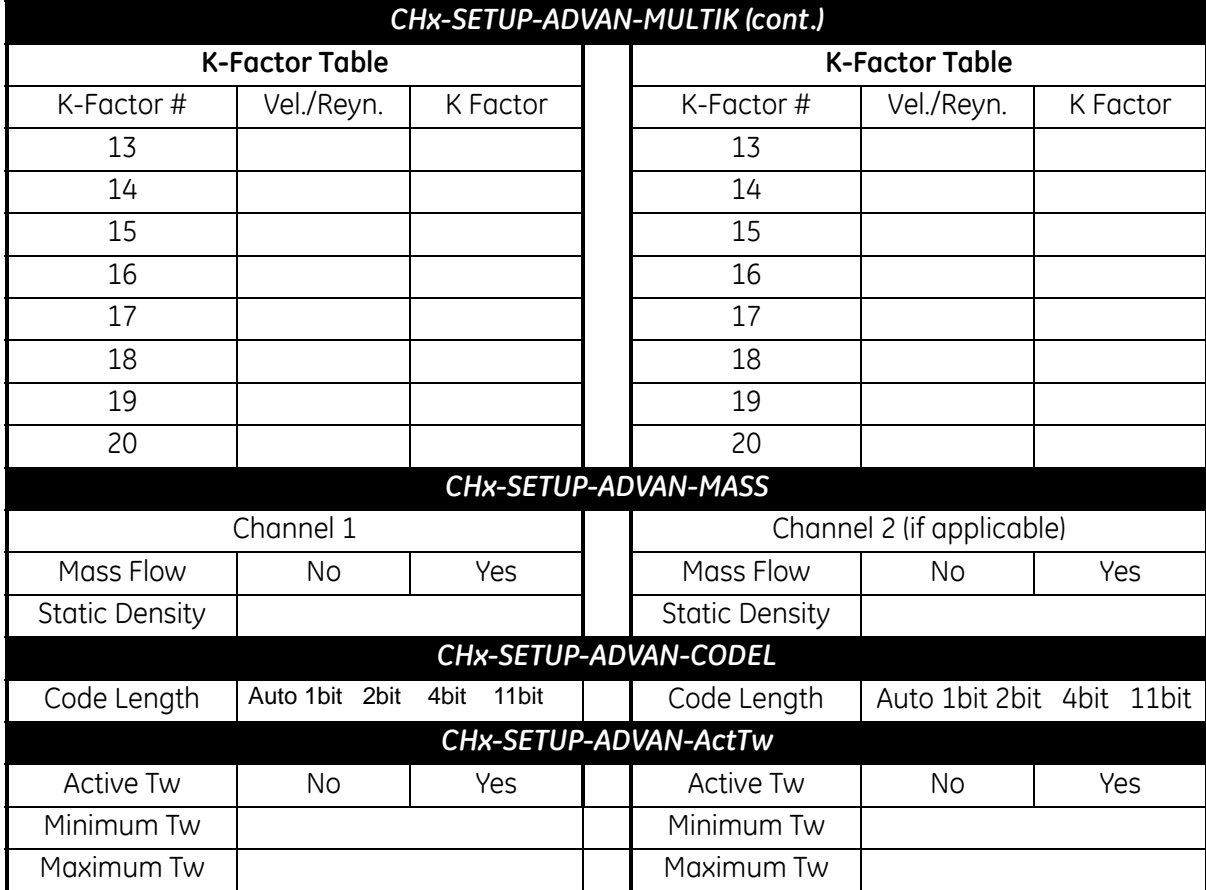

# **Table B-2: Initial Setup Data (Continued)**

**Appendix C**

# **Programming with PanaView**

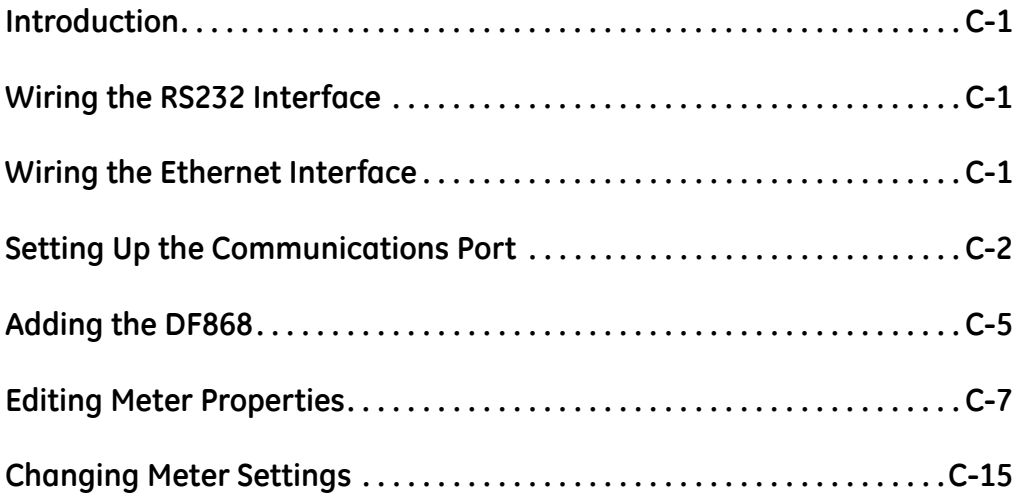

<span id="page-150-5"></span><span id="page-150-4"></span><span id="page-150-3"></span><span id="page-150-2"></span><span id="page-150-1"></span><span id="page-150-0"></span>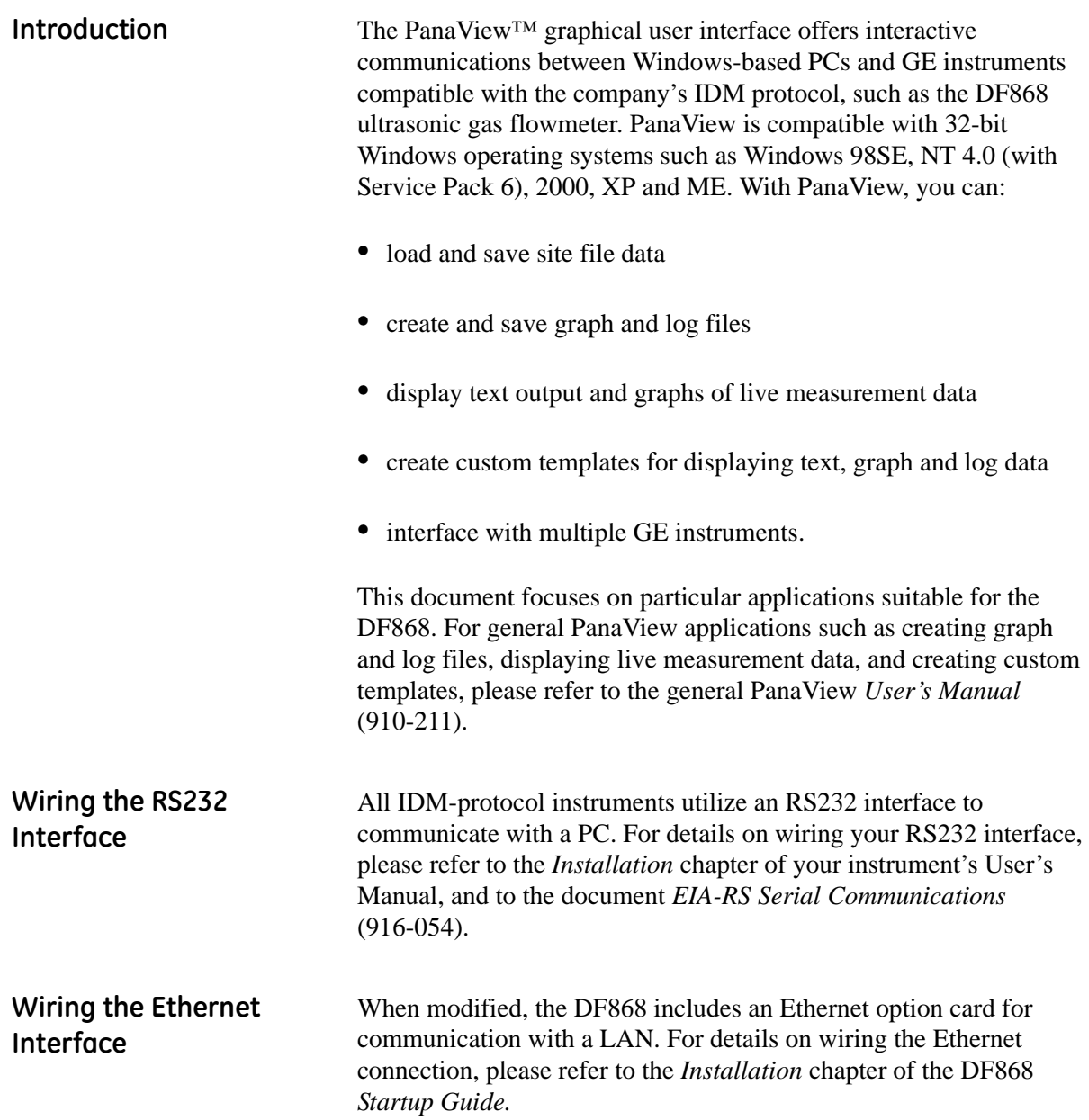

#### <span id="page-151-2"></span><span id="page-151-0"></span>**Setting Up the Communications Port**

Use the steps below to establish communications with the DF868.

- **1.** Open the *"New Meter Browser"* window and expand the network tree. Then, highlight the *My Computer(Name)* branch by clicking on it.
- **2.** Pull down the *"Edit"* menu by clicking on it in the menu bar.
- **3.** Click on the *"New"* menu option to select it, and a submenu opens with two choices on it (see [Figure C-1](#page-151-1) below).

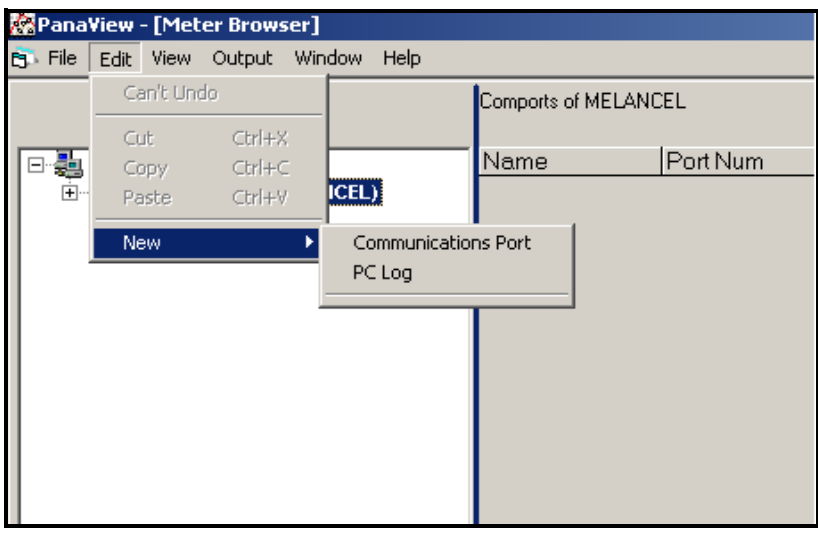

<span id="page-151-1"></span>**Figure C-1: Edit Menu**

<span id="page-152-1"></span>**Setting Up the Communications Port (cont.)**

**4.** Click on the *"Communications Port"* option to select it. The *Setup Communications* screen appears similar to [Figure C-2](#page-152-0) below.

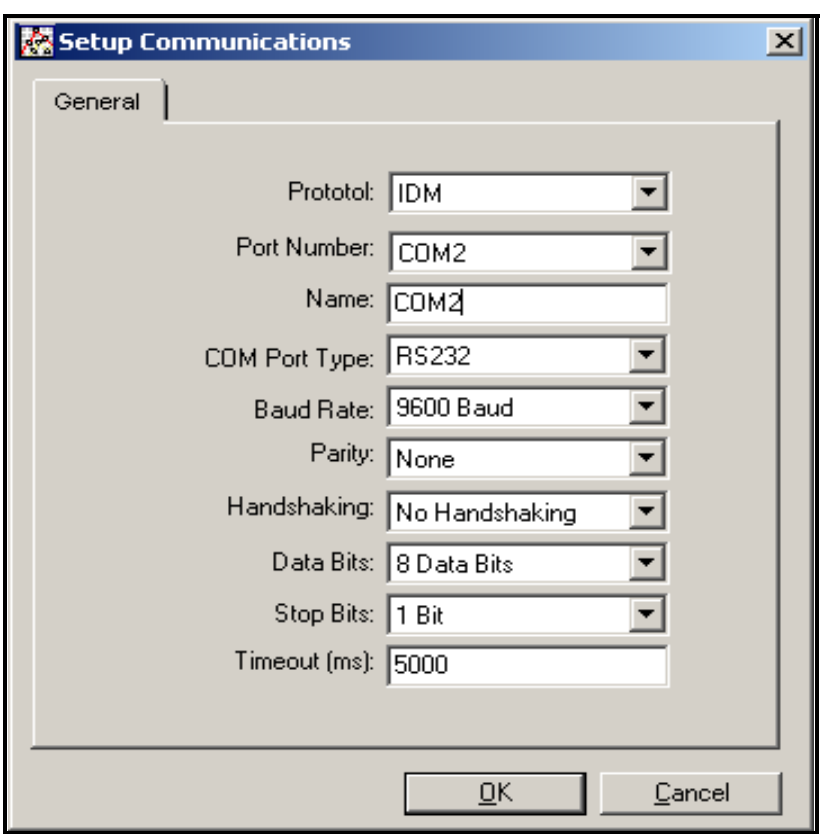

<span id="page-152-2"></span>**Figure C-2:** *Setup Communications* **Screen** 

- <span id="page-152-0"></span>**5.** Open the Protocol menu (the first of the drop-down menus) and click on *IDM*.
- **6.** Open the COM Port Type menu and click on the desired type (or on *TCP/IP*, if the DF868 is using an Ethernet connection).
- **Note:** *If you select TCP/IP, the menu changes. Proceed to the next page.*
- **7.** Select any suitable available baud rate. A baud rate of 19,200 is appropriate for almost all applications. However, if you experience periodic communication reliability problems, you may wish to consider lowering the baud rate on your instrument and in PanaView.
- **IMPORTANT:** *Be sure all the communications port settings match those made in setting up the meter's serial port.*
- **8.** Click [OK] to complete data entry.

#### Setting up Ethernet Communications

If you have selected TCP/IP in step 6 on the previous page, the Setup Communications window appears similar to [Figure C-3](#page-153-0) below.

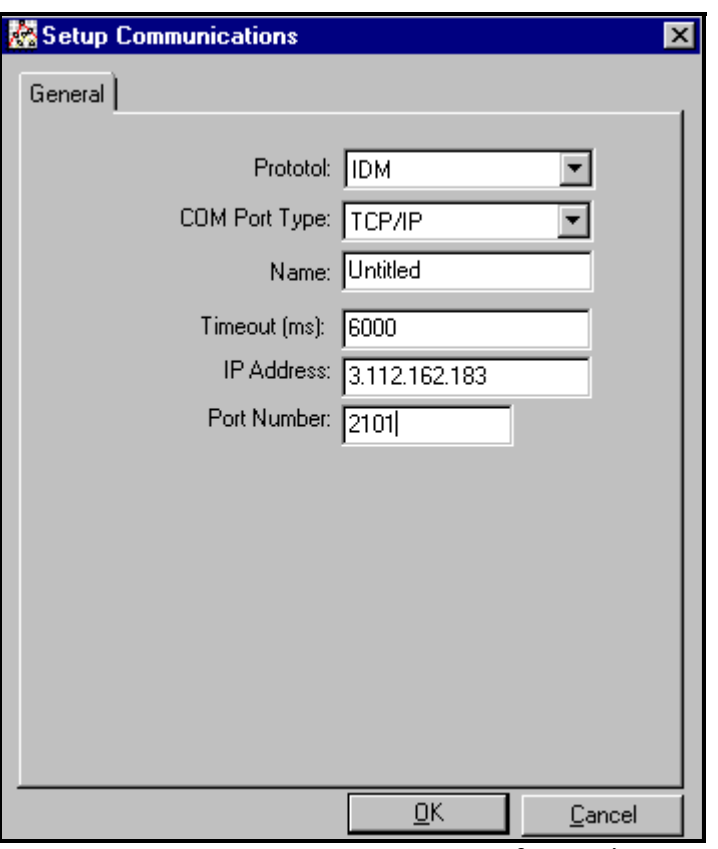

**Figure C-3: Setup Communications for TCP/IP**

- <span id="page-153-0"></span>**7.** Type in the desired *Name* and *Timeout* (in milliseconds).
- **8.** In the *IP Address* text box, enter the IP address. If the IP address is unknown, run the Device Discovery software utility. All units found will be identified by their MAC address and the assigned IP address. In the *Port Number* box, enter 2101 (the default value).
- **9.** Click [OK] to complete data entry.
- **IMPORTANT:** *If you are using Ethernet communications, be sure the DF868 is set up with the default communications parameters: 9600 baud, no parity, no handshaking, 8 data bits and 1 stop bit. The port number must match the "Enable Raw TCP access using TCP Port" assignment shown under the* Device Discovery *"TCP Server Settings" menu (*Configuration>Serial Ports>Port*).*

<span id="page-154-0"></span>Adding the DF868 To add the DF868 on the IDM-configured communications port, complete the following steps:

- **1.** Highlight the communication port to which the meter will be added by clicking on it, and then open the *"Edit"* menu on the menu bar (if the communication port is not highlighted first, the *"New Meter"* option is not active in the *"Edit"* menu).
- **2.** Click on the *"New"* option in the *"Edit"* menu (see [Figure C-4](#page-154-1) below).

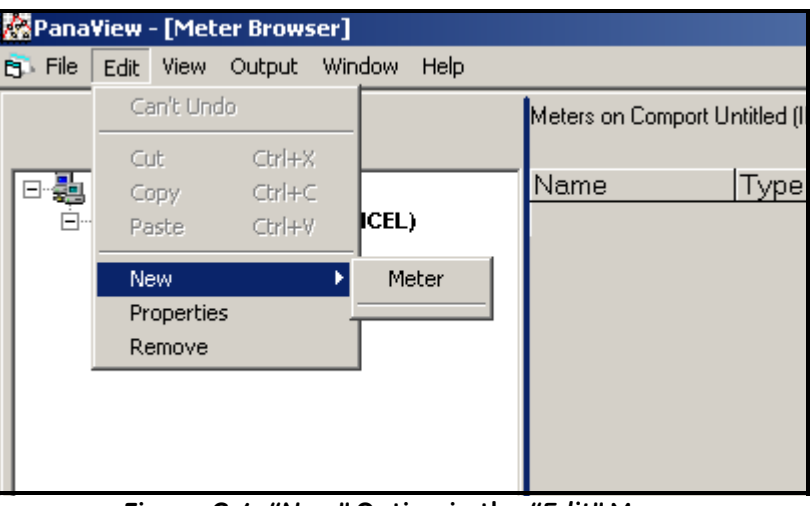

**Figure C-4:** *"New"* **Option in the** *"Edit"* **Menu**

- <span id="page-154-1"></span>**3.** After clicking on the *"New"* option, the *"Meter"* menu option appears. Click on this option to select it.
- **4.** The *"New IDM Meter"* screen (shown in [Figure C-5](#page-154-2) below) opens. Enter the Network ID number for the meter, and click [OK].

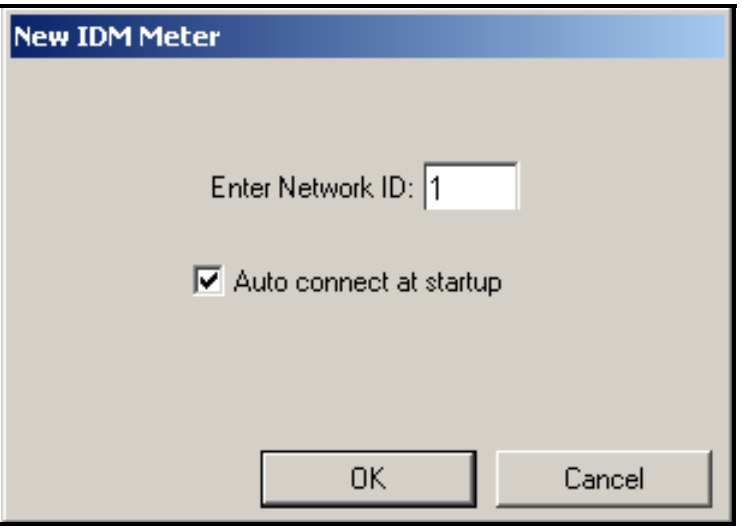

<span id="page-154-2"></span>**Figure C-5: New IDM Meter Screen**

**Adding the DF868 (cont.) IMPORTANT:** *The Network ID number must match the Network ID programmed in the meter's Communications menu.*

> If the initialization is successful, the Meter Browser shows a listing similar to [Figure C-6](#page-155-0) below.

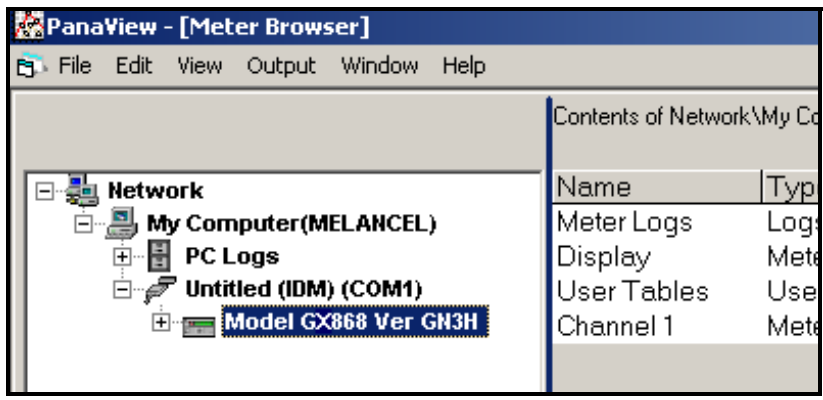

**Figure C-6: Updated Network Tree**

<span id="page-155-0"></span>**Note:** *The model number and version that appear will vary with your particular meter and software version.*

However, if the settings do not match, or there is some other difficulty, a screen appears similar to [Figure C-7](#page-155-1) below.

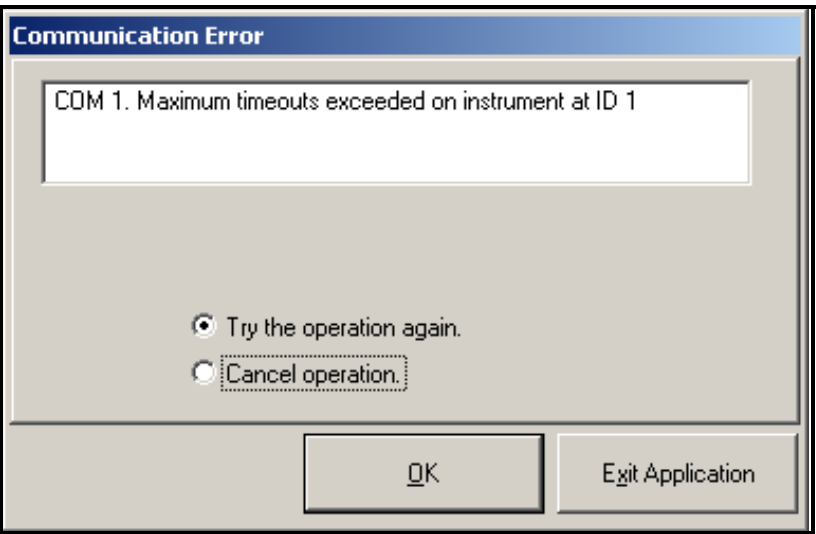

**Figure C-7: Communication Error Screen**

<span id="page-155-1"></span>The screen offers the options of trying again or of canceling the operation. Click on the desired choice, and then on [OK] to confirm the choice or on [Exit Application] to close PanaView.

**Note:** *If you cannot resolve the problem, contact the factory for help.*

<span id="page-156-0"></span>

**Editing Meter Properties** Through PanaView, you can edit the properties of your DF868. You can:

- **•** Set the meter clock, or synchronize it with the PC clock
- **•** Read, plot and save transducer signals
- **•** Clear totalizers
- **•** Save site files to the meter or PC
- **•** Clear sites from the meter
- **•** Print site files to the PC

To edit the properties of your DF868:

- **1.** Highlight the meter (as shown in [Figure C-6 on page C-6\)](#page-155-0).
- <span id="page-156-2"></span>**2.** Open the *"Edit"* menu and select the *"Properties"* option, as shown in [Figure C-8](#page-156-1) below.

| <b>PanaView - [Meter Browser]</b> |                                  |           |                      |  |                         |      |                                     |                            |                       |  |
|-----------------------------------|----------------------------------|-----------|----------------------|--|-------------------------|------|-------------------------------------|----------------------------|-----------------------|--|
| <b>B</b> File                     |                                  | Edit View | Output               |  | Window                  | Help |                                     |                            |                       |  |
|                                   | Can't Undo<br>$Ctr$ $+X$<br>Cut. |           |                      |  |                         |      |                                     | Contents of Network\My Com |                       |  |
| Ha<br>⊟                           | Copy<br>Paste                    |           | $Ctrl + C$<br>Ctrl+V |  | ICEL)                   |      |                                     | Name<br>Meter Logs         | Type<br>Logs<br>Meter |  |
|                                   | New<br>Properties<br>Remove      |           |                      |  | IM1)<br><b>/er GN3H</b> |      | Display<br>User Tables<br>Channel 1 | User<br>Meter              |                       |  |
|                                   |                                  |           |                      |  |                         |      |                                     |                            |                       |  |

<span id="page-156-1"></span>**Figure C-8:** *Properties* **Option in the** *Edit* **Menu**

**Editing Meter Properties (cont.)**

The window appears similar to [Figure C-9](#page-157-0) below. To perform a specific task, refer to the appropriate section on the following pages.

- Setting the Meter Clock ([page C-9\)](#page-158-0)
- **•** Reading Transducer Signals [\(page C-10\)](#page-159-0)
- **•** Plotting Transducer Signals [\(page C-11](#page-160-0))
- **•** Saving Transducer Signals [\(page C-11](#page-160-1))
- Clearing Totalizers [\(page C-11](#page-160-2))
- **•** Handling Site Files ([page C-12\)](#page-161-0)

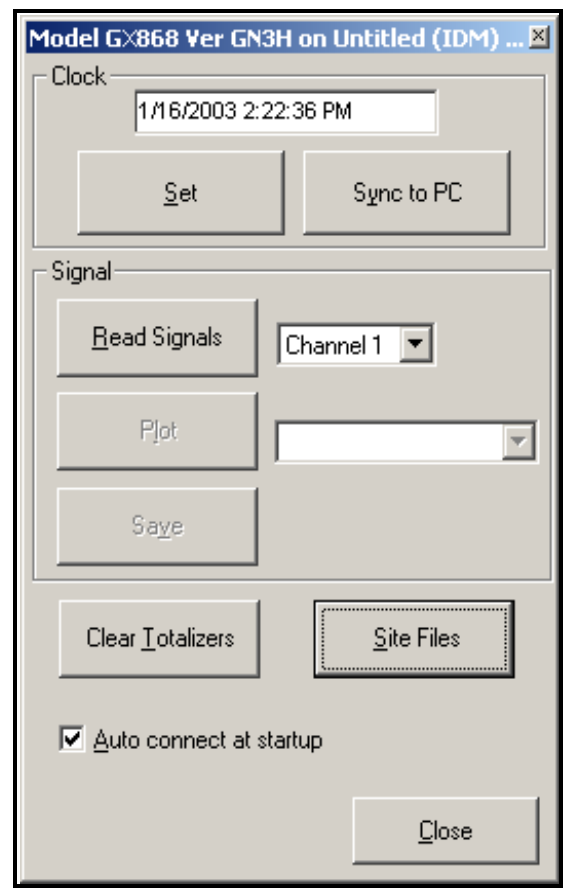

**Figure C-9: Properties Window for IDM-Based Meter**

<span id="page-157-0"></span>**Note:** *For illustration purposes, the meter shown here is a onechannel GX868 flowmeter. Specific parameters will vary with your particular meter.*

<span id="page-158-0"></span>Setting the Meter Clock The meter's *Time* may be reset in three different ways:

- **•** manually enter the time and date in the text box, or
- **•** click on the [Sync to PC] option button to have PanaView set the time and date to the current PC setting, or
- **•** click on the [Set] option button to open the dialog box shown in [Figure C-10](#page-158-1) below. Set the desired date and time as indicated, and click on the [OK] option button.

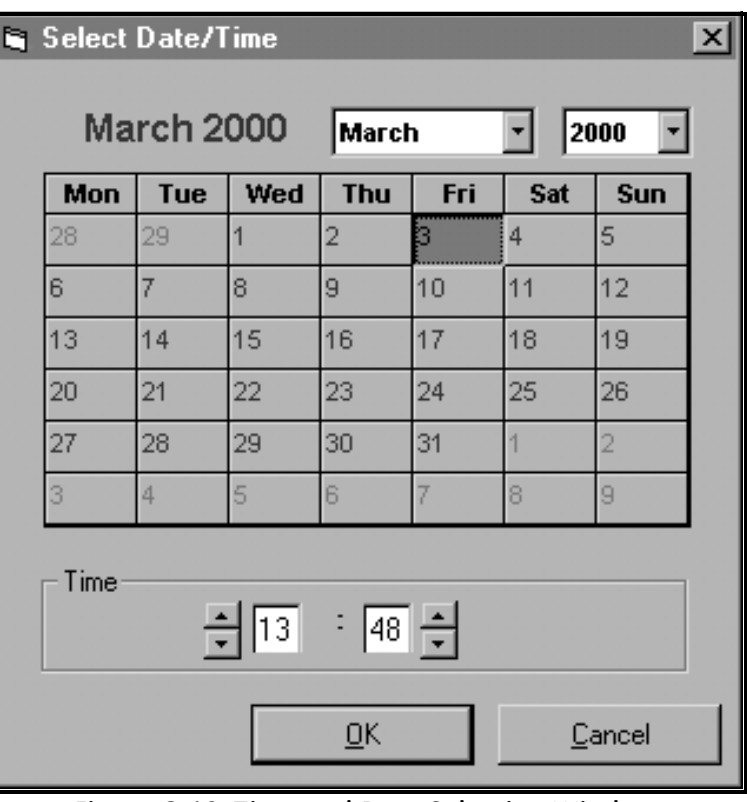

<span id="page-158-1"></span>**Figure C-10: Time and Date Selection Window**

<span id="page-159-0"></span>Reading Transducer Signals

<span id="page-159-2"></span>To read a *Signal* from the meter:

**1.** Click on the *Read Signals* button. (If the meter is a multi-channel instrument, open the Channel drop-down menu and click on the desired channel.) After a moment, the *Properties* window appears similar to [Figure C-11](#page-159-1) below.

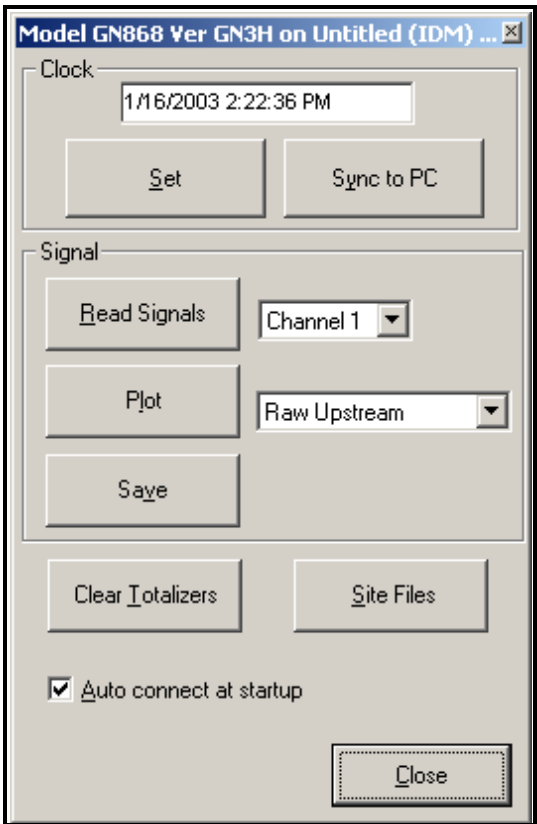

<span id="page-159-3"></span>**Figure C-11: Active Signal Options**

<span id="page-159-1"></span>**2.** To select a different signal type, open the signal menu at the right (shown here with *Raw Upstream* highlighted) and click on the desired signal.

#### <span id="page-160-0"></span>Plotting Transducer Signals

<span id="page-160-6"></span>To *plot* the selected signal, click on *Plot*. A graphical window opens, as shown in [Figure C-12](#page-160-3) below.

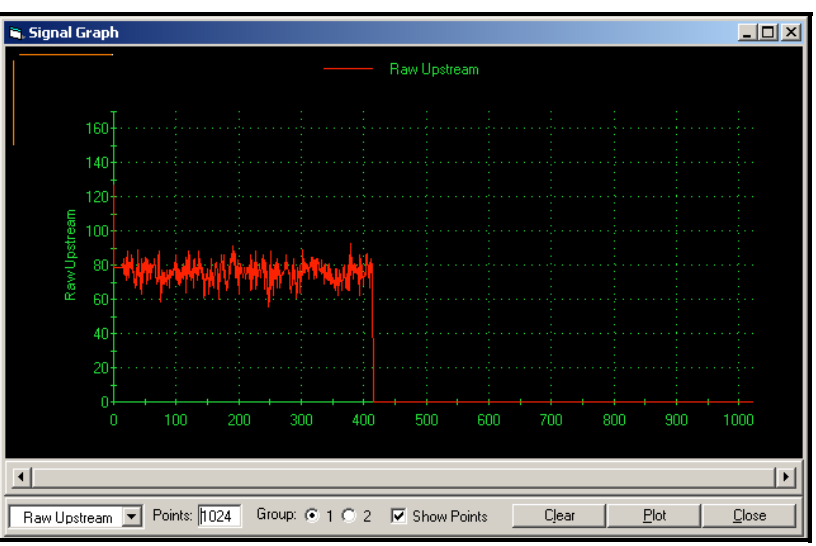

<span id="page-160-8"></span><span id="page-160-7"></span><span id="page-160-3"></span>**Figure C-12:** *Signal Graph* **Window**

<span id="page-160-1"></span>Saving Transducer Signals To *save* the raw signal, click *Save.* A window opens similar to the one shown in [Figure C-13](#page-160-4) below. Enter the desired name, and click *Save*  to save the signal as a text file.

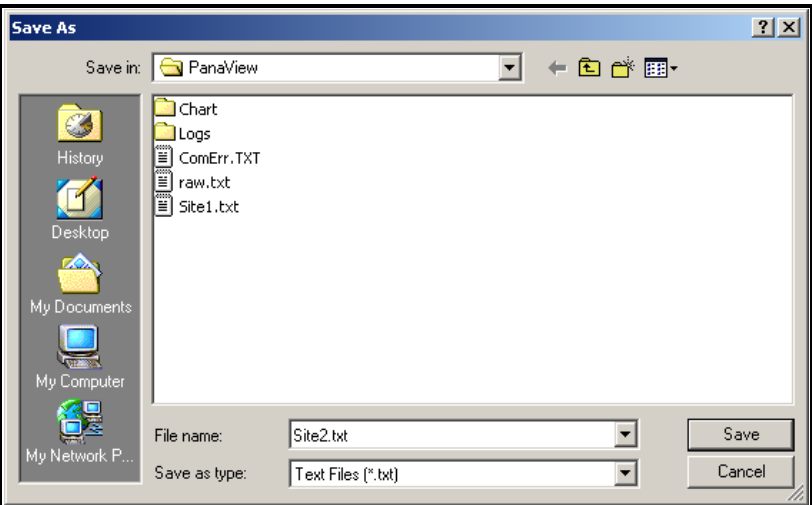

<span id="page-160-5"></span><span id="page-160-4"></span>**Figure C-13:** *Save As* **Window**

<span id="page-160-2"></span>

Clearing Totalizers To clear the meter totalizers, click on the *Clear Totalizers* button in the *Properties* window. The meter totalizers are reset to 0.

<span id="page-161-3"></span><span id="page-161-0"></span>

Handling Site Files To access site files, click on the *Site Files* button in the *Properties* window. The *Site File Operations* window (shown in [Figure C-14](#page-161-1)  below) opens.

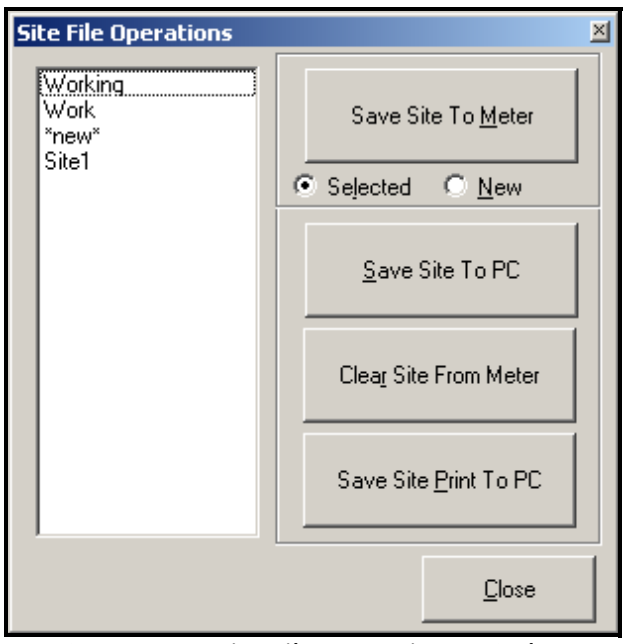

**Figure C-14:** *Site File Operations* **Window**

*Saving an Existing Site to the Meter*

<span id="page-161-1"></span>To save an existing site to the meter:

- **1.** Select the radio button for *Selected* and highlight an existing site in the left pane.
- **2.** Then click on the *Save Site to Meter* button. A screen opens similar to [Figure C-15](#page-161-2) below.

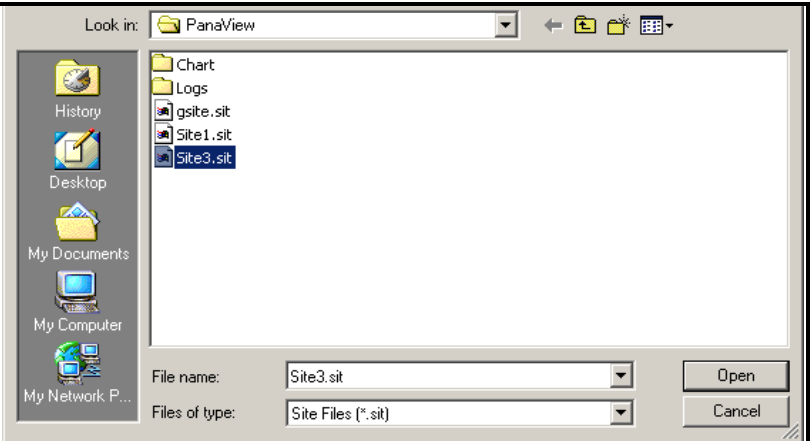

**Figure C-15: Site File Selection**

<span id="page-161-2"></span>**3.** Highlight the desired site and click *Open.* PanaView sends the site to the meter.

*Saving a New Site to the Meter* 

To save a new site to the meter:

- **1.** Select the radio button for *New* and click on the *Save Site to Meter* button.
- **2.** A window opens similar to [Figure C-16](#page-162-0) below. Enter the desired name, and click [OK].

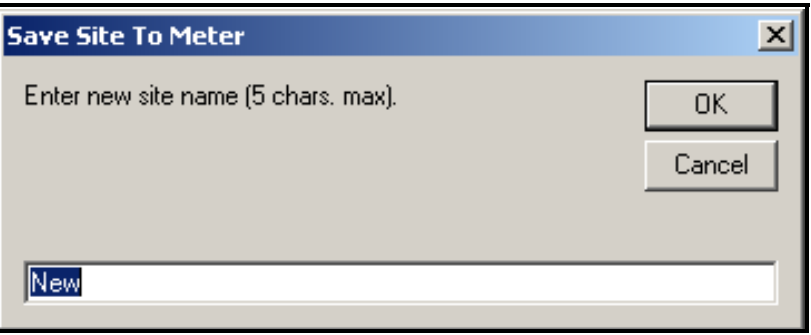

#### **Figure C-16: Site Name Entry Window**

<span id="page-162-0"></span>**3.** The *Site File Selection* window ([Figure C-14 on page C-12](#page-161-1)) opens. Highlight a site with the desired settings, and click [Open]. PanaView saves the site in the meter with the new name and the desired settings.

#### *Saving a Site to the PC* To save a site to the PC:

- **1.** Highlight the desired site in the left pane. (See [Figure C-14 on](#page-161-1)  [page C-12.](#page-161-1))
- **2.** Click *Save Site to PC.* A window opens similar to [Figure C-13 on](#page-160-4)  [page C-11](#page-160-4).
- **3.** Enter the desired site name and click [Save]*.* PanaView saves the site in the PanaView folder unless otherwise specified.
- **Note:** *If you have created a site on the meter after opening the* Site File Operations *window, you must close and reopen the window to click on the new site.*

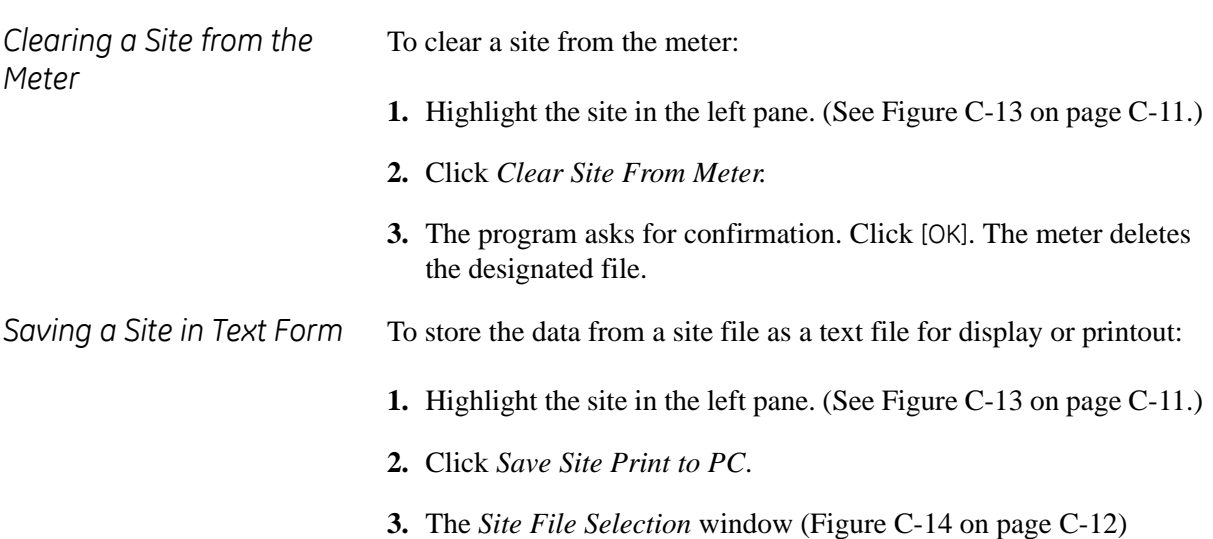

<span id="page-163-1"></span>opens. Enter the desired site name (now with a .prt suffix) and click [Save]*.* PanaView displays a text version of the site, as shown in [Figure C-17](#page-163-0) below.

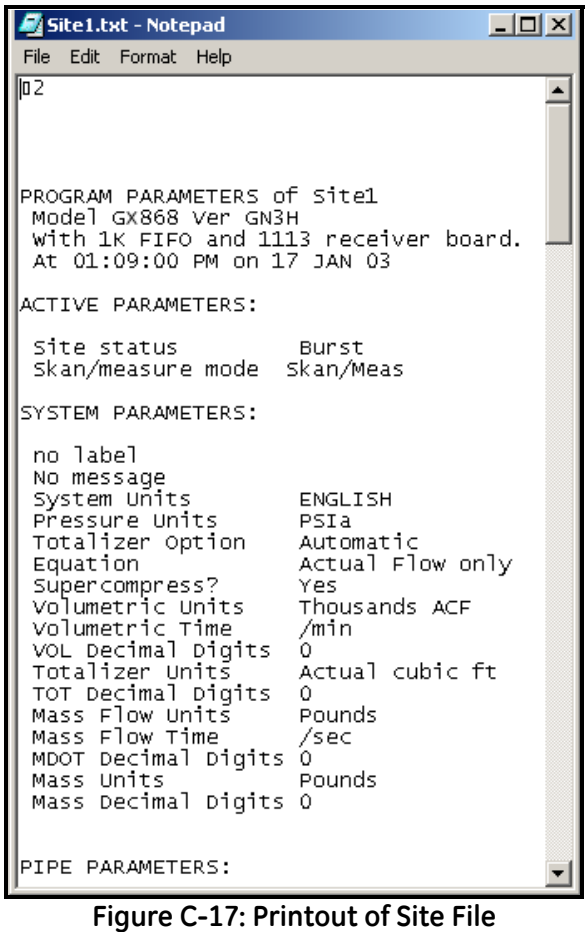

<span id="page-163-0"></span>**4.** Click [Close] once to close the *Site File Operations* window, and a second time to close the *Properties* window and return to the *Meter Browser*.

<span id="page-164-2"></span><span id="page-164-0"></span>**Changing Meter Settings** Through PanaView, DF868 users can handle remote programming of the meter. They can:

- Program and change a meter's operating parameters;
- **•** Set up, start, and stop logs;
- **•** Calibrate and test inputs and outputs;
- **•** Clear various files.

To access meter programming:

- **1.** Enter the *New Meter Browser* option from the "File" menu.
- **2.** Expand the network tree until you reach the desired meter.
- **3.** Then expand the meter tree as shown in [Figure C-18](#page-164-1) below.

| <b>Manaview - [Meter Browser]</b>                                                                                                    |                                                   |                                                                                |  |  |  |  |  |  |  |
|----------------------------------------------------------------------------------------------------|---------------------------------------------------|--------------------------------------------------------------------------------|--|--|--|--|--|--|--|
| Pi File Edit View Output<br>Window<br>Help                                                                                                    |                                                   |                                                                                |  |  |  |  |  |  |  |
|                                                                                                    | Contents of Network\My Computer(MELANCEL)\        |                                                                                |  |  |  |  |  |  |  |
| <b>Network</b>                                                                                                    | Name                                              | Type                                                                           |  |  |  |  |  |  |  |
| My Computer(MELANCEL)<br>PC Logs<br>ஈ<br>Untitled (IDM) (COM1)<br>B-F<br>Model GX868 Ver GN3H<br>Ė<br><b>Meter Logs</b><br>블<br><b>Channel 1</b><br><b>Edit Functions</b> | Meter Logs<br>Display<br>User Tables<br>Channel 1 | Logs Stored on Mete<br>Meter Display<br>User Interpolation Ta<br>Meter Channel |  |  |  |  |  |  |  |

<span id="page-164-1"></span>**Figure C-18:** *New Meter Browser* **with Meter Branch**

**Changing Meter Settings (cont.)**

<span id="page-165-2"></span>**4.** From the meter tree, expand the *Edit Functions* option. The window now appears similar to [Figure C-19](#page-165-1) below, with a list of available menus. The menus listed are those available on the meter.

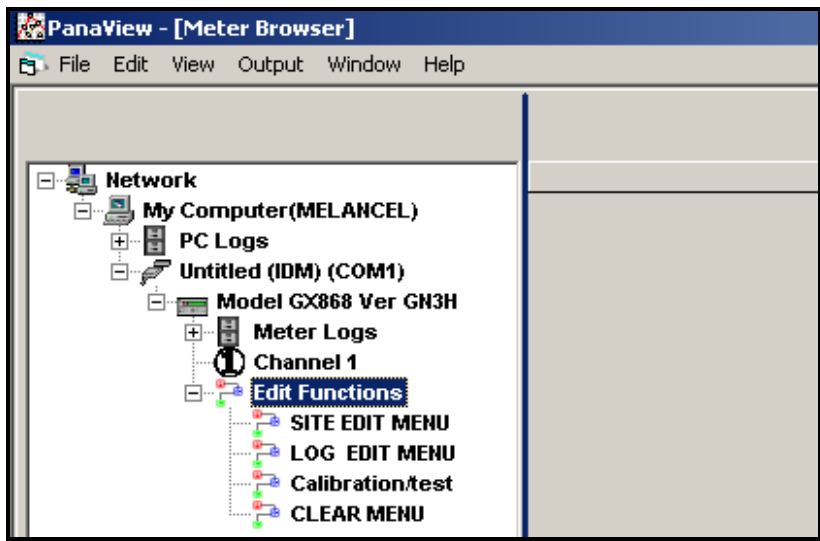

**Figure C-19: Meter Tree with** *Edit Functions* **Option**

<span id="page-165-3"></span><span id="page-165-1"></span>**5.** To open a particular menu, double-click on that menu on the tree. For example, if you double-click on the Site Edit Menu, a window opens similar to [Figure C-20](#page-165-0) below.

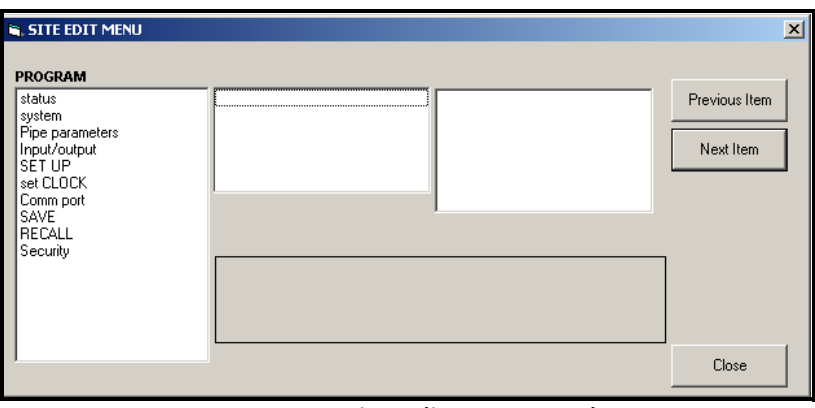

**Figure C-20:** *Site Edit Menu* **Window**

<span id="page-165-0"></span>**Note:** *The options listed in the left pane correspond to the options available in the GX868 PROGRAM menus. For more information about the options in your instrument program and about appropriate parameters for the DF868, consult the previous chapters in this manual.*

**Changing Meter Settings (cont.)**

**6.** To enter a particular option:

- **a.** Highlight and double-click on the desired option in the left pane. [Figure C-21](#page-166-0) below shows the first entry (Transducer Number) in the Pipe parameters option. The title above the center pane lists the current entry, while the center pane displays the available selections for that entry.
- **b.** Click on the desired choice; if the entry requires a numeric value, change the value displayed in the right pane.

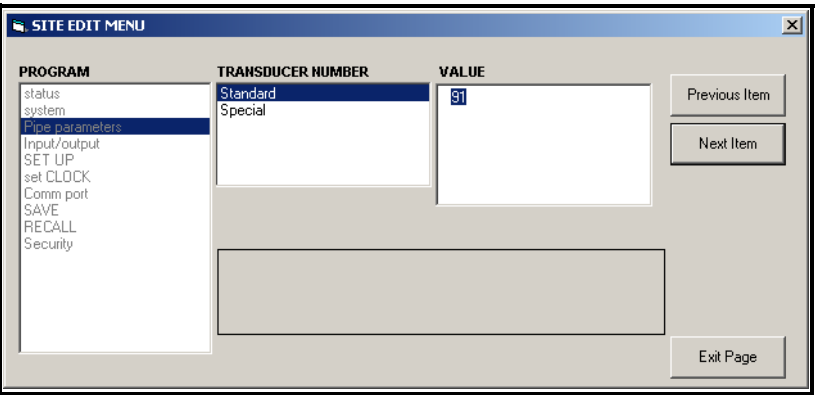

<span id="page-166-0"></span>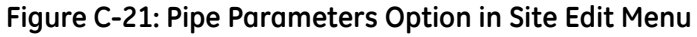

**c.** Do one of the following:

Click on [Next Item] to proceed to the next menu item,

or

Click on [Previous Item] to return back through the menu to a previous item.

**Note:** *If you click on either* [Next Item] *or* [Previous Item] *without changing the settings, the current settings remain unchanged.* 

As you step through the menu, the bottom panel lists the current settings you have modified or left unchanged, as shown in [Figure C-](#page-167-0)[22](#page-167-0) on the next page. If you modify or step through more than five items, a scroll bar at the right of the panel lets you review the earlier settings.

#### **Changing Meter Settings (cont.)**

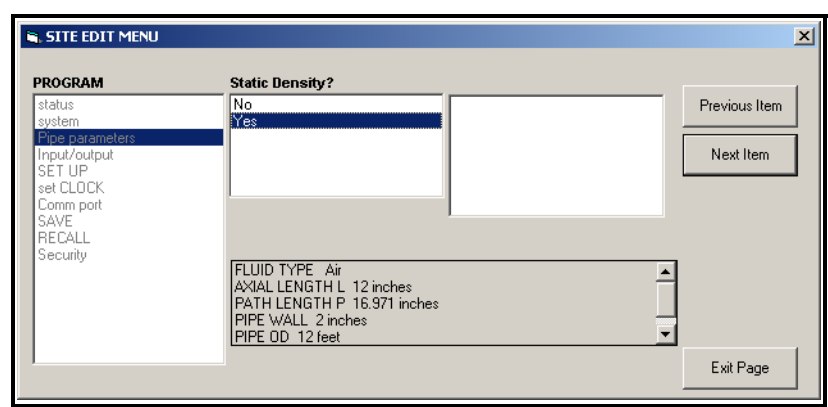

**Figure C-22: Site Edit Menu with Current Settings**

<span id="page-167-0"></span>**7.** When you have completed entering parameters in a given option, click [Exit Page] to close the option. You can then double-click on another option, or click [Close] to close the window.

You can double-click on another menu to modify its settings, or return to the *New Meter Browser.* For additional PanaView functions, refer to the PanaView *User's Manual.*

**Appendix D**

# **Foundation Fieldbus Communications**

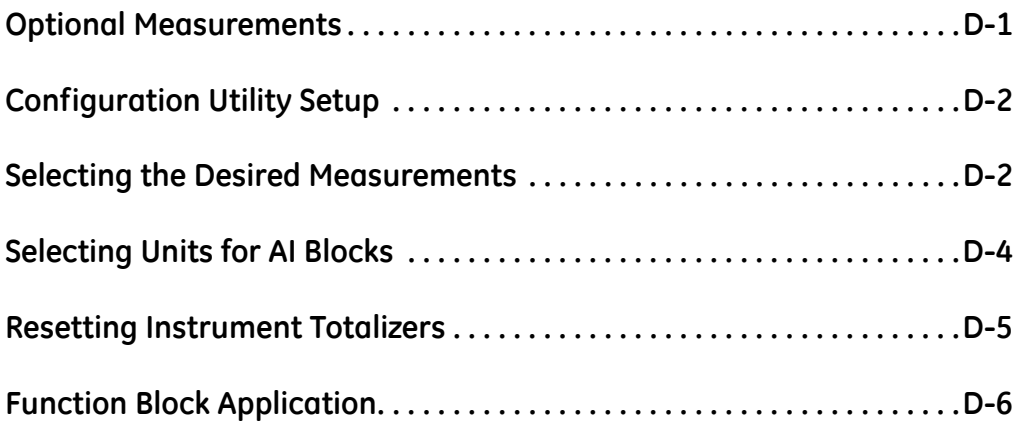

<span id="page-170-0"></span>**Optional Measurements** Foundation Fieldbus provides a means of communicating with the flowmeter. The patent numbers which apply are 5,909,363 and 6,424,872.

> <span id="page-170-2"></span>This Foundation Fieldbus device supports 2 Analog Input (AI) blocks, which can be configured to supply the following measurements on the network (see [Table D-1](#page-170-1) below)..

<span id="page-170-1"></span>

| Channel 1<br><b>Units</b> |                | <b>Channel 2</b>                | <b>Units</b>   | Average              | <b>Units</b>   |
|---------------------------|----------------|---------------------------------|----------------|----------------------|----------------|
| Ch1 Velocity              | ft/s or m/s*   | Ch2 Velocity                    | ft/s or $m/s*$ | Avg Velocity         | ft/s or $m/s*$ |
| Ch1 Act Volumetric        | VOL_U          | Ch <sub>2</sub> Act Volumetric  | VOL_U          | Avg Act Volumetric   | VOL_U          |
| Ch1 Std Volumetric        | VOL_U          | Ch <sub>2</sub> Std Volumetric  | VOL_U          | Avg Std Volumetric   | VOL_U          |
| Ch1 Fwd Totals            | TOT_U          | Ch <sub>2</sub> Fwd Totals      | TOT_U          | Avg Fwd Totals       | TOT_U          |
| Ch1 Rev Totals            | TOT_U          | Ch <sub>2</sub> Rev Totals      | TOT_U          | Avg Rev Totals       | TOT_U          |
| Ch1 #Tot Digits**         | none           | Ch2 #Tot Digits**               | none           | Avg #Tot Digits      | none           |
| Ch1 Mass Flow             | MASS_U         | Ch <sub>2</sub> Mass Flow       | MASS_U         | Avg Mass Flow        | MASS_U         |
| Ch1 Fwd Mass Totals       | MTOT_U         | Ch2 Fwd Mass Totals             | MTOT_U         | Avg Fwd Mass Totals  | MTOT_U         |
| Ch1 Rev Mass Totals       | MTOT_U         | Ch <sub>2</sub> Rev Mass Totals | MTOT_U         | Avg Rev Mass Totals  | MTOT_U         |
| Ch1 #Mass Tot Digits      | none           | Ch2 #Mass Tot Digits            | none           | Avg #Mass Tot Digits | none           |
| Ch1 Timer                 | sec            | Ch <sub>2</sub> Timer           | sec            | Avg Timer            | sec            |
| Ch1 Error Code            | none           | Ch <sub>2</sub> Error Code      | none           | Avg Error Code       | none           |
| Ch1 SSUP                  | none           | Ch <sub>2</sub> SSUP            | none           | Avg SSUP             | none           |
| Ch1 SSDN                  | none           | Ch <sub>2</sub> SSDN            | none           | Avg SSDN             | none           |
| Ch1 Sound Speed           | ft/s or $m/s*$ | Ch2 Sound Speed                 | ft/s or m/s*   | Avg Sound Speed      | ft/s or m/s*   |
| Ch1 Density***            | see note       | Ch2 Density***                  | see note       |                      |                |
| Ch1 Temperature           | Deg F or C*    | Ch2 Temperature                 | Deg F or C*    |                      |                |
| Ch1 Pressure              | PRESS_U        | Ch <sub>2</sub> Pressure        | PRESS_U        |                      |                |

**Table D-1: Available Measurements for the DF868**

\*Metric or English units are determined by the setup of the flowmeter.

\*\*Totalizer digits are available for informational purposes only. Respective totals are automatically scaled by the Tot Digits value selected in the flowmeter setup.

\*\*\*If the meter is outputting Mole Weight, the unit is "mw", otherwise it is the programmed pressure unit.

VOL\_U, TOT\_U, MASS\_U, MTOT\_U and PRESS\_U are determined by the units chosen for these measurements in the flowmeter setup. See the instrument User's Manual for the setup of these parameters.

#### <span id="page-171-0"></span>**Configuration Utility Setup**

The following is an example setup using National Instruments Configuration Utility v3.1.

[Figure D-1](#page-171-2) below shows the Configuration Utility with a flowmeter on the network (GE Flow-XMT).

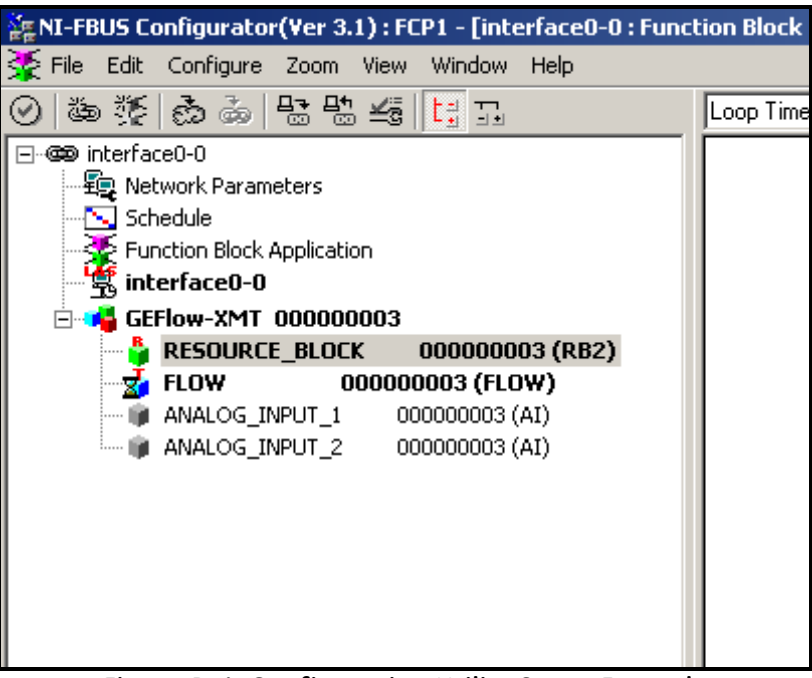

**Figure D-1: Configuration Utility Setup Example**

<span id="page-171-2"></span>**Note:** *The following procedures assume that the device has been placed in the OOS (out-of-service) mode before executing.*

#### <span id="page-171-1"></span>**Selecting the Desired Measurements**

To set the measurement unit for each AI:

- **1.** Double click on the FLOW Transducer Block (in the tree under GEFlow-XMT).
- **2.** Select the **Others** tab and open the drop down list for the PRIMARY\_SELECTOR and SECONDARY\_SELECTOR (refer to [Figure D-2 on page D-3\)](#page-172-0).
- **3.** Choose the unit from the list (see [Figure D-2 on page D-3\)](#page-172-0).

This unit will correspond to the unit that is available in the AI block for network connection. The PRIMARY\_SELECTOR unit will correspond to ANALOG\_INPUT\_1 and the SECONDARY\_SELECTOR will correspond to ANALOG\_INPUT\_2.

**Selecting the Desired Measurements (cont.)** **4.** After the desired measurements have been selected for the PRIMARY and SECONDARY SELECTOR, choose the unit system (UNIT\_SELECTOR above the PRIMARY\_SELECTOR) that has been programmed in the flowmeter (English or SI).

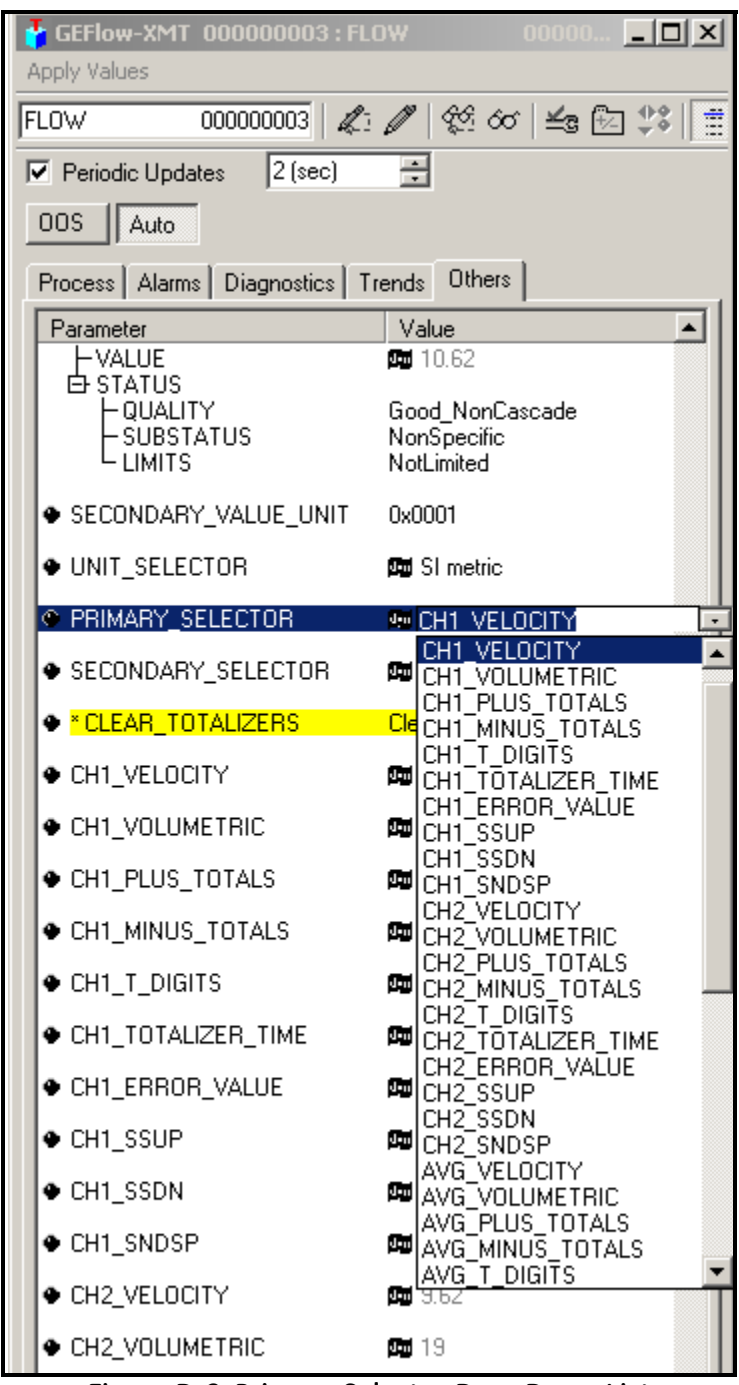

<span id="page-172-0"></span>**Figure D-2: Primary Selector Drop Down List**

#### <span id="page-173-0"></span>**Selecting Units for AI Blocks**

To select the units for the individual AI blocks:

- **1.** Double click on the AI block for which you wish to set the units (ANALOG\_INPUT\_1 or ANALOG\_INPUT\_2 in the tree under GEFlow-XMT; see [Figure D-1 on page D-2\)](#page-171-2).
- **2.** Select the **Scaling** tab and set the unit for the measurement based on the flowmeter settings.

For example, if the flowmeter was set to use the metric unit system and the PRIMARY\_SELECTOR was set to use VELOCITY you would choose **m/s** for the unit as shown in [Figure D-3](#page-173-1) below.

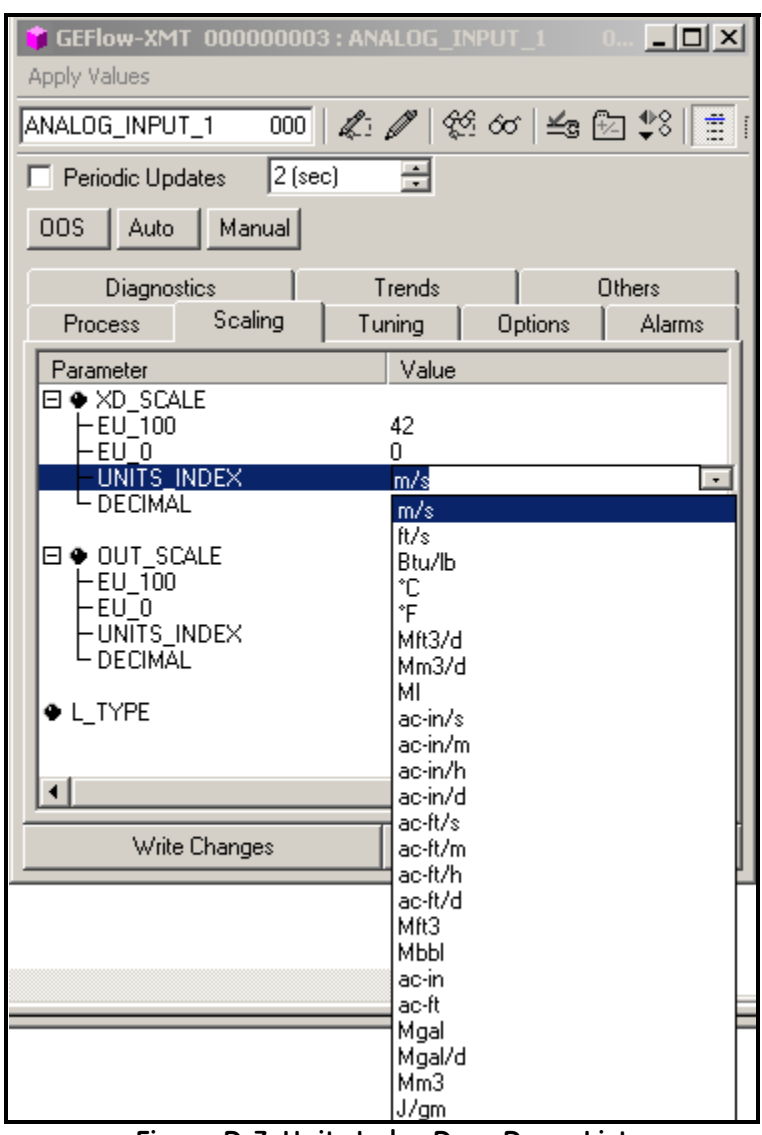

<span id="page-173-1"></span>**Figure D-3: Units Index Drop Down List**

#### <span id="page-174-0"></span>**Resetting Instrument Totalizers**

To reset the instrument totalizers:

- **1.** Double click on the FLOW transducer block (in the tree under GEFlow-XMT; see [Figure D-1 on page D-2\)](#page-171-2).
- **2.** Select the **Others** tab and scroll down to the CLEAR\_TOTALIZERS listing.
- **3.** Select **Clear** from the drop down list box (see [Figure D-4](#page-174-1) below).
- **4.** After the totals have been reset, select **Normal** from the drop down list box to resume total accumulation.

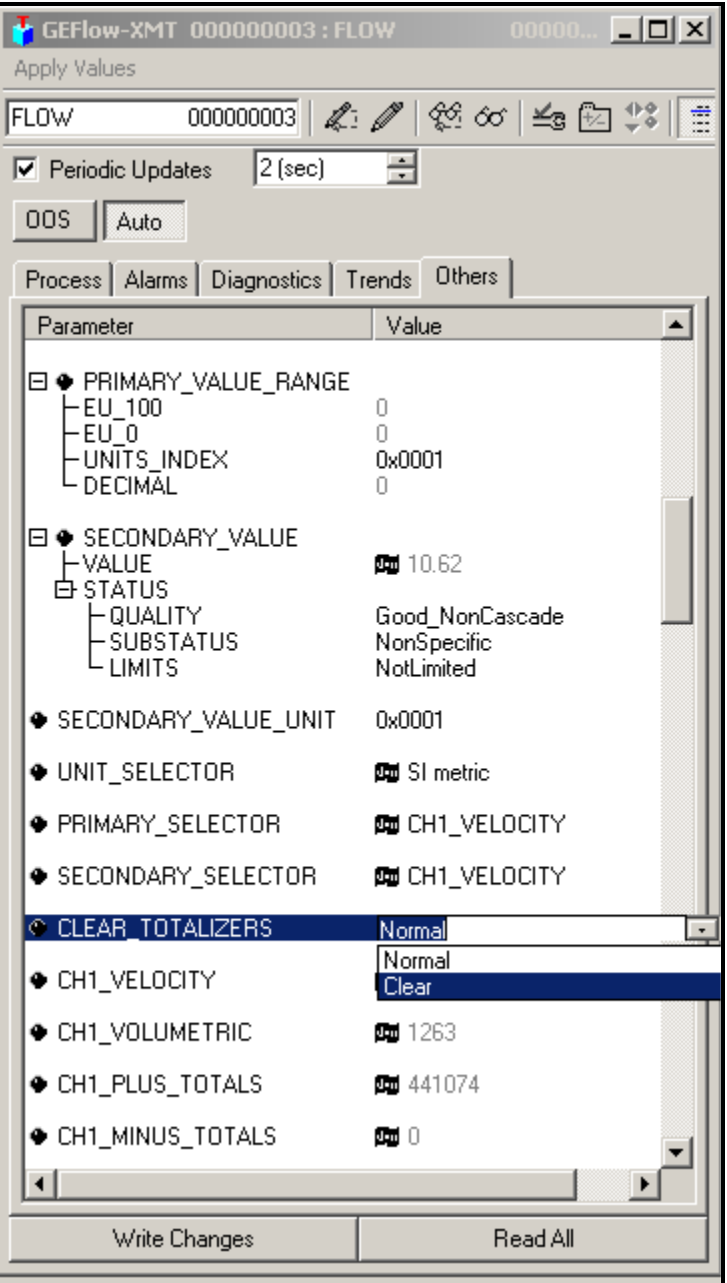

<span id="page-174-1"></span>**Figure D-4: Clear Totalizers Drop Down List**

#### <span id="page-175-0"></span>**Function Block Application**

[Figure D-5](#page-175-1) below is an example setup using the Function Block Application editor. The flowmeter AI blocks, along with the AO and PID of another device on the network, are displayed. We have connected the AI\_1 OUT of the flowmeter to the CAS IN of the AO block. We have also connected the AI\_2 OUT of the flowmeter to the CAS IN of the PID block.

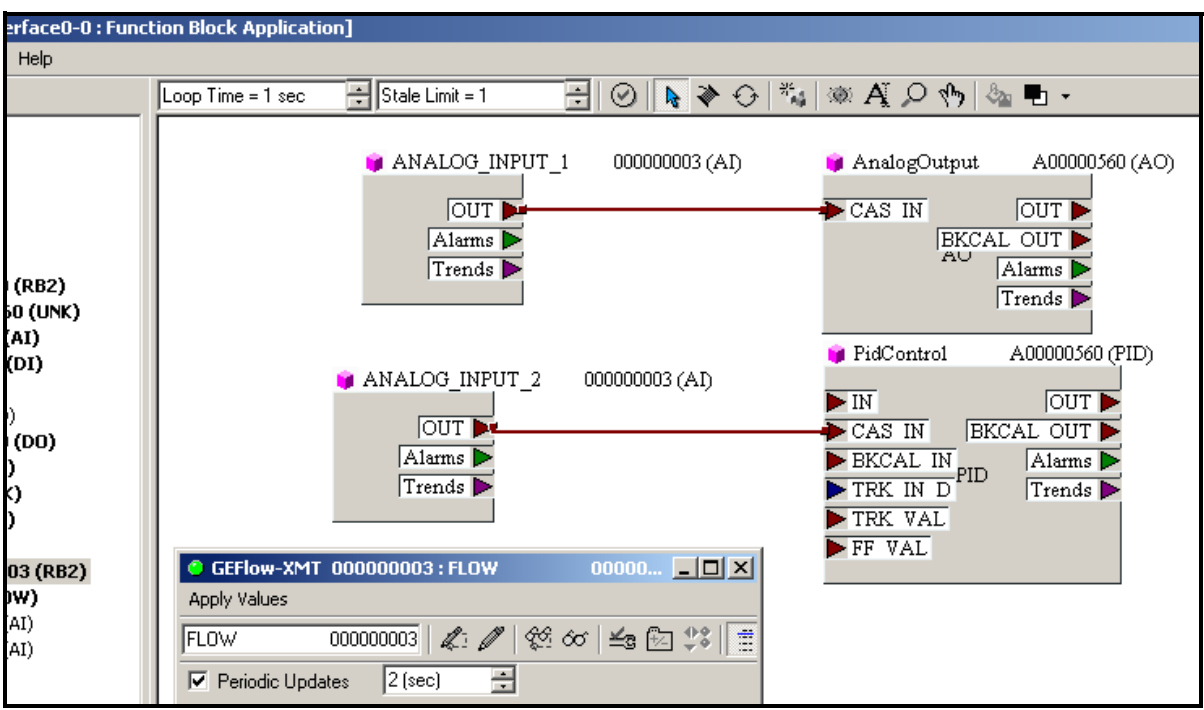

<span id="page-175-1"></span>**Figure D-5: Function Block Application**

# **Index**

### **A**

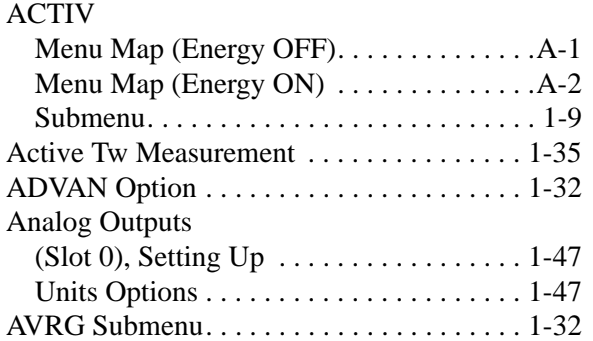

# **B**

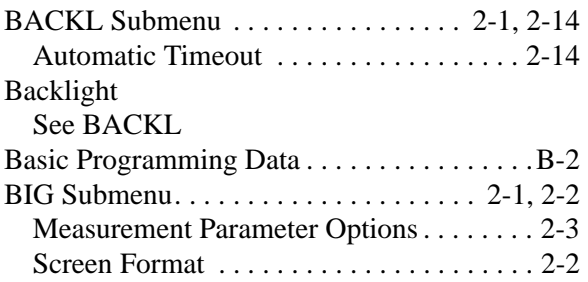

# **C**

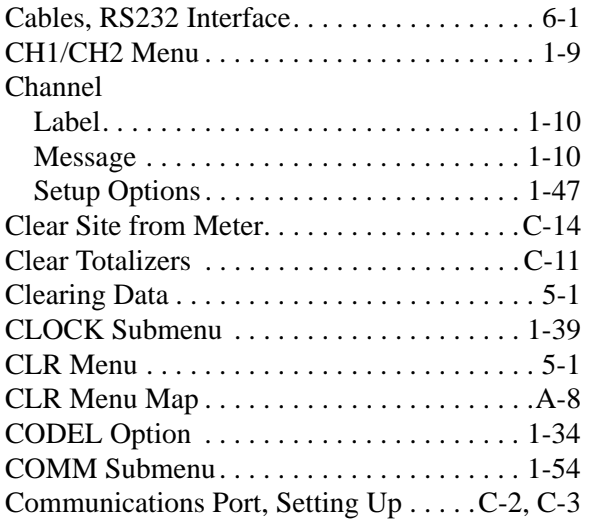

### **D**

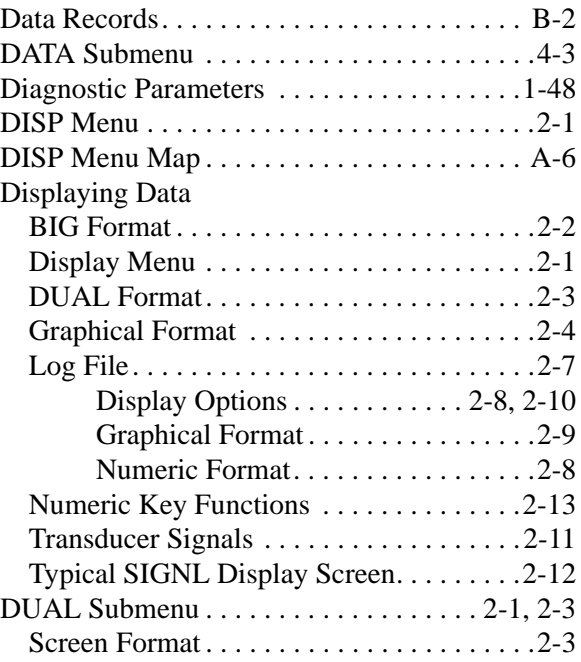

# **E**

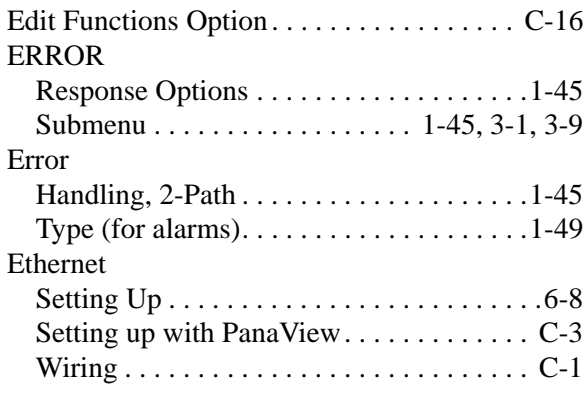

### **F**

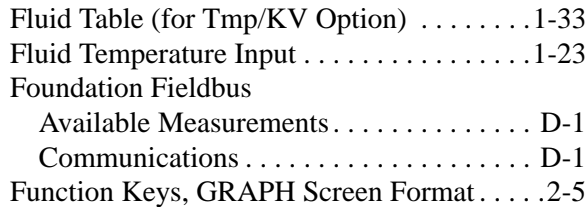

# **Index (cont.)**

## **G**

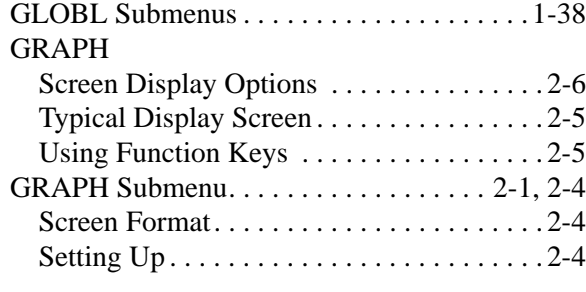

## **H**

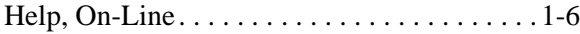

**I**

#### I/O

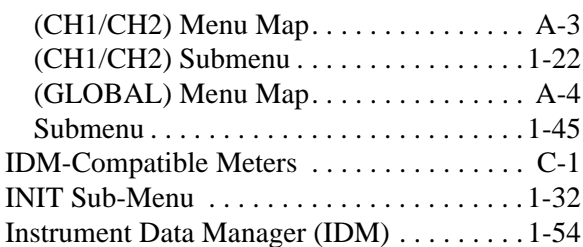

# **K**

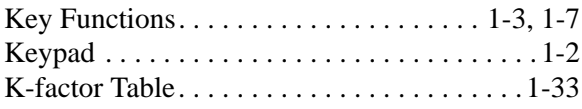

## **L**

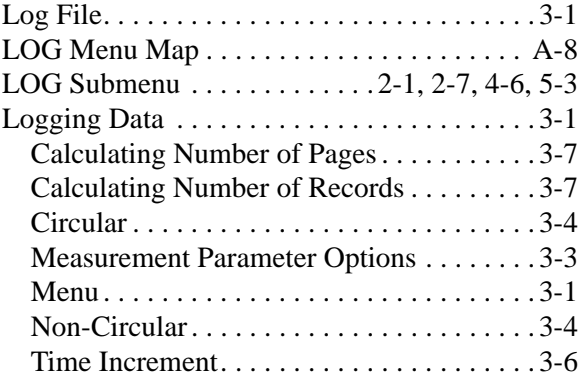

### **M**

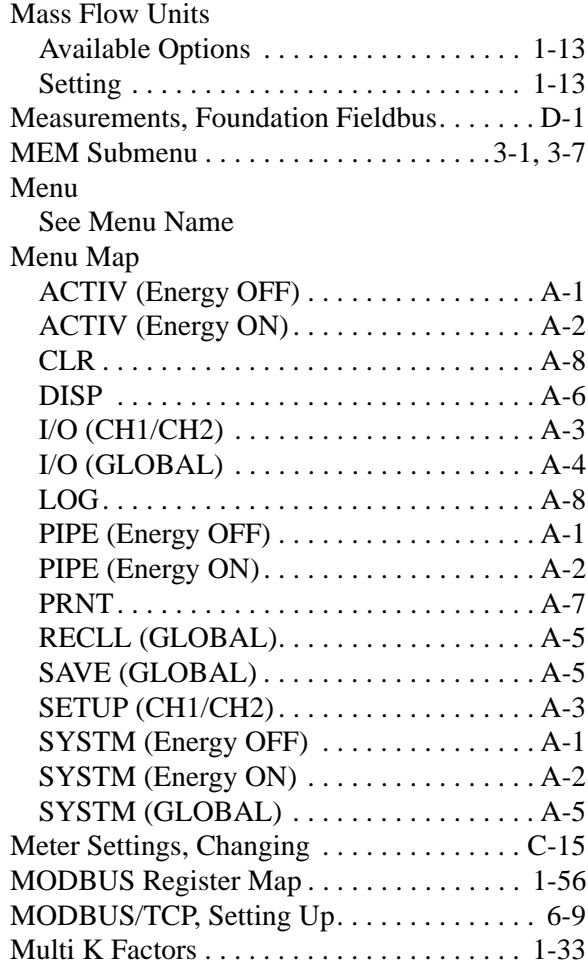

## **N**

[Numeric Keys, Displaying SIGNL Data. . . 2-13](#page-88-0)

## **O**

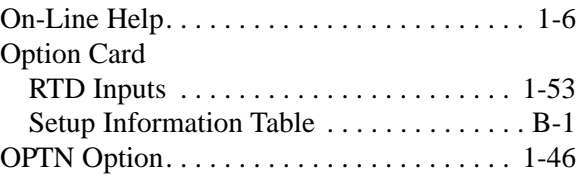

# **Index (cont.)**

#### **P**

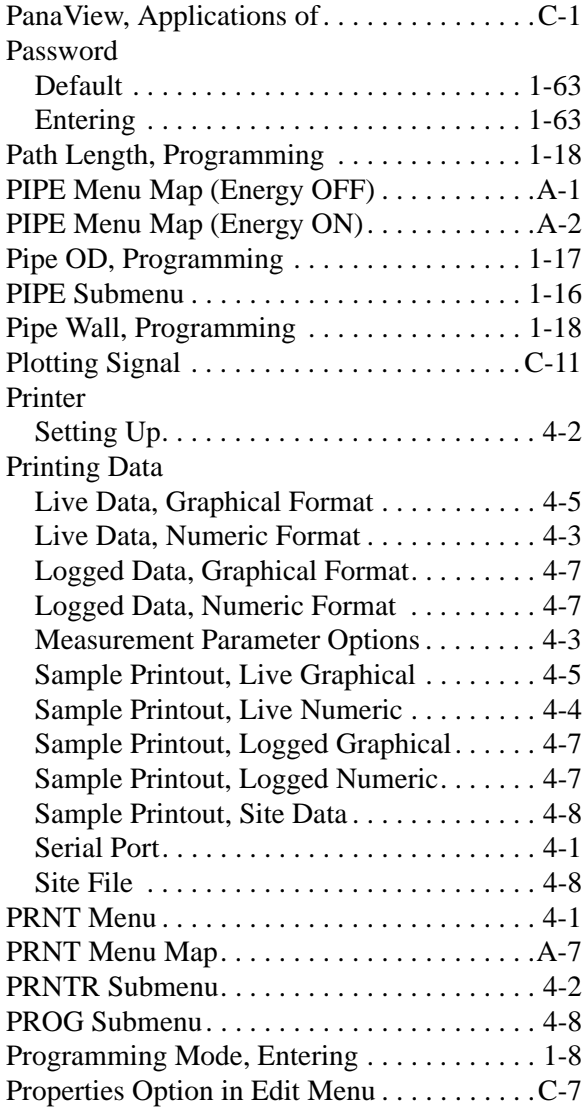

# **R**

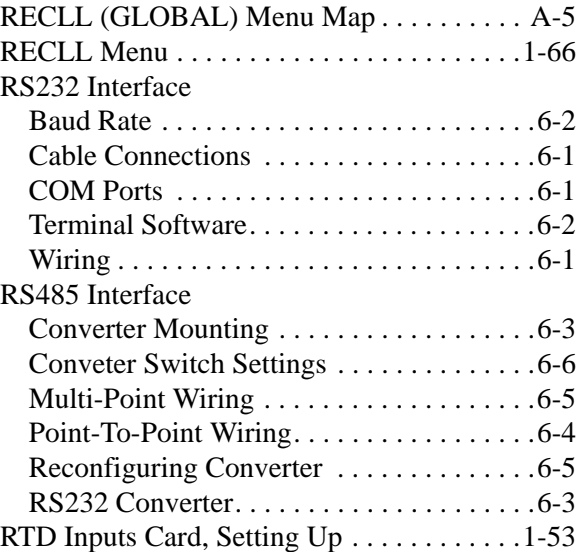

# **Index (cont.)**

## **S**

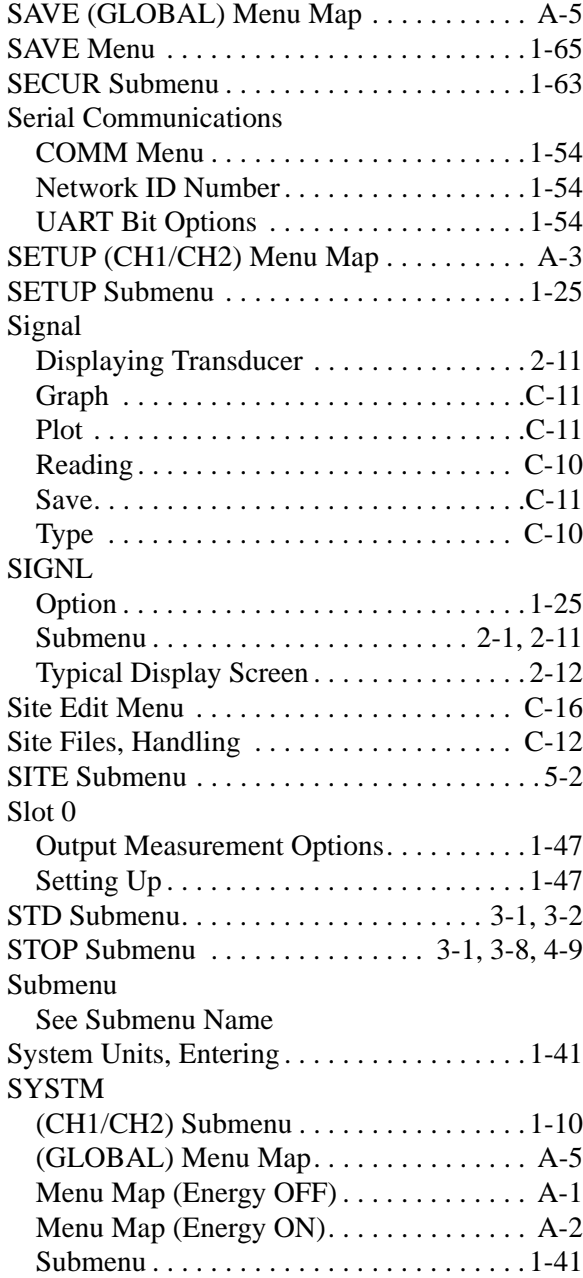

## **T**

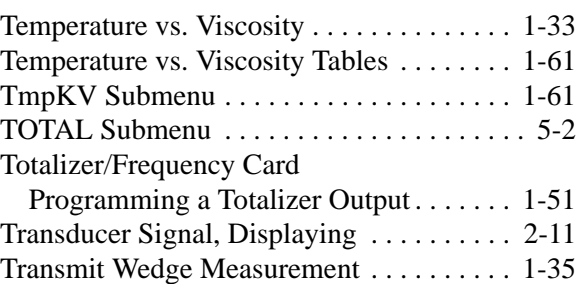

# **U**

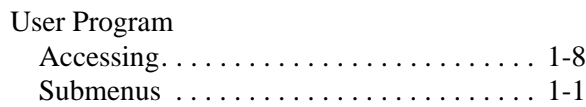

# **V**

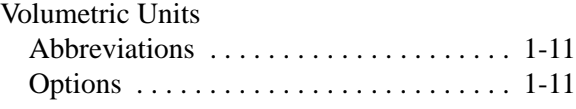

## **W**

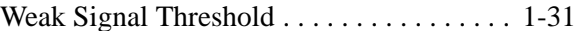

# **Z**

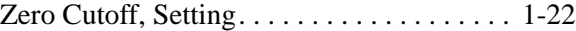
# **GE Sensing**

## **DECLARATION OF CONFORMITY**

#### We, **Panametrics Limited Shannon Industrial Estate Shannon, County Clare Ireland**

declare under our sole responsibility that the

#### **DF868 Liquid Ultrasonic Flowmeter GF868 Flare Gas Ultrasonic Flowmeter GM868 Multi-Purpose Gas Ultrasonic Flowmeter GN868 Natural Gas Ultrasonic Flowmeter GS868 Steam Mass Ultrasonic Flowmeter**

to which this declaration relates, are in conformity with the following standards:

- EN 61326:1998, Class A, Annex A, Continuous Unmonitored Operation
- EN 61010-1:1993 + A2:1995, Overvoltage Category II, Pollution Degree 2

following the provisions of the 89/336/EEC EMC Directive and the 73/23/EEC Low Voltage Directive.

The *units listed above and any transducers supplied with them (spoolpieces are addressed under a separate declaration of conformity)* do not bear CE marking for the Pressure Equipment Directive, as they are supplied in accordance with Article 3, Section 3 (sound engineering practices and codes of good workmanship) of the Pressure Equipment Directive 97/23/EC for DN<25.

Shannon - June 1, 2002

لمدرد بالملد

Mr. James Gibson GENERAL MANAGER

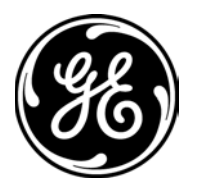

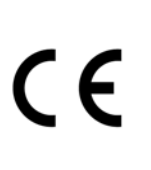

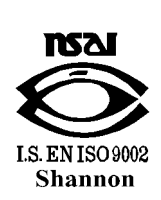

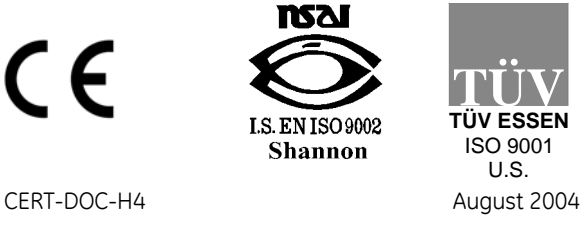

# **GE Sensing**

## **DECLARATION DE CONFORMITE**

#### Nous, **Panametrics Limited Shannon Industrial Estate Shannon, County Clare Ireland**

déclarons sous notre propre responsabilité que les

#### **DF868 Liquid Ultrasonic Flowmeter GF868 Flare Gas Ultrasonic Flowmeter GM868 Multi-Purpose Gas Ultrasonic Flowmeter GN868 Natural Gas Ultrasonic Flowmeter GS868 Steam Mass Ultrasonic Flowmeter**

rélatif á cette déclaration, sont en conformité avec les documents suivants:

- EN 61326:1998, Class A, Annex A, Continuous Unmonitored Operation
- EN 61010-1:1993 + A2:1995, Overvoltage Category II, Pollution Degree 2

suivant les régles de la Directive de Compatibilité Electromagnétique 89/336/EEC et de la Directive Basse Tension 73/ 23/EEC.

Les *matériels listés ci-dessus ainsi que les transducteurs pouvant être livrés avec (les manchettes faisant l'objet d'une déclaration de conformité séparée)* ne portent pas le marquage CE de la directive des équipements sous pression, car ils sont fournis en accord avec la directive 97/23/EC des équipements sous pression pour les DN<25, Article 3, section 3 qui concerne les pratiques et les codes de bonne fabrication pour l'ingénierie du son.

Shannon - June 1, 2002

 $\ell_{\ell}$ 

Mr. James Gibson DIRECTEUR GÉNÉRAL

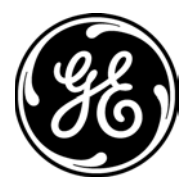

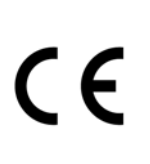

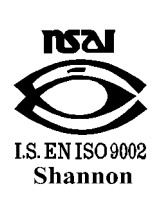

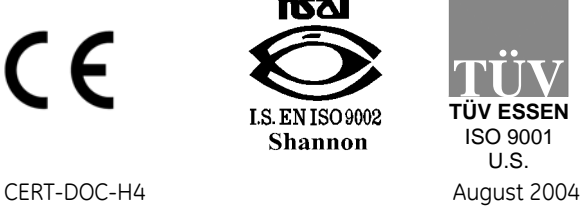

# **GE**

## **Sensing KONFORMITÄTS-ERKLÄRUNG**

#### Wir, **Panametrics Limited Shannon Industrial Estate Shannon, County Clare Ireland**

erklären, in alleiniger Verantwortung, daß die Produkte

#### **DF868 Liquid Ultrasonic Flowmeter GF868 Flare Gas Ultrasonic Flowmeter GM868 Multi-Purpose Gas Ultrasonic Flowmeter GN868 Natural Gas Ultrasonic Flowmeter GS868 Steam Mass Ultrasonic Flowmeter**

folgende Normen erfüllen:

- EN 61326:1998, Class A, Annex A, Continuous Unmonitored Operation
- EN 61010-1:1993 + A2:1995, Overvoltage Category II, Pollution Degree 2

gemäß den Europäischen Richtlinien, Niederspannungsrichtlinie Nr.: 73/23/EG und EMV-Richtlinie Nr.: 89/336/EG.

Die *oben aufgeführten Geräte und zugehörige, mitgelieferte Schallwandler (Messrohre werden in einer separaten Konformitätserklärung behandelt)* tragen keine CE-Kennzeichnung gemäß der Druckgeräte-Richtlinie, da sie in Übereinstimmung mit Artikel 3, Absatz 3 (gute Ingenieurpraxis) der Druckgeräte-Richtlinie 97/23/EG für DN<25 geliefert werden.

Shannon - June 1, 2002

Mr. James Gibson GENERALDIREKTOR

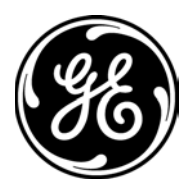

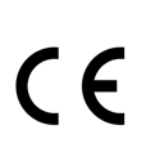

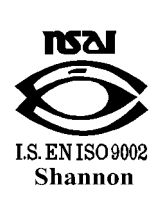

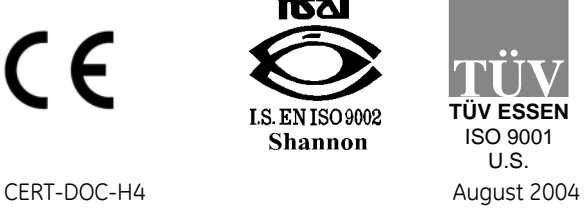

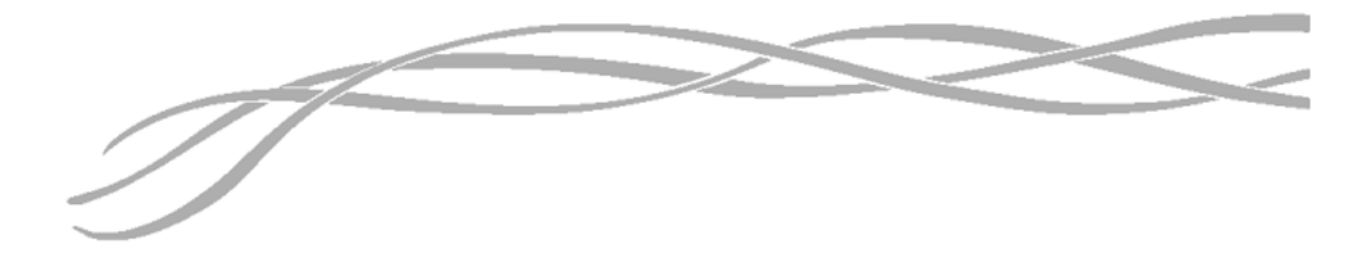

#### *USA*

1100 Technology Park Drive Billerica, MA 01821-4111 Web: www.gesensing.com

#### *Ireland*

Sensing House Shannon Free Zone East Shannon, County Clare Ireland

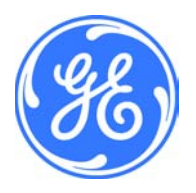